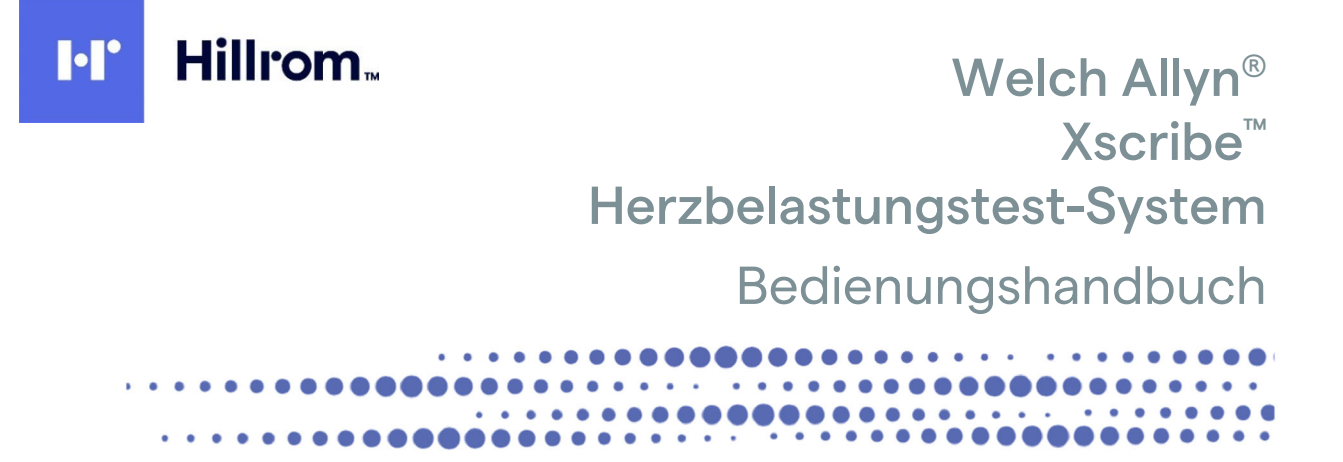

Hergestellt von Welch Allyn, Inc., Skaneateles Falls, NY, USA

Ţ

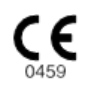

VORSICHT: Laut Bundesgesetz darf dieses Gerät nur durch einen Arzt oder in dessen Auftrag verkauft werden.

© 2020 Welch Allyn: Dieses Dokument enthält vertrauliche Informationen, die Eigentum von Welch Allyn, Inc sind. Kein Teil dieses Dokuments darf ohne die ausdrückliche schriftliche Zustimmung von Welch Allyn, Inc. übertragen, reproduziert, verwendet oder offengelegt werden. AM12, Welch Allyn, VERITAS, WAM, Quinton und XScribe sind Marken oder eingetragene Marken von Welch Allyn, Inc. "SCF" (Source Consistency Filter) ist ein Copyright von Welch Allyn, Inc. SunTech und Tango sind eingetragene Marken von SunTech Medical, Inc. Adobe und Acrobat sind eingetragene Marken von Adobe Systems Inc. Microsoft und Windows sind eingetragene Marken der Microsoft Corporation. DICOM ist das eingetragene Warenzeichen der National Electrical Manufacturers Association für ihre Standardpublikationen zur digitalen Kommunikation von medizinischen Informationen.

#### Software V6.3.X

Die Informationen in diesem Dokument können ohne Vorankündigung geändert werden.

#### PATENT/PATENTE

#### hillrom.com/patents

Möglicherweise durch ein oder mehrere Patent(e) geschützt. Siehe oben stehende Internetadresse. Die Hill-Rom Unternehmen sind Eigentümer von europäischen, US-amerikanischen und anderen Patenten und anhängigen Patentanmeldungen.

Hillrom Technischer Kundendienst

Für Informationen zu Hillrom Produkten wenden Sie sich bitte an den technischen Support von Hillrom unter +1.888.667.8272, mor\_tech.support@hillrom.com.

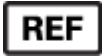

 9515-209-50-GER Rev. F Änderungsdatum: 2020-09

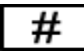

901144 HERZBELASTUNGSTEST-SYSTEM

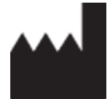

Welch Allyn, Inc.

4341 State Street Road

Skaneateles Falls, NY 13153, USA

EC **REP** 

und EU-IMPORTEUR

Welch Allyn Limited Navan Business Park, Dublin Road, Navan, Co. Meath C15 AW22 Irland

#### Autorisierter Sponsor in Australien

Welch Allyn Australia Pty. Ltd. Unit 4.01, 2-4 Lyonpark Road Macquarie Park NSW 2113 Tel.: +61 800 650 083

#### hillrom.com

Welch Allyn, Inc. ist eine Tochtergesellschaft von Hill-Rom Holdings, Inc.

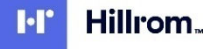

# **INHALTSVERZEICHNIS**

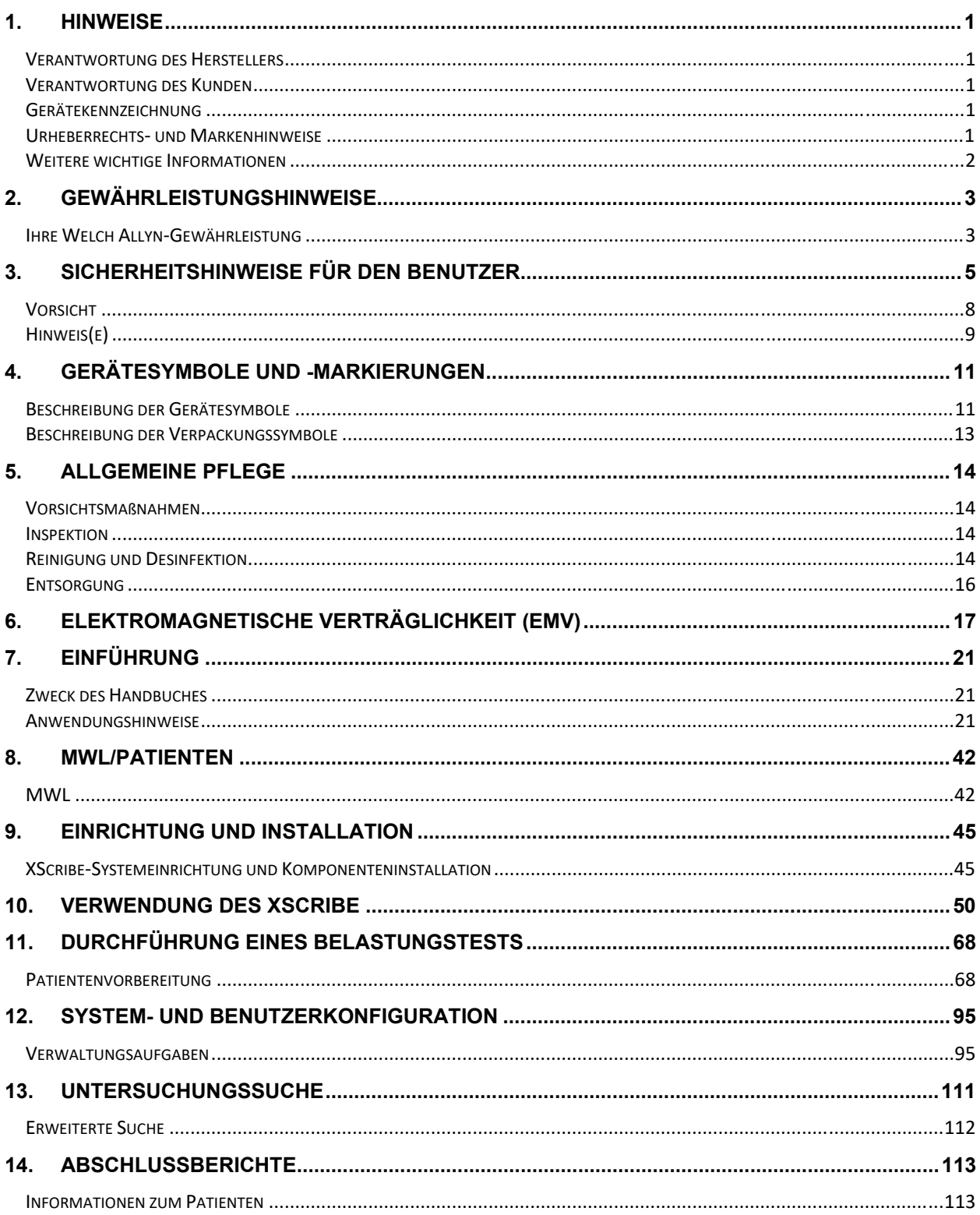

#### **INHALTSVERZEICHNIS**

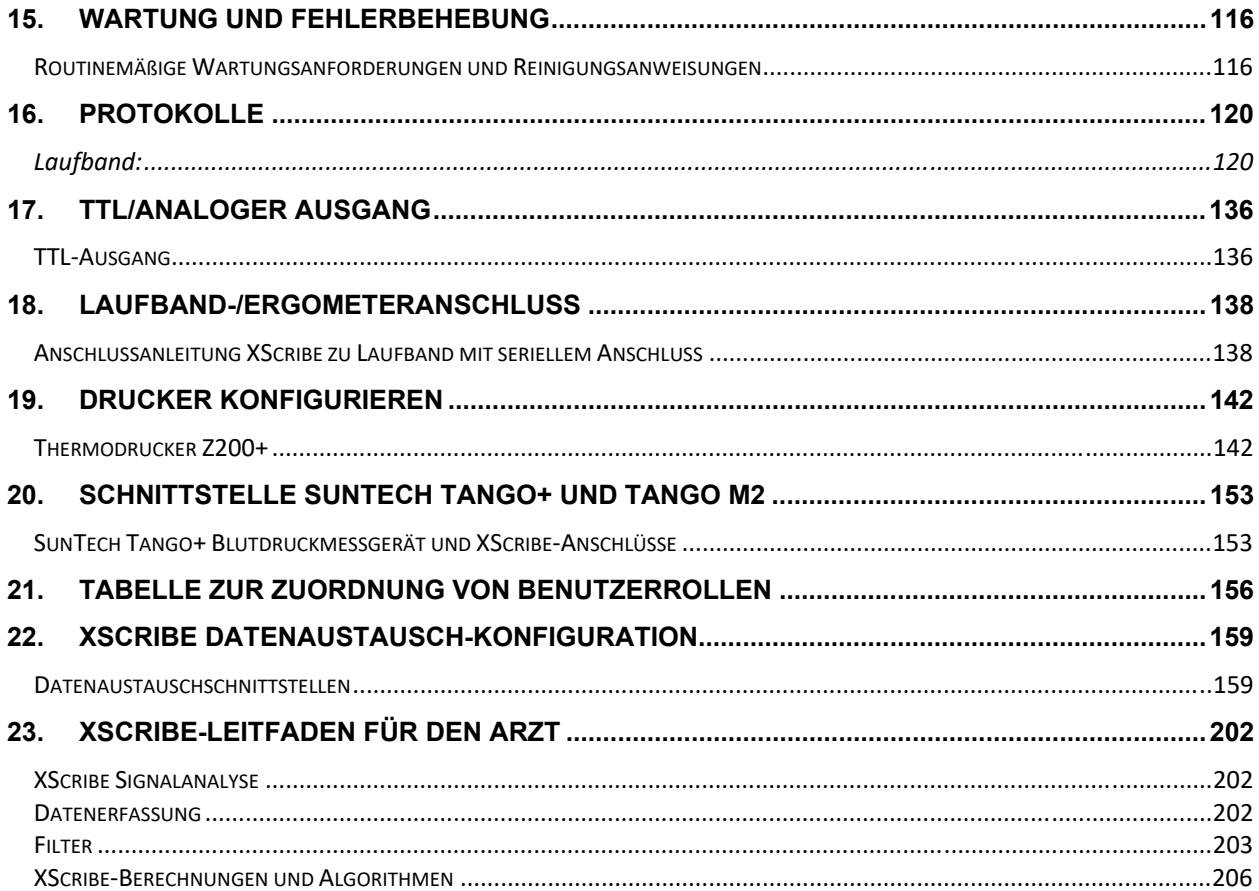

# ABBILDUNGSVERZEICHNIS

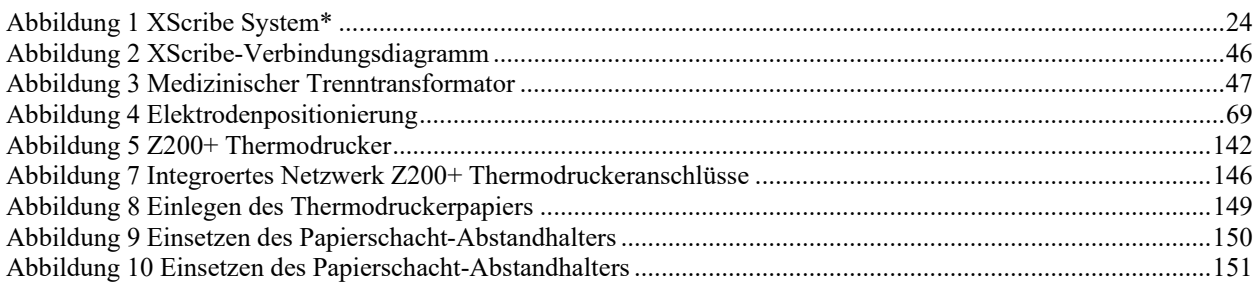

**ABBILDUNGSVERZEICHNIS** 

# 1. HINWEISE

#### Verantwortung des Herstellers

Welch Allyn, Inc. ist für die Auswirkungen auf die Sicherheit und Leistung nur verantwortlich, wenn:

- Montagearbeiten, Erweiterungen, Neueinstellungen, Modifikationen oder Reparaturen von Personen durchgeführt werden, die von Welch Allyn, Inc. autorisiert wurden.
- Das Gerät gemäß der Gebrauchsanweisung verwendet wird.
- Die elektrische Installation des betreffenden Raumes entspricht den Anforderungen der entsprechenden Vorschriften.

#### Verantwortung des Kunden

Der Benutzer dieses Geräts ist für die Erstellung eines ausreichenden Wartungsplanes verantwortlich. Widrigenfalls kann es zu unnötigem Ausfall und möglichen Gesundheitsrisiken kommen.

### Gerätekennzeichnung

Die Geräte von Welch Allyn, Inc. sind durch eine Serien- und Referenznummer auf der Rückseite des Geräts gekennzeichnet. Es ist darauf zu achten, dass diese Zahlen nicht unleserlich gemacht werden.

Das XScribe-Produktetikett wird mit den eindeutigen Identifikationsnummern und anderen wichtigen, auf dem Etikett aufgedruckten Informationen angebracht.

Das Format der Seriennummer lautet wie folgt: **JJJWWSSSSSSSS** JJJ = Das erste J ist immer 1, gefolgt vom zweistelligen Herstellungsjahr WW = Herstellungswoche SSSSSSS = laufende Herstellungsnummer

Das Produktetikett und das UDI-Etikett (falls zutreffend) des Belastungs-EKG-Systems sind auf der mit der Software gelieferten Produktidentifikationskarte angebracht.

#### Kennzeichnung des AMXX-Moduls

Das kabelgebundene Erfassungsmodul ist mit einem Produktetikett auf der Rückseite des Geräts gekennzeichnet und verfügt über eine eigene eindeutige Seriennummer und ein UDI-Etikett.

#### Kennzeichnung des Drahtlosmoduls

Das drahtlose Erfassungsmodul (Wireless Acquisition Modul, WAM) ist mit einem Produktetikett auf der Rückseite des Geräts gekennzeichnet und verfügt über eine eigene eindeutige Seriennummer und ein UDI-Etikett. Wenn das XScribe System für das WAM konfiguriert ist, ist ein externes UTK enthalten, auf dessen Etikett die Referenznummer (REF) und eine Chargennummer zu sehen sind.

#### Urheberrechts- und Markenhinweise

Dieses Dokument enthält Informationen, die urheberrechtlich geschützt sind. Alle Rechte sind vorbehalten. Kein Teil dieses Dokuments darf ohne vorherige schriftliche Genehmigung von Welch Allyn, Inc. fotokopiert, reproduziert oder in eine andere Sprache übersetzt werden.

#### Weitere wichtige Informationen

Die Informationen in diesem Dokument können ohne Vorankündigung geändert werden.

Welch Allyn, Inc. gibt keine Gewährleistung jeglicher Art in Bezug auf dieses Material, einschließlich, aber nicht beschränkt auf stillschweigende Gewährleistungen der Marktgängigkeit und Eignung für einen bestimmten Zweck. Welch Allyn, Inc. übernimmt keine Verantwortung für Fehler oder Auslassungen, die in diesem Dokument auftreten können. Welch Allyn, Inc. übernimmt keine Verpflichtung, die in diesem Dokument enthaltenen Informationen zu aktualisieren oder auf dem neuesten Stand zu halten.

### Hinweis für Nutzer und/oder Patienten in der EU

Jeder schwere Vorfall, der sich in Bezug auf das Gerät ereignet hat, sollte dem Hersteller und der zuständigen Behörde des Mitgliedstaats, in dem der Benutzer und/oder Patient niedergelassen ist, gemeldet werden.

# 2. GEWÄHRLEISTUNGSHINWEISE

# Ihre Welch Allyn-Gewährleistung

WELCH ALLYN, INC. (nachfolgend "Welch Allyn" genannt) gewährleistet, dass die Komponenten in den Welch Allyn-Produkten (nachfolgend "Produkt(e)" genannt) für die Anzahl von Jahren, die auf der dem Produkt beiliegenden Dokumentation angegeben ist, oder wie es zuvor zwischen Käufer und Welch Allyn vereinbart wurde, frei von Verarbeitungs- und Materialfehlern sind , oder, wenn nicht anders angegeben, für einen Zeitraum von zwölf (12) Monaten ab dem Datum der Lieferung.

Für Verbrauchsmaterialien, Wegwerfprodukte oder Einwegprodukte, wie etwa Papier oder ELEKTRODEN, wird für einen Zeitraum von 90 Tagen ab dem Versanddatum oder dem Datum der ersten Verwendung, je nachdem, welcher Zeitpunkt früher eintritt, gewährleistet, dass sie frei von Verarbeitungs- und Materialfehlern sind.

Für wiederverwendbare Produkte wie z.B. BATTERIEN, BLUTDRUCKMANSCHETTEN, BLUTDRUCKSCHLÄUCHE, MESSGEBERKABEL, Y-KABEL, PATIENTENKABEL, ABLEITUNGSKABEL, MAGNETISCHE SPEICHERMEDIEN, TRAGEKOFFER oder HALTERUNGEN wird für einen Zeitraum von 90 Tagen gewährleistet, dass sie frei von Verarbeitungsund Materialfehlern sind. Diese Gewährleistung gilt nicht für Schäden am Produkt/an den Produkten, die durch einen oder alle der folgenden Umstände oder Bedingungen verursacht wurden:

- a) Frachtschäden;
- b) Teile und/oder Zubehör des/der Produkte, die nicht von Welch Allyn bezogen oder genehmigt wurden;
- c) Missbrauch, Missbrauch, Missbrauch und/oder Nichtbeachtung der Produktanleitungen und/oder Informationsanleitungen;
- d) Unfall; eine Katastrophe, die das Produkt/die Produkte betrifft;
- e) Änderungen und/oder Modifikationen an Produkten, die nicht von Welch Allyn genehmigt wurden;
- f) Andere Ereignisse, die Welch Allyn nicht zu vertreten hat oder die nicht unter normalen Betriebsbedingungen eintreten.

DER RECHTSANSPRUCH IM RAHMEN DIESER GEWÄHRLEISTUNG BESCHRÄNKT SICH AUF DIE REPARATUR ODER DEN AUSTAUSCH AUSSCHLIESSLICH DER KOSTEN FÜR ARBEIT ODER MATERIAL FÜR PRODUKTE, DIE BEI DER UNTERSUCHUNG DURCH WELCH ALLYN ALS DEFEKT BEFUNDEN WURDEN. Dieser Rechtsanspruch basiert auf der Bedingung, dass mutmaßliche Mängel unverzüglich nach ihrer Entdeckung innerhalb der Gewährleistungsfrist an Welch Allyn gemeldet werden. Die Verpflichtungen von Welch Allyn im Rahmen der vorgenannten Gewährleistung werden ferner davon abhängig gemacht, dass der Käufer des/der Produkte(s) (i) alle Frachtkosten in Bezug auf Produkte, die an den Hauptsitz von Welch Allyn oder an einen anderen von Welch Allyn oder einem autorisierten Händler oder Vertreter von Welch Allyn ausdrücklich bezeichneten Ort zurückgestellt werden, sowie (ii) alle Risiken von Verlusten auf dem Transportweg übernimmt. Es wird ausdrücklich vereinbart, dass die Haftung von Welch Allyn begrenzt ist und dass Welch Allyn nicht als Versicherer fungiert. Ein Käufer eines Produkts/einer Produkte stimmt durch seine Annahme und seinen Kauf zu und erklärt sich einverstanden, dass Welch Allyn nicht für Verluste, Nachteile oder Schäden haftet, die direkt oder indirekt auf ein mit dem Produkt/den Produkten in Verbindung stehendes Ereignis oder eine Folge davon zurückzuführen sind. Sollte Welch Allyn im Rahmen einer Rechtstheorie (mit Ausnahme der hierin dargelegten ausdrücklichen Gewährleistung) für Verluste, Nachteile oder Schäden gegenüber Dritten haftbar gemacht werden, ist die Haftung von Welch Allyn auf den jeweils geringeren Betrag zwischen dem tatsächlichen Verlust, Nachteil oder Schaden beziehungsweise dem ursprünglichen Kaufpreis des Produktes zum Verkaufszeitpunkt beschränkt.

MIT AUSNAHME DER HIERIN DARGELEGTEN BESTIMMUNGEN IN BEZUG AUF DIE ERSTATTUNG VON ARBEITSKOSTEN IST DER EINZIGE UND AUSSCHLIESSLICHE RECHTSANSPRUCH EINES KÄUFERS GEGEN WELCH ALLYN BEI ANSPRÜCHEN WEGEN ALLER WIE AUCH IMMER ENTSTANDENEN VERLUSTE UND SCHÄDEN IN BEZUG AUF PRODUKTE EINE REPARATUR ODER DER ERSATZ VON FEHLERHAFTEN PRODUKTEN SOWEIT DER DEFEKT FESTSTELLBAR IST UND VORAUSGESETZT, DASS WELCH ALLYN INNERHALB DER GEWÄHRLEISTUNGSFRIST BENACHRICHTIGT WIRD. IN KEINEM FALL, EINSCHLIESSLICH DES ANSPRUCHES WEGEN FAHRLÄSSIGKEIT, IST WELCH ALLYN FÜR ZUFÄLLIGE, BESONDERE ODER FOLGESCHÄDEN ODER FÜR ANDERE VERLUSTE, SCHÄDEN ODER KOSTEN JEGLICHER ART, EINSCHLIESSLICH GEWINNAUSFALL, HAFTBAR, SEI ES AUFGRUND VON DELIKTISCHEN, FAHRLÄSSIGKEITS-ODER HAFTUNGSRECHTLICHEN ODER ANDEREN RECHTSTHEORIEN. DIESE GEWÄHRLEISTUNG ERSETZT AUSDRÜCKLICH ALLE ANDEREN AUSDRÜCKLICHEN ODER STILLSCHWEIGENDEN GEWÄHRLEISTUNGEN, EINSCHLIESSLICH, ABER NICHT BESCHRÄNKT AUF STILLSCHWEIGENDE GEWÄHRLEISTUNG DER MARKTGÄNGIGKEIT UND GEWÄHRLEISTUNG DER EIGNUNG FÜR EINEN BESTIMMTEN ZWECK.

# 3.SICHERHEITSHINWEISE FÜR DEN BENUTZER

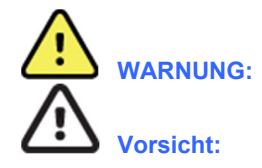

**WARNUNG:** Bedeutet, dass die Möglichkeit besteht, dass Sie oder andere Personen verletzt werden.

**Vorsicht:** Bedeutet, dass die Möglichkeit einer Beschädigung des Gerätes besteht.

**Hinweis:** Enthält Informationen, die bei der Verwendung des Geräts weiterhelfen.

*HINWEIS: Dieses Handbuch kann Screenshots und Bilder enthalten. Alle Screenshots und Bilder dienen nur als Referenz und sind nicht dazu gedacht, die aktuelle Operationstechnik zu vermitteln. Konsultieren Sie den aktuellen Bildschirm in der Host-Sprache für spezifische Formulierungen.* 

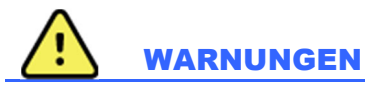

- 1. Dieses Handbuch enthält wichtige Informationen über den Gebrauch und die Sicherheit dieses Gerätes. Abweichungen von Betriebsverfahren, Missbrauch oder Fehlanwendung des Geräts oder die Nichtbeachtung von Spezifikationen und Empfehlungen können zu einem erhöhten Risiko für Benutzer, Patienten und Umstehende oder zu Schäden am Gerät führen.
- 2. Die verschiedenen Zubehörhersteller stellen separate Bedienungsanleitungen und/oder Anweisungen zur Verfügung (z.B. Anzeige, Blutdruckmessgerät, Laserdrucker, Patientenkabel und Elektroden). Lesen Sie diese Anleitung sorgfältig durch und beachten Sie sie für bestimmte Funktionen. Es wird empfohlen, alle Anweisungen zusammen aufzubewahren. Eine Liste der zugelassenen Zubehörteile finden Sie in dieser Anleitung. Im Zweifelsfall wenden Sie sich bitte an Welch Allyn.
- 3. Das Gerät (Herzbelastungssystem) erfasst und präsentiert Daten, die den physiologischen Zustand eines Patienten widerspiegeln und die bei der Überprüfung durch einen geschulten Arzt oder Kliniker für die Bestimmung einer Diagnose nützlich sein können; Die Daten sollten jedoch nicht als alleiniges Mittel zur Ermittlung der Diagnose eines Patienten verwendet werden.
- 4. Von den Anwendern wird erwartet, dass sie staatlich zugelassene klinische Fachkräfte sind, die Kenntnisse über medizinischen Abläufe und Patientenversorgung haben und über eine angemessene Ausbildung in der Verwendung dieses Geräts verfügen. Vor dem Versuch, dieses Gerät für klinische Anwendungen zu verwenden, muss der Bediener den Inhalt der Bedienungsanleitung und anderer Begleitdokumente lesen und verstehen. Unzureichende Kenntnisse oder Schulungen können zu einem erhöhten Risiko für Benutzer, Patienten und umstehende Personen oder zu Schäden am Gerät führen. Kontaktieren Sie den Welch Allyn-Service für weitere Schulungsmöglichkeiten.
- 5. Zur Sicherstellung, dass die elektrische Sicherheit während des Betriebs mit Wechselstrom (~) gewährleistet ist, muss das Gerät an eine für Krankenhäuser geeignete Steckdose angeschlossen werden.
- 6. Das Gerät wird mit einem Netztrenntransformator geliefert, der verwendet werden muss, um die vorgesehenen Bedienerund Patientenisolierung von der Stromquelle aufrechtzuerhalten. Der Netztrenntransformator muss an eine für Krankenhäuser geeignete Steckdose angeschlossen werden.
- 7. Um die Sicherheit des Bedieners und des Patienten zu gewährleisten, müssen die verwendeten Peripheriegeräte und Zubehörteile, die in direktem Patientenkontakt stehen können, den Anforderungen von UL 2601-1, IEC 60601-1 und IEC 60601-2-25 entsprechen. Verwenden Sie nur Teile und Zubehör, die mit dem Gerät geliefert werden und über Welch Allyn, Inc. erhältlich sind.
- 8. Alle Signaleingangs- und -ausgangsstecker (I/O) sind nur für den Anschluss von Geräten vorgesehen, die je nach Gerät den Anforderungen der IEC 60601-1 oder anderer IEC-Normen (z.B. IEC 60950) entsprechen. Der Anschluss zusätzlicher Geräte an das Gerät kann Kriechströme am Gehäuse und/oder am Patienten erhöhen. Zur Gewährleistung der Sicherheit für Bediener und Patienten sollten die Anforderungen der IEC 60601-1 berücksichtigt und Kriechströme gemessen werden, um sicherzustellen, dass keine Gefahr eines Stromschlags besteht.
- 9. Zur Vermeidung von Stromschlaggefahren stellen Sie sicher, dass zugelassene Geräte und Zubehörteile an die entsprechenden Eingänge angeschlossen sind und dass keine inkompatiblen Geräte angeschlossen sind.
- 10. Patientenkabel, die für die Verwendung mit dem Gerät vorgesehen sind, enthalten einen Serienwiderstand (mindestens 9 kΩ) in jeder Ableitung als Defibrillationsschutz. Patientenkabel sollten vor dem Gebrauch auf Risse oder Brüche überprüft werden.
- 11. Leitfähige Teile des Patientenkabels, Elektroden und zugehörige Verbindungen von Anwendungsteilen des Typs CF, einschließlich des Neutralleiters des Patientenkabels und der Elektrode, dürfen nicht mit anderen leitfähigen Teilen, einschließlich Erdung, in Berührung kommen.
- 12. Leitfähige Teile des optionalen Pulsoximeters des SunTech® Tango® Blutdruckmessgerätes (SpO2-Sensor zur Überwachung der Sauerstoffsättigung) und die zugehörigen Verbindungen der Anwendungsteile vom Typ BF sollten nicht mit anderen leitfähigen Teilen, einschließlich Erdung, in Berührung kommen. Das Pulsoximeter ist nicht defibrillatorgeschützt. Weitere Informationen finden Sie in der SunTech-Tango-Bedienungsanleitung.
- 13. Um das Risiko einer unsachgemäßen galvanischen Trennung zu vermeiden, darf der Tango-SpO2-Sensor nur an das richtige SpO2-Patienten-Verlängerungskabel oder den richtigen Port am SunTech-Tango-Blutdruckmessgerät angeschlossen werden.
- 14. Der PC und alle verwendeten Peripheriegeräte sollten nach der entsprechenden Sicherheitsnorm für nicht-medizinische elektrische Geräte nach IEC 60950 oder deren nationalen Varianten zugelassen sein.
- 15. Wenn sich der PC oder ein damit verbundenes Peripheriegerät, einschließlich Belastungsgeräte wie Ergometer oder Laufbänder in der Patientenumgebung befinden muss, liegt es in der Verantwortung des Benutzers, sicherzustellen, dass das System ein Sicherheitsniveau bietet, das die Einhaltung der folgenden Anforderungen gewährleistet IEC 60601-13. Nichtmedizinische Geräte sollten über einen für medizinische Zwecke geeigneten Trenntransformator mit ausreichender Kapazität versorgt werden, und eine Verbindung zu einem Datennetz sollte über eine für medizinische Zwecke geeignete Trennvorrichtung hergestellt werden.
- 16. Positionieren Sie das System an einer Stelle, an der der für medizinische Zwecke geeignete Netzstecker des Trenntransformators schnell von der Stromquelle getrennt werden kann, falls es notwendig sein sollte, das Herzbelastungssystem vom Versorgungsnetz zu trennen.
- 17. Zur Vermeidung der Möglichkeit schwerer oder tödlicher Verletzungen während der Defibrillation des Patienten dürfen Sie nicht mit dem Gerät oder den Patientenkabeln in Berührung kommen. Darüber hinaus ist eine korrekte Platzierung der Defibrillator-Kontakte (Paddles) in Bezug auf die Elektroden erforderlich, um den Patienten möglichst wenig zu schädigen.
- 18. Zur Vorbereitung der Elektrodenstellen und zur Überwachung des Patienten auf übermäßige Hautreizungen, Entzündungen oder andere Nebenwirkungen muss ein geeignetes klinisches Verfahren angewendet werden. Elektroden sind für den kurzfristigen Gebrauch bestimmt und sollten sofort nach dem Test vom Patienten entfernt werden.
- 19. Um eine mögliche Ausbreitung von Krankheiten oder Infektionen zu vermeiden, dürfen Einweg-Komponenten (z.B. Elektroden) nicht wiederverwendet werden. Um die Sicherheit und Wirksamkeit zu gewährleisten, dürfen Elektroden nicht über das Verfallsdatum hinaus verwendet werden.
- 20. Eine mögliche Explosionsgefahr besteht. Verwenden Sie das Gerät nicht in Gegenwart einer brennbaren Anästhesiemischung.
- 21. Das Gerät ist nicht für den Einsatz mit Hochfrequenz(HF)-Chirurgiegeräten ausgelegt und bietet keinen Schutz vor Gefahren für den Patienten.
- 22. Bei Verwendung des 40 Hz-Filters kann die Frequenzganganforderung für diagnostische EKG-Geräte nicht erfüllt werden. Der 40 Hz-Filter reduziert die hochfrequenten Komponenten der EKG- und Herzschrittmacher-Spitzenamplituden erheblich und wird nur dann empfohlen, wenn hochfrequentes Rauschen nicht durch geeignete Verfahren reduziert werden kann.
- 23. Zur Gewährleistung der Sicherheit des Bedieners und des Patienten bei Verwendung der optionalen Netzwerkverbindung muss das Netzwerkkabel über das mitgelieferte Ethernet-Trennmodul mit dem Gerät verbunden werden.
- 24. Testen Sie die XScribe-Funktionen nach jedem kritischen Microsoft- und Sicherheitsupdate. Anweisungen zum Testen der Systemfunktionen finden Sie im XScribe System Installationshandbuch, Teilenummer 9515-209-60-ENG.
- 25. Zur Gewährleistung der vorgesehenen Sicherheit für Bediener und Patienten müssen das XScribe-Frontend und die leitenden Teile der angeschlossenen Kabel so positioniert werden, dass sie während des normalen Betriebs nicht zugänglich sind.
- 26. Eine zusätzliche Mehrfachkupplungssteckdose (Multiple Plug Socket Outlet, MPSO) oder ein Verlängerungskabel darf nicht an das System angeschlossen werden.
- 27. Schließen Sie keine Elemente an, die nicht als Teil des Systems spezifiziert sind.
- 28. Die Qualität des vom Thermoschreiber erzeugten Signals kann durch die Verwendung anderer medizinischer Geräte, wie etwa durch Defibrillatoren und Ultraschallgeräte beeinträchtigt werden.
- 29. EKG-Elektroden können Hautreizungen verursachen; Patienten sollten auf Anzeichen von Reizungen oder Entzündungen untersucht werden. Elektrodenmaterialien und -inhaltsstoffe sind auf der Verpackung angegeben oder können auf Anfrage vom Lieferanten bezogen werden.
- 30. Versuchen Sie nicht, das Gerät oder die Patientenkabel durch Eintauchen in eine Flüssigkeit, durch Autoklavieren oder Dampfreinigung zu reinigen, da dies das Gerät beschädigen oder seine Lebensdauer verkürzen kann. Wischen Sie die Außenflächen mit warmem Wasser und einer Feinwaschmittellösung ab und trocknen Sie sie anschließend mit einem sauberen Tuch. Die Verwendung von nicht spezifizierten Reinigungs-/Desinfektionsmitteln, die Nichteinhaltung empfohlener Verfahren oder der Kontakt mit nicht spezifizierten Materialien kann zu einem erhöhten Risiko von Schäden für Benutzer, Patienten und umstehende Personen oder zu Schäden am Gerät führen.
- 31. Keine vom Benutzer zu wartenden Teile im Inneren. Schrauben nur durch qualifiziertes Servicepersonal entfernen. Beschädigte oder vermutete funktionsunfähige Geräte sind unverzüglich außer Betrieb zu nehmen und vor der weiteren Verwendung von qualifiziertem Servicepersonal zu überprüfen/reparieren.
- 32. Beschädigte oder vermutete funktionsunfähige Geräte sind unverzüglich außer Betrieb zu nehmen und vor der weiteren Verwendung von qualifiziertem Servicepersonal zu überprüfen/reparieren.
- 33. Um die Emission von umweltschädlichen Stoffen zu vermeiden, entsorgen Sie das Gerät, seine Komponenten und Zubehörteile (z.B. Batterien, Kabel, Elektroden) und/oder Verpackungsmaterialien, die die Haltbarkeit überschritten haben, gemäß den örtlichen Vorschriften.
- 34. Entsorgen Sie gegebenenfalls das Gerät, seine Komponenten und Zubehörteile (z.B. Batterien, Kabel, Elektroden) und/oder Verpackungsmaterialien gemäß den örtlichen Vorschriften.
- 35. Es wird empfohlen, korrekt funktionierende Backup-Komponenten wie ein Ersatz-Patientenkabel, einen Anzeigemonitor und andere Geräte vorrätig zu haben, um eine verzögerte Behandlung aufgrund eines funktionsunfähigen Geräts zu verhindern.
- 36. Zur Gewährleistung einer sicheren Arbeitsumgebung sollte der Herzbelastungswagen mit allen Geräten und Ausrüstungen 200 kg nicht überschreiten.
- 37. Das Gerät und das IT-Netzwerk, mit dem das Gerät verbunden ist, sollten gemäß IEC 80001 oder einem gleichwertigen Netzwerksicherheitsstandard oder -verfahren sicher konfiguriert und gewartet werden.
- 38. Dieses Produkt erfüllt die relevanten Normen im Hinblick auf elektromagnetische Interferenzen, mechanische Sicherheit, Leistung und Biokompatibilität. Das Produkt kann jedoch potenzielle Schäden für Patienten oder Benutzer durch folgende Ursachen nicht vollständig ausschließen:
	- Verletzungen oder Geräteschäden im Zusammenhang mit elektromagnetischen Gefahren
	- Verletzungen durch mechanische Gefahren
	- Schaden durch Nichtverfügbarkeit von Gerät, Funktionen oder Parametern
	- Schäden durch Fehlbedienung, z. B. unzureichende Reinigung, und/oder
	- Schäden durch Exposition des Geräts gegenüber biologischen Auslösern, die zu einer schweren systemischen allergischen Reaktion führen können

#### FCC-Konformitätserklärung für das WAM

• In den Vereinigten Staaten wird die Verwendung dieses Geräts durch die Federal Communications Commission (FCC) geregelt. Das WAM mit seiner Antenne entspricht den HF-Expositionsgrenzwerten der FCC für die allgemeine Bevölkerung/unkontrollierte Exposition.

#### **SICHERHEITSHINWEISE FÜR DEN BENUTZER**

• FCC-Warnung (Teil 15.21): Änderungen oder Modifikationen, die nicht ausdrücklich von der für die Einhaltung der Vorschriften verantwortlichen Stelle genehmigt wurden, könnten die Befugnis des Benutzers zum Betrieb des Geräts aufheben.

WAM FCC ID: HJR-WAM2500 UTK FCC-ID: HJR-UTK2500

- Diese Geräte entsprechen Teil 15 der FCC-Vorschriften. Der Betrieb unterliegt den folgenden Bedingungen:
	- 1. Dieses Gerät darf keine schädlichen Störungen verursachen und
	- 2. Dieses Gerät muss alle empfangenen Störungen akzeptieren, einschließlich Störungen, die einen unerwünschten Betrieb verursachen können.

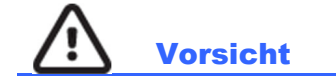

- 1. Verwenden Sie das Gerät nicht als Methode zum Laden oder Betreiben von handelsüblicher Software. Andernfalls kann die Leistung des Geräts beeinträchtigt werden.
- 2. Ziehen oder dehnen Sie keine Patientenkabel, da dies zu mechanischen und/oder elektrischen Störungen führen kann. Patientenkabel sollten in losen Schleifen geformt gelagert werden.
- 3. Microsoft-Windows-Kompatibilität, Aktualisierungen und Antivirenrichtlinien: Die XScribe-Software wurde vollständig mit Windows 7 Professional Service Pack 1 und Windowes 10 Professional getestet. Die Modality-Manager-Software wurde ebenfalls mit Windows Server 2008 R2 Service Pack 1 und Windows Server 2012 R2 getestet. Obwohl es unwahrscheinlich ist, dass Windows-Updates und Sicherheitspatches die XScribe-Funktionalität beeinträchtigen, empfiehlt Welch Allyn, das automatische Windows-Update auszuschalten und es regelmäßig manuell auszuführen. Nach dem Update sollte ein Funktionstest durchgeführt werden, der die Durchführung einer Untersuchung sowie den Import eines Auftrags und den Export der Ergebnisse beinhaltet, falls aktiviert. Die Kompatibilität von XScribe mit den wichtigsten Unternehmens-Antiviren-Softwarepaketen wurde überprüft. Welch Allyn empfiehlt, den Datenbankordner XScribe (auf einem eigenständigen System oder dem Server normalerweise C:\\ProgramData\\MiPgSqlData) von den zu scannenden Ordnern auszuschließen. Darüber hinaus sollten Antiviren-Patch-Updates und Systemüberprüfungen für Zeiträume geplant werden, in denen das System nicht aktiv genutzt oder manuell ausgeführt wird.
- 4. Es sollte keine andere nicht empfohlene PC-Anwendungssoftware ausgeführt werden, während die XScribe-Anwendung verwendet wird.
- 5. Es wird empfohlen, dass alle Herzbelastung-Arbeitsplätze und Überprüfungsstationen regelmäßig mit kritischen Microsoftund Sicherheitsupdates aktualisiert werden, um vor Malware-Angriffen zu schützen und kritische Microsoft-Softwareprobleme zu beheben.
- 6. Zur Verhinderung, dass Malware in das System gelangt, empfiehlt Welch Allyn, dass Betriebsverfahren der Einrichtung schriftlich erstellt werden, um zu verhindern, dass Malware von Wechselmedien in das System übertragen wird.
- 7. Untersuchungen, die in der lokalen oder Server-Datenbank auf der Festplatte gespeichert sind, führen dazu, dass das Gerät über einen längeren Zeitraum gefüllt wird. Diese Untersuchungen müssen durch Löschen oder Archivieren aus der Datenbank entfernt werden, bevor das Gerät außer Betrieb genommen wird. Es wird empfohlen, die Kapazität des Geräts regelmäßig zu überprüfen; eine sichere Mindestkapazität beträgt 3 GB. Unter *Exam Search* (Untersuchungssuche) finden Sie Möglichkeiten, wie Sie Untersuchungen zum Löschen oder Archivieren auswählen können.
- 8. Die XScribe-Anwendung zeigt eine Warnung an, die den Benutzer auffordert, Untersuchungen zu löschen, wenn die Datenbank einen Schwellenwert von 3,2 GB für verfügbaren Speicherplatz erreicht. Jede Belastungsuntersuchung ist ca. 40 MB groß und es können nur noch 30 weitere Untersuchungen gestartet werden. Wenn der verfügbare Speicherplatz bei 2 GB liegt, können keine neuen Belastungsuntersuchungen gestartet werden.
- 9. Um das Risiko eines unbeabsichtigten Bootvorgangs auf ein USB-Gerät zu vermeiden, stellen Sie sicher, dass die Bootreihenfolge im BIOS so eingestellt ist, dass die SATA-Festplatte in der Bootreihenfolge zuerst aufgeführt ist. Lesen Sie die Anleitung des Computerherstellers zum Betreten des BIOS beim Start und zur Konfiguration der Bootreihenfolge.
- 10. Das WAM funktioniert nur mit Empfangsgeräten, die mit der entsprechenden Option ausgestattet sind.
- 11. Dieses WAM wird nicht für die Verwendung in Anwesenheit von Bildgeräten wie Magnetresonanztomographen (MRT) und Computertomographen (CT) usw. empfohlen.
- 12. Die folgenden Geräte können Störungen des WAM-HF-Kanals verursachen: Mikrowellenherde, Diathermiegeräte mit LANs (Spreizspektrum), Amateurfunk und Behördenradar.
- 13. Entsorgen Sie gegebenenfalls das Gerät, seine Komponenten und Zubehörteile (z.B. Batterien, Kabel, Elektroden) und/oder Verpackungsmaterialien gemäß den örtlichen Vorschriften.
- 14. AA-Batterien sind dafür bekannt, dass sie auslaufen können, wenn sie in unbenutzten Geräten gelagert werden. Entfernen Sie die Batterie aus dem WAM, wenn Sie es über einen längeren Zeitraum nicht benutzen.
- 15. Achten Sie darauf, den Steckverbinderblock in den entsprechenden Eingangsstecker einzusetzen, indem Sie die Beschriftungen des Ableitungskabels mit den Beschriftungen der WAM- oder AM12-Ableitungskabel abgleichen.

#### Hinweis(e)

- 1. Für Softwareinstallation, Anwendungskonfiguration und Softwareaktivierung sind lokale Administratorrechte erforderlich. Für Anwendungsbenutzer sind lokale Benutzerrechte erforderlich. Roaming und temporäre Konten werden nicht unterstützt.
- 2. Der Ablauf des 8-stündigen Timeout wird automatisch vom System gesteuert. Jeder auftretende Vorgang (z.B. Untersuchungssuche, Patientensuche, Bearbeitung von Untersuchungen, Start einer Untersuchung, etc.) setzt die Timeout-Startzeit zurück. Wenn für die Dauer des Timeouts keine Interaktion mit dem System stattfindet, wird der Benutzer aufgefordert, Anmeldeinformationen einzugeben.
- 3. Wenn der Server in einer verteilten Konfiguration nicht verfügbar ist, benachrichtigt die Client-Arbeitsstation den Benutzer mit einer Aufforderung, im Offline-Modus fortzufahren oder abzubrechen. Geplante Aufträge sind nicht verfügbar. Eine Untersuchung kann mit manuell erfassten demographischen Daten durchgeführt werden und wird lokal gespeichert. Wenn der Server verfügbar ist, wird der Benutzer mit einer Liste der nicht gesendeten Prüfungen und einer Auswahlmöglichkeit zum Senden von Untersuchungen an die Modality-Manager-Datenbank aufgefordert.
- 4. Sobald die Phase vor der Belastung begonnen hat, beginnt die Vollausschriebs-Datenspeicherung und dauert bis zu 120 Minuten lang. Es wird empfohlen, die Untersuchung mit Abort abzubrechen und mit Begin erneut zu beginnen, wenn Sie in dieser Phase länger als 60 Minuten warten. Dies verhindert unnötige Datenspeicherung, jedoch werden zuvor gespeicherte Vollausschrieb-EKG-Ereignisse und Blutdruckwerte beim Abbruch der Untersuchung nicht gespeichert.
- 5. Bewegungen des Patienten können übermäßiges Rauschen erzeugen, das die Qualität von EKG-Kurven und die korrekte Analyse durch das Gerät beeinträchtigen kann.
- 6. Die richtige Vorbereitung des Patienten ist wichtig für die richtige Anbringung der EKG-Elektroden und den Betrieb des Gerätes.
- 7. Der Beat Consistency Filter (BCF) erzeugt einen durchschnittlichen 12-Kanal-EKG-Ausdruck und führt bei Aktivierung eine zusätzliche Verzögerung von zwei Sekunden zu den Echtzeit-EKG-Daten ein.
- 8. Es ist kein Sicherheitsrisiko bekannt, wenn andere Geräte, wie z. B. Herzschrittmacher oder andere Stimulatoren, gleichzeitig mit dem Gerät verwendet werden; jedoch kann es zu Störungen des Signals kommen.
- 9. Wenn der COM-Anschluss des Laufbandes ursprünglich auf einen nicht verwendeten USB-Anschluss eingestellt war, erscheint die Meldung TREADMILL FAIL (Laufband Fehler), wenn die Auswahl Trackmaster (No Sensing) (Trackmaster keine Erkennung) im Menü 'Local Settings' (lokale Einstellungen) getroffen wurde. Wenn der COM-Anschluss auf die seriellen Schnittstellen Treadmill COM Port 1 (Laufband COM-Anschluss 1) oder 2 eingestellt ist, wird keine Meldung TREADMILL FAIL (Laufband Fehler) ausgegeben.

#### **SICHERHEITSHINWEISE FÜR DEN BENUTZER**

- 10. Wenn die Elektrode nicht ordnungsgemäß mit dem Patienten verbunden ist oder ein oder mehrere der Patienten-Ableitungskabel beschädigt sind, zeigt die Anzeige einen Kabelfehler für jene Kabel an, bei denen der Zustand vorliegt.
- 11. Gemäß der Definition in IEC 60601-1 wird das Gerät wie folgt klassifiziert:
	- Klasse I Ausrüstung
		- Typ CF, defibrillationssichere Applikationsteile (EKG-Eingänge)
		- Tango Blutdruckmonitor Typ BF, defibrillationssichere Anwendungsteile mit Ausnahme des optionalen Pulsoximeters, der nicht defibrillationssicher ist
		- Gewöhnliche Ausrüstung
		- Geräte, die nicht für die Verwendung in Gegenwart einer brennbaren Anästhesiemischung geeignet sind
		- Kontinuierlicher Betrieb

*HINWEIS: Aus sicherheitstechnischer Sicht ist diese Einheit nach IEC 60601-1 und abgeleiteten Standards/Normen als "Klasse I" deklariert und verwendet einen dreipoligen Eingang, um sicherzustellen, dass neben dem Netz auch eine Erdung erfolgt.* 

- 12. Um mögliche Schäden am Gerät während des Transports und der Lagerung (in der Originalverpackung) zu vermeiden, sind die folgenden Umgebungsbedingungen zu beachten:
	- Umgebungstemperatur: -40C bis 65C (-40F bis 149F)
	- Relative Luftfeuchtigkeit: 8% bis 80%, nicht kondensierend
- 13. Lassen Sie das Gerät vor dem Gebrauch mindestens zwei Stunden lang in seiner vorgesehenen Betriebsumgebung stabilisieren. Die zulässigen Umgebungsbedingungen sind den Benutzerhandbüchern der Computer und Peripheriegeräte zu entnehmen. Die zulässigen Umgebungsbedingungen für das Triggermodul sind wie folgt:
	- Umgebungstemperatur: 10°C bis 35°C (50°F bis 95°F)
	- Relative Luftfeuchtigkeit: 8% bis 80%, nicht kondensierend
- 14. Die Anzeige einer fehlenden Wellenform bei der Verwendung des drahtlosen WAM-Erfassungsmoduls kann darauf zurückzuführen sein, dass das WAM ausgeschaltet ist oder keine Batteriespannung hat, oder dass das WAM außerhalb des Bereichs liegt oder einen Kalibrierungsfehler aufweist. Vergewissern Sie sich, dass das WAM korrekt gekoppelt ist und sich in der empfohlenen Nähe des UTK-Empfängers befindet, und/oder schalten Sie das WAM zum Neukalibrieren aus und wieder ein. Die Meldung \*\*RF Synch Fail\*\* (HF Sync-Fehler) wird ebenfalls angezeigt.
- 15. Eine Rechteckwelle auf dem Display und dem Rhythmusausdruck kann darauf zurückzuführen sein, dass die Ableitungskabel nicht mit dem Patienten verbunden sind.
- 16. Das WAM muss vor dem Betrieb mit dem XScribe-System gekoppelt werden.
- 17. Wenn der WAM-Batteriedeckel während der Übertragung geöffnet wird, stoppt das Gerät die Übertragung. Die Batterie muss wieder eingesetzt und die Abdeckung angebracht werden, um den Betrieb wieder aufzunehmen.
- 18. Das WAM erlischt automatisch (LEDs aus), wenn die Batterie stark entladen ist.
- 19. Das WAM schaltet sich nach Beendigung der Untersuchung automatisch aus.
- 20. Die Tasten 'WAM Rhythm Print' (WAM Rhythmus Drucken) und '12-Lead ECG' (12-Kanal-EKG) funktionieren nicht.
- 21. Das Herzbelastungstest-System XScribe ist UL-klassifiziert:

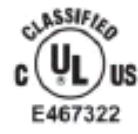

AAMI ES 60601-1(2012), CAN/CSA C22.2 No. 60601-1(2014), IEC 60601-1(2012), IEC 60601-2-25(2011)

# 4. GERÄTESYMBOLE UND -MARKIERUNGEN

#### Beschreibung der Gerätesymbole

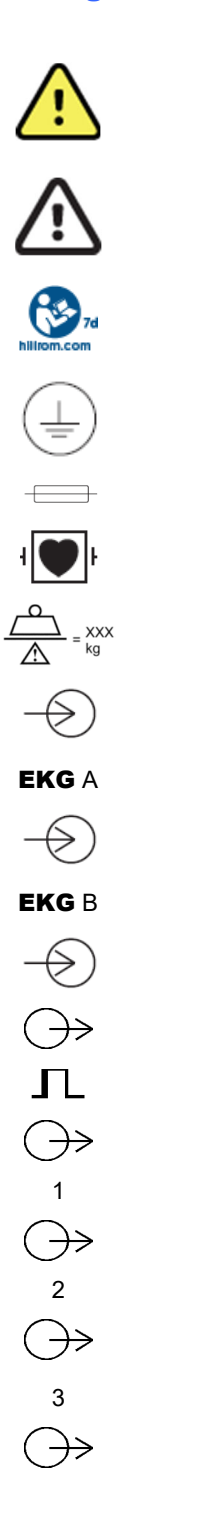

WARNUNG Die Warnhinweise in diesem Handbuch beziehen sich auf Bedingungen oder Praktiken, die zu Krankheiten, Verletzungen oder zum Tod führen können. Darüber hinaus zeigt dieses Symbol bei Verwendung an einem am Patienten angewandten Teil an, dass sich der Defibrillationsschutz in den Kabeln befindet. Warnsymbole erscheinen grau hinterlegt in einem schwarz-weißen Dokument

VORSICHT Die Warnhinweise in diesem Handbuch beziehen sich auf Bedingungen oder Praktiken, die zu Schäden an der Ausrüstung oder anderem Eigentum oder zum Verlust von Daten führen können.

Befolgen Sie die Anweisungen/Anwendungshinweise (Direction for Use - DFU) - vorgeschriebene Maßnahme. Eine Kopie der Anwendungshinweise ist auf dieser Website verfügbar. Ein gedrucktes Exemplar der Anwendungshinweise kann bei Hillrom bestellt werden und ist innerhalb von 7 Kalendertagen lieferbar

**Schutzleiter** 

Sicherung

Defibrillatorsicheres Anwendungsteil Typ CF

Gerätemasse einschließlich sicherer Nutzlast

Eingang

EKG A Eingangsanschluss

EKG B Eingangsanschluss

#### Ausgang

TTL Signal Ausgangsanschluss

Analogsignal 1 Ausgangsanschluss

Analogsignal 2 Ausgangsanschluss

Analogsignal 3 Ausgangsanschluss

**GERÄTESYMBOLE UND -MARKIERUNGEN**

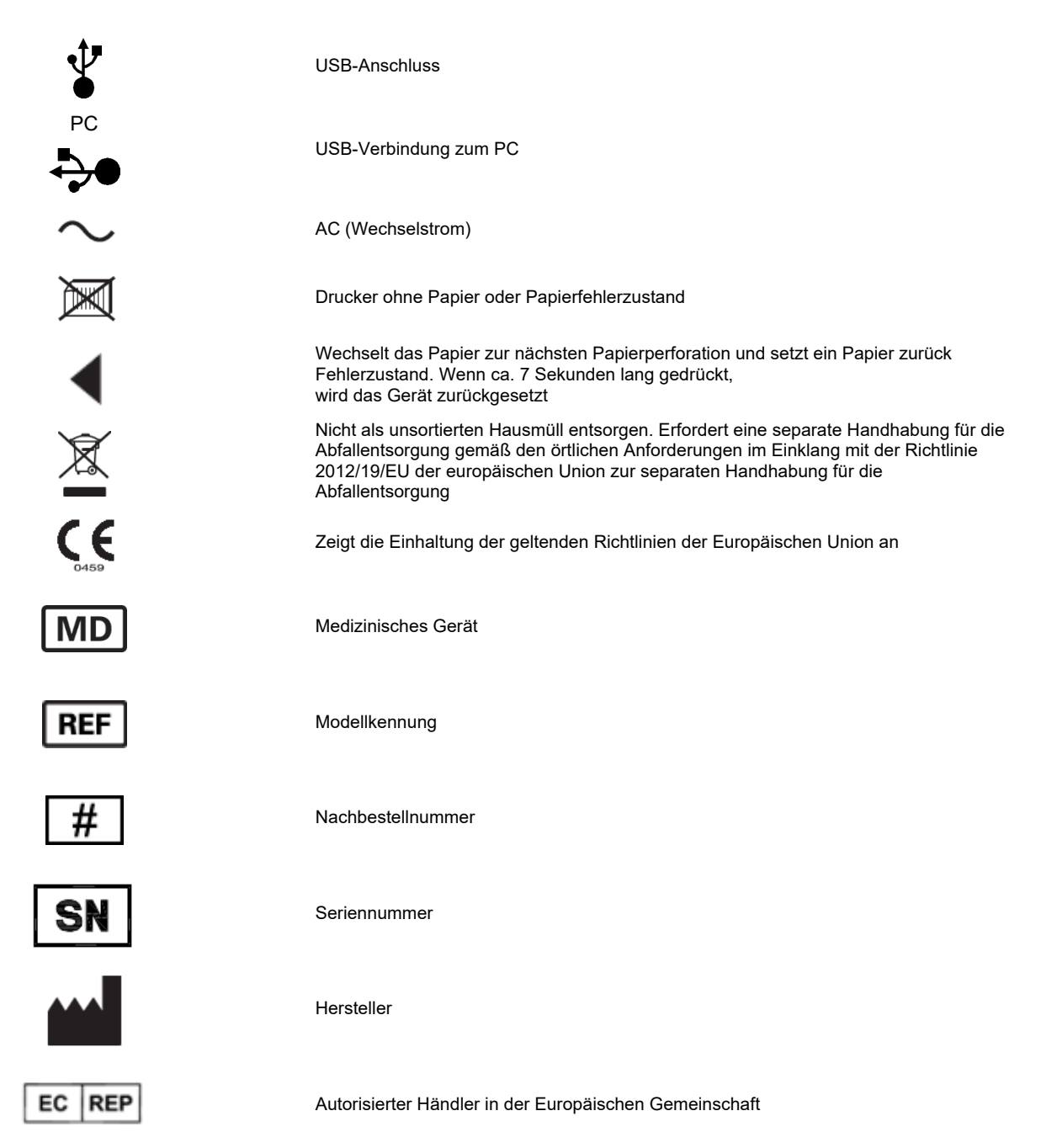

*HINWEIS: Weitere Definitionen von eventuell vorhandenen Symbolen finden Sie in den Handbüchern, die dem Gerät beiliegen und sich auf die Computerhardware beziehen.* 

# Beschreibung der Verpackungssymbole

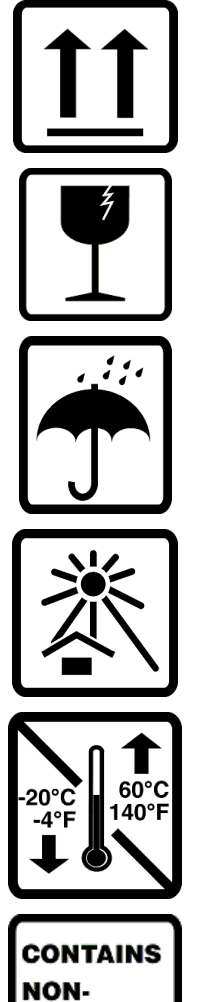

Diese Seite nach oben

**Zerbrechlich** 

Trocken halten

Von Hitze fernhalten

Zulässiger Temperaturbereich

**SPILLABLE BATTERY** 

Enthält eine auslaufsicheren Batterie

# 5.ALLGEMEINE PFLEGE

### Vorsichtsmaßnahmen

- Schalten Sie das Gerät vor der Inspektion oder Reinigung aus.
- Tauchen Sie das Gerät nicht in Wasser.
- Verwenden Sie keine organischen Lösungsmittel, Lösungen auf Ammoniakbasis oder scheuernde Reinigungsmittel, die die Geräteoberfläche beschädigen können.

## Inspektion

Überprüfen Sie Ihre Geräte täglich vor dem Einsatz. Wenn Sie etwas bemerken, das eine Reparatur erfordert, wenden Sie sich an eine autorisierte Serviceperson, um die Reparatur durchzuführen.

- Vergewissern Sie sich, dass alle Kabel und Anschlüsse fest sitzen.
- Überprüfen Sie das Gehäuse und das Chassis auf sichtbare Schäden.
- Überprüfen Sie die Kabel und Stecker auf sichtbare Schäden.
- Überprüfen Sie Tasten und Bedienelemente auf korrekte Funktion und Aussehen.

# Reinigung und Desinfektion

#### Desinfektionsmittel

Das XScribe, einschließlich des EKG-Erfassungsmoduls, ist mit den folgenden Desinfektionsmitteln kompatibel:

- Clorox Healthcare® Bleach Germicidal Wipes (keimtötende Wischtücher, Verwendung gemäß den Anweisungen auf dem Produktetikett), oder
- ein weiches, fusselfreies Tuch, das mit einer Lösung aus Natriumhypochlorit (10 % Haushaltsbleiche- und Wasserlösung), Verdünnung mindestens 1:500 (mindestens 100 ppm freies Chlor) und maximale Verdünnung 1:10, wie in den APIC-Richtlinien für die Auswahl und Verwendung von Desinfektionsmitteln empfohlen, befeuchtet ist.

 **Vorsicht:** Desinfektions- oder Reinigungsmittel, die quaternäre Ammoniumverbindungen (Ammoniumchloride) enthalten, können Schäden am Produkt verursachen, wenn sie für dessen Desinfektion verwendet werden. Die Verwendung solcher Mittel kann zu Verfärbungen, Rissbildung und Verschleiß des äußeren Gehäuses des Geräts führen.

## Reinigung

Zum Reinigen des XScribe:

- 1. Unterbrechen Sie die Stromversorgung.
- 2. Entfernen Sie vor der Reinigung Kabel und Ableitungskabel vom Gerät.
- 3. Um die allgemeine Reinigung vorzunehmen, wischen Sie die Oberfläche des Xscribe-Systems gründlich mit einem sauberen, fusselfreien Tuch ab, das mit einem milden Reinigungsmittel und Wasser befeuchtet ist, oder verwenden Sie eines der oben empfohlenen Desinfektionsmittel.
- 4. Trocknen Sie das Gerät mit einem sauberen, weichen, trockenen, fusselfreien Tuch ab.

*WARNUNG:* 

Vermeiden Sie das Eindringen von Flüssigkeiten in das Gerät und versuchen Sie nicht, das Gerät oder die Patientenkabel durch Eintauchen in eine Flüssigkeit, Autoklavieren oder Dampfreinigung zu reinigen/desinfizieren.

Setzen Sie die Kabel keiner starken ultravioletten Strahlung aus.

Tauchen Sie Kabelenden oder Ableitungskabel nicht in Flüssigkeit, da das Eintauchen zu Metallkorrosion führen kann. Vorsichtig mit überschüssiger Flüssigkeit, da der Kontakt mit Metallteilen Korrosion verursachen kann.

Verwenden Sie keine aggressiven Trocknungstechniken wie z. B. forcierte Erwärmung.

Unsachgemäße Reinigungsprodukte und -prozesse können das Gerät beschädigen, zu spröden Ableitungskabeln und Kabeln führen, das Metall korrodieren und die Garantie ungültig machen. Gehen Sie bei der Reinigung oder Wartung des Geräts vorsichtig vor.

Der Belastungsgurt kann mit einem feuchten Tuch oder einem Desinfektionstuch oder Spray oberflächengereinigt werden. Der Belastungsgurt kann auch in der Maschine oder von Hand mit Reinigungsmittel gewaschen und an der Luft getrocknet werden. Der Belastungsgurt darf nicht in der Maschine getrocknet werden. Beim Waschen können kosmetische Veränderungen auftreten. Überprüfen Sie die Belastungsgurte nach jedem Waschgang auf strukturelle Schäden und tauschen Sie sie bei Bedarf aus.

# **Entsorgung**

Bei der Entsorgung muss nach folgenden Schritten vorgegangen werden:

- 1. Befolgen Sie die Reinigungs- und Desinfektionsanweisungen gemäß den Anweisungen in diesem Abschnitt des Bedienungshandbuchs.
- 2. Löschen Sie alle vorhandenen Daten zu Patienten/Krankenhaus/Klinik/Arzt. Die Datensicherung kann vor dem Löschen durchgeführt werden.
- 3. Trennen Sie das Material zur Vorbereitung auf den Recyclingprozess.
	- Die Komponenten müssen je nach Materialart zerlegt und recycelt werden.
		- o Kunststoff muss als Kunststoffabfall recycelt werden.
		- o Metall muss als Metallabfall recycelt werden.
			- Dazu gehören lose Komponenten, die zu über 90 % ( Gewicht) aus Metall bestehen.
			- Dazu gehören Schrauben und Befestigungselemente.
		- o Elektronische Bauteile, einschließlich des Netzkabels, müssen zerlegt und als Elektround Elektronikgeräte-Abfall recycelt werden.
		- o Batterien müssen vom Gerät demontiert und gemäß der WEEE-Richtlinie recycelt werden

Die Benutzer müssen alle bundesstaatlichen, staatlichen, regionalen und/oder lokalen Gesetze und Vorschriften einhalten, die sich auf die sichere Entsorgung von medizinischen Geräten und Zubehörteilen beziehen. Im Zweifelsfall muss sich der Benutzer des Geräts zunächst an den technischen Support von Hillrom wenden, um Informationen über Protokolle zur sicheren Entsorgung zu erhalten.

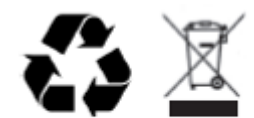

**Waste of Electrical and Electronic Equipment (WEEE)** 

# 6.ELEKTROMAGNETISCHE VERTRÄGLICHKEIT (EMV)

Die elektromagnetische Verträglichkeit mit umliegenden Geräten sollte bei der Verwendung des Gerätes bewertet werden.

Eine elektronische Vorrichtung kann entweder elektromagnetische Störungen erzeugen oder empfangen. Die Prüfung auf elektromagnetische Verträglichkeit (EMV) wurde am Gerät nach der internationalen Norm für EMV für Medizinprodukte (IEC 60601-1-2) durchgeführt). Diese IEC-Norm wurde in Europa als Europäische Norm (EN 60601-1-2) übernommen).

Das System sollte nicht in der Nähe von anderen Geräten verwendet oder auf diese gestapelt werden. Wenn das Gerät neben oder auf anderen Geräten verwendet werden muss, vergewissern Sie sich, dass das Gerät (und der optionale Thermoschreiber) in der Konfiguration, in der es verwendet werden soll, in akzeptabler Weise funktioniert.

Stationäre, tragbare und mobile Hochfrequenzkommunikationsgeräte können die Leistung von medizinischen Geräten beeinträchtigen. Die empfohlenen Trennungsabstände zwischen dem Funkgerät und dem Gerät sind der entsprechenden EMV-Tabelle zu entnehmen.

Die Verwendung von Zubehör, Wandlern und Kabeln, die nicht von Welch Allyn spezifiziert sind, kann zu erhöhten Emissionen oder einer verminderten Immunität des Systems führen.

### Anleitung und Herstellererklärung: Elektromagnetische Emissionen

Das Gerät ist für den Einsatz in der in der folgenden Tabelle angegebenen elektromagnetischen Umgebung bestimmt. Der Kunde oder der Benutzer des Geräts sollte sicherstellen, dass es in einer solchen Umgebung verwendet wird.

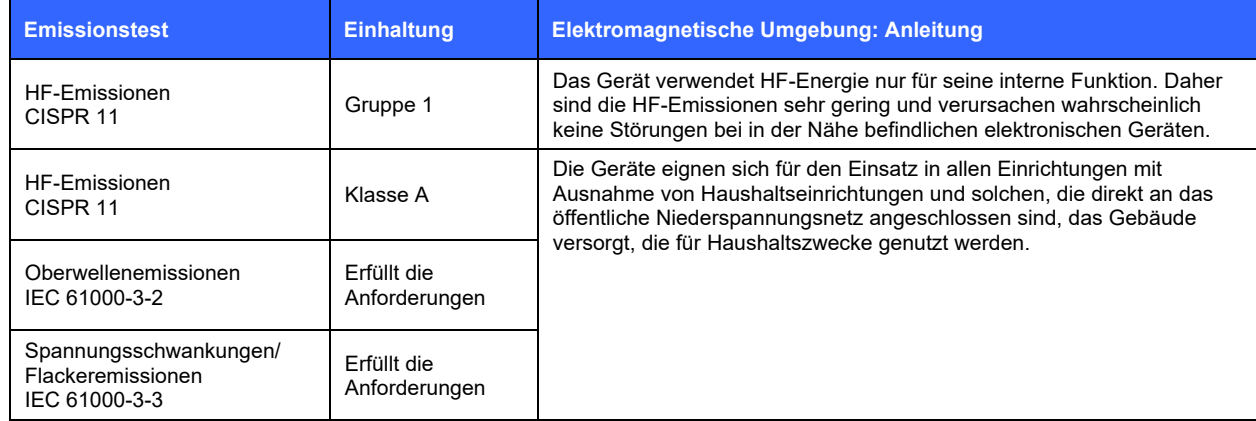

### Anleitung und Herstellererklärung: Elektromagnetische Störfestigkeit

Das Gerät ist für den Einsatz in der in der folgenden Tabelle angegebenen elektromagnetischen Umgebung bestimmt. Der Kunde oder der Benutzer des Geräts sollte sicherstellen, dass es in einer solchen Umgebung verwendet wird.

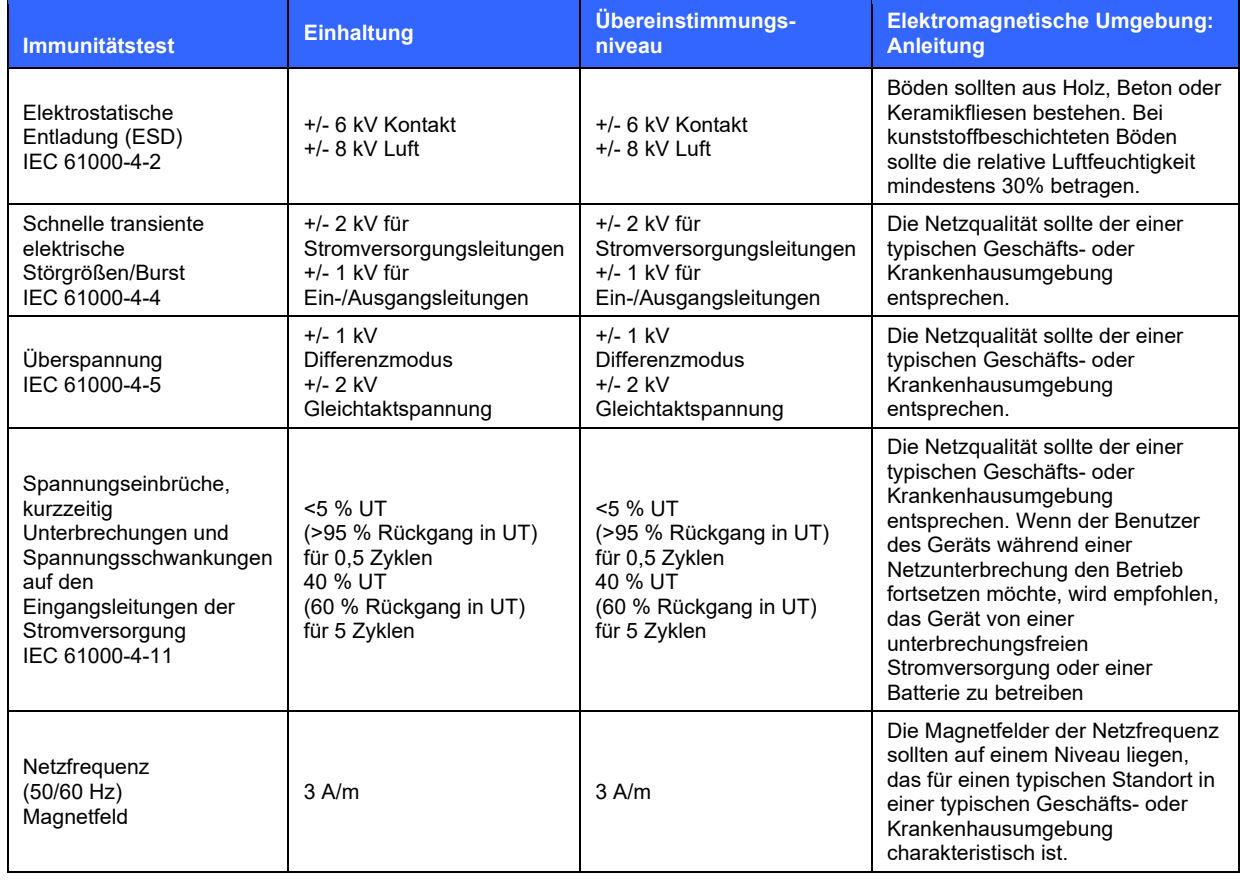

*HINWEIS: UT ist die Wechselstrom-Netzspannung vor dem Anlegen des Prüfniveaus.* 

**ELEKTROMAGNETISCHE VERTRÄGLICHKEIT (EMV)**

#### Anleitung und Herstellererklärung: Elektromagnetische Störfestigkeit

Das Gerät ist für den Einsatz in der in der folgenden Tabelle angegebenen elektromagnetischen Umgebung bestimmt. Der Kunde oder der Benutzer des Geräts sollte sicherstellen, dass es in einer solchen Umgebung verwendet wird.

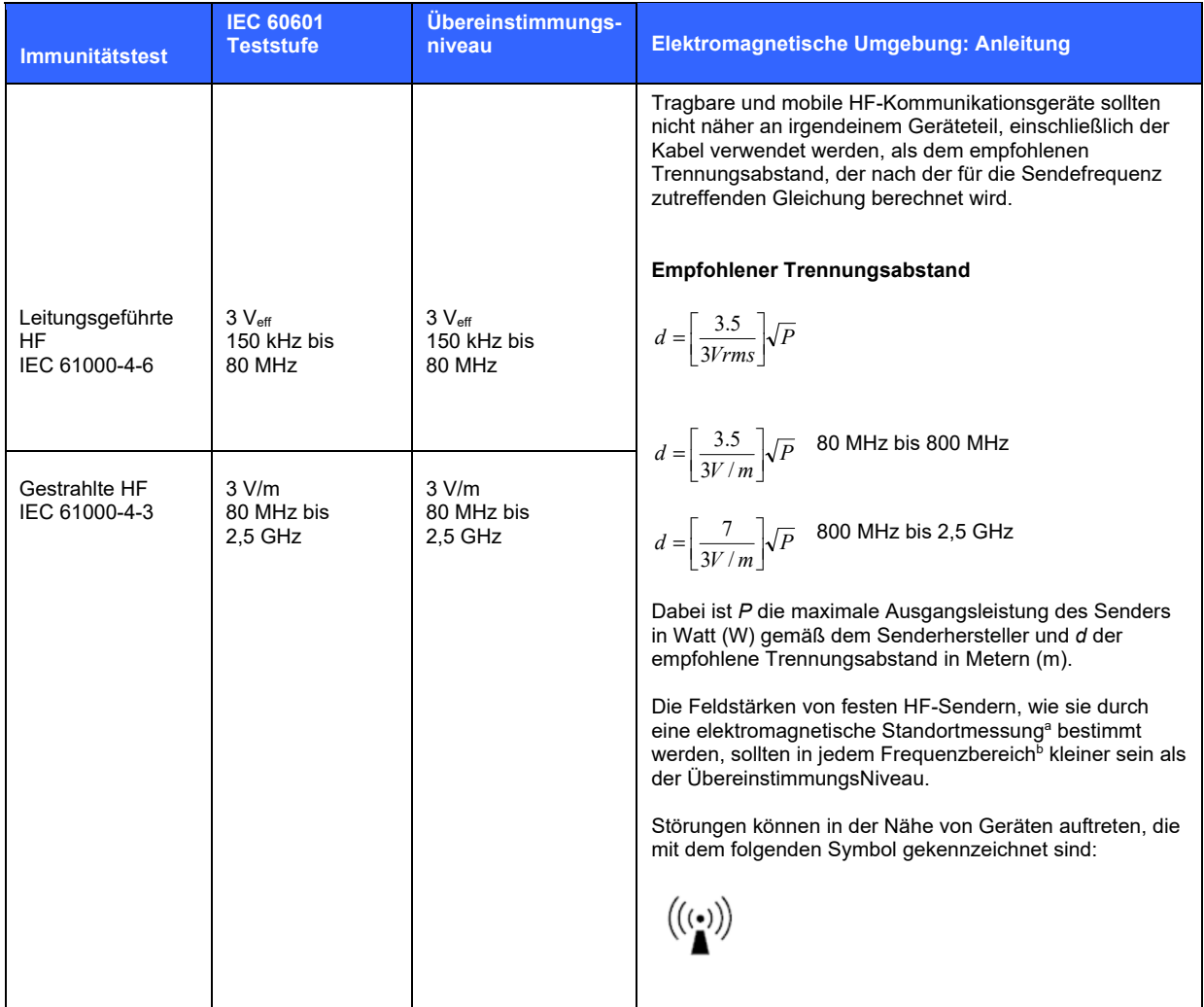

a. Feldstärken von festen Sendern, wie z.B. Basisstationen für Funk(Mobil-/Akku-)-Telefone und Landmobilfunk, Amateurfunk, AM- und FM-Radio und Fernsehübertragung, lassen sich theoretisch nicht genau vorhersagen. Um die elektromagnetische Umgebung durch feste HF-Sender zu beurteilen, sollte eine elektromagnetische Standortuntersuchung in Betracht gezogen werden. Wenn die gemessene Feldstärke an dem Ort, an dem das Gerät verwendet wird, den oben genannten HF-ÜbereinstimmungsNiveau überschreitet, sollte das Gerät zur Sicherstellung der ordnungsgemäßen Funktion überwacht werden. Wenn ungewöhnliche Leistungsmerkmale beobachtet werden, können zusätzliche Maßnahmen erforderlich sein, wie z.B. eine Neuausrichtung oder Umsetzung des Gerätes.

b. Über den Frequenzbereich 150 kHz bis 80 MHz sollten die Feldstärken kleiner als 3 V/m sein.

# Empfohlene Trennungsabstände zwischen tragbaren und mobilen Funkkommunikationsgeräten und den Geräten

Das Gerät ist für den Einsatz in einer elektromagnetischen Umgebung bestimmt, in der gestrahlte HF-Störungen kontrolliert werden. Der Kunde oder der Benutzer des Geräts kann zur Vermeidung elektromagnetischer Störungen beitragen, indem er einen Mindestabstand zwischen tragbaren und mobilen Funkkommunikationsgeräten (Sendern) und der in der nachstehenden Tabelle empfohlenen Ausrüstung entsprechend der maximalen Ausgangsleistung der Kommunikationseinrichtungen einhält.

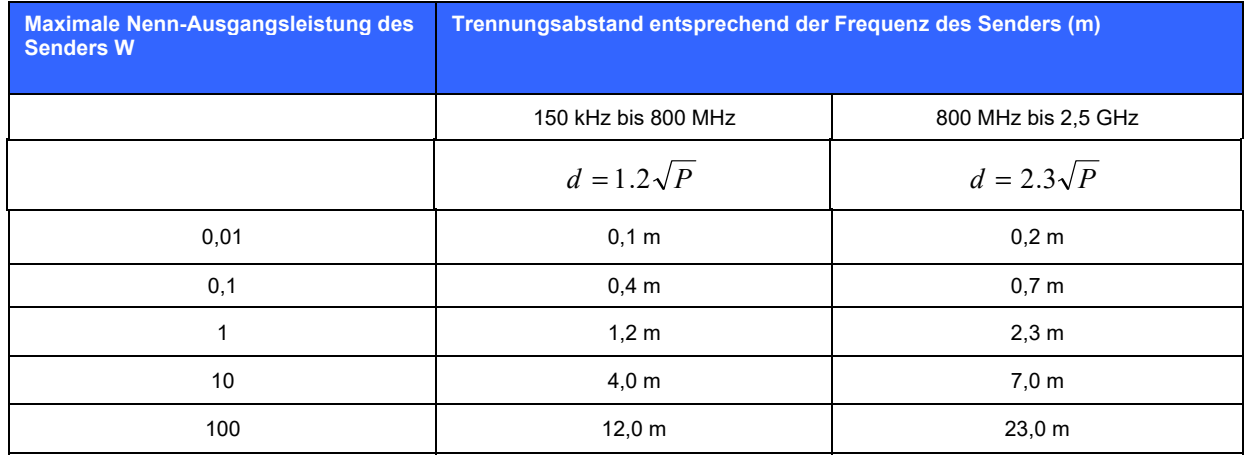

Für Sender mit einer maximalen Ausgangsleistung, die nicht vorstehend aufgeführt ist, kann der empfohlene Trennungsabstand *d*  in Metern (m) anhand der Gleichung für die Frequenz des Senders geschätzt werden, wobei *P* die maximale Ausgangsleistung des Senders in Watt (W) gemäß dem Senderhersteller ist.

*HINWEIS 1: Bei 800 MHz gilt der Trennungsabstand für den höheren Frequenzbereich.* 

*HINWEIS 2: Diese Richtlinien gelten möglicherweise nicht in allen Situationen. Die elektromagnetische Ausbreitung wird durch die Absorption und Reflexion von Strukturen, Objekten und Menschen beeinflusst.* 

# 7.EINFÜHRUNG

### Zweck des Handbuches

Dieses Handbuch bietet dem Benutzer Informationen über:

- Verwendung des Symbols 'Schedule/Orders' (Zeitplan/Aufträge).
- Aufbau und Installation des XScribe® Belastungssystems.
- Verwendung des XScribe-Systems.
- Vorbereitung des Patienten und Durchführung eines Belastungstests.
- Konfigurieren des XScribe.
- Verwenden der Untersuchungssuche.
- Abschlussberichte.
- Wartung und Fehlerbehebung.
- Protokolle.
- TTL- und Analogausgang.
- Laufband-/Ergometeranschluss.
- Konfigurieren und Verwenden des Thermodruckers Z200+.
- Konfiguration der SunTech Tango-Monitor-Schnittstelle

*HINWEIS: Dieses Handbuch kann Screenshots enthalten*. Sc*reenshots dienen nur als Referenz und sind nicht dazu gedacht, die aktuellen Operationstechniken zu vermitteln. Konsultieren Sie den aktuellen Bildschirm in der Host-Sprache für spezifische Formulierungen.* 

#### **Zielgruppe**

Dieses Handbuch ist für medizinisches Fachpersonal gedacht. Von ihm wird erwartet, dass es über ausreichende Kenntnisse der medizinischen Verfahren und Terminologie verfügt, die für die Überwachung von kardiologischen Patienten erforderlich sind.

#### Anwendungshinweise

Das XScribe-Gerät dient zur Erfassung, Verarbeitung, Aufzeichnung, Archivierung, Analyse und Ausgabe elektrokardiographischer Daten während der physiologischen Belastungstests. Das Gerät ist für den Einsatz in der Patientenpopulation von Erwachsenen, Jugendlichen und Kindern bestimmt. Das Gerät ist für den Einsatz in einer klinischen Umgebung durch geschultes Personal unter Aufsicht eines zugelassenen Arztes bestimmt.

Die Vorrichtung kann mit Geräten zur Lungenfunktionsprüfung und anderen Geräten, einschließlich eines Laufbandes oder Ergometers zur dynamischen Belastungsauswertung, sowie mit nicht-invasiven Blutdruckmessgeräten, funktionellen arteriellen Sauerstoffsättigungsgeräten (SpO2) und Computerkommunikationsgeräten verbunden werden.

Das Gerät ist nicht als physiologischer Vitalparameter-Monitor gedacht.

#### Systembeschreibung

XScribe ist ein Diagnosegerät, das in der Lage ist, Echtzeit-EKG-Anzeigen, Herzfrequenzmessungen, ST-Analysen und ventrikuläre ektopische Herzschlag-Erkennungen mit kabelgebundenen oder drahtlosen Erfassungsmodulen durchzuführen. Das Gerät ist in der Lage, Risikobewertung über anerkannte Protokolle zu generieren. Das Gerät ist in der Lage, ein Ruhe-EKG mit automatischer Auswertung zu erhalten. Das Gerät kann mit Geräten zur Lungenuntersuchung verbunden werden. Das Gerät verfügt über mehrere eingebaute Belastungsprotokolle zum Anschluss und zur Steuerung von Belastungsgeräten wie Laufbänder und Ergometer. Das Gerät unterstützt die Messung des nicht-invasiven Blutdrucks. Das Gerät kann analoge EKG-Signale oder digitale QRS-Triggersignale zur Synchronisation eines externen Gerätes ausgeben. Das Gerät unterstützt eine Touchscreen-Schnittstelle sowie eine Tastatur-/Mausschnittstelle und eine kabelgebundene Fernbedienung. Das Gerät speichert eine vollständige Aufzeichnung der diagnostischen Qualitätsprüfdaten, aus denen der Benutzer Belastungstestberichte erstellen und überprüfen kann. Das Gerät kann als eigenständige Workstation fungieren oder über ein Netzwerk mit einem Datenbankserver verbunden werden, so dass eine Fernüberprüfung möglich ist. Das Gerät kann mit elektronischen Aufzeichnungssystemen kommunizieren, um Arbeitslisten und Patientendaten zu erhalten und Testergebnisse zu erstellen.

Der interpretative Teil des EKG ist im Vorbelastungsteil des Tests verfügbar. Weitere Informationen zum VERITAS™- Algorithmus finden Sie im *ärztlichen Handbuch zu VERITAS mit EKG-Interpretation für Erwachsene und Kinder*. (Siehe *Teile und Zubehör*.)

Das System beinhaltet einen Demonstrationsmodus, der eine Möglichkeit bietet, Systemeigenschaften zu demonstrieren und Ärzte im Betrieb zu schulen, ohne dass physiologische Live-Daten benötigt werden. Weitere Informationen finden Sie in den Anweisungen zum *Demonstration Mode* (Demonstrationsmodus) in diesem Handbuch.

Das XScribe-System kann als eigenständige Workstation fungieren oder in einer verteilten Konfiguration eingerichtet werden, bei der sich die Datenbank auf einem Server befindet, der eine Reihe von vernetzten Client-Arbeitsplätzen unterstützt.

Die XScribe Review-Software bietet Benutzern mit entsprechenden Berechtigungen an einem vernetzten Standort die Möglichkeit, neue Untersuchungen zu planen, wenn sie nicht mit einem externen Planungssystem verbunden sind, vollständige Vollausschrieb-Untersuchungen anzuzeigen, Schlussfolgerungen einzugeben und gedruckte oder elektronische Berichte für abgeschlossene Untersuchungen zu erstellen.

Die XScribe-Workstation (gilt bei Bestellung als Teil des schlüsselfertigen Systems) umfasst:

- PC mit Tastatur und Maus, konfiguriert mit einer Anwendungssoftware für Herzbelastung
- 24" Breitbild-Farbmonitor
- Z200+ Thermo-Array-Schreiber
- XScribe-Frontend (AM12 oder WAM) für die Signalverarbeitung
- Triggermodul für Analog/TTL-Signalausgabe
- Trenntransformator
- Systemwagen
- 10-poliges EKG-Patientenkabel mit oder ohne austauschbare Ableitungskabel
- Belastungsgurt zur Unterstützung des Patientenkabels
- Unterstützung von Local Area Network (LAN

Zu den optionalen Elementen gehören:

- Hochgeschwindigkeits-Laser-Drucker
- Laufband
- Ergometer
- Programmierbare Fernbedienung
- Integrierte nicht-invasive Blutdruckmessung mit oder ohne SpO2

### Verschiedene Systeminformationen

- XScribe unterstützt die folgenden Videoauflösungen: 1920 x 1080 und 1920 x 1200.
- XScribe unterstützt HP LaserJet-Drucker mit 600 dpi und PCL5-Funktionen sowie den Thermodrucker Z200+ von Welch Allyn.
- Zwischen PC und Wandstecker muss eine mitgelieferte Netzwerkisoliervorrichtung installiert werden. Damit wird die Einhaltung der Norm IEC 60601-1 sichergestellt.

*HINWEIS: Es gibt keine vom Benutzer zu wartenden Teile im Inneren. Änderung an jeglichem Teil des Gerätes darf nur von qualifiziertem Servicepersonal durchgeführt werden.* 

# Über die XScribe

XScribe dokumentiert vier Phasen des Belastungstests eines Patienten: Vor der Belastung (Ruhe-EKG), Belastung, Erholung und Abschlussbericht (Report Manager). Die erste Beobachtungsphase ermöglicht es dem Benutzer, den Patienten vorzubereiten, das geeignete Belastungsprotokoll auszuwählen und verschiedene Einstellungen vor Beginn der Untersuchung zu aktivieren/deaktivieren.

XScribe basiert auf einem Microsoft® Windows® Betriebssystem und entspricht den gängigen Elementen zur Ausführung von Aufgaben. Die Gerätetastatur bietet eine einfache Möglichkeit, Patientenkennungsinformationen zu Beginn des Tests sowie Kommentare in der Abschlussberichtphase einzugeben; Testfunktionen werden mit der Maus oder mit Hilfe von On-Screen-Menüfunktionen über die Tastatur gesteuert. Mit den anpassbaren Bildschirmformaten können die Betriebsbedingungen an die jeweiligen Bedürfnisse angepasst werden.

Die Funktionen umfassen:

- Automatische ST-Segmentanalyse und Trendanalyse aller 12 Ableitungen.
- Überlagerungsvergleich von aktuellen und Referenzkomplexen sowohl auf einem 4x QRS als auch auf aktualisierten 12-Kanal-Mediankomplexen.
- Kontextansicht während der Untersuchung, die Vollausschrieb-Prüfungen und das Hinzufügen vergangener EKG-Ereignisse ermöglicht.
- Automatische Erkennung ventrikulärer ektopischer Herzschläge.
- Bis zu 100 verschiedene Belastungsprotokolle.
- Automatisches 12-Kanal-EKG mit Aufforderung zur manuellen oder automatisierten (optional) Blutdruckmessung.
- Mehrere Endberichtsformate mit benutzerdefinierten Funktionen für die Berichtsreihenfolge und automatisierter narrativer Zusammenfassung.
- Vernetzter Export von XML-, PDF-, HL7- oder DICOM®-Ergebnissen.
- Vernetzter Empfang von XML-, HL7- oder DICOM-Aufträgen.
- Archivverzeichnisse mit Vollausschrieb-Untersuchungsdaten.
- Benutzerdefinierte ST-Messpunkte.
- Analog- und TTL-Ausgang für die Schnittstelle zu externen Geräten.
- Programmierbare und feste Protokolle, Verfahren und Abschlussberichte.
- Demonstrationsmodus.
- Automatisierte NIBP- und SpO2-Messungen (mit optionalem Gerät).
- Verschiedene Text- und Grafikformate.
- Medikamente, Notizen, Diagnosen, Indikationen und prozedurale Kommentareingaben.
- Wert des subjektiven Belastungsempfindens (Rate of Perceived Exertion, RPE) Eintritt während des Tests.
- Source Consistency Filter (SCF).
- Beat Consistency Filter (BCF) auf EKG-Ausdrucken.
- METs, maximale vorgegebene Herzfrequenz und Auswahl der Formel für die Zielpulsfrequenz.
- Verschiedene Belastungskontrollen mit kompatiblen Laufbändern, Ergometern und pharmakologischen Studien.
- Möglichkeit zur Auswahl von Endberichtssegmenten wie Patienteninformationen, Untersuchungszusammenfassung, Raten-/Blutdruck-/Belastungstrends, ST-Niveau-Trends, ST-Steigung-Trends, Worst-Case-Durchschnitt, Periodische Durchschnitte, Spitzenmittelwerte und EKG-Ausdrucke.
- ST-Niveau- und Steigung-Daten für Ableitungs- und Worst-Case-Durchschnittsherzfrequenz, die während des Tests kontinuierlich aktualisiert werden.
- Bearbeitung des Abschlussberichts in der Überprüfungsphase.
- Papierloser Workflow.
- Möglichkeit, Untersuchungen und Abschlussberichte in einer zentralen Datenbank zu speichern.
- Vorregistrierung und Terminplanung für Patienten.
- Gesundheitsrisikobewertung basierend auf Duke-und FAI-Algorithmen (FAI Functional Aerobic Impairment, funktionelle aerobe Einschränkung).

*HINWEIS:* Die *Arrhythmieerkennung ist für den Komfort der automatischen Dokumentation vorgesehen. Das Gerät gibt kein Diagnosegutachten ab, sondern dokumentiert während der Untersuchung, für die der Bediener sein eigenes ärztliches Gutachten abgibt. Die Dokumentation wird präsentiert und zur Überprüfung durch einen Arzt aufbewahrt.* 

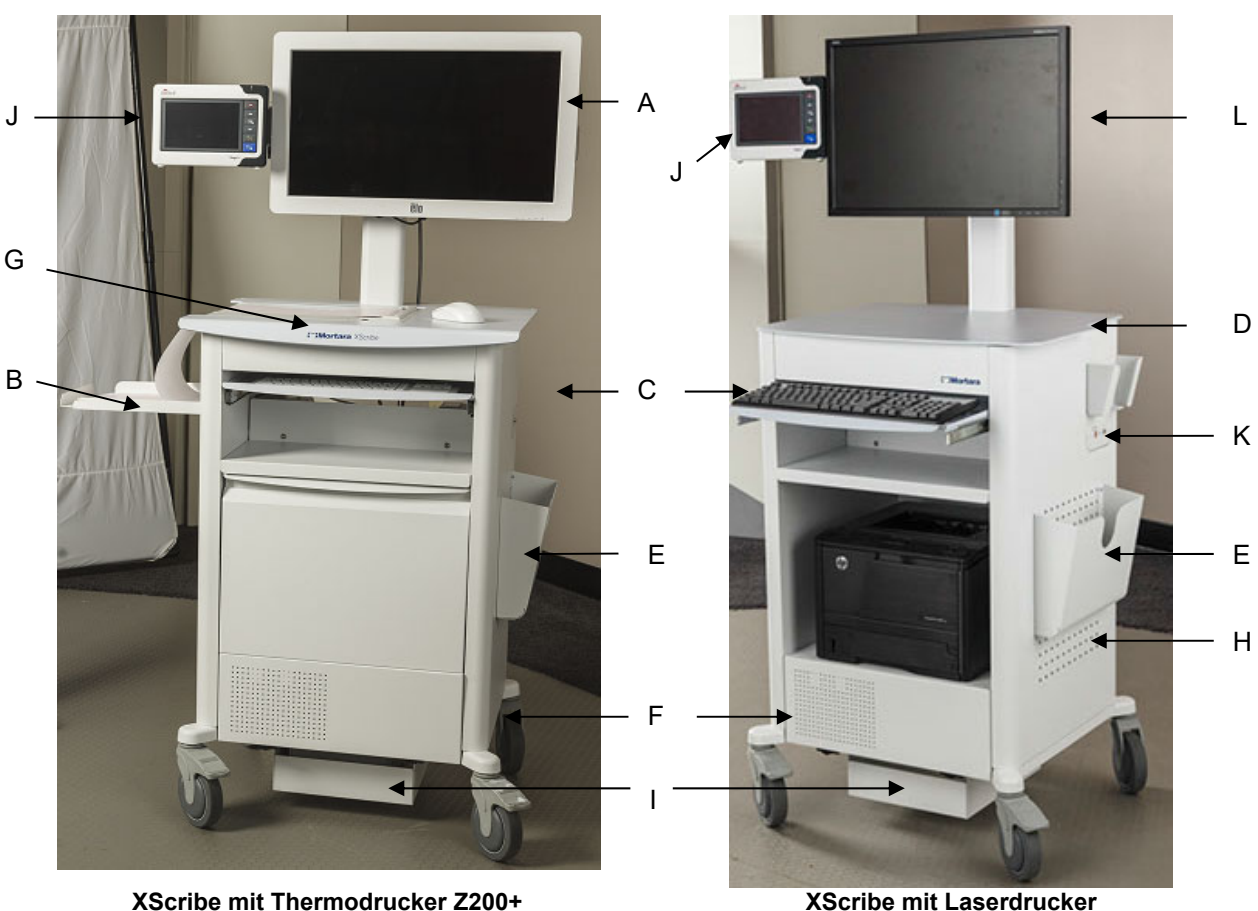

#### **Abbildung 1 XScribe System\***

- A. 24" Touchmonitor (optional) B. Aufbewahrungsbehälter and I. Trenntransformator-Ablage B. Papierfangkorb F. CPU-Fach and J. SunTech Tango M2 (options)
- 
- 
- C. Tastatur G. Thermodrucker Z200+ K. Triggermodul<br>
D. Desktop-Laserdrucker H. Laserdrucker K. 24" LCD
- D. Desktop-Laserdrucker
- 
- 
- 
- 
- -
- B. Papierfangkorb F. CPU-Fach J. SunTech Tango M2 (optional)
	-
	-

\*Änderungen vorbehalten

## XScribe-EKG-Erfassungsgeräte und Zubehör

#### **AM12™ Erfassungsmodul**

AM12 für eine herkömmliche Kabelverbindung ermöglicht eine direkte USB-Verbindung mit 40.000 Hz EKG-Erfassung. Verwendet austauschbare Ableitungskabel mit Medi-Clip-Steckverbindern.

#### **WAM™ Drahtloses Erfassungsmodul und UTK-Empfänger**

WAM zur drahtlosen EKG-Erfassung mit dem USB-UTK-Modul verfügt über die Frequenzsprungtechnologie im 2500 MHz Frequenzbereich mit 40.000 Hz EKG-Erfassung. Nutzt eine AA-Alkali-Batterie, die das Gerät bis zu 8 Stunden im intermittierenden Betrieb versorgt. Nutzt austauschbare Ableitungskabel mit Medi-Clip-Steckverbindern.

UTK, das an den XScribe USB-Anschluss angeschlossen ist, empfängt EKG-Signale vom gekoppelten WAM zur Darstellung des Elektrokardiogramms. Ein in die Oberseite der XScribe-Wagen-Displayhalterung integrierter USB-Anschluss ist für dieses Gerät am besten geeignet. Alternativ kann das UTK, das an ein USB-Kabel (6400-012) vom PC-Port angeschlossen ist, an einer unverbauten Stelle montiert werden.

#### **Triggermodul Vorderseite**

EKG-A-Steckverbinder (nur) für AM12-Anschluss und ein analoger Signalanschluss  $(\Rightarrow 1)$ .

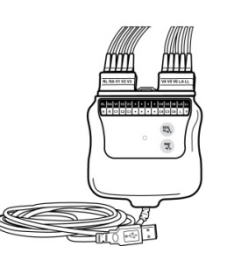

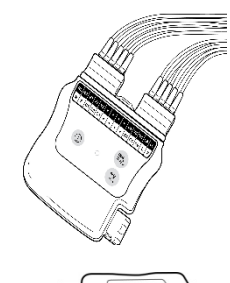

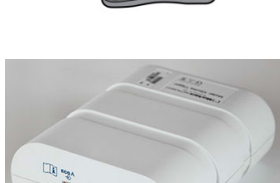

#### **Triggermodul Rückseite**

Analogsignal-Steckverbinder  $\ominus$  2, Analogsignal-Steckverbinder  $\ominus$  3, TTL( $\ominus$ ) Ausgangs-Steckverbinder , EKG-B für UTK (nur) Steckverbinder und USB-PC-Steckverbinder.

*HINWEIS: Die Analogausgänge 2 und 3 sind derzeit nicht funktionsfähig.* 

**Belastungsbeutel und -gürtel für das WAM** 

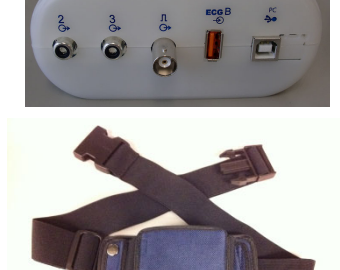

#### Unterstützte Laufbänder

Quinton TM55, Quinton TM65, Trackmaster TMX425 und Trackmaster TMX428

#### Unterstützte Ergometer

Ergoline Lode Corival und Medical Positioning

 $\mathbf{x}$ 

 $Next$ 

Cancel

 $\underline{\mathsf{Back}}$ 

# Unterstützte automatische Blutdruckmessgeräte

SunTech Tango+, SunTech Tango M2, Ergoline und Lode Corival

### XScribe Software-Installationsprozess

*HINWEIS: Wenn Sie die Software auf einem PC mit veralteten Microsoft-Zertifikaten installieren oder aktualisieren, ist eine Internetverbindung erforderlich, um aktualisierte Microsoft-Zertifikate zu erhalten.* 

Navigieren Sie zum Speicherort der zu installierenden Software und doppelklicken Sie auf die "Setup"-Anwendungsdatei. Wenn Sie gefragt werden, ob das Programm Änderungen am Computer vornehmen darf, klicken Sie auf **Yes** (Ja).

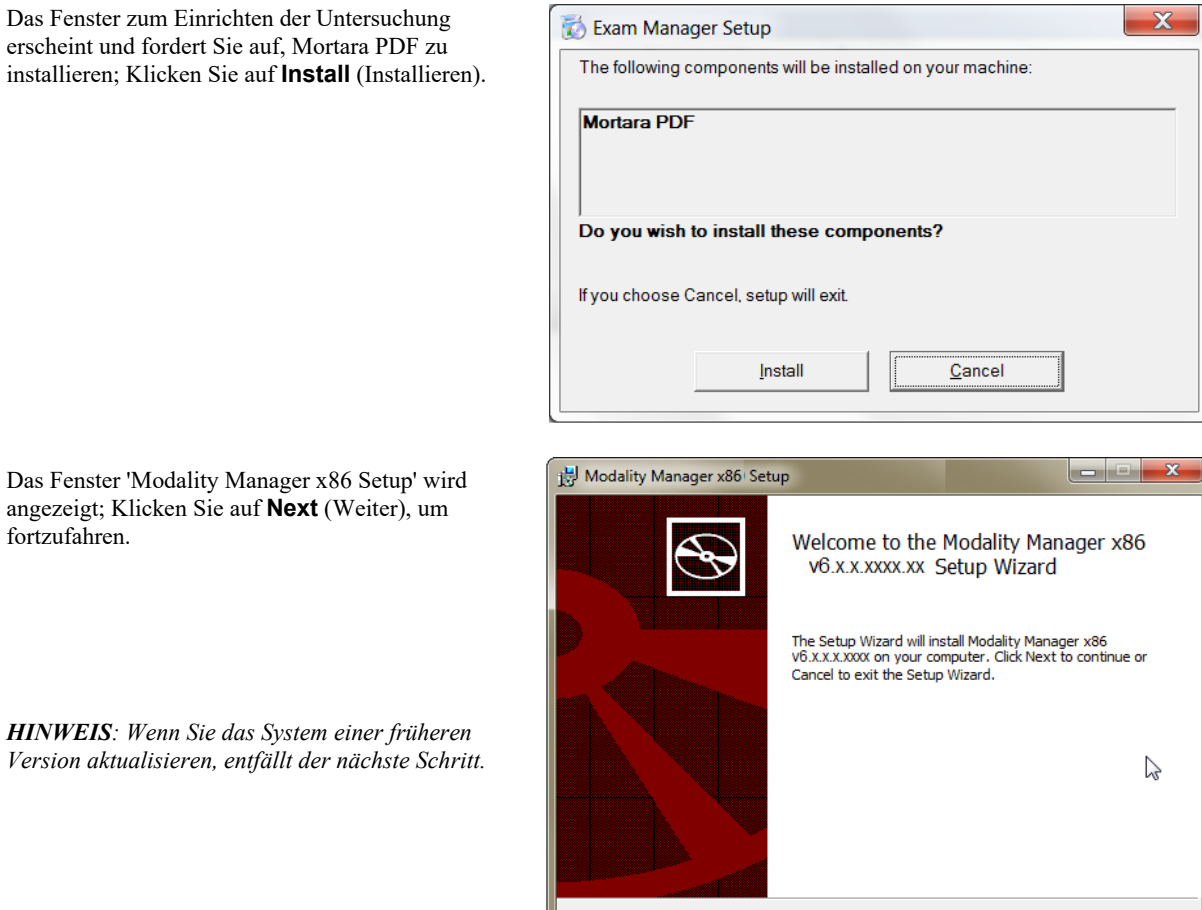

Es gibt vier Installationsmöglichkeiten, die den Installationsprozess vereinfachen.

**Standalone:** Wählen Sie die Standalone-Option, wenn Sie eine einzelne XScribe-Anwendung mit der auf einem einzelnen Computer enthaltenen Datenbank-Server-Funktionalität laden.

> *HINWEIS: Sie werden auch die Option Standalone wählen, wenn Sie die Anwendung für Herzbelastung und RScribe mit der Datenbank-Server-Funktionalität auf einen einzelnen Computer laden.*

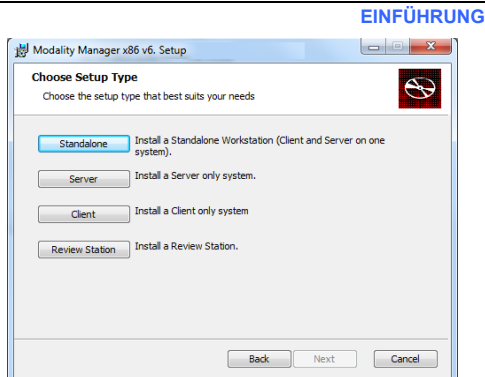

**Server:** Diese Option ermöglicht Installationen mit mehreren vernetzten Computern mit der Datenbank-Server-Funktionalität, die auf einen separaten Computer oder eine Server-Hardwareplattform geladen werden.

**Client:** Wählen Sie diese Option, wenn Sie die XScribe-Anwendung auf einem Computer laden, der mit der Datenbank-Server-Funktionalität auf einem anderen Computer vernetzt sein soll.

**Review Station:** (Überprüfungsstation):Wählen Sie diese Option, wenn Sie die Möglichkeit haben, Untersuchungen zu überprüfen, die auf einem vernetzten Computer erfasst wurden, wobei die Datenbank-Server-Funktionalität bereits auf einem separaten vernetzten Computer geladen wurde.

Wählen Sie den Setup-Typ als **XScribe** oder **XScribe with RScribe** (XScribe mit RScribe).

Die RScribe-Auswahl - allein - wird gewählt, wenn Sie RScribe ohne kardiale Belastungsanwendung installieren möchten.

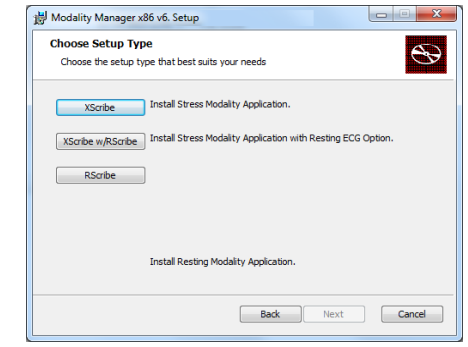

Sobald **XScribe, XScribe w/RScribe oder RScribe** ausgewählt ist, wird das Dialogfeld Server Configuration angezeigt.

**DB-Port:** Es wird empfohlen, für die Installation die Standardportnummer zu verwenden. Wenn der Port bereits verwendet wird, warnt Sie das Installationstool, dass der Port bereits belegt ist und eine neue Portnummer eingegeben werden muss, um mit der Installation fortzufahren.

**Unique Patient ID:** (Eindeutige Patientenkennung): Diese Option ist standardmäßig auf YES (Ja, aktiviert) gesetzt, um das System so zu konfigurieren, dass das Feld Patientenkennung als eindeutige Kennung für demografische Patienteninformationen verwendet wird, was die am häufigsten verwendete Systemkonfiguration ist.

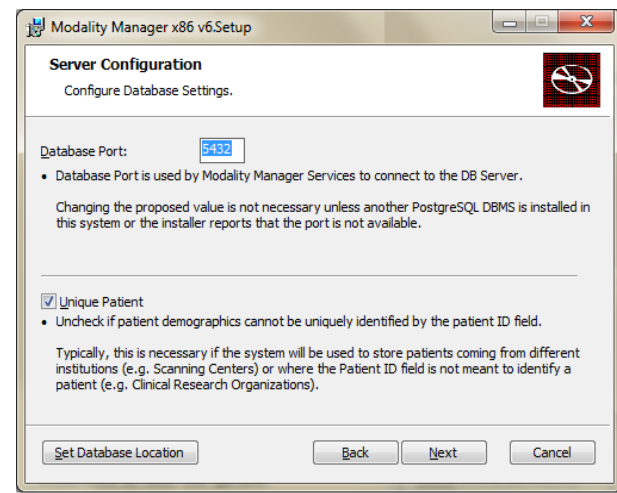

 $\overline{\phantom{a}}$ 

Browse...

Cancel

Das Optionsfeld 'Unique Patient' (Eindeutiger Patient) kann DEAKTIVIERT werden, wenn das System ohne Verwendung des Feldes 'Patientenkennung' als eindeutige Kennung für die demographischen Daten des Patienten konfiguriert werden soll. Diese Art der Konfiguration wird verwendet, wenn möglicherweise Patienten aus verschiedenen Einrichtungen mit unterschiedlichen ID-Schemata eingegeben werden; oder in Fällen, in denen das Feld 'Patientenkennung' nicht zur

> Modality Manager x86 v6.Setup **Custom Setup**

> > E

Ġ.

Location:

Reget

Select the way you want features to be installed.

Drivers<br>Dr Modality Manager

Server Scribe RScribe

Click the icons in the tree below to change the way features will be installed.

C: \Program Files\Mortara Instrument Inc\Drivers\

Disk Usage

Drivers

hard drive.

 $\underline{\mathsf{Back}}$ 

This feature requires OKB on your<br>hard drive. It has 5 of 5 subfeatures selected. The subfeatures require 12MB on your

Next

Identifizierung eines Patienten verwendet wird. **Set Database Location:** (Datenbankspeicherort festlegen) Durch Auswahl dieser Schaltfläche können Sie nach einem anderen Speicherort für die XScribe-Anwendung und die Datenbank als dem lokalen Standardverzeichnis (C:) suchen, was von Vorteil ist, wenn es erforderlich ist, die Anwendungs- und Datenbankspeicherorte auf einem anderen Datenlaufwerk zu definieren.

- Diese Auswahl ermöglicht eine Vorschau der Disk Usage (Festplattennutzung), um sicherzustellen, dass die Anforderungen erfüllt sind.
- Die Auswahl Reset (Zurücksetzen) setzt alle Änderungen auf die Standardeinstellungen zurück.
- Wählen Sie Next (Weiter), um zum Fenster 'Serverkonfiguration' zurückzukehren und die Installationsschritte fortzusetzen.
- Wählen Sie Cancel (Abbrechen), um den Installationsprozess zu beenden.

Sobald die Auswahl getroffen ist, klicken Sie auf **Next** (Weiter) und das Installationsfenster wird angezeigt.

Klicken Sie auf **Install** (Installieren), um fortzufahren.

Der Assistent lädt nun die Softwaredateien an den definierten Speicherort. Warten Sie, während dieser Prozess läuft.

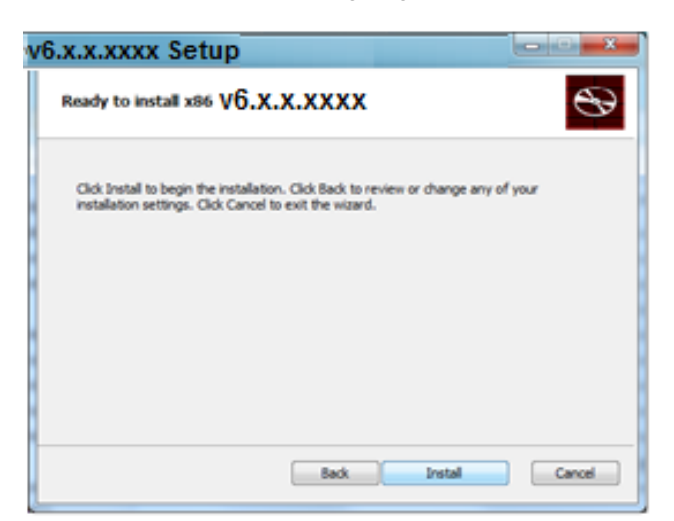

Nachdem die Softwareinstallation abgeschlossen ist, werden Sie aufgefordert, die Gerätetreibersoftware zu installieren.

Aktivieren Sie '**Always trust software from Welch Allyn, Inc.'** (Software von Welch Allyn, Inc. immer vertrauen) und wählen Sie dann **Install** (Installieren).

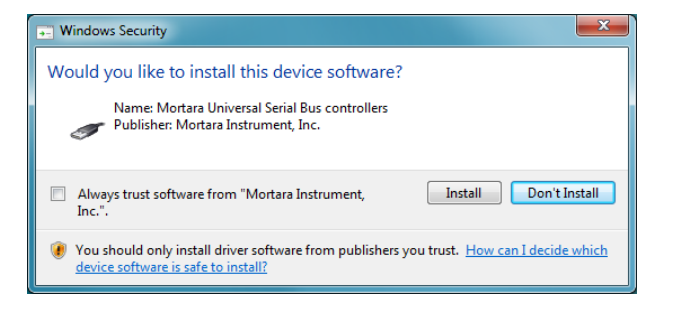

Das Fenster 'Modality Manager Configuration' wird angezeigt.

*HINWEIS: Wenn Änderungen erforderlich sind, kann das Modality Manager Konfigurationsprogramm auch nach Abschluss der Installation aufgerufen werden, indem Sie die Einstellungen für die Modalitätskonfiguration aus dem Windows START-Menü 'Alle Programme' Welch Allyn auswählen.* 

Informationen zu den Konfigurationseinstellungen finden Sie nachstehend:

**Language** (Sprache): Diese Einstellung ist immer verfügbar, um die gewünschte Sprache auszuwählen.

**Default height and weight units:** (Standardeinheiten für Größe und Gewicht) Wählen Sie die gewünschten Einheiten aus den Dropdown-Menüs.

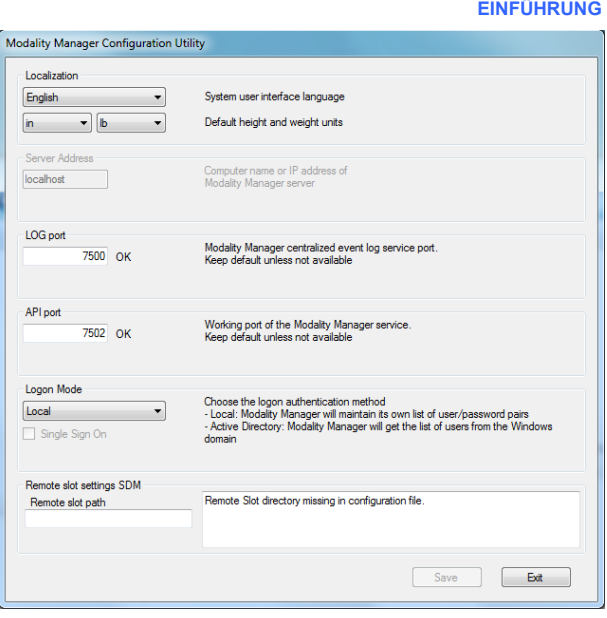

**Server-Adresse:** Diese Einstellung ist grau hinterlegt, wenn die Datenbank-Server-Funktionalität auf dem lokalen PC installiert wird, wird aber zu einer aktiven Auswahl, wenn die Modalität auf einen entfernten Datenbank-Server zugreift.

**Log Port:** (Protokollport) Diese Einstellung ist immer verfügbar, um den Port auszuwählen, der für den Ereignisprotokolldienst verwendet werden soll. Belassen Sie dies als Standard, wenn der Port nicht für andere Zwecke belegt ist.

**API-Port:** Diese Einstellung ist immer verfügbar, um den Port auszuwählen, der für den Modality Manager Service verwendet werden soll.

**Remote slot settings** (Einstellungen Fernbedienungssteckplatz) SDM (Single Directory Management): Diese Einstellung ist nur für verteilte Systemkonfigurationen vorgesehen. Normalerweise, wenn eine Untersuchung aktiv (ausgewählt) ist, werden alle Daten aus der Systemdatenbank auf die lokale Client-Workstation kopiert. Wenn hier ein Pfad angegeben wird, werden die temporären Daten in einen zentralen (lokalen) Ordner auf dem Server kopiert. Diese Methode wird normalerweise nicht verwendet, kann aber für Benutzer wünschenswert sein, die nur prüfen.

**Logon Mode:** (Anmeldemodus) Diese Einstellung kann je nach Benutzereinstellung entweder auf Local (Lokal) oder Active Directory (Aktives Verzeichnis)eingestellt werden. Wenn 'Local' ausgewählt ist, führt der Modality Manager Service eine eigene lokale Liste von Benutzer/Passwort-Paaren für die Anmeldung am System. Wenn Active Directory ausgewählt ist, greift Modality Manager Service auf die Benutzerliste aus der Windows-Domäne zu.

Das Feld 'Single Sign On' (Einmalanmeldung) ist grau hinterlegt, es sei denn, die Installation bezieht sich auf eine "Nur-Server"-Installation mit Active Directory-Anmeldeauthentifizierung.

Sobald die Einstellungen korrekt sind, wählen Sie **Save** (Speichern) (wenn Sie etwas geändert haben) und dann **Exit** (Verlassen), um fortzufahren.

*Wenn Sie den Vorgang ohne Speichern der geänderten Einstellungen beenden, erscheint eine Warnmeldung.* 

Klicken Sie auf **Finish** (Beenden), um den Installationsvorgang abzuschließen.

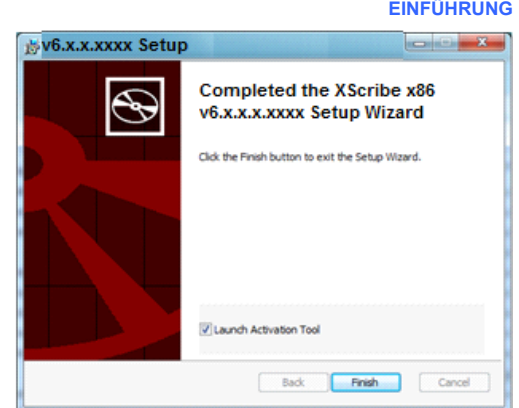

## Aktivierung von Funktionen

Ein Aktivierungscode ist erforderlich, um die vollen XScribe-Softwarefunktionen wie das Starten einer Untersuchung, den Zugriff auf gespeicherte Untersuchungen, Terminplanung für Patienten, die Überprüfung von Untersuchungen, die Speicherung von Untersuchungen, die Archivierung von Untersuchungen, den Export von Ergebnissen und andere Aufgaben dauerhaft zu nutzen. Ohne Aktivierung funktioniert das System für einen Zeitraum von vierzehn Tagen und wird dann deaktiviert.

Um die Aktivierung vorzubereiten, führen Sie das Modality Manager-Aktivierungstool aus, auf das Sie über die folgenden Menüs zugreifen können:

- Startmenü
- Alle Programme
- Mortara-Instrument
- Modality Manager Aktivierungswerkzeug (klicken Sie auf **Yes** (Ja), wenn Sie aufgefordert werden, Änderungen am Computer zu erlauben)

Sobald Sie die Seriennummer Ihres Systems eingegeben haben, generiert dieses Tool den Standortcode, der für die Aktivierung durch den technischen Support von Welch Allyn erforderlich ist. Sie können auf die Schaltfläche Copy to Desktop (Auf den Desktop kopieren)oder Copy to Clipboard (In die Zwischenablage kopieren) klicken, um eine Information zu generieren, die an mor\_Tech.Support@welchallyn.com. gesendet werden kann.

Der technische Support von Welch Allyn sendet einen Aktivierungscode zurück, der eingegeben oder kopiert und in das leere Feld über der Schaltfläche "Activate License" (Lizenz aktivieren) eingefügt werden kann. Wählen Sie die Schaltfläche 'Lizenz aktivieren', um die Software zu aktivieren. Sie können die Software nach der Installation mit dem Modality Manager Activation Tool jederzeit aktivieren. Wenden Sie sich für weitere Informationen an den technischen Support von Welch Allyn.

## Starten der XScribe-Workstation

Der EIN/AUS-Schalter befindet sich auf der Vorderseite der CPU. Wenn der Schalter gedrückt wird, schaltet sich die Arbeitsstation ein. Zum Einschalten des LCD-Bildschirms suchen Sie den Display-Hauptschalter.

*VORSICHT: Führen Sie während eines Belastungstests keine anderen Anwendungen aus, auch nicht den Bildschirmschoner. Sobald der Test begonnen hat, erlaubt die XScribe-Anwendung dem Benutzer keinen Zugriff mehr auf das Programm andere Systemfunktionen.*
#### **EINFÜHRUNG**

# XScribe-Anmeldung und Hauptdisplay

Melden Sie sich bei Windows mit einem entsprechenden lokalen Benutzerkonto an.

*Hinweis: Roaming oder temporäre Benutzerkonten werden nicht unterstützt.* 

 Wenn 'Single Sign On' (Einmalanmeldung) konfiguriert wurde, melden Sie sich mit einem Domänenkonto bei Windows an, dem die Berechtigung zur Verwendung von XScribe erteilt wurde.

Starten Sie XScribe mit einem Doppelklick auf das XScribe-Symbol.

Die XScribe-Anwendung benötigt beim Start Benutzer-Anmeldeinformationen, wenn das Programm nicht mit Einmalanmeldung eingerichtet wurde. Der werkseitig voreingestellte Benutzername und das Passwort lautet 'admin'. Bei dem Passwort wird zwischen Groß- und Kleinschreibung unterschieden.

Der XScribe-Benutzername und das Passwort werden eingegeben, dann wird die Schaltfläche **OK** ausgewählt, um das Hauptmenü der Anwendung zu öffnen. Einige der Symbole können je nach Benutzerberechtigungen und Systemkonfiguration grau hinterlegt oder nicht vorhanden sein.

Nach erfolgreicher Anmeldung zeigt die Anwendung einen ähnlichen Bildschirm wie den rechts dargestellten. Der Benutzername und die Softwareversion werden in der linken unteren Ecke angezeigt. Klicken Sie auf eines der Symbole für den Workflow, um eine bestimmte Aufgabe auszuführen.

Wenn Sie mit der Maus über ein Symbol fahren, wird eine Textnachricht angezeigt, die seine Funktion zeigt. Symbole, die für den angemeldeten Benutzer nicht zulässig sind, sind grau hinterlegt und nicht verfügbar.

Wenn Sie sich das erste Mal anmelden, müssen Sie das Symbol **System Configuration** (Systemkonfiguration)auswählen, um Ihren Zugriff auf alle Funktionen einzurichten.

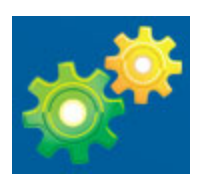

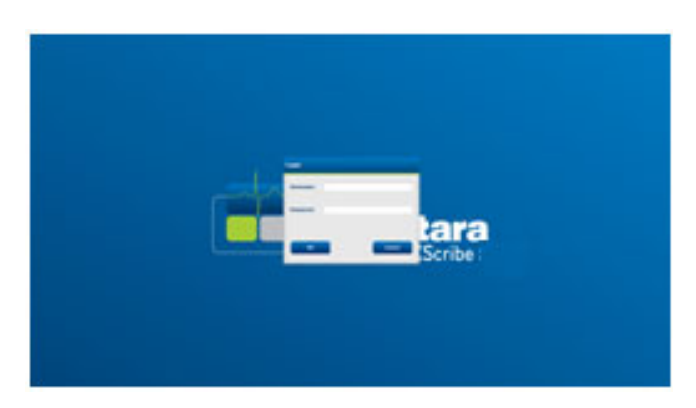

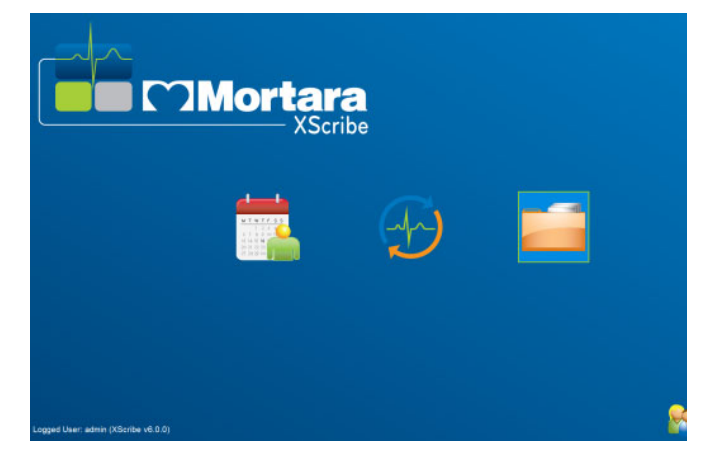

#### **EINFÜHRUNG**

- *1.* Wählen Sie die Schaltfläche **User's Database** (Datenbank des Benutzers und Sie sehen den Benutzer "Systemadministrator". Doppelklicken Sie auf den Namen, um die Rollenberechtigungen zu öffnen und die gewünschten Funktionen zu überprüfen.
- 2. Klicken Sie auf  $OK \rightarrow Exit \rightarrow$ **Exit** und starten Sie XScribe erneut. Wenn Sie dies nicht tun, sind die meisten Symbole grau hinterlegt und nicht verfügbar.

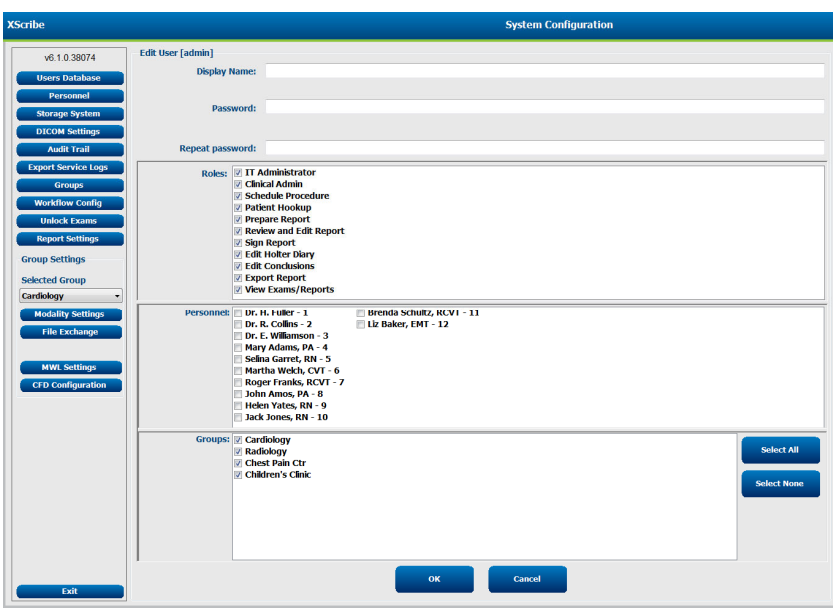

# XScribe-Symbolbeschreibungen

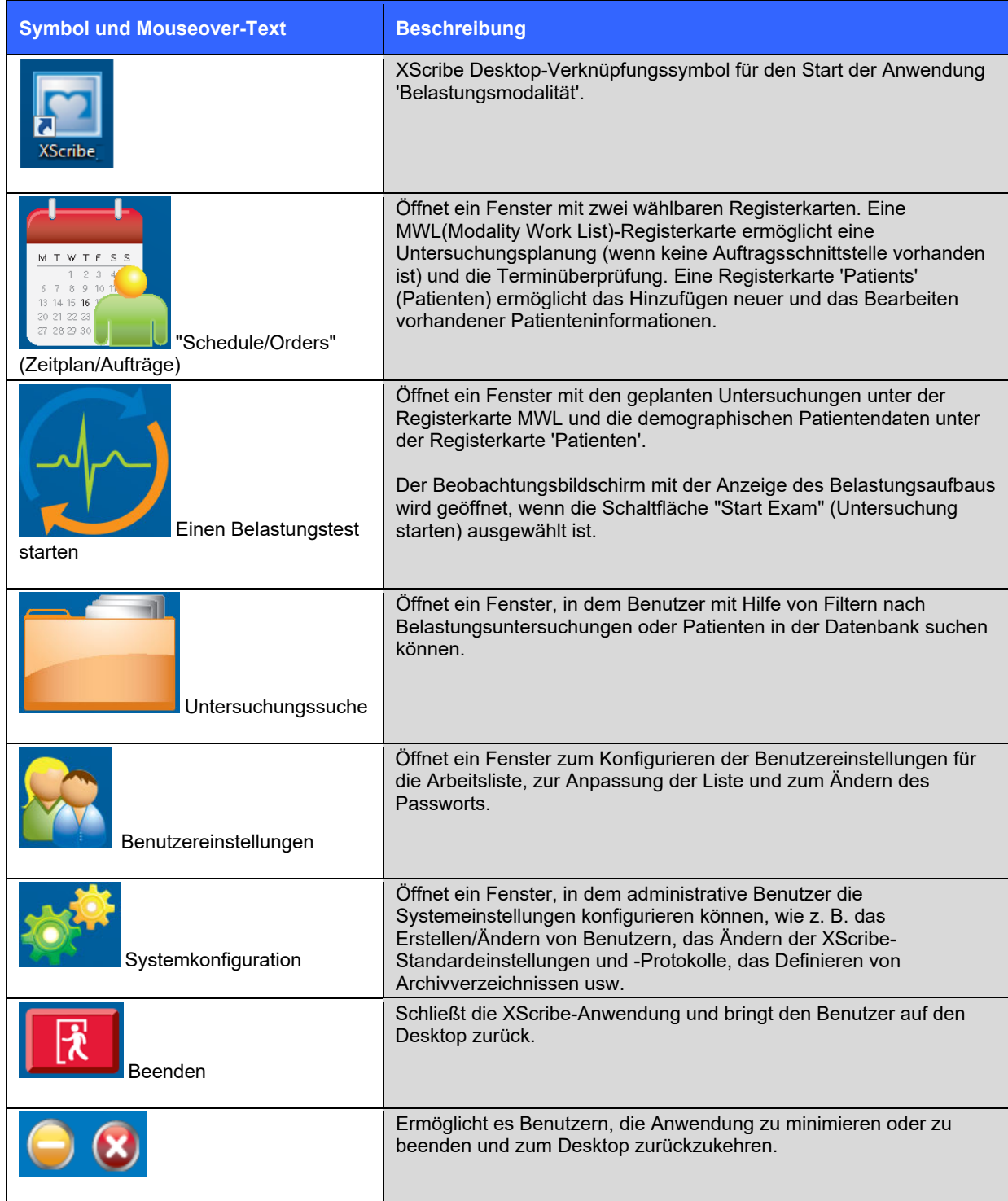

# Benutzerrollen und Berechtigungen

XScribe unterstützt ein workfloworientiertes Setup zur Definition von Benutzerrollen und zur Steuerung des Benutzerzugriffs auf die verschiedenen Operationen. Rollenzuordnungen bestehen aus einer Reihe von Berechtigungen für jeden Benutzertyp (z.B. IT-Administrator, klinischer Administrator, Belastungsaufbau-Tech, etc.).

Jedem Benutzer kann eine Einzelrolle oder eine Kombination von Rollen zugeordnet werden. Einige Rollen beinhalten Berechtigungen, die gegebenenfalls anderen Rollen zugeordnet sind. Nach der Installation wird ein einzelner Benutzer mit der Rolle "IT-Administrator" angelegt". Bevor Sie XScribe verwenden können, muss sich dieser Benutzer anmelden und andere erforderliche klinische Benutzer und Rollen anlegen.

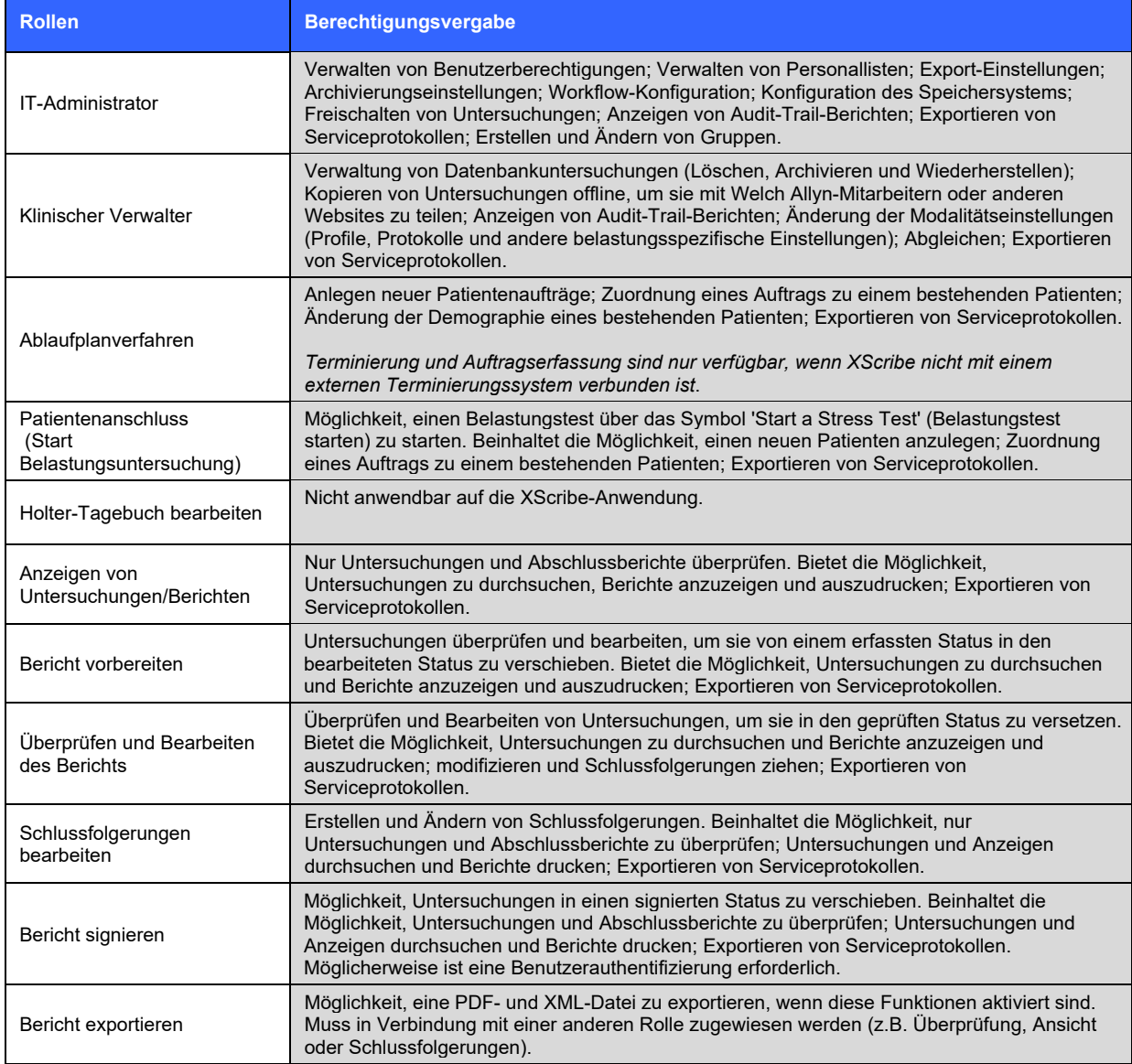

Weitere Informationen finden Sie unter Zuweisungsdetails von *User Role* (Benutzerrolle).

# XScribe-Netzwerkbetrieb in einer verteilten Konfiguration

Die XScribe-Netzwerkfähigkeiten nutzen eine gemeinsame Datenbank auf mehreren vernetzten XScribe-Workstations, auf denen Untersuchungen durchgeführt werden, und XScribe-Review-Stationen, auf denen erfasste Untersuchungen überprüft und bearbeitet werden können.

Eine verteilte Konfiguration besteht aus einem dedizierten Server und einer Reihe von vernetzten XScribe-Arbeitsstationen und XScribe-Review-Stationen, die sich dieselbe Datenbank teilen.

Eine verteilte Konfiguration unterstützt den effizienten Betrieb für eine arbeitsintensive Herzbelastungsabteilung, um:

- Anmeldungen für alle Benutzer, die sich an jeder vernetzten Station anmelden können, an einem einzigen Standort zu erstellen.
- Protokolle, Verfahren und Systemeinstellungen für alle vernetzten Workstations und Review-Stationen an einem einzigen Ort zu definieren.
- Manuell Untersuchungsaufträge zu planen, wenn keine Auftragsschnittstelle vorhanden ist, die allen Herzbelastungsarbeitsplätzen unabhängig vom Laborstandort zur Verfügung stehen.
- Von mehreren Standorten aus auf Patienteninformationen, Daten zu Herzbelastungsuntersuchungen und Abschlussberichten zuzugreifen und diese zu aktualisieren.
- Herzbelastungsuntersuchungen unter Verwendung geplanter Aufträge aus dem Institutsinformationssystem mit einer einzigen DICOM- oder HL7-Schnittstelle zur gemeinsamen Datenbank zu starten. Anleitungen zur Konfiguration der Netzwerkschnittstelle finden Sie im Abschnitt "Data Exchange" (Datenaustausch) in diesem Benutzerhandbuch.
- Selektive Suche in der Datenbank, um Vollausschriebsdaten einer abgeschlossenen Untersuchung zu überprüfen. Dazu gehört die Möglichkeit, den Abschlussbericht von mehreren XScribe-Arbeitsplätzen und Prüfstationen in Ihrem Netzwerk aus zu bearbeiten, zu signieren, zu drucken und zu exportieren, abhängig von den Benutzerberechtigungen.
- Verwaltung der gespeicherten Daten für alle Untersuchungen mit der Möglichkeit, Audit-Trails anzuzeigen, Gruppen zu erstellen, Arbeitsabläufe zu konfigurieren, Probleme zu beheben und Untersuchungen an einem einzigen Ort gemäß den Benutzerberechtigungen zu archivieren, wiederherzustellen und zu löschen.

#### **Microsoft Updates**

Zum Schutz vor Malware-Angriffen und zur Behebung kritischer Microsoft-Softwareprobleme empfiehlt Welch Allyn die regelmäßige Aktualisierung aller XScribe-Arbeitsplätze und Prüfstationen mit den wichtigen Microsoft- und Sicherheitsupdates. Die folgenden Richtlinien gelten für Microsoft-Updates:

- Der Kunde ist für die Anwendung von Microsoft-Updates verantwortlich.
- Konfigurieren Sie Microsoft-Updates als manuelle Anwendung.
	- o Schalten Sie das automatische Windows-Update aus und führen Sie es regelmäßig als manuelle Maßnahme aus.
- Installieren Sie keine Microsoft-Updates während der aktiven Nutzung des Produkts.
- Führen Sie nach jedem Update und vor der Durchführung von Patientenuntersuchungen einen Funktionstest durch, der die Durchführung einer Testuntersuchung sowie den Import eines Auftrags und den Export der Ergebnisse (falls aktiviert) beinhaltet.

Jede XScribe-Produktversion wird mit den zum Zeitpunkt der Produktveröffentlichung kumulativen Microsoft-Updates getestet. Es sind keine Update-Konflikte zwischen Microsoft und der XScribe-Anwendung bekannt. Bitte wenden Sie sich an den technischen Support von Welch Allyn, wenn Konflikte festgestellt werden.

#### **Antivirensoftware**

Welch Allyn empfiehlt die Verwendung von Antivirensoftware (AV) auf Computern, auf denen sich die XScribe-Anwendung befindet. Die folgenden Richtlinien gelten für die Verwendung von AV-Software:

- Der Kunde ist für die Installation und Wartung der AV-Software verantwortlich.
- AV-Software-Updates (Software und Definitionsdateien) sollten nicht während der aktiven Nutzung der XScribe-Anwendung durchgeführt werden.
	- o AV-Patch-Updates und System-Scans sollten für Zeiträume geplant werden, in denen das System nicht aktiv genutzt wird, oder sie sollten manuell durchgeführt werden.
- Die AV-Software muss so konfiguriert sein, dass sie Dateien/Ordner ausschließt, wie sie unter *Cautions* (Vorsichtshinweise) in den Informationen zur Benutzersicherheit sowie nachstehend definiert werden:
	- o Welch Allyn empfiehlt, den XScribe-Datenbankordner (normalerweise *C:\\ProgramData\\MiPgSqlData*) von den zu scannenden Ordnern auszuschließen.

Wenn ein technisches Problem gemeldet wird, werden Sie möglicherweise aufgefordert, die Virenscanner-Software zu entfernen, um eine Untersuchung des Problems zu ermöglichen.

#### **Verschlüsseln Sie Protected Health Information (PHI) (geschützte Gesundheitsinformationen), die in XScribe gespeichert sind**

Die XScribe-Datenbank kann zum Schutz der Patientendatensicherheit für das Windows Encrypted File System (EFS) konfiguriert werden. EFS verschlüsselt einzelne Dateien mit einem Schlüssel, der im Windows-Benutzerkonto gespeichert ist. Nur der Windows-Benutzer, der neue Dateien in einem EFS-fähigen Ordner verschlüsselt oder erstellt, kann die Dateien entschlüsseln. Zusätzlichen Benutzern kann über das ursprüngliche Konto, das die Dateien verschlüsselt hat, Zugriff auf einzelne Dateien gewährt werden.

*HINWEIS: Die XScribe-Systemdatenbank muss vor der Durchführung von Software-Upgrades unverschlüsselt sein.* 

Wenden Sie sich an den technischen Support von Welch Allyn, wenn Ihre Einrichtung diese Sicherheitsfunktion benötigt.

#### **Betrieb ohne Server-Verbindung**

Wenn der Server in einer dezentralen Konfiguration nicht verfügbar ist, benachrichtigt die Client-Arbeitsstation den Benutzer mit der Aufforderung, im Offline-Modus fortzufahren oder den Vorgang abzubrechen. Im Offline-Modus sind geplante Aufträge nicht verfügbar. Eine Untersuchung kann mit manuell eingegebenen demographische Daten erfolgen und wird lokal gespeichert. Wenn der Server wieder verfügbar ist, wird der Benutzer mit einer Liste nicht gesendeter Untersuchungen und einer Auswahl zum Senden von Untersuchungen an die Serverdatenbank aufgefordert.

#### **Datenschutz für geschützte Gesundheitsinformationen (Protected Health Information, PHI)**

AES-Verschlüsselung und WPA2-Authentifizierung müssen implementiert werden, wenn eine Verbindung zu externen EPA-Systemen hergestellt wird.

Patientendaten müssen vor der Entsorgung des Systems vom XScribe gelöscht werden.

Demographische Patientendaten müssen auf kennwortgeschützten Bildschirmen angezeigt werden.

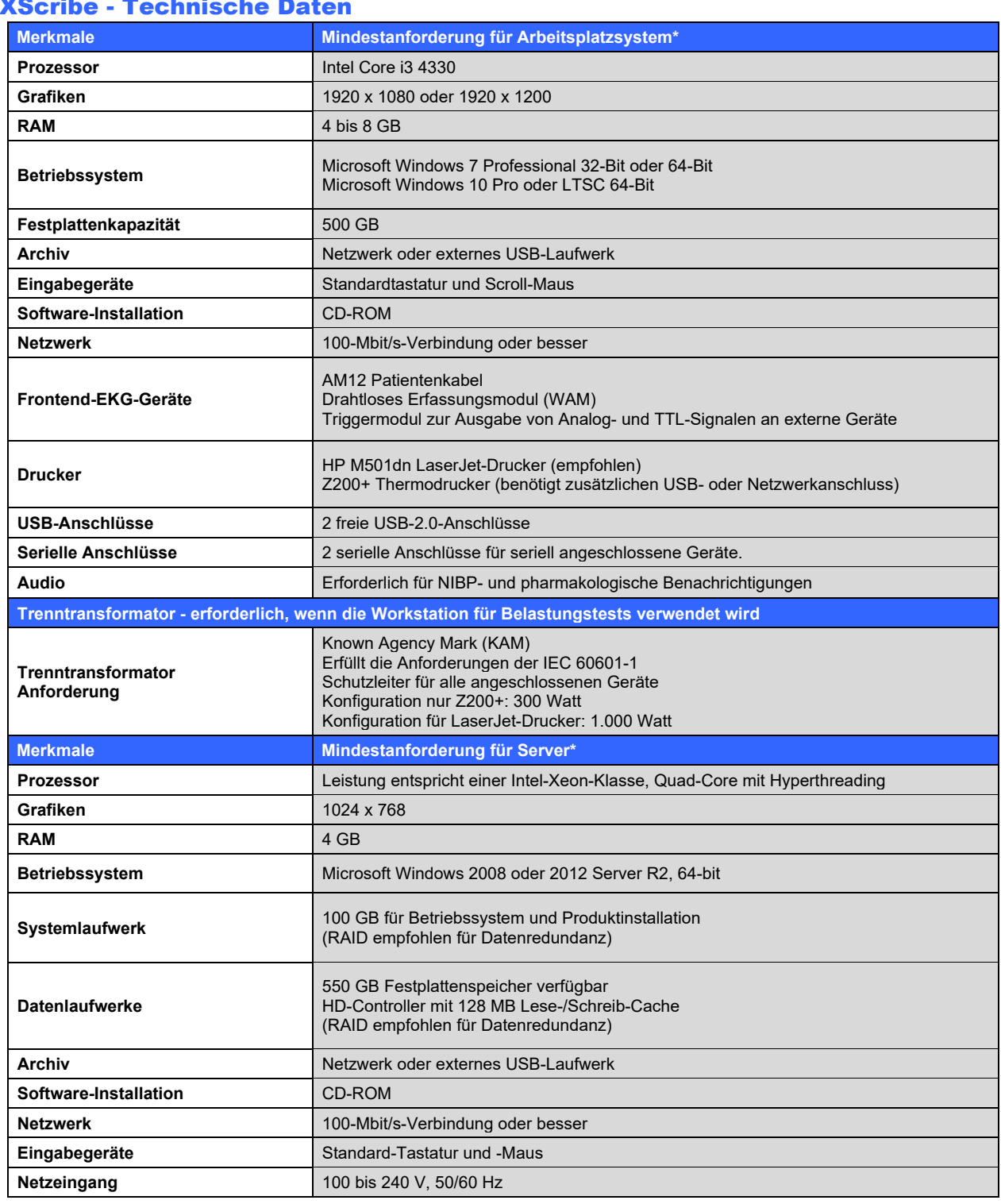

# XScribe - Technische Daten

\* Spezifikationen können ohne vorherige Ankündigung geändert werden.

# Abmessungen und Gewicht des XScribe-Systems

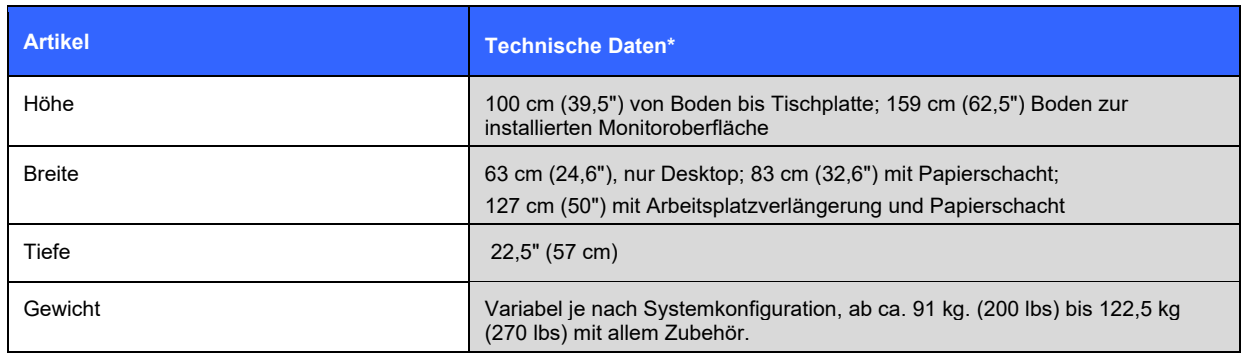

# WAM-Spezifikationen

HINWEIS: Funkspezifikationen und Zertifizierungsinformationen für das drahtlose Erfassungsmodul (Wireless Acquisition Module, WAM) und den USB-Sende-/Empfänger-Schlüssel (USB Transceiver Key, UTK) finden Sie im WAM-Bedienungshandbuch.

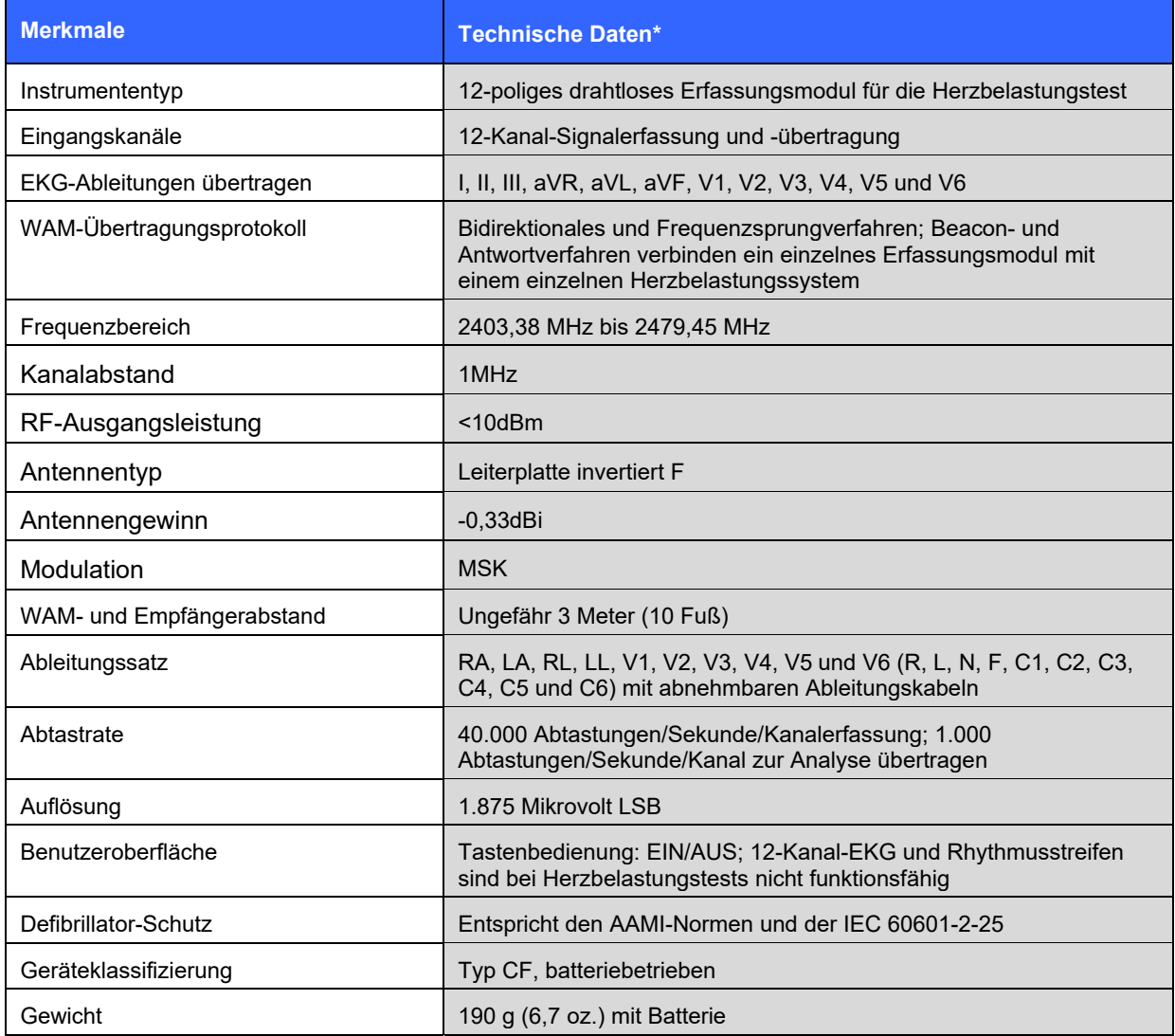

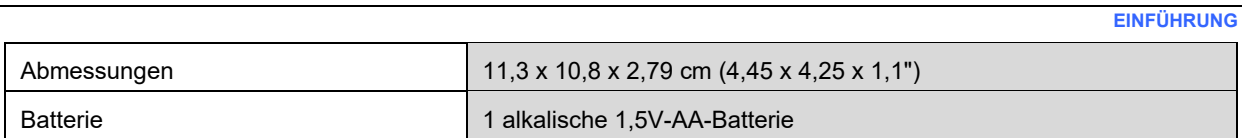

\* Spezifikationen können ohne vorherige Ankündigung geändert werden.

# UTK-Spezifikationen

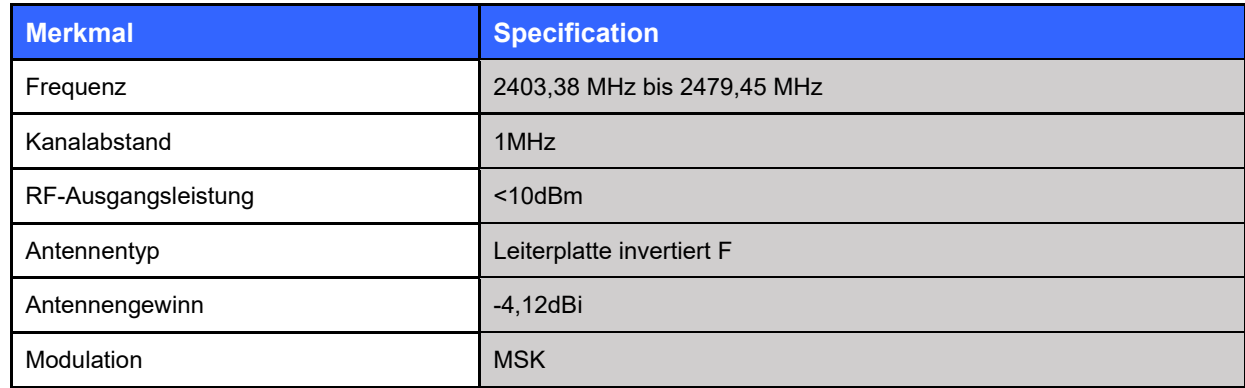

\* Spezifikationen können ohne vorherige Ankündigung geändert werden.

# AM12/Spezifikationen

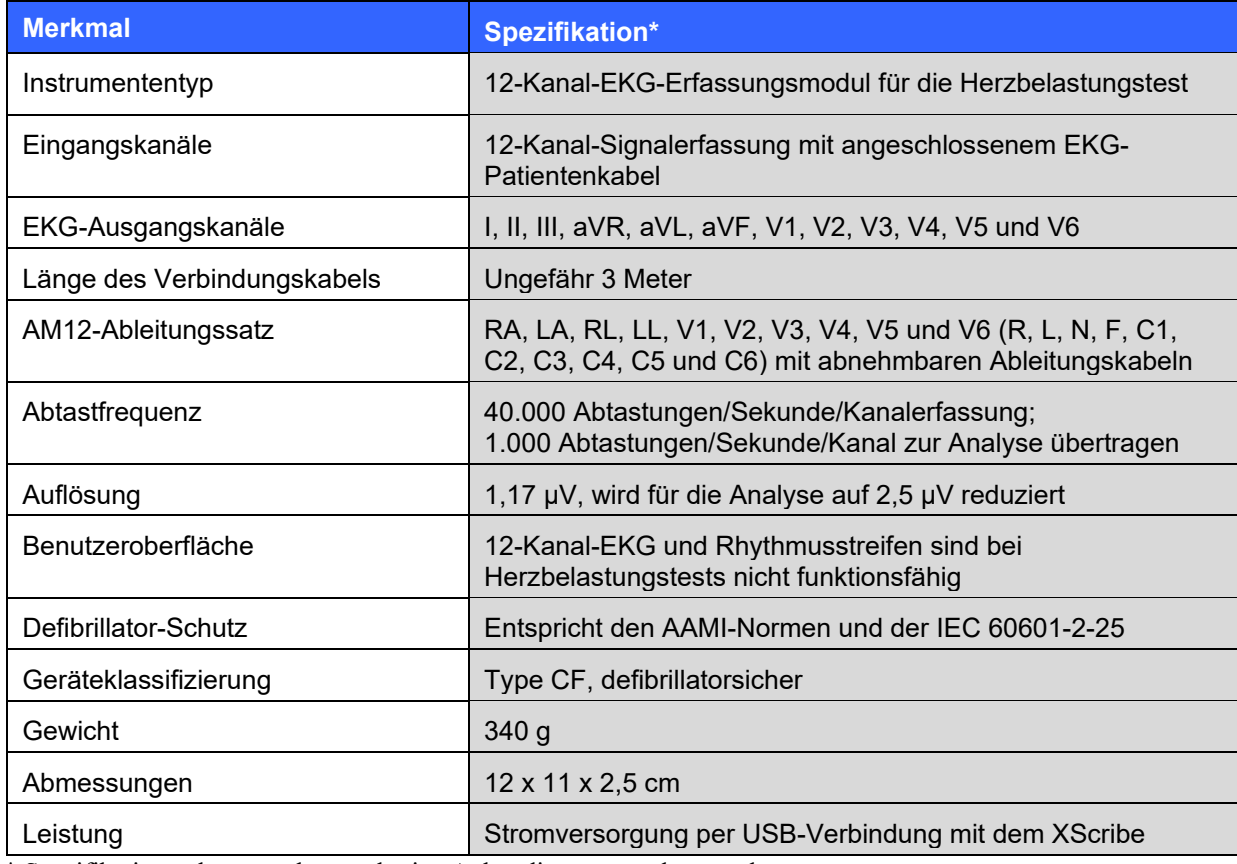

\* Spezifikationen können ohne vorherige Ankündigung geändert werden.

# Teile und Zubehör

Für weitere Informationen zu Teilen/Zubehör oder für eine Bestellung kontaktieren Sie Welch Allyn. Siehe *Maintenance and Troubleshooting* (Wartung und Fehlerbehebung) für Kontaktinformationen.

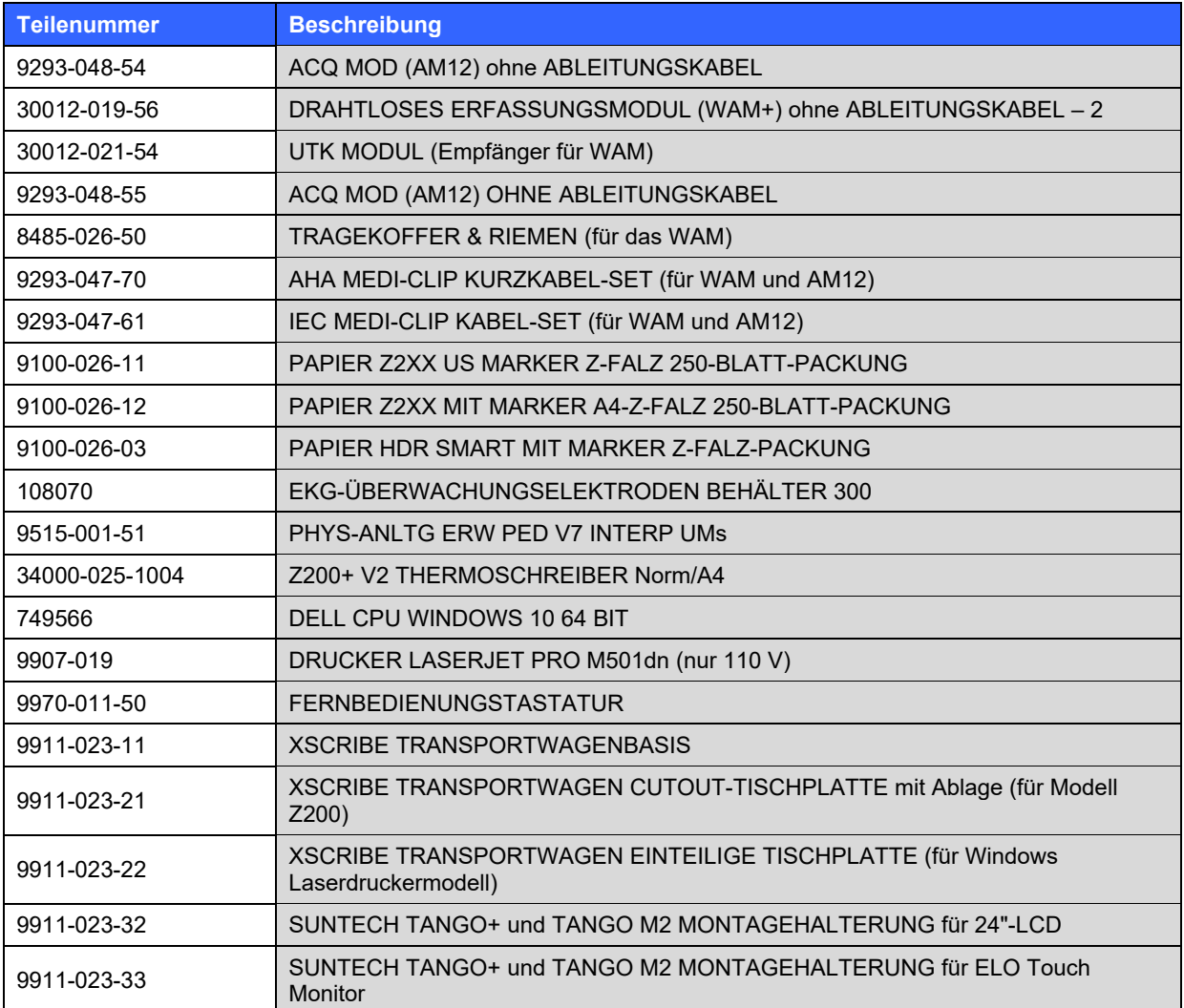

# Stützteile

Die folgenden Teile können nur von Welch Allyn-Personal bestellt werden.

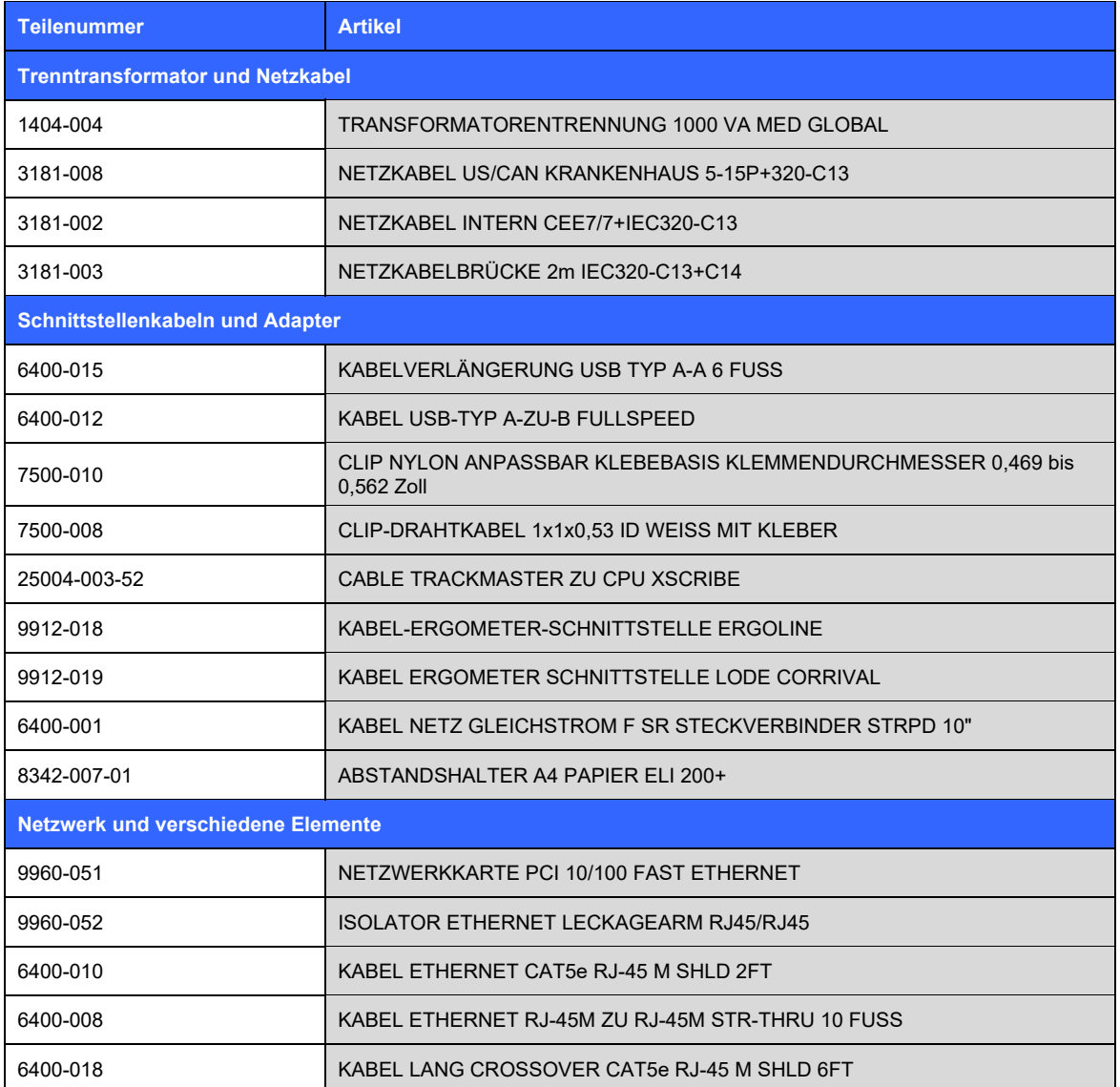

# 8.MWL/PATIENTEN

Das Symbol MWL/Patients (MWL/Patienten) ermöglicht es Ihnen die Planung von Belastungsuntersuchungen und die Eingabe demographischer Informationen zum Patienten.

Wenn die Modalität an ein externes Dispositionssystem angeschlossen ist, kommen diese Informationen von der Einrichtung, die Aufträge erfasst hat.

Wenn das Symbol ausgewählt ist, erscheint ein geteiltes Fenster mit zwei wählbaren Registerkarten (MWL und Patients (Patienten) auf der linken Seite und den Feldern Patient (Patienten-) oder Order (Auftrags-)Information auf der rechten Seite, abhängig von der ausgewählten Registerkarte.

Unterhalb der Registerkartenauswahl befinden sich das Feld Search (Suche) und eine Schaltfläche.

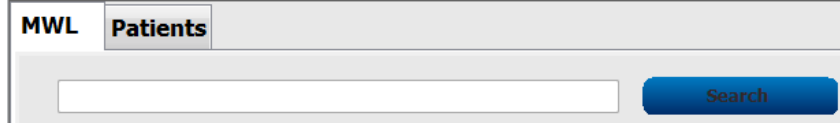

#### MWL

Mit dem Text, der in das Suchfeld eingegeben wird, wird die Modality Worklist (MWL) durchsucht, um Aufträge anzuzeigen, die mit passendem Text im Nachnamen, Vornamen oder der Patientenkennung beginnen. Ein leeres Suchfeld listet alle Aufträge auf.

MWL-Spalten beinhalten Geplantes Datum/Uhrzeit, Patientenkennung, Nachname, Vorname, Geburtsdatum und Gruppe. Die Liste kann durch Auswahl der Spaltenüberschriften sortiert werden. Eine zweite Auswahl auf der gleichen Kopfzeile kehrt die Spaltenreihenfolge um.

#### **Auftrag bearbeiten**

Wenn Sie einen Eintrag in der Liste auswählen, werden die Auftragsinformationen schreibgeschützt angezeigt. Wählen Sie die Schaltflächen **Edit** (Bearbeiten), um die Reihenfolge zu ändern. Wählen Sie die Schaltfläche **Save Order** (Auftrag speichern), um Änderungen zu speichern, oder **Cancel** (Verwerfen), um alle Änderungen zu verwerfen.

*HINWEIS: Diese Funktion ist nicht verfügbar, wenn die DICOM-Funktion aktiviert ist.* 

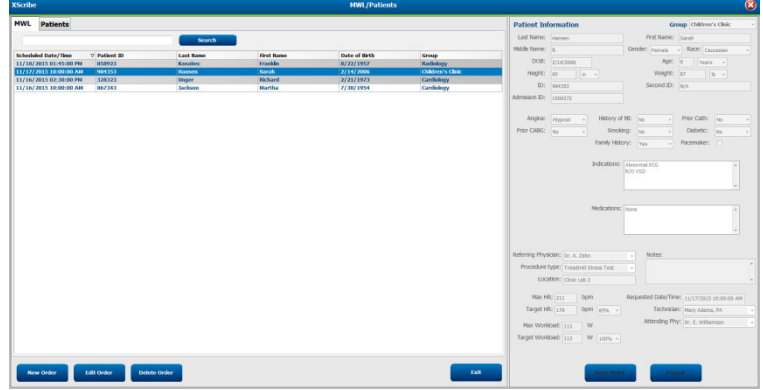

#### **MWL/PATIENTEN**

#### **Neuer Auftrag**

Die Schaltfläche **New Order** (Neuer Auftrag) ermöglicht eine Patientenkennungs- oder Namenssuche von Patienteninformationen in der Datenbank, so dass ein neuer Auftrag in die MWL-Liste aufgenommen werden kann. Ein leeres Suchfeld listet alle Patienten in der Datenbank auf.

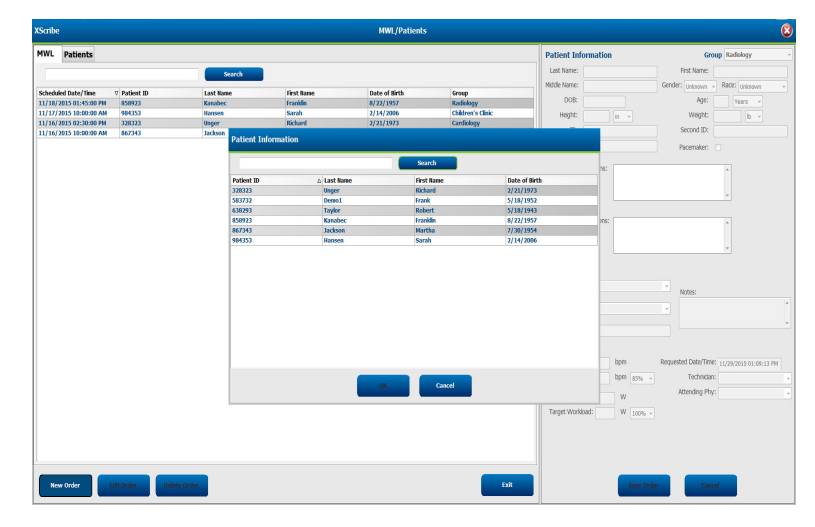

Wenn der Patient noch nicht in der Datenbank vorhanden ist, **Cancel** (stornieren) Sie die Suche nach Patienteninformationen und wählen Sie die Registerkarte **Patients**(Patienten) für die Eingabe eines neuen Patienten. Anweisungen dazu finden Sie auf der folgenden Seite.

Die Patienteninformation füllt die Auftragsinformation rechts im Display aus. Zusätzliche Auftragsinformationen können eingegeben und der Auftrag gespeichert werden. Mit der Schaltfläche **Cancel** (Abbrechen) wird der Auftrag ohne Speichern geschlossen.

Wenn Sie einen Auftrag eingeben, verwenden Sie die Dropdown-Liste **Group** (Gruppe), um den Auftrag einer bestimmten Gruppe zuzuordnen, die in den Systemeinstellungen konfiguriert wurde.

Wählen Sie das Kalendersymbol in der rechten unteren Ecke des Abschnitts **Order Information** (Auftragsinformationen), um einen Kalender zur Auswahl des geplanten Auftragsdatums und der Auftragszeit zu öffnen. Datum und Uhrzeit können auch durch Eingabe in das Feld **Requested Date/Time** (Gewünschtes Datum/Uhrzeit)eingegeben werden.

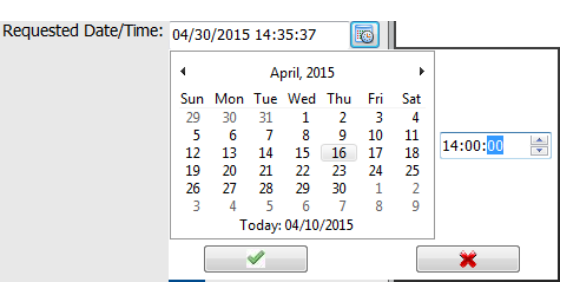

#### **Bestehenden Auftrag löschen**

Wählen Sie eine bestehende Patientenordnung aus, indem Sie die Zeile markieren und dann **Delete Order** (Auftrag löschen) wählen.

Es erscheint eine Warnmeldung mit der Aufforderung zur Löschbestätigung. Wählen Sie **Yes** (Ja), um den Auftrag zu löschen, oder **No** (Nein), um ihn zu stornieren und zur MWL-Liste zurückzukehren.

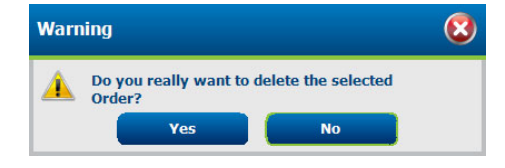

#### **MWL/Patienten beenden**

Wählen Sie nach Abschluss des Vorgangs die Schaltfläche **Exit** (Beenden), um zum Hauptmenü zurückzukehren.

## **Patienten**

Der in das Suchfeld eingegebene Text wird verwendet, um die Patientendemographien in der Datenbank zu durchsuchen und alle Patienten anzuzeigen, die mit übereinstimmenden Text im Nachnamen, Vornamen oder der Patientenkennung beginnen.

Patientenspalten enthalten Patientenkennung, Nachname, Vorname, Name und Geburtsdatum. Die Liste kann durch Auswahl der Spaltenüberschriften sortiert werden. Eine zweite Auswahl auf der gleichen Kopfzeile kehrt die Spaltenreihenfolge um.

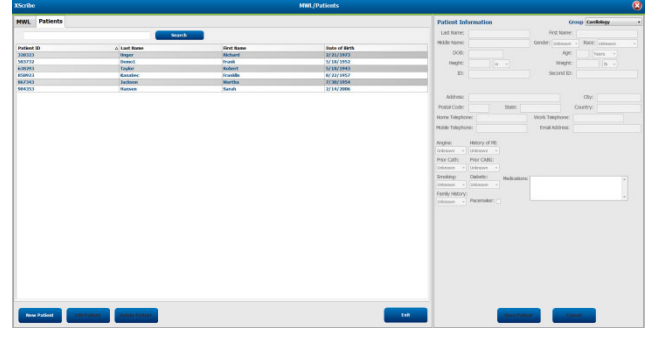

#### **Patienten bearbeiten**

Wenn Sie einen Eintrag in der Liste auswählen, werden die Patienteninformationen schreibgeschützt angezeigt. Wählen Sie die Schaltfläche **Edit** (Bearbeiten), um die demographischen Felder des Patienten zu aktivieren und zu ändern.

Wählen Sie die Schaltfläche **Save Patient** (Patienten speichern), um Änderungen zu speichern, oder die Schaltfläche **Cancel** (Abbrechen), um zur schreibgeschützten Demografie zurückzukehren, ohne Änderungen zu speichern.

#### **Neuer Patient**

Eine Schaltfläche **New Patient** (Neuer Patient) löscht alle ausgewählten Patienteninformationen und ermöglicht das Hinzufügen eines neuen Patienten zur Liste. Die neuen Patienteninformationen können in die demografischen Felder eingegeben und über die Schaltfläche **Save Patient** (Patienten speichern) in der Datenbank gespeichert werden. Mit der Schaltfläche **Cancel** (Abbrechen) werden die Patienteninformationen ohne Speichern geschlossen.

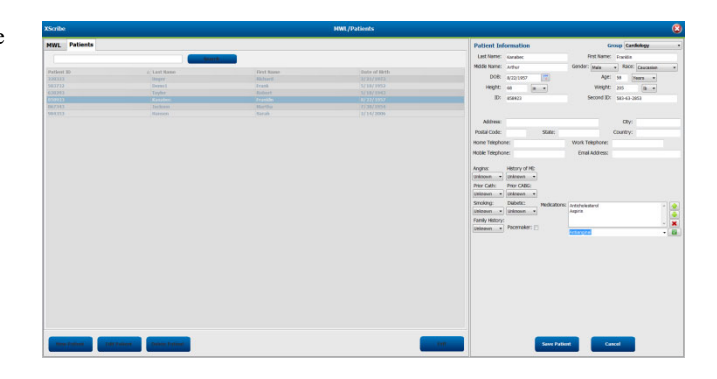

#### **Patienten löschen**

Wählen Sie die Schaltfläche **Löschen**, um die demographischen Daten von Patienten aus der Datenbank zu entfernen.

*HINWEIS: Die Schaltfläche Löschen ist deaktiviert, wenn die demographischen Daten des Patienten mit einem bestehenden Auftrag oder einer Untersuchung verknüpft sind. Alle Aufträge und Untersuchungen für diesen Patienten müssen zuerst gelöscht werden, bevor die Patientendemographie gelöscht werden kann.* 

Es erscheint eine Warnmeldung mit der Aufforderung zur Löschbestätigung. Wählen Sie **Yes** (Ja), um die Patientendemographie zu löschen, oder **No** (Nein), um sie zu stornieren und zur Patientenliste zurückzukehren.

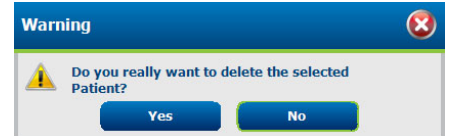

#### **MWL/Patienten beenden**

Wählen Sie nach Abschluss des Vorgangs die Schaltfläche **Exit** (Beenden), um zum Hauptmenü zurückzukehren.

# 9.EINRICHTUNG UND INSTALLATION

# XScribe-Systemeinrichtung und Komponenteninstallation

*HINWEIS: Siehe Interconnect diagram, Figure 2* (Verbindungsdiagramm, Abbildung 2). *HINWEIS: Einrichtung und Installation werden von einem Hillrom Vertreter durchgeführt.* 

- 1. Bauen Sie den XScribe-Systemwagen zusammen und verbinden Sie alle Systemkomponenten gemäß dem XScribe-System-Installationshandbuch, Teilenummer 9515-205-60-ENG, das den gelieferten Artikeln beiliegt. Vergewissern Sie sich, dass alle Kabel vollständig auf den jeweiligen Steckverbindern sitzen und dass alle Methoden zur Befestigung der Kabel an den Steckverbindern ordnungsgemäß angewendet werden.
- 2. Schließen Sie alle Netzkabel der CPU und des Druckers an den Trenntransformator an; lassen Sie die Netzschalter dieser Komponenten in der Position "ON" (EIN). Schließen Sie den Trenntransformator an eine zugelassene krankenhaustaugliche Steckdose an und schalten Sie den Trenntransformator in die EIN-Position.

*HINWEIS: Nach Abschluss der Erstinstallation schaltet der Netzschalter am Trenntransformator das XScribe-System ein. Der Trenntransformator versorgt auch den Thermoschreiber Z200+, der keinen eigenen EIN/AUS-Schalter hat.* 

*HINWEIS: Wenn Sie mit der Verwendung des XScribe-Systems fertig sind, sollte ein Herunterfahren des Windows-Systems durchgeführt werden. Dadurch wird die CPU ausgeschaltet und das Display in den Standby-Modus versetzt. Der Trenntransformator bleibt eingeschaltet.* 

- 3. Siehe *Introduction* (Einführung) zur Installation und Aktivierung der XScribe-Software.
- 4. Siehe *TTL/Analog Output* (TTL/Analogausgang) für Einrichtung und Installation von TTL- und Analogausgängen.
- 5. Siehe Anweisungen *Treadmill/Ergometer Hookup* (Anschluss Laufband-/Ergometer) für XScribe an das Laufband oder von XScribe an das Ergometer.
- 6. Informationen zur Konfiguration und Verwendung des Thermodruckers Z200+ finden Sie unter *Configure Printer* (Drucker konfigurieren).
- 7. Siehe *SunTech Tango+ and Tango M2 Interface* (Schnittstelle) für SunTech Tango+ und Tango M2 Blutdruckmonitor-Schnittstelle.
- 8. Starten Sie das XScribe-System, indem Sie den CPU-Netzschalter einschalten. Wenn der Windows-Bildschirm angezeigt wird, melden Sie sich am System an.

#### **Abbildung 2 XScribe-Verbindungsdiagramm**

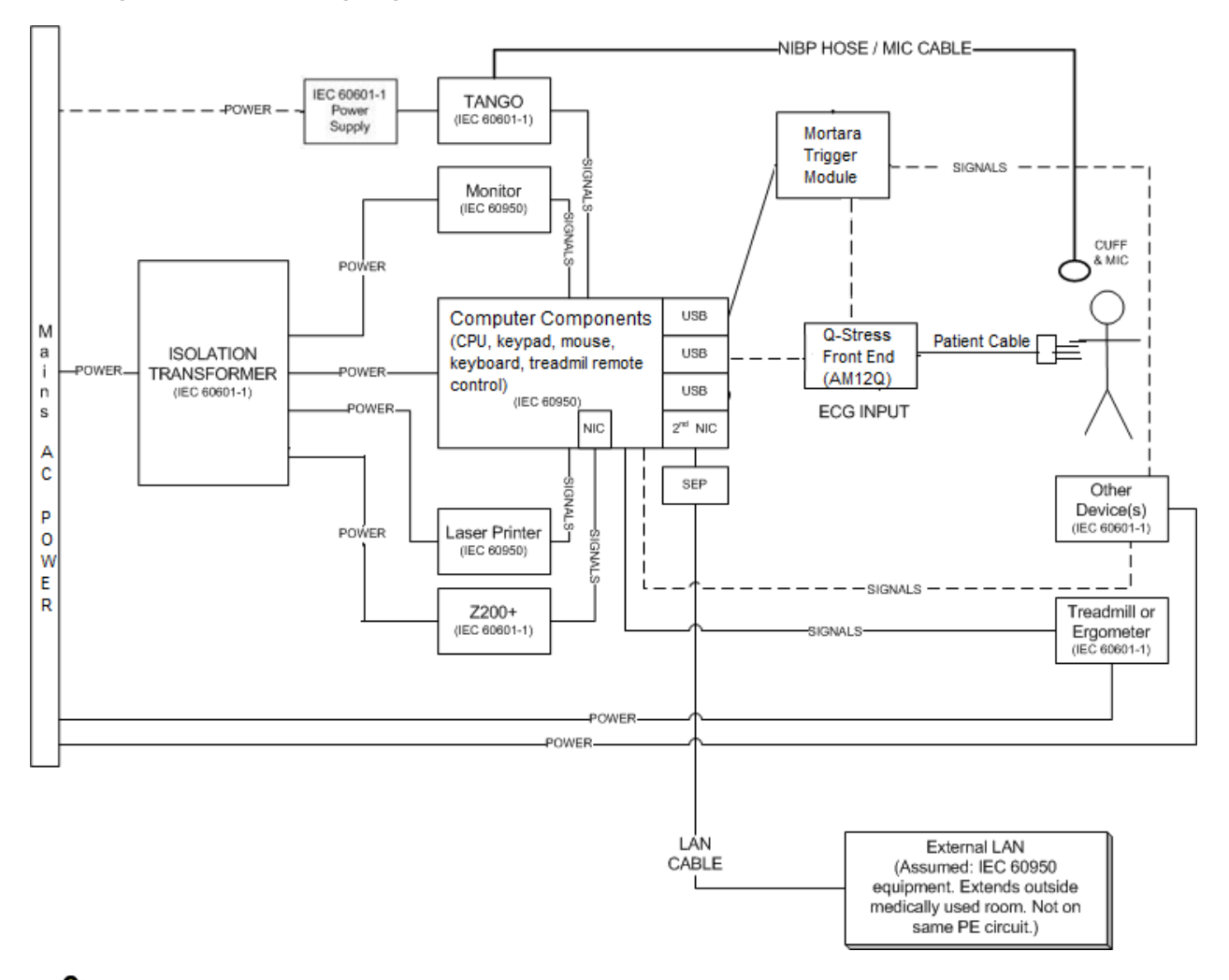

 *WARNUNG: Um einen elektrischen Schlag für den Patienten zu vermeiden, müssen der Computermonitor und der Drucker über eine zertifizierte Trennvorrichtung (Trenntransformator) mit Strom versorgt werden.* 

*HINWEIS: Das zertifizierte Trenngerät (Trenntransformator) kann bis zu vier Geräte versorgen. Wenn mehr als vier Geräte Strom benötigen, muss der Tango-Blutdruckmonitor an einer anderen verfügbaren Steckdose betrieben werden. Die SunTech Tango-Einheit benötigt keinen Anschluss an den Trenntransformator, da es sich um ein medizinisches Gerät handelt, das über eine eigene isolierte Stromversorgung verfügt. Der Tango kann bequem über den Trenntransformator mit Strom versorgt werden.* 

# Medizinischer Trenntransformator

Der Trenntransformator ist eine Trennvorrichtung, die verhindert, dass Systemkomponenten einen zu hohen Ableitstrom entwickeln. Es wird an eine hierfür bestimmte Schaltung angeschlossen.

#### **Abbildung 3 Medizinischer Trenntransformator**

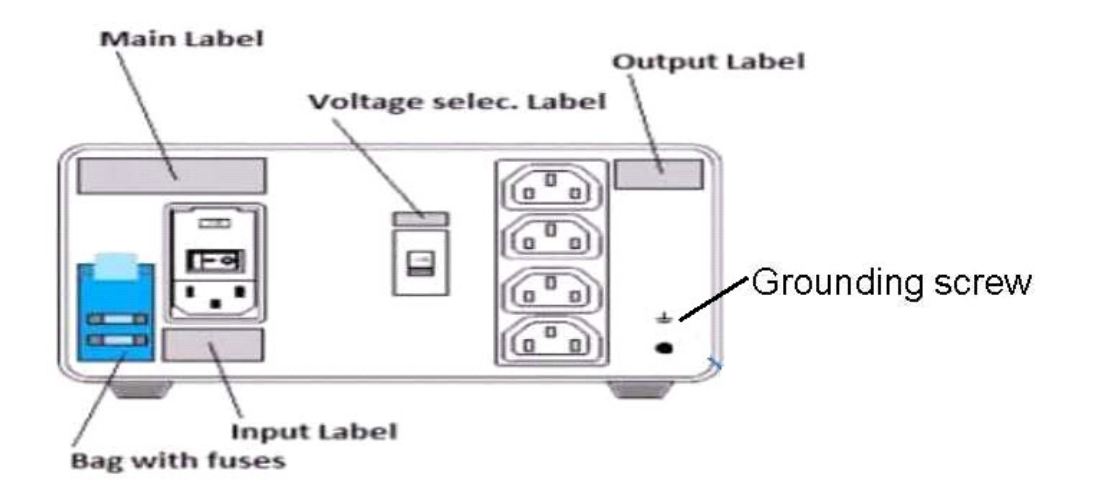

#### **Spezifikationen Medizinische Isolationstransformatoren**

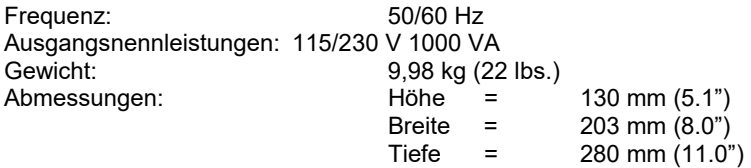

### REF: 1404-004 TRANSFORMATORENTRENNUNG 1000 VA MED GLOBAL Eingang 115 VAC 50/60 Hz 2x10 AT gesichert / Eingang 230 VAC 50/60 Hz 2x6,3 AT gesichert

 *VORSICHT: Bevor Sie Systemkomponenten an den Trenntransformator anschließen, vergewissern Sie sich, dass der Spannungswahlschalter (oberhalb des Netzschalters) auf die richtige Netzspannung eingestellt ist. Alle von Welch Allyn aus versandten Geräte sind auf 115 V eingestellt. Zur Änderung der Spannung auf 230 V bewegen Sie den Spannungswahlschalter rechts neben dem Netzschalter.* 

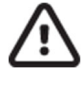

*VORSICHT: Gefahr eines Stromschlags. Entfernen Sie nicht die Abdeckung. Wenden Sie sich an qualifiziertes Servicepersonal. Die Erdungssicherheit kann nur erreicht werden, wenn die Systemkomponenten an eine entsprechende Steckdose mit der Bezeichnung "Krankenhausqualität" angeschlossen werden.* 

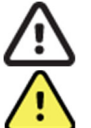

*VORSICHT: Die Verwendung dieses Transformators mit anderen als den ursprünglich gelieferten Geräten oder die Überschreitung der Grenzwerte kann zu Schäden, Bränden oder Verletzungen führen.* 

*WARNUNG: Mögliche Explosionsgefahr. Nicht in Gegenwart von brennbaren Anästhetika verwenden.*

# Installation der WAM-Batterie

Das WAM wird mit einer einzigen AA-Batterie betrieben. Wenn die Batterie über genügend Spannung verfügt, um zu funktionieren, und der Patient ordnungsgemäß angeschlossen ist, leuchtet eine LED auf der Vorderseite des WAM dauerhaft grün, was eine korrekte Kopplung und Kommunikation mit dem Elektrokardiographen anzeigt. Eine Batterie mit niedriger Spannung oder ein Ableitungsfehler führt zu einer grün oder gelb blinkenden LED.

Zum Einsetzen einer neuen Batterie entfernen Sie die Batterieabdeckung, indem Sie die Abdeckung gegen den Uhrzeigersinn drehen. Wenn Sie die Batterieabdeckung entfernen, wird das Gerät automatisch ausgeschaltet. Legen Sie eine AA-Batterie in das Batteriefach ein und richten Sie die positiven (+) und negativen (-) Markierungen der Batterie auf die auf der Rückseite des Geräts angegebenen Kennungen aus. Setzen Sie die Batterieabdeckung wieder ein, indem Sie die Abdeckung im Uhrzeigersinn drehen. Die Batterieabdeckung dichtet das Batteriefach ab und stellt Kontakt mit der Batterie her, die das Gerät mit Strom versorgt.

# Einschalten der Stromversorgung des WAM

Bevor Sie das WAM mit Strom versorgen, stellen Sie sicher, dass die Patienten-Ableitungskabel kein Metall berühren, das mit der Erde verbunden ist (dies kann bei Verwendung von wiederverwendbaren Elektroden mit freiliegendem Metall vorkommen); Das WAM kalibriert sich beim Einschalten automatisch, und ein starkes Rauschen durch Erdschleifen kann die Kalibrierung stören; in diesem Fall zeigt das XScribe kein EKG an.

Drücken Sie die Ein-/Aus-Taste, um das Gerät ein- oder auszuschalten. Ein akustischer Signalton zeigt an, dass das Gerät ausgeschaltet ist und die HF-Trennung erfolgt.

## Anbringen Des WAM-Ableitungskabel-Steckverbinderblocks

Die 12-poligen EKG-Ableitungskabel bestehen aus einem Anschlussblock mit 10 Ableitungen (5 Ableitungen zu jeder Seite). Die Ableitungskabel werden auf dem WAM positioniert, um der Kontur des Rumpfes zu folgen. Jedes Ableitungskabel endet in einem Medi-Clip.

Stecken Sie den Anschlussblock sicher in den EKG-Eingangs-Steckverbinder auf der Oberseite des WAM.

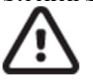

*VORSICHT: Achten Sie darauf, den Anschlussblock in den entsprechenden Eingangs-Steckverbinder einzuführen, indem Sie die Beschriftungen des Ableitungskabels mit dem WAM-Etikett abgleichen.* 

# Koppeln des WAM mit XScribe

Starten Sie die XScribe-Anwendung. Starten Sie einen Belastungstest und navigieren Sie zur Beobachtungsphase. Dann:

- Wählen Sie **Local Settings** (Lokale Einstellungen) und wählen Sie **WAM** als Frontend.
- Wählen Sie die Schaltfläche **WAM Pairing** (WAM-Kopplung).
- Wählen Sie **OK**.
- Platzieren Sie das WAM (ausgeschaltet) in unmittelbarer Nähe des UTK-Empfängers, der an den XScribe USB-Port angeschlossen ist.
- Schalten Sie das WAM ein**.**
- Es wird die Meldung "successfully paired" (erfolgreich gekoppelt) angezeigt.
- Wählen Sie **OK**.

*HINWEIS: Das Beenden der Belastungsuntersuchung führt automatisch dazu, dass sich das WAM abschaltet. Es ist nicht notwendig, das WAM mit demselben UTK zu koppeln, um es wieder zu verwenden.* 

*HINWEIS: Die LED-Anzeige ist bei Verwendung von WAM mit XScribe nicht verfügbar.* 

*HINWEIS: Die Tasten für 12-Kanal-EKG und Rhythmusdruck sind bei Verwendung von WAM mit XScribe nicht funktionsfähig.* 

# WAM-UTK-Kompatibilität

Ein WAM mit einer "2" auf seinem Etikett kann nur mit einem UTK verbunden werden, der eine "2" auf seinem Etikett hat. Ebenso kann ein WAM oder UTK ohne "2" nicht mit einem UTK oder WAM mit einer "2"verbunden werden. Wenn es Probleme bei der Verbindung des WAM gibt, überprüfen Sie die Etiketten, um sicherzustellen, dass das WAM und der UTK entweder beide eine "2" haben oder beide nicht.

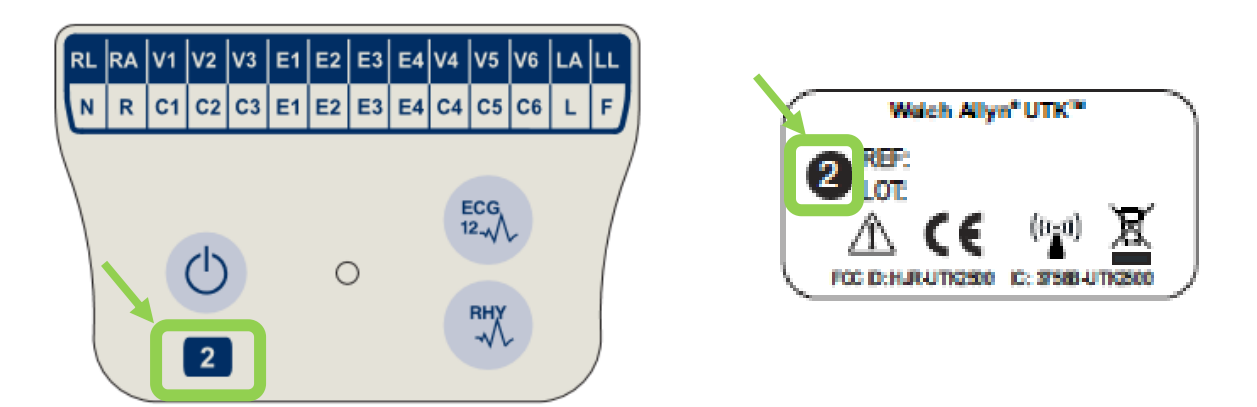

# Verbindung XScribe Frontend und Triggermodul

Das Triggermodul bietet optional einen Analog- und TTL-Signalausgang zum Anschluss an externe Geräte, wie beispielsweise ein Echokardiographiesystem. Das Triggermodul wird benötigt, wenn der SunTech-Tango-Blutdruckmonitor mit dem Herzbelastungssystem verbunden wird.

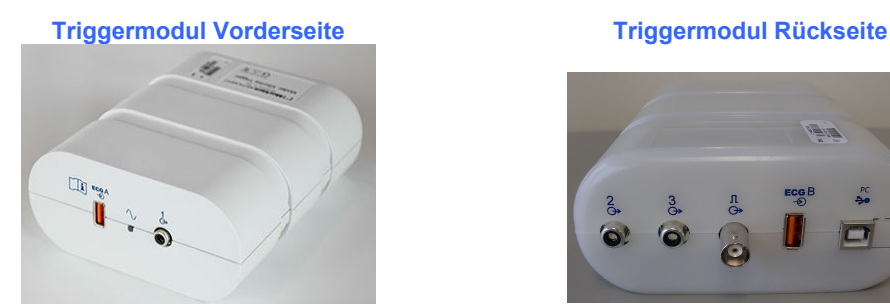

Das XScribe-AM12-Patientenkabel muss an den EKG-A-USB-Steckverbinder auf der Vorderseite des Moduls angeschlossen werden. Ein analoger Ausgangsanschluss  $(\rightarrow 1)$  befindet sich ebenfalls auf der Vorderseite des Triggermoduls.

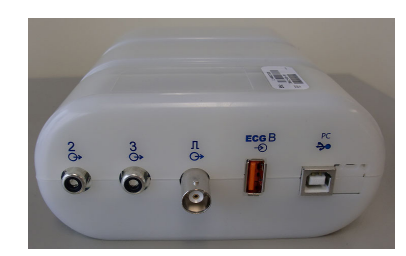

Auf der Rückseite des Moduls befinden sich zwei analoge Ausgangsanschlüsse ( $\ominus$ >2 und  $\ominus$ >3 sind derzeit nicht funktionsfähig) und ein TTL-( $\ominus$ > $\blacksquare$ )Ausgangsanschluss.

Der UTK-Empfänger für das WAM muss an den EKG-B-Steckverbinder angeschlossen werden.

Das Triggermodul wird typischerweise bündig auf der rechten oder linken Seite des Belastungswagens installiert, abhängig von der Position der von der Einrichtung gewünschten Position.

Siehe *TTL/Analog Output* (TTL/Analogausgang) für die Einstellung des TTL- und des Analogausganges. Siehe *SunTech Tango+ and Tango* M2 Interface (Schnittstelle) für die SunTech Tango+ und Tango M2 Blutdruckmonitor-Schnittstelle.

# 10. VERWENDUNG DES XSCRIBE

Zu Beginn einer Belastungsuntersuchung erfasst XScribe zunächst einen dominanten QRS-Komplex für jede Ableitung zur Erstellung der ersten QRS-Vorlage für die 12 EKG-Ableitungen. Die durchschnittliche QRS-Wellenform für jede der 12 Ableitungen wird nach jedem Herzschlag aktualisiert. Wenn sich die dominante QRS-Morphologie ändert, wird sie automatisch erkannt und die neue Morphologie wird als neue dominante Herzschlag-Morphologie "gelernt". Dieses Ereignis wird auf den angezeigten Trends als DRC (Dominant Rhythm Change, dominante Rhythmusänderung) bezeichnet.

Während des Tests können 12-Kanal-EKGs automatisch oder manuell gedruckt werden. Vom Benutzer wählbare EKG-Formate sind: 6x2-, 3x4-, 3x4+1-, 3x4+1 BCF-, 3x4+3-, 3x4+3-BCF-oder 12x1-Leitungen. Diese Formate können optional einen erweiterten Durchschnittskomplex bei 100 mm/s und 40 mm/mV (4x Standardverstärkung) mit zugehörigen gemittelten Herzschlägen auf dem gedruckten EKG beinhalten.

*HINWEIS: Der Beat Consistency Filter (BCF) liefert einen gemittelten EKG-Ausdruck unter Verwendung der gemittelten EKG-Komplexe. Bedruckte Ableitungsetiketten zeigen "BCF" neben dem Ableitungsetikett (z.B. I BCF, II BCF, III BCF, etc.). Die Rhythmusableitung unter dem 12-Kanal-EKG erfolgt in Echtzeit und spiegelt den BCF nicht wider. Das Echtzeit-EKG wird während der Untersuchung ständig auf dem Bildschirm angezeigt.* 

*HINWEIS: Der BCF führt eine zusätzliche Verzögerung von zwei Sekunden zu den Echtzeit-EKG-Daten ein.* 

Abhängig von den bei der Einrichtung definierten Parametern führt XScribe während der Untersuchung die folgenden Aktionen durch:

- Dokumentiert die ventrikuläre Ektopie (isolierter PVC [vorzeitiger ventrikuläre Komplex], ventrikuläre Couplets und ventrikuläre Salven) als Arrhythmien; und dominante Rhythmusänderung (dominant rhythm change, DRC), die zur späteren Überprüfung, Bearbeitung und Aufnahme in dem Abschlussbericht gespeichert sind.
- Belastungsänderungen zu bestimmten Zeiten mit automatischem Verlauf durch Protokolldefinition.
- Hervorhebung des Blutdruck-Menüs und akustische Aufforderung zur Anzeige anstehender Messungen.
- Zeigt den erweiterten Durchschnittskomplex einer benutzerdefinierten Ableitung oder einer Ableitung an, der sich maximal im ST-Segment ändert, und vergleicht ihn mit einem Referenzkomplex für die selbe Ableitung (Auto Compare).
- Zeigt Trends von Herzfrequenz, ST-Index, METs, Blutdruck und Doppelprodukt (Herzfrequenz\*Blutdruck) an.

Es können mehrere Rhythmusanzeige-Bildschirme ausgewählt werden:

- **3er-ABLEITUNG MIT GEZOOMTER ANALYSE UND TRENDS** Drei Kanäle bestehend aus 8 Sekunden von drei benutzerdefinierten Ableitungen
- **3er-ABLEITUNG MIT GEZOOMTER ANALYSE OHNE TRENDS** Drei Kanäle bestehend aus 12 Sekunden von drei benutzerdefinierten Ableitungen
- **3er-ABLEITUNG OHNE GEZOOMTE ANALYSE UND OHNE TRENDS** Drei Kanäle bestehend aus 15 Sekunden von drei benutzerdefinierten Ableitungen
- **3er-ABLEITUNG OHNE GEZOOMTE ANALYSE UND MIT TRENDS** Drei Kanäle bestehend aus 12 Sekunden von drei benutzerdefinierten Ableitungen
- **6er-ABLEITUNG MIT GEZOOMTER ANALYSE UND TRENDS** Sechs Kanäle bestehend aus 8 Sekunden von sechs benutzerdefinierten Ableitungen
- **6er-ABLEITUNG MIT GEZOOMTER ANALYSE OHNE TRENDS** Sechs Kanäle bestehend aus 12 Sekunden von sechs benutzerdefinierten Ableitungen
- **6er-ABLEITUNG OHNE GEZOOMTE ANALYSE UND OHNE TRENDS** Sechs Kanäle bestehend aus 15 Sekunden von sechs benutzerdefinierten Ableitungen
- **6er-ABLEITUNG OHNE GEZOOMTE ANALYSE UND MIT TRENDS** Sechs Kanäle bestehend aus 12 Sekunden von sechs benutzerdefinierten Ableitungen
- **12er-ABLEITUNG im 6x2-Format mit GEZOOMTER ST-ANALYSE und TRENDS** Zwölf Kanäle, bestehend aus 4 Sekunden mit zwölf Ableitungen
- **12er-ABLEITUNG IM 6X2-FORMAT MIT GEZOOMTER ST-ANALYSE OHNE TRENDS** Zwölf Kanäle, bestehend aus 6 Sekunden mit zwölf Ableitungen
- **12er-ABLEITUNG im 6X2-FORMAT OHNE GEZOOMTE ST-ANALYSE UND OHNE TRENDS** Zwölf Kanäle, bestehend aus 8 Sekunden mit zwölf Ableitungen
- **12er-ABLEITUNG IM 6X2-FORMAT OHNE GEZOOMTE ST-ANALYSE UND MIT TRENDS** Zwölf Kanäle, bestehend aus 6 Sekunden mit zwölf Ableitungen
- **12er- ABLEITUNG IM 12x1-FORMAT MIT GEZOOMTER ST-ANALYSE UND TRENDS** Zwölf Kanäle, bestehend aus 8 Sekunden mit zwölf Ableitungen
- **12er-ABLEITUNG IM 12x1-FORMAT MIT GEZOOMTER ST-ANALYSE OHNE TRENDS** Zwölf Kanäle, bestehend aus 12 Sekunden mit zwölf Ableitungen
- **12er-ABLEITUNG IM 12x1-FORMAT OHNE GEZOOMTE ST-ANALYSE UND OHNE TRENDS** Zwölf Kanäle, bestehend aus 15 Sekunden mit zwölf Ableitungen
- **12er-ABLEITUNG IM 12x1-FORMAT OHNE GEZOOMTE ST-ANALYSE UND MIT TRENDS** Zwölf Kanäle, bestehend aus 12 Sekunden mit zwölf Ableitungen

Zur Anzeige einer einzelnen Ableitung vom Beginn der Phase vor der Belastung bis zur Erholungsphase anzuzeigen, kann die Kontextansicht aktiviert werden, die automatisch und manuell gespeicherte EKGs anzeigt. Diese Ansicht ermöglicht auch das Hinzufügen von historischen EKG-Ereignissen und das Löschen von nicht gewünschten EKG-Ereignissen.

Zusätzliche Parameter, die während der des Tests angezeigt werden, können die folgenden beinhalten:

- Geschwindigkeit und Steigung des Laufbandes oder Watt, wenn ein Ergometer verwendet wird
- Protokollname
- Stufenhalt (falls ausgewählt)
- Herzfrequenz (HF)/% der Ziel-HF und Ziel-Watt bei Einsatz des Ergometers
- ST-Niveau in mm oder μV und ST-Steigung in mV
- Blutdruck und SpO2 mit der zuletzt erfassten Zeit (optional)
- Stufe und Stufenzeit
- Patientenname
- Patientenkennungsnummer
- Gesamte Belastungszeit
- METs und/oder Doppelprodukt und/oder ST-Index
- Ein durchschnittlicher Komplex für jede der 12 Ableitungen, die überlagert sind, um aktuelle Daten mit Referenzdaten zu vergleichen
- Benutzerdefinierter, erweiterter Durchschnittskomplex, der überlagert wird, um aktuelle Daten mit Referenzdaten zu vergleichen
- Laufende Trends von METs mit Herzfrequenz-, Blutdruck-, systolischen und diastolischen Werten und ST-Ebene

Während der Erholungsphase zeigt XScribe sowohl Patient Data (Patientendaten) als auch Conclusions (Schlussfolgerungen) an, die eine Dateneingabe für den Abschlussbericht ermöglichen. Am Ende der Erholungsphase zeigt der Report Manager (Berichtsmanager) eine Übersichtsseite an, die die Definition und Erstellung des Abschlussberichts ermöglicht.

Der Abschlussbericht kann aus den folgenden Abschnitten bestehen, die vom Benutzer aktiviert oder deaktiviert werden können:

- Informationen zum Patienten
- Untersuchungsübersicht
- Trends für Herzfrequenz, Blutdruck, Belastung, ST-Niveau und ST-Steigung
- Worst-Case-Durchschnitt
- Periodische Durchschnitte
- Spitzenmittelwerte
- EKG-Ausdrucke
	- Automatische 12-Kanal-EKGs pro Protokoll
	- Spitzenbelastungs-EKG
	- Arrhythmie-Ereignisse
	- Der Benutzer hat 12-Kanal-EKG-Ereignisse (Rückenlage, Stehend, Symptome, wahrgenommene Anstrengung, etc.) hinzugefügt.)

Der Ausdruck der Patienteninformationsseite kann die folgenden Informationen enthalten:

• Demographische Daten der Patienten

- Protokoll
- Datum und Uhrzeit des Belastungsbeginns
- Ziel-HF oder Ziel-Watt bei Verwendung des Ergometers
- Kurze Krankengeschichte
- Indikationen
- Medikamente
- Zuweisender Arzt
- Verfahrensart
- Ort
- Grund für das Ende
- Symptome
- Diagnose
- Notizen
- Schlussfolgerungen
- Techniker: [Name]
- Behandelnder Arzt: [Name]
- Überprüft von: [Name]
- Signiert von: [Name des unterschriftsberechtigten Arztes]
- Datum der Unterschrift

Der Ausdruck der Untersuchungszusammenfassungsseite kann Folgendes beinhalten:

- Patientenname, ID, Datum und Uhrzeit des Belastungsbeginns und Protokollierung
- Zusammenfassung der Belastungszeit und der Ergebnisse mit 100 μV-Änderung und Gesamtzahl der PVC-Werte
- Risikobewertung
	- Duke-Score bei Verwendung eines Bruce-Protokolls
	- FAI% (Functional Aerobic Impairment percent) bei Verwendung eines Bruce-Protokolls
- Maximalwerte
- Max ST
- Max ST Änderungen
- Zusammenfassung der Stufe oder Minute

Der Ausdruck der Stufenübersicht enthält tabellarische Daten, die aus den folgenden - möglicherweise inkludierten - Daten bestehen:

- Zeiten vor der Belastung/Belastung/Erholung
- Geschwindigkeit/Steigung oder Watt
- Herzfrequenz (HF)
- Blutdruck
- $\bullet$  SpO2
- METs
- Doppelprodukt (Sys Blutdruck\*Herzfrequenz)
- ST-Messungen aller 12 Ableitungen

Darüber hinaus kann der Benutzer auch Folgendes ausdrucken:

- Ein durchschnittlicher Komplex pro Minute oder pro Stufe für jede der 12 Ableitungen in den Phasen Belastung und Erholung
- Trends von ST-Niveau und Steigung, Herzfrequenz, Blutdruck, Doppelprodukt, Belastung und geschätzte metabolische Äquivalente
- Ausgewählte 12-Kanal-EKGs
- Durchschnittliche Herzschlag-Berichte für den Worst Case während Belastung und Erholung oder bei Spitzenbelastung

# **Demonstrationsmodus**

Der XScribe verfügt über einen Demonstrationsmodus, der es ermöglicht, Funktionen zu zeigen und Ärzte im Systembetrieb zu schulen, ohne dass eine Live-Patientenverbindung erforderlich ist.

Der Demonstrationsmodus ist aktiviert, wenn als Patientenname "Demo" und eine Zahl oder mehrere Zahlen in das Feld Nachname eingegeben werden (z.B. Demo1 oder Demo2 oder Demo123 usw.). Das Wort "Demonstration" ist innerhalb der EKG-Wellenform mit einem Wasserzeichen versehen, um die Darstellung von der Live-EKG-Wellenform eines Patienten zu unterscheiden.

*HINWEIS: Das D muss in Großbuchstaben und das emo in Kleinbuchstaben geschrieben werden, da ansonsten der Demonstrationsmodus nicht aktiviert wird.*

Die Benutzeroberfläche und die Anzeige im Demo-Modus unterscheiden sich bis auf wenige Ausnahmen nicht von der Benutzeroberfläche und der Anzeige im Live-Modus:

- Blutdruckmessungen mit einem konfigurierten Tango-Blutdruckmonitor werden nicht eingeleitet. Demo-Blutdruckwerte werden während einer Untersuchung regelmäßig angezeigt und aktualisiert.
- Konfigurierte Belastungsgeräte (Laufband oder Ergometer) werden im Demo-Modus nicht gesteuert.

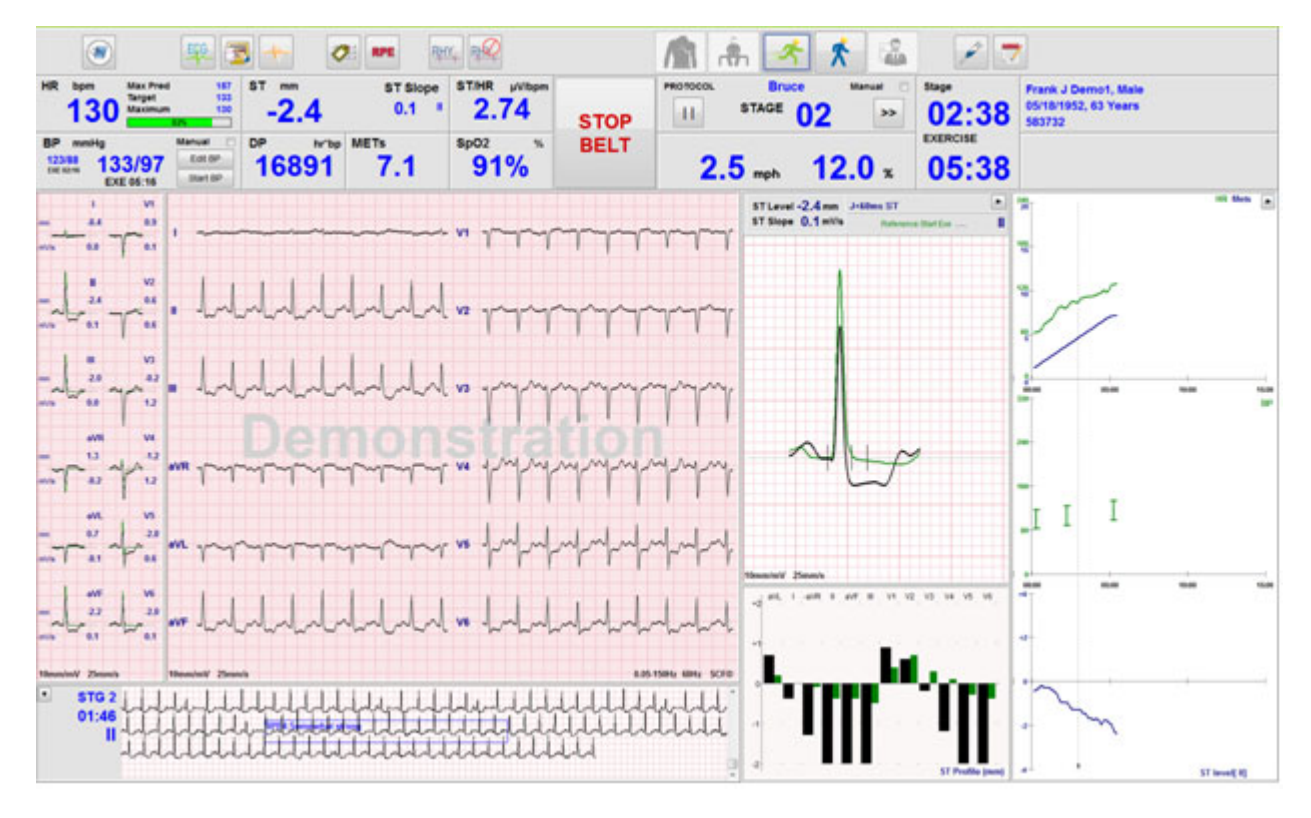

# Systemanzeige während der Belastung

Die XScribe-Anzeige ist so organisiert, dass der Arzt schnellen Zugriff auf wichtige und kritische Informationen hat.

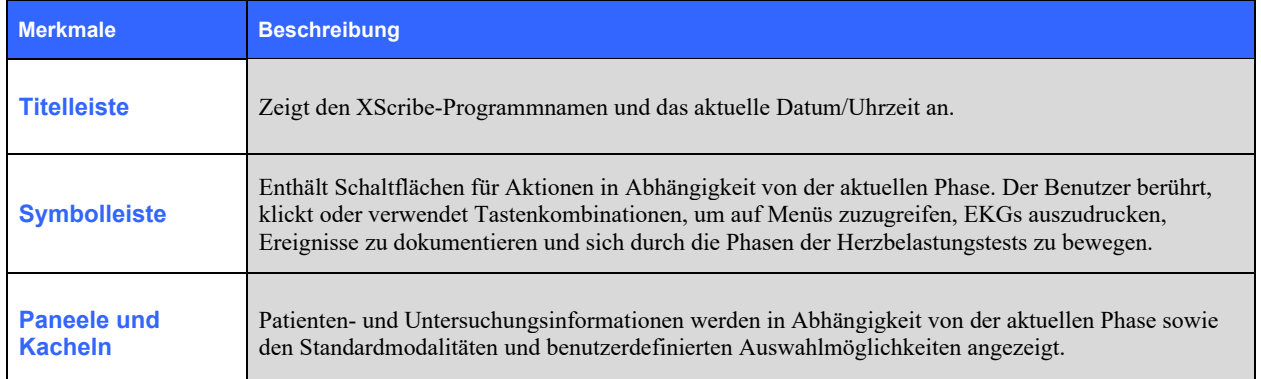

## **Bruce-Laufband-Protokoll mit allen Kacheln und Panels**

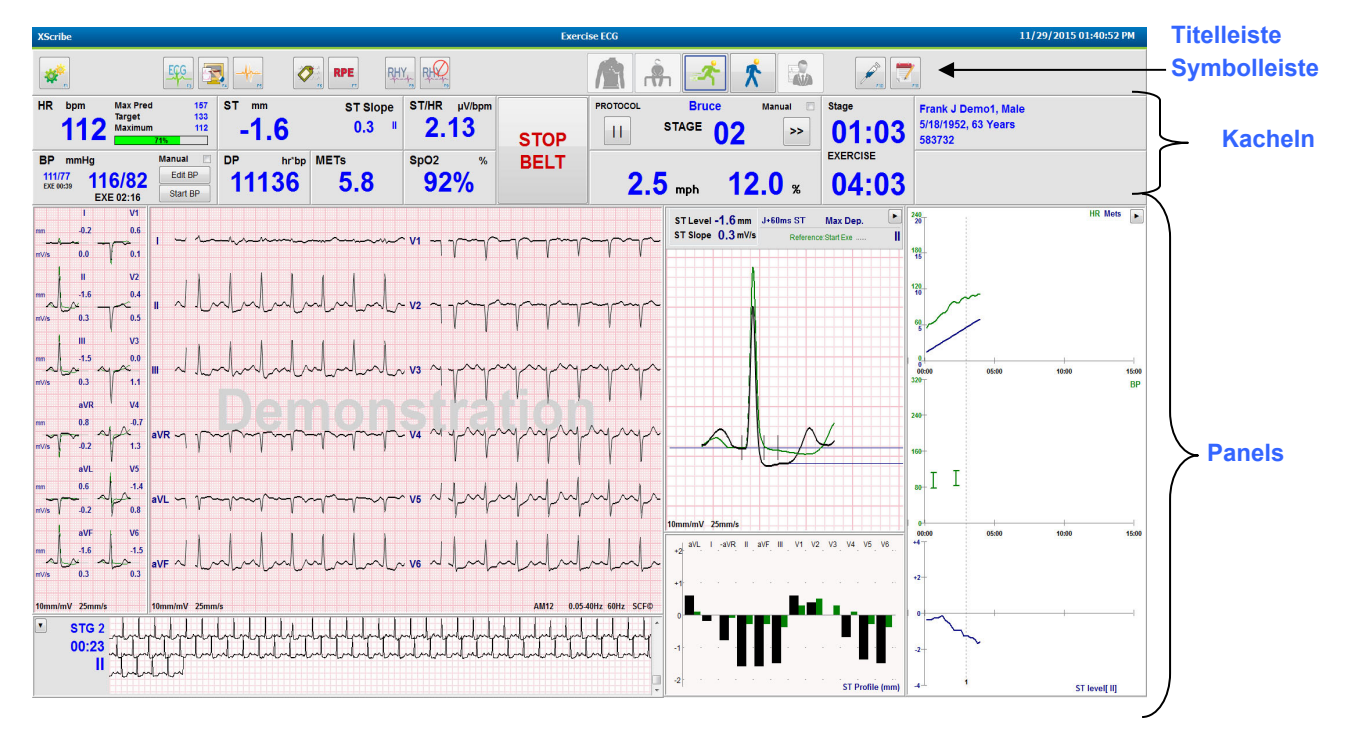

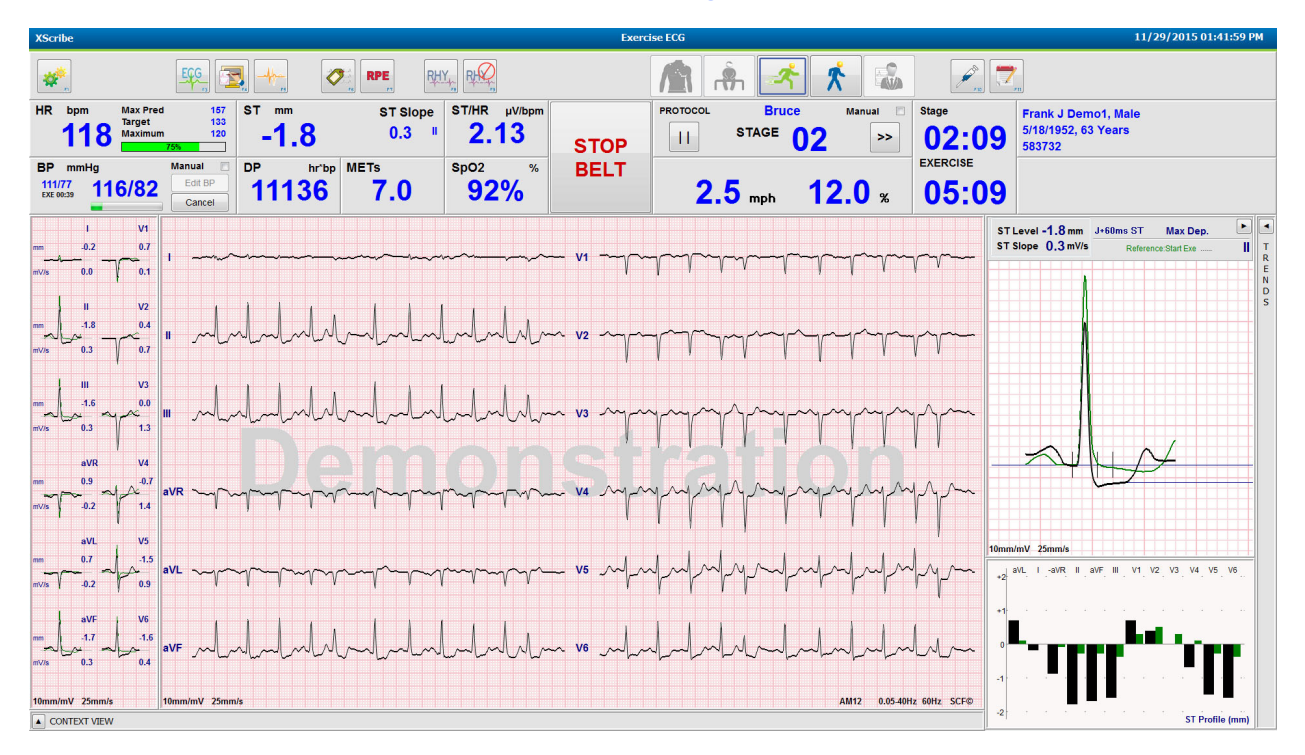

### **Bruce-Protokoll mit Trends und Kontextansicht, Panels ausgeblendet**

#### **Bruce-Protokoll mit Kontextansicht und Trends/Zoom ST/ST-Profil, Panels ausgeblendet**

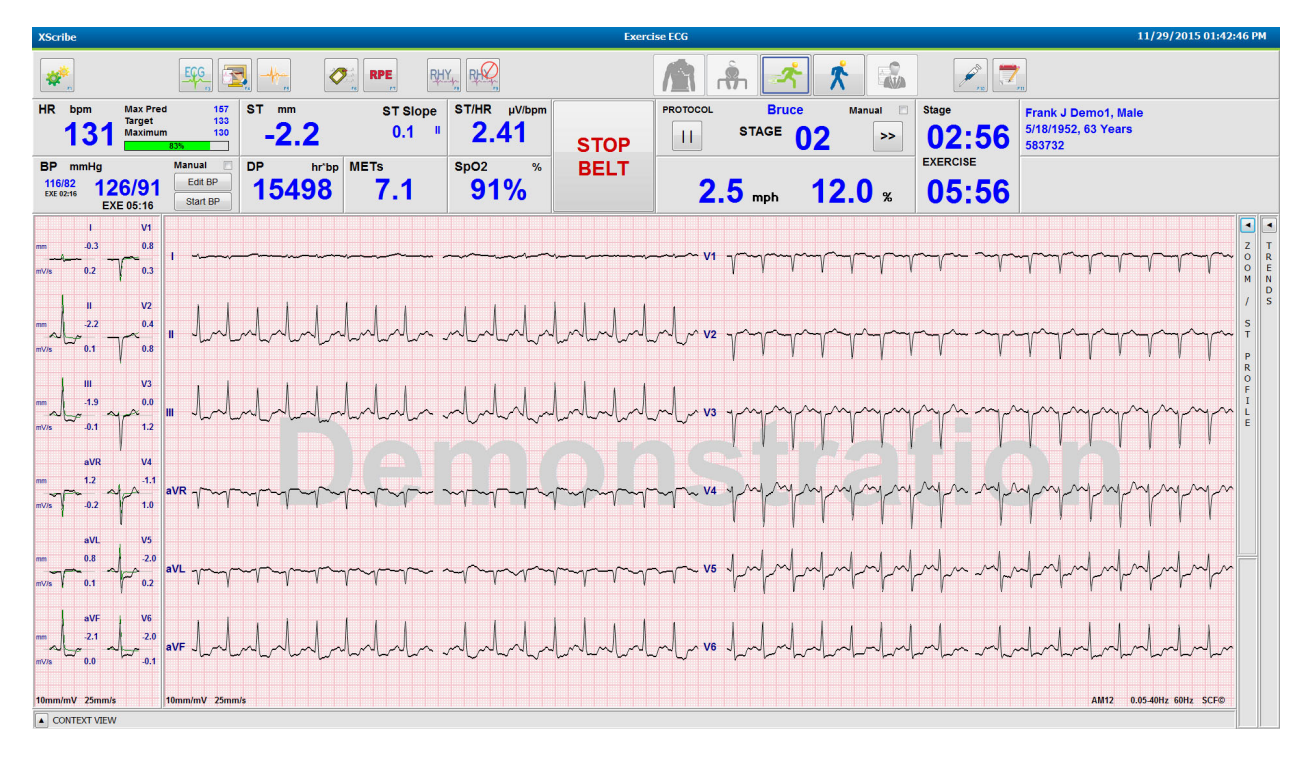

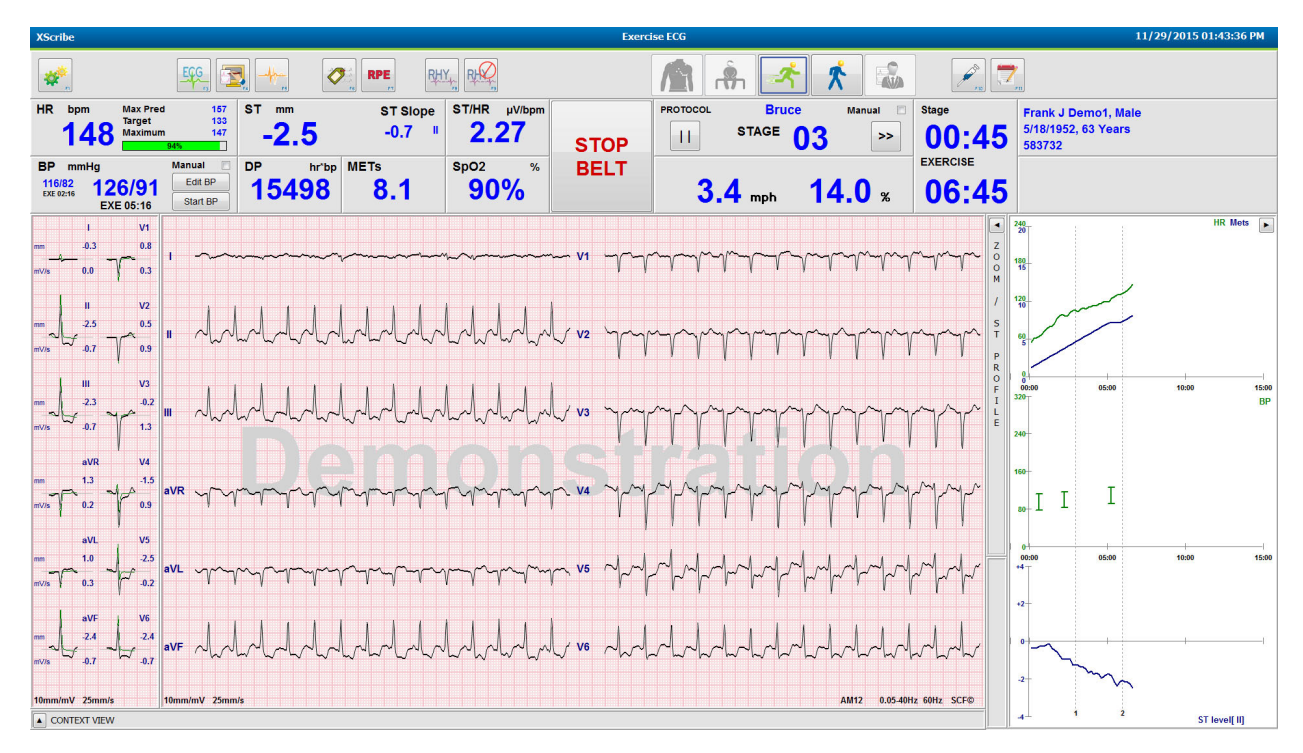

## **Bruce-Protokoll mit Kontextansicht und Zoom ST/ST-Profil, Panels ausgeblendet**

**Ergometerfahrrad-Zeitsteigerungsprotokoll mit deaktivierten SpO2%, Mets, DP und ST/Herzfrequenz-Kacheln; Ereignis im Profil** 

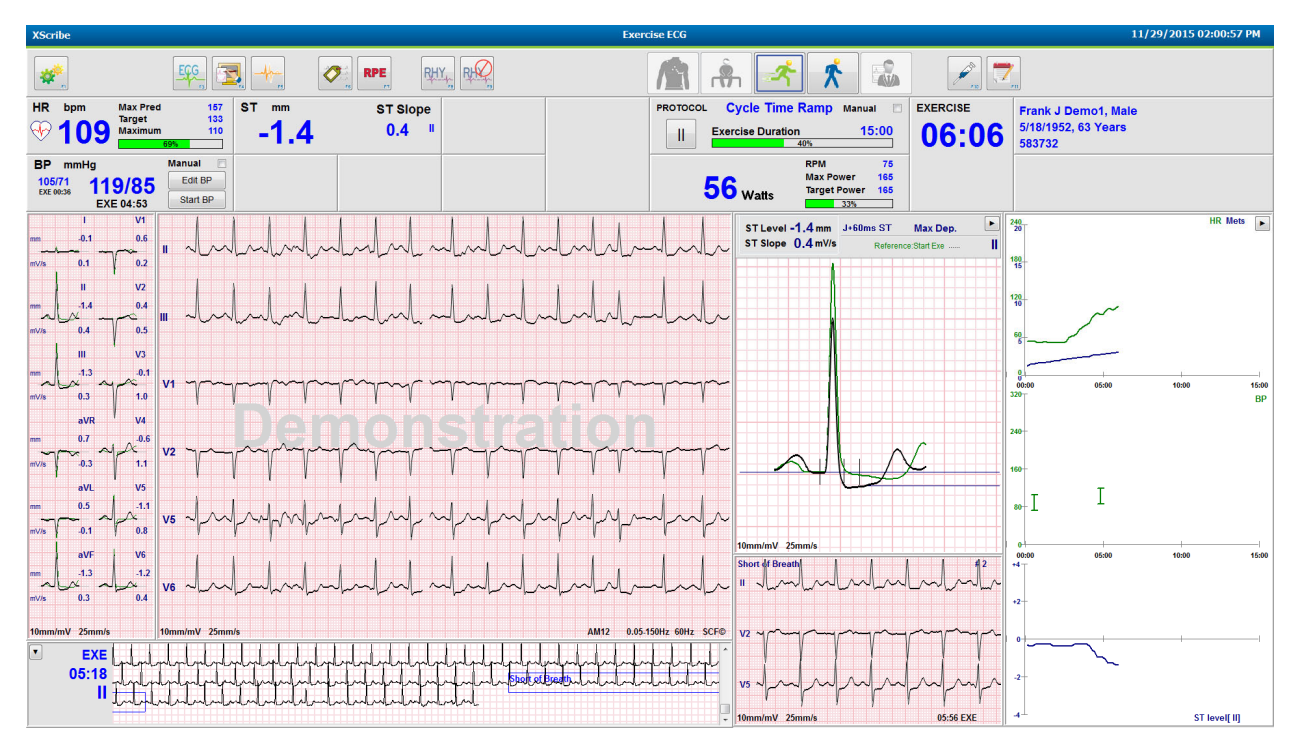

# Symbolleiste: Schaltflächen für die Untersuchungsphase

Sobald eine Belastungsuntersuchung begonnen hat, die Patienteninformationen vollständig sind und die Anzeigeeinstellungen für den Arzt geeignet sind, kann die Untersuchung beginnen. Die Beobachtungsphase wird eingegeben, um die Elektrodenimpedanz zu überprüfen und zu bestätigen, dass die EKG-Signalqualität gut ist.

Die Phasentasten sind im Verlauf der Untersuchung aktiviert und dienen dem Arzt als Orientierungshilfe. Die aktuelle Phase wird durch einen dunkelblauen Rand um die Taste herum gekennzeichnet. Die verfügbaren Schaltflächen sind farbig markiert. Nicht verfügbare Schaltflächen sind grau hinterlegt.

Als Beispiel beginnt die Untersuchung in der Beobachtungsphase, wobei nur die Schaltfläche für die Phase vor der Belastung verfügbar ist. Sobald die Phase vor der Belastung beginnt, gibt es einen wichtigen Lernprozess, der stattfinden muss, bevor die Belastungsphase beginnen kann. Wenn die Belastung gestartet ist, ist 'Recovery' (Erholung) die einzige verfügbare Schaltfläche. Auf diese Weise kann der Benutzer keinen Fehler machen, indem er 'Recovery' (Erholung) überspringt und zu 'End Exam' (Untersuchung beenden) geht. Der Benutzer wird auch aufgefordert, das Ende des Tests zu bestätigen, bevor er die Phase der Berichtsprüfung beginnt.

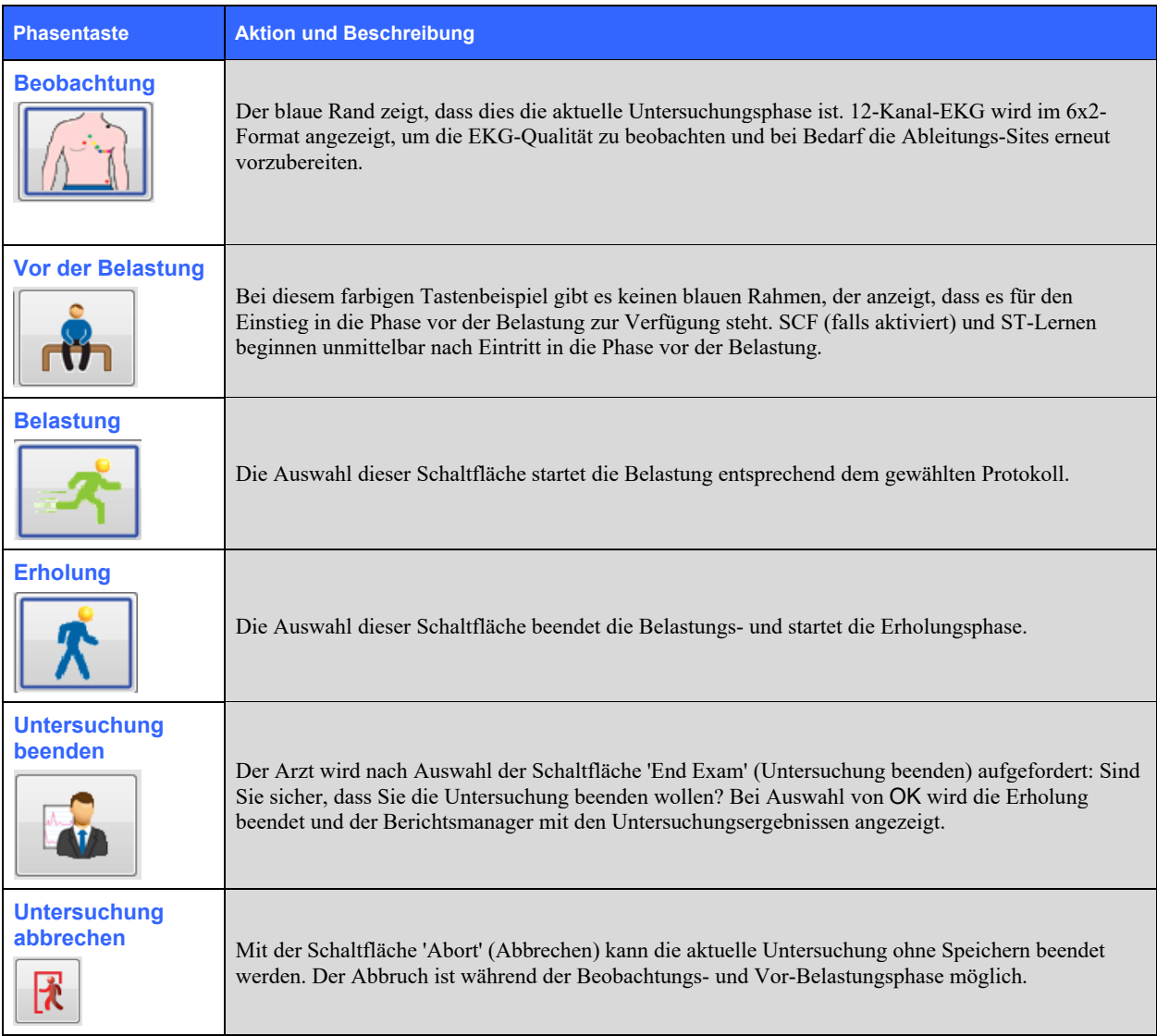

# Symbolleiste: Funktionstasten

Jede der unten aufgeführten Schaltflächen in der Symbolleiste ist über die Maus, eine Tastaturfunktionstaste (F1 bis F12) oder durch Berühren auf einem optionalen Touchscreen zugänglich; jedoch zeigt der Mauszeiger über einer Schaltfläche die zugehörige Funktionstaste an.

Klicken Sie mit der linken Maustaste auf die Funktionstaste, um einen Befehl oder eine Option zu aktivieren. Einige Befehle öffnen ein Popup-Fenster mit Dropdown-Menüoptionen. Wenn ein Popup-Fenster geöffnet ist und eine zusätzliche Funktion ausgewählt werden muss, klicken Sie einfach auf die nächste Funktion, das geöffnete Popup-Fenster wird geschlossen und die neue Funktion wird aktiviert.

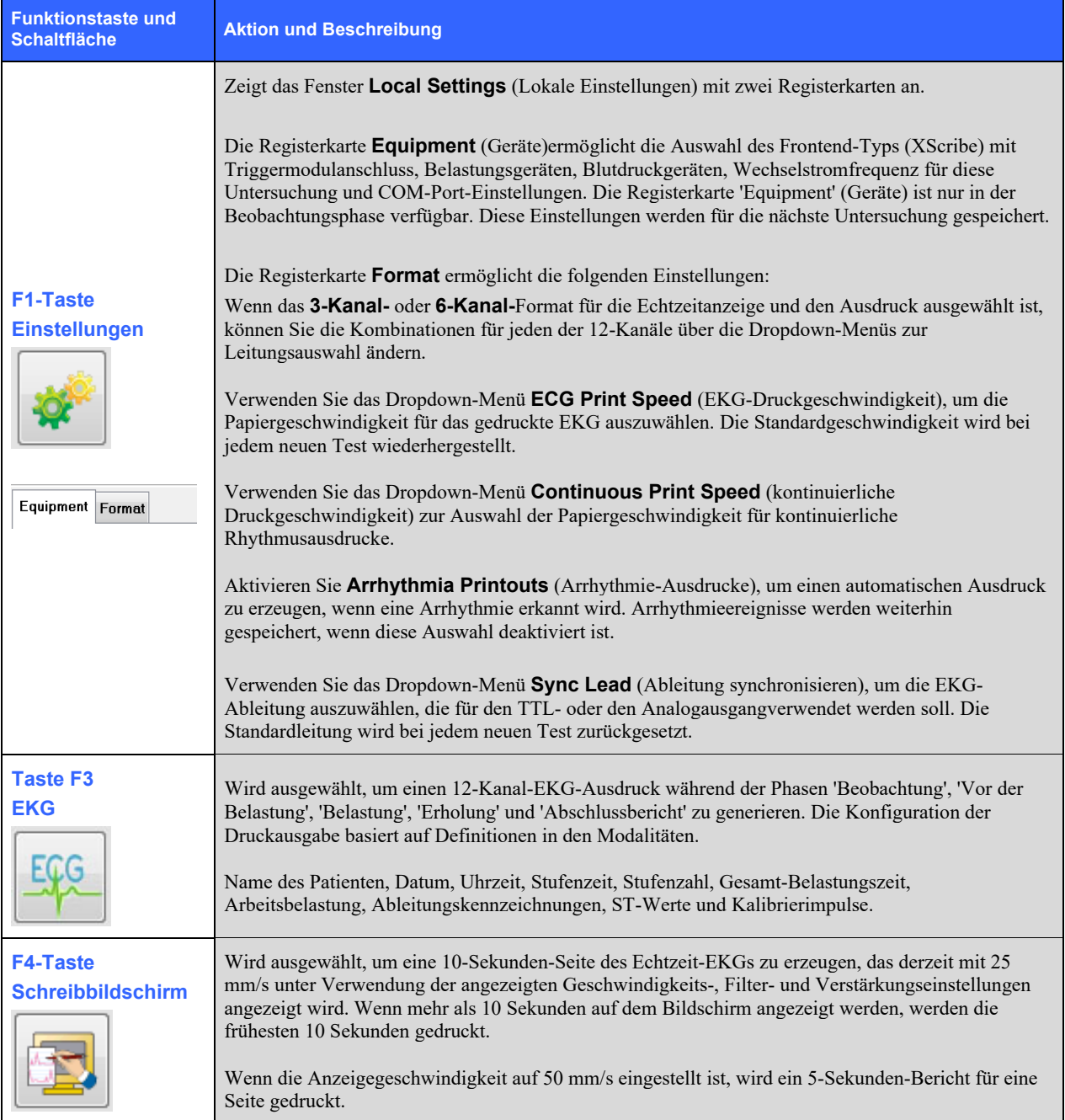

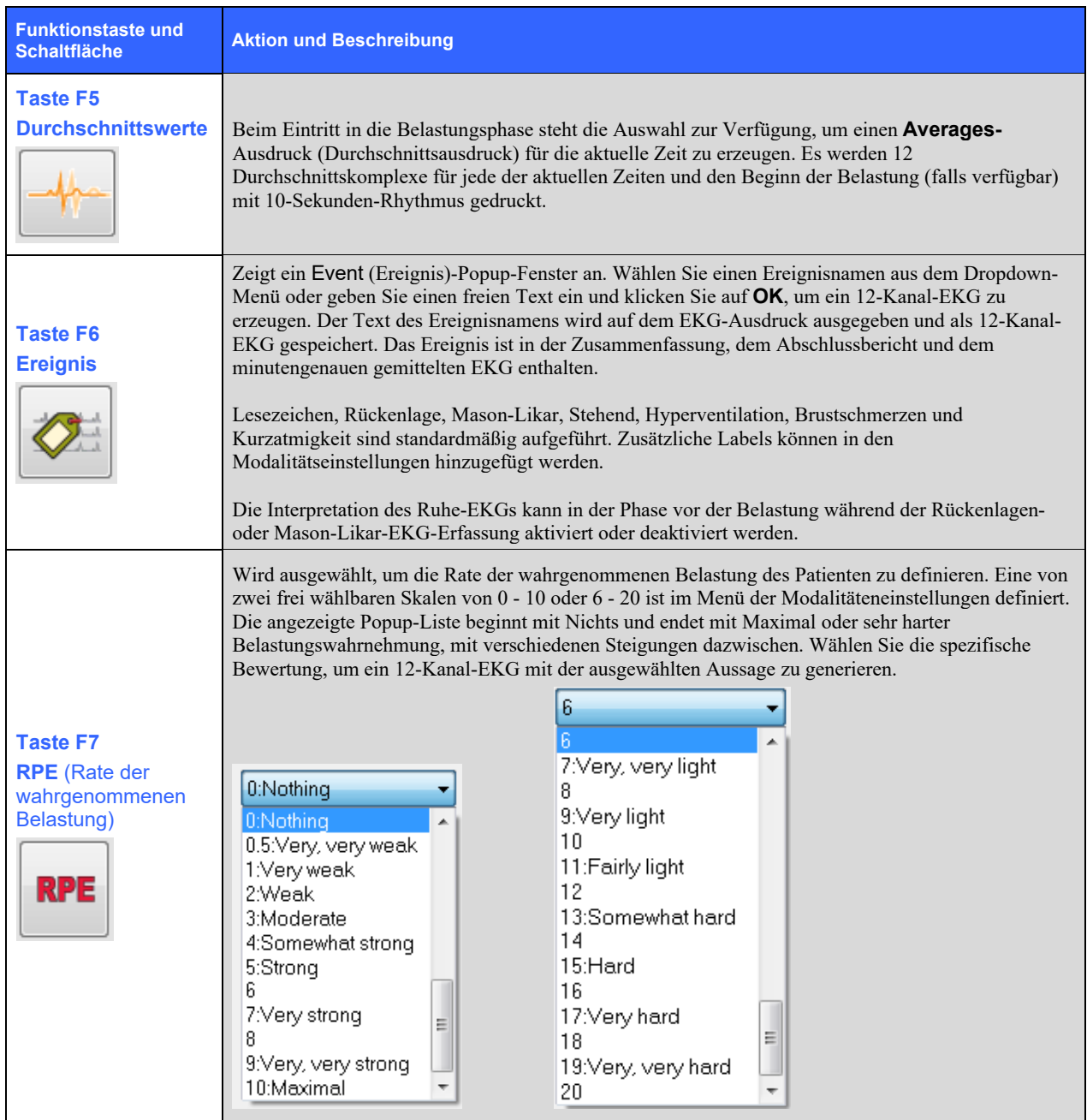

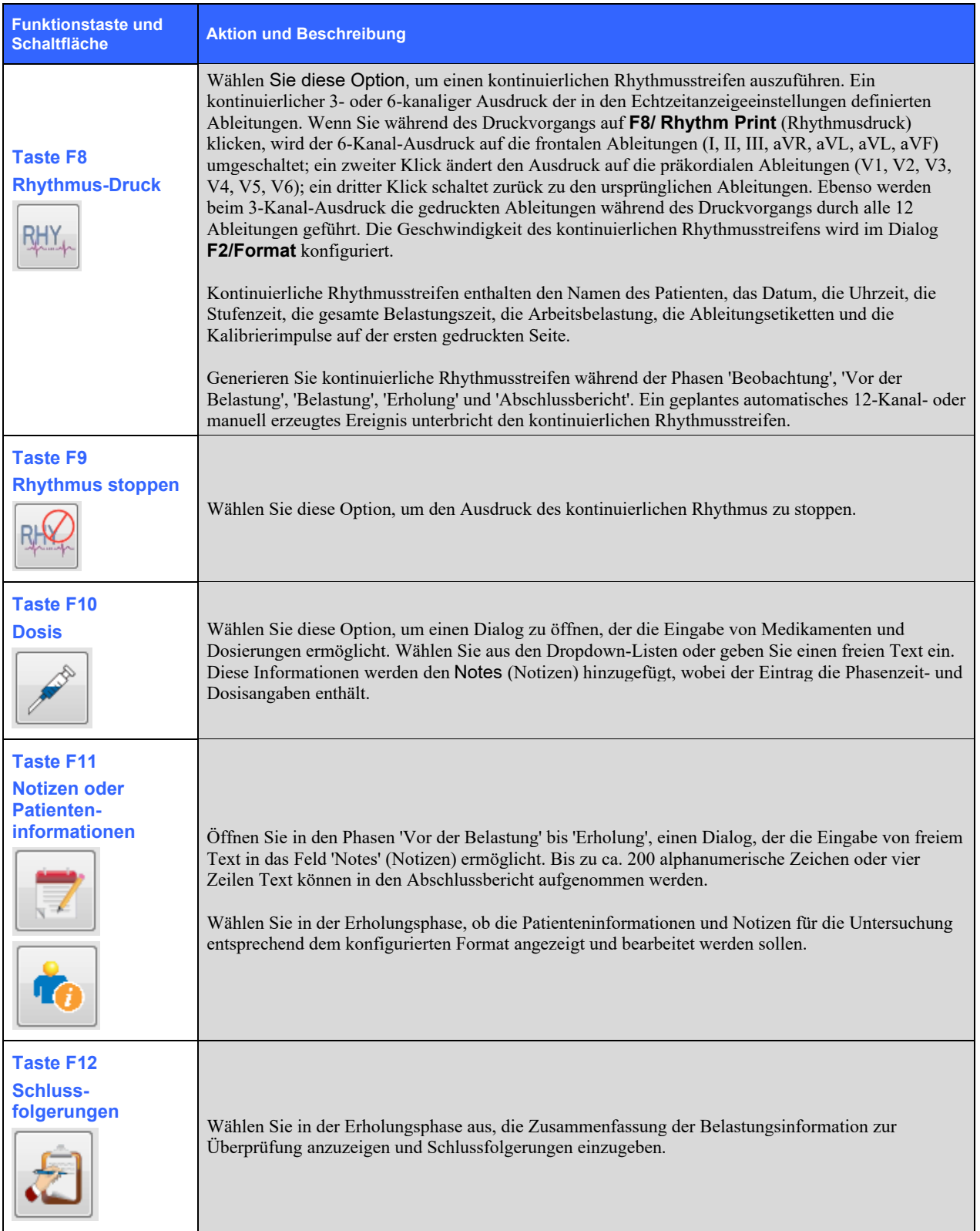

# Kacheln

Die angezeigten Kacheln sind im Menü Modalitätseinstellungen anpassbar und können je nach Gruppe unterschiedlich definiert werden. ST/Herzfrequenz-Index, Doppelprodukt, METs und SpO2 können vorhanden sein oder auch nicht.

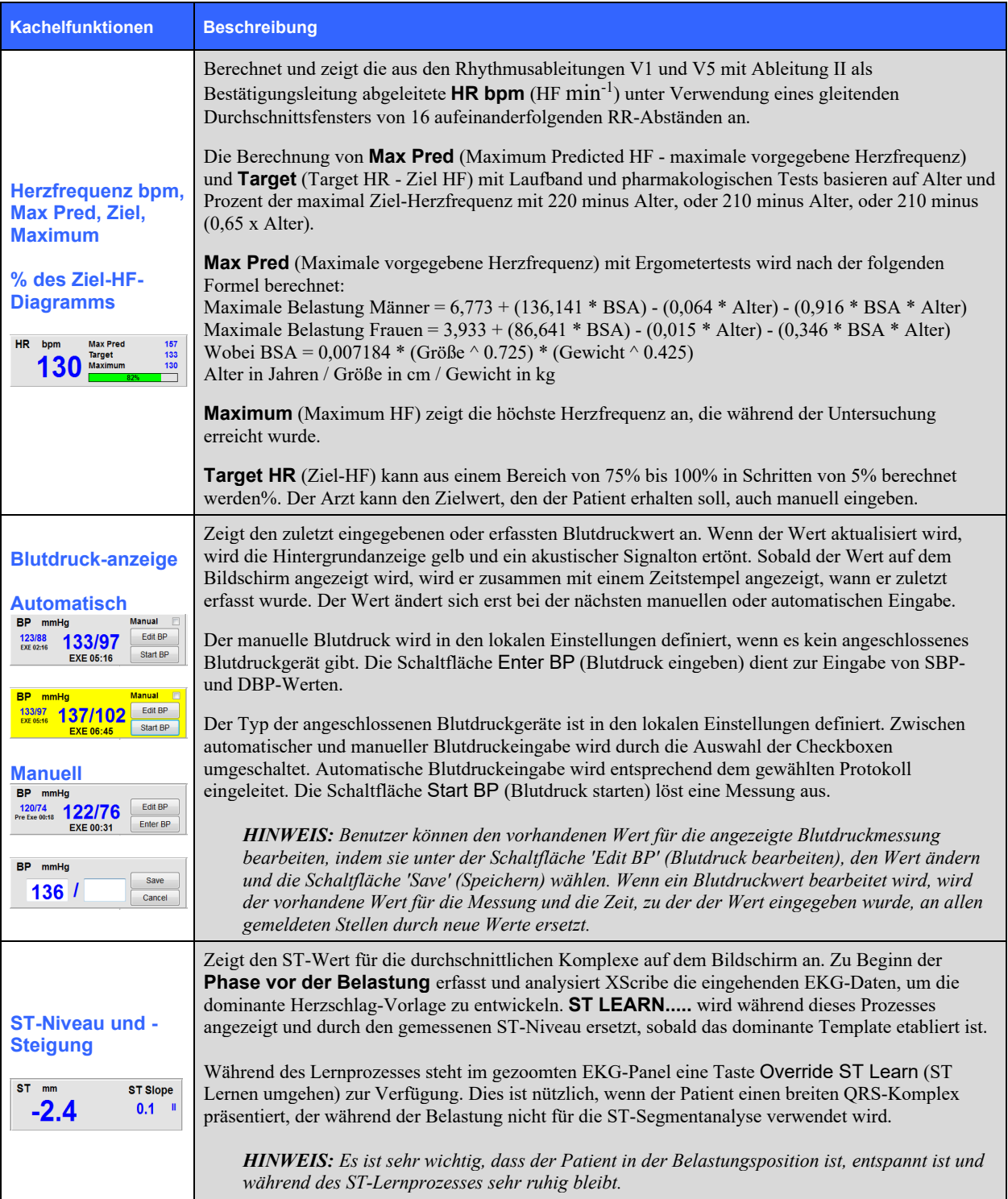

#### **VERWENDUNG DES XSCRIBE**

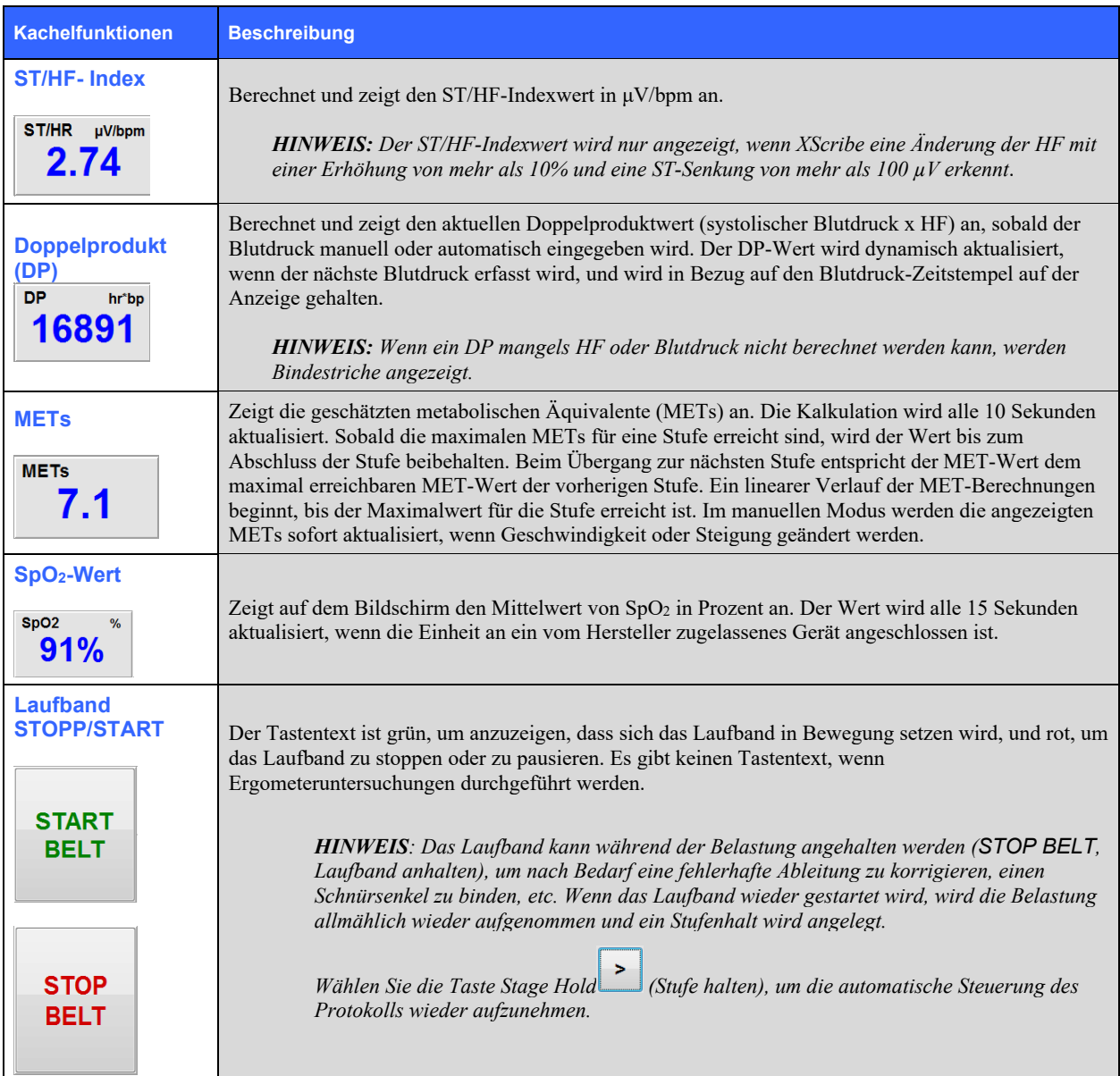

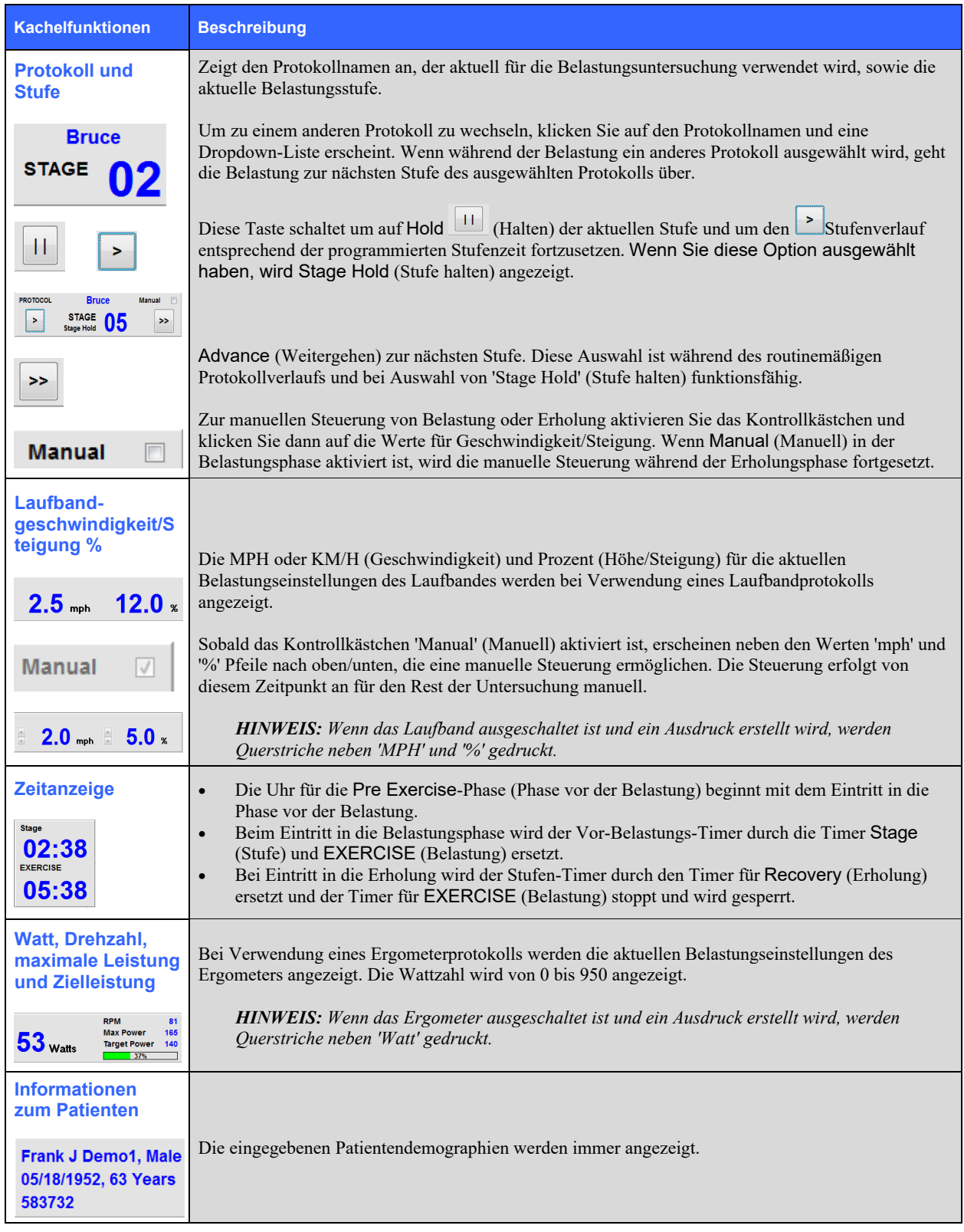

# Panels

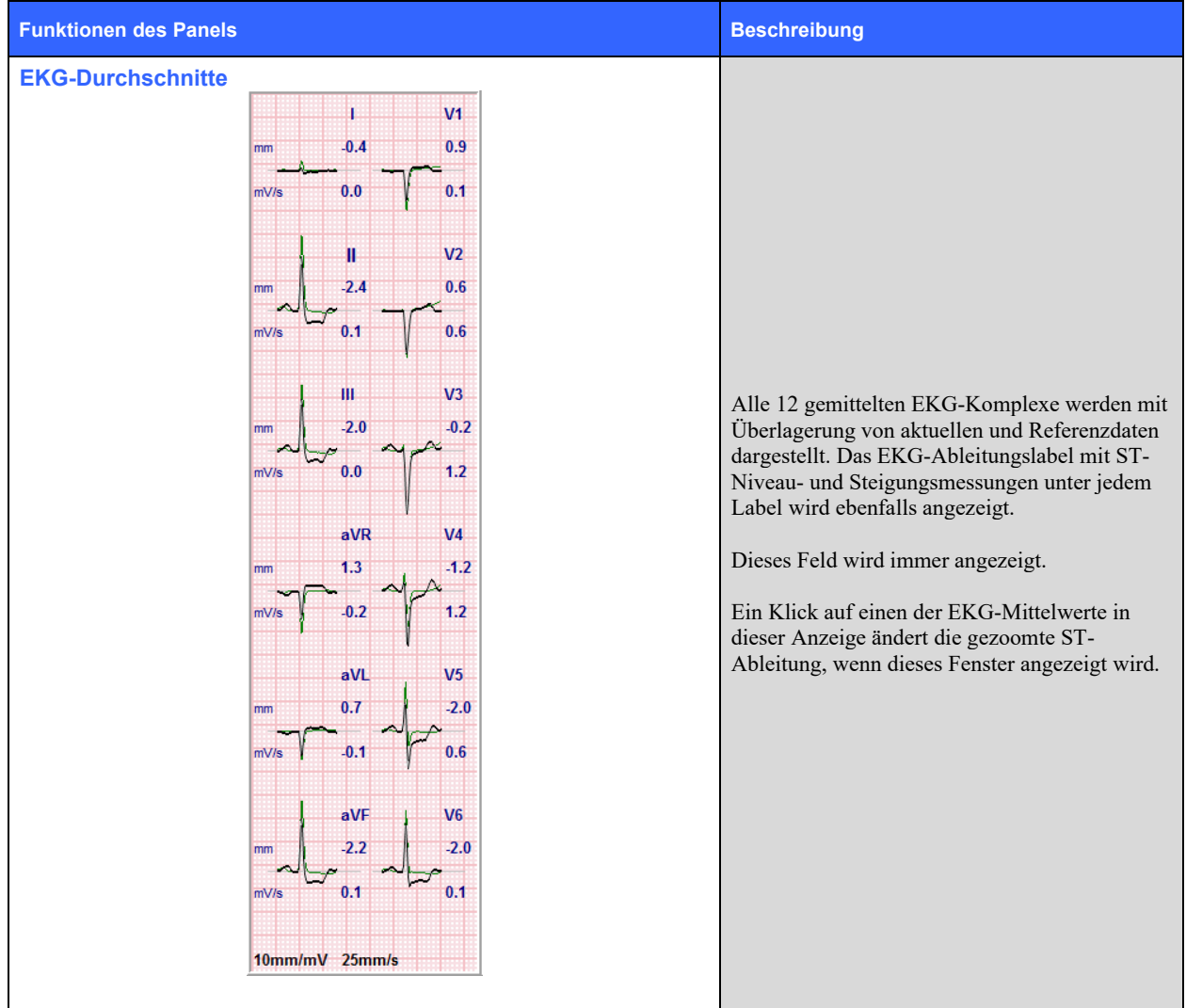

Einige Panels können zwischen ausgeblendet und angezeigt umgeschaltet werden. Pfeiltasten ermöglichen eine schnelle Auswahl, um mehr Echtzeit-EKG anzuzeigen. Die 12 EKG-Durchschnitte und Echtzeit-EKG werden immer angezeigt.

#### **VERWENDUNG DES XSCRIBE Funktionen des Panels Beschreibung Echtzeit-EKG**  3 Ableitungen, 6 Ableitungen, 12 Ableitungen (12x1) oder 12 Ableitungen (6x2) werden in Echtzeit mit den jeweiligen Ableitungskennzeichnungen angezeigt. Dieses Panel erhöht/verringert die Gesamtdauer der EKG-Sekunden, die gemäß den anderen angezeigten Feldern dargestellt werden. Dieses Panel wird immer angezeigt. *HINWEIS: Ein Klick auf das Echtzeit-EKG öffnet ein Menü, in dem Sie das angezeigte Ableitungs-Layout, die Verstärkung, Geschwindigkeit und den Filterwechsel für den aktuellen Patienten auswählen können.* mV 25mm/s 0.05-150Hz 60Hz SCF© Zeigt bei Aktivierung eine Miniatur-Einzel-EKG-Ableitung an. Die Phase oder Stufe zusammen mit der Zeit wird in blauem Text angezeigt. **Kontext-Ansicht**  Wählen Sie die angezeigte Ableitung aus, indem STG<sub>2</sub> Sie auf das Ableitungs-Label klicken, wenn eine  $01 - 46$ Dropdown-Liste erscheint. والمامام ام ام ام ام ام ام ام ام امامامامام اماماماماماماماما Ein Scrollbalken dient dazu, sich in der Zeit von Zum Löschen eines gespeicherten EKG-Ereignisses: der Phase vor der Belastung bis zur Erholungsphase vor und zurück zu bewegen.  $00:00$ Wenn Sie in der Zeit zurückblättern, kehrt die Anzeige nach 60 Sekunden ohne Aktivität zur aktuellen Zeit zurück. Um ein neues EKG-Ereignis hinzuzufügen: aVR  $\overline{v_4}$ Gespeicherte 12-Kanal-EKGs werden hervorgehoben und in einer blauen Box .<br>Labal  $\overline{a}$  $\overline{v}$ beschriftet, die mit einem Klick bearbeitet werden kann. Das blaue Feld wechselt zu Rot mit einem **x** in der rechten oberen Ecke. Klicken Sie auf das **x**, um das gespeicherte EKG zu löschen.  $\bigvee$  OK  $\big|\bigtimes$  Cancel Doppelklicken Sie auf das EKG, um ein EKG-STG<sub>2</sub> Ereignis hinzuzufügen, und wählen Sie eine  $01 - 45$ Bezeichnung aus der Dropdown-Liste 'Event' (Ereignis) oder geben Sie einen freien Text ein. Das Label Bookmark (Lesezeichen) ermöglicht eine Schnellauswahl, die später bearbeitet werden kann.

#### **VERWENDUNG DES XSCRIBE**

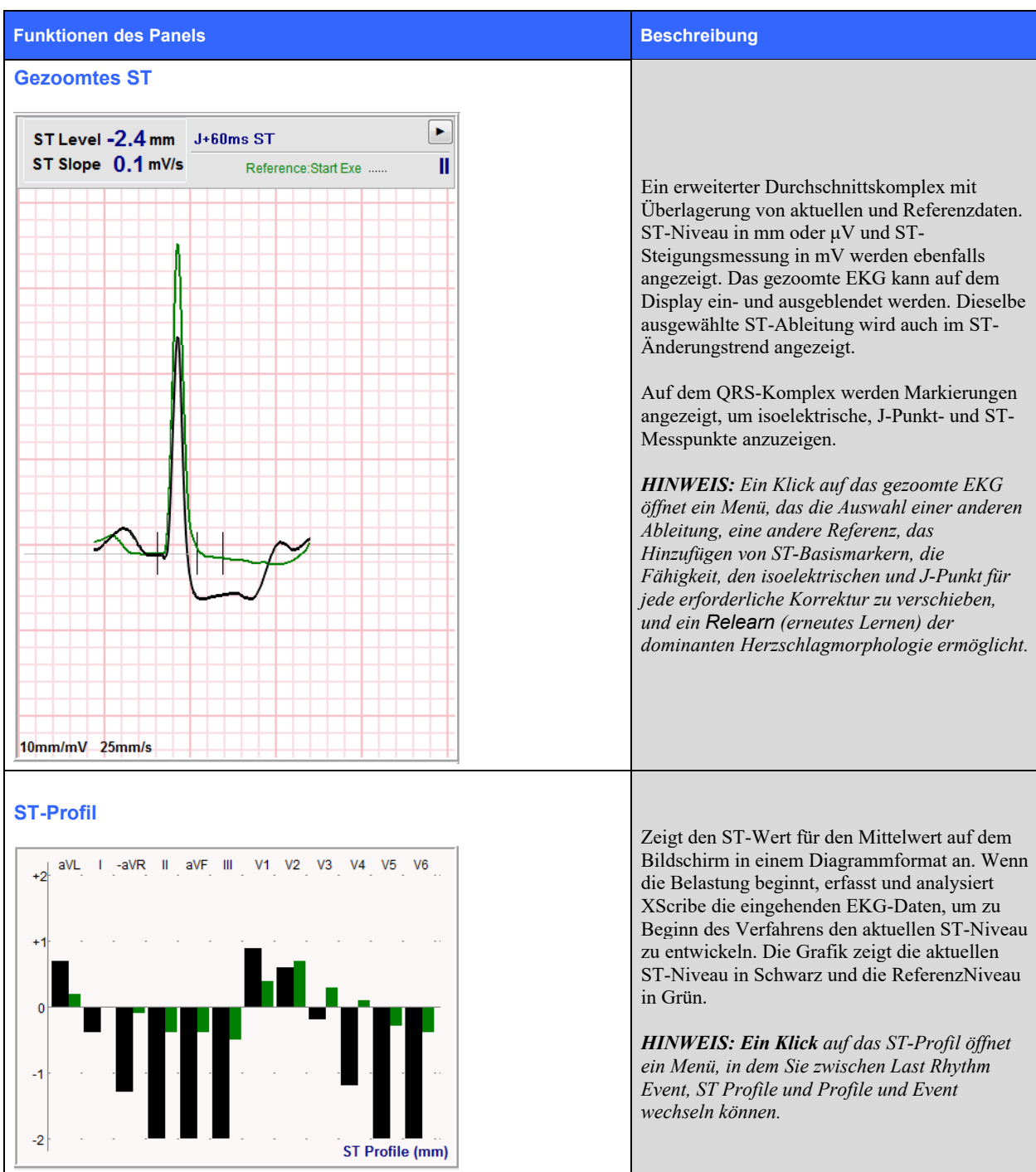
#### **VERWENDUNG DES XSCRIBE**

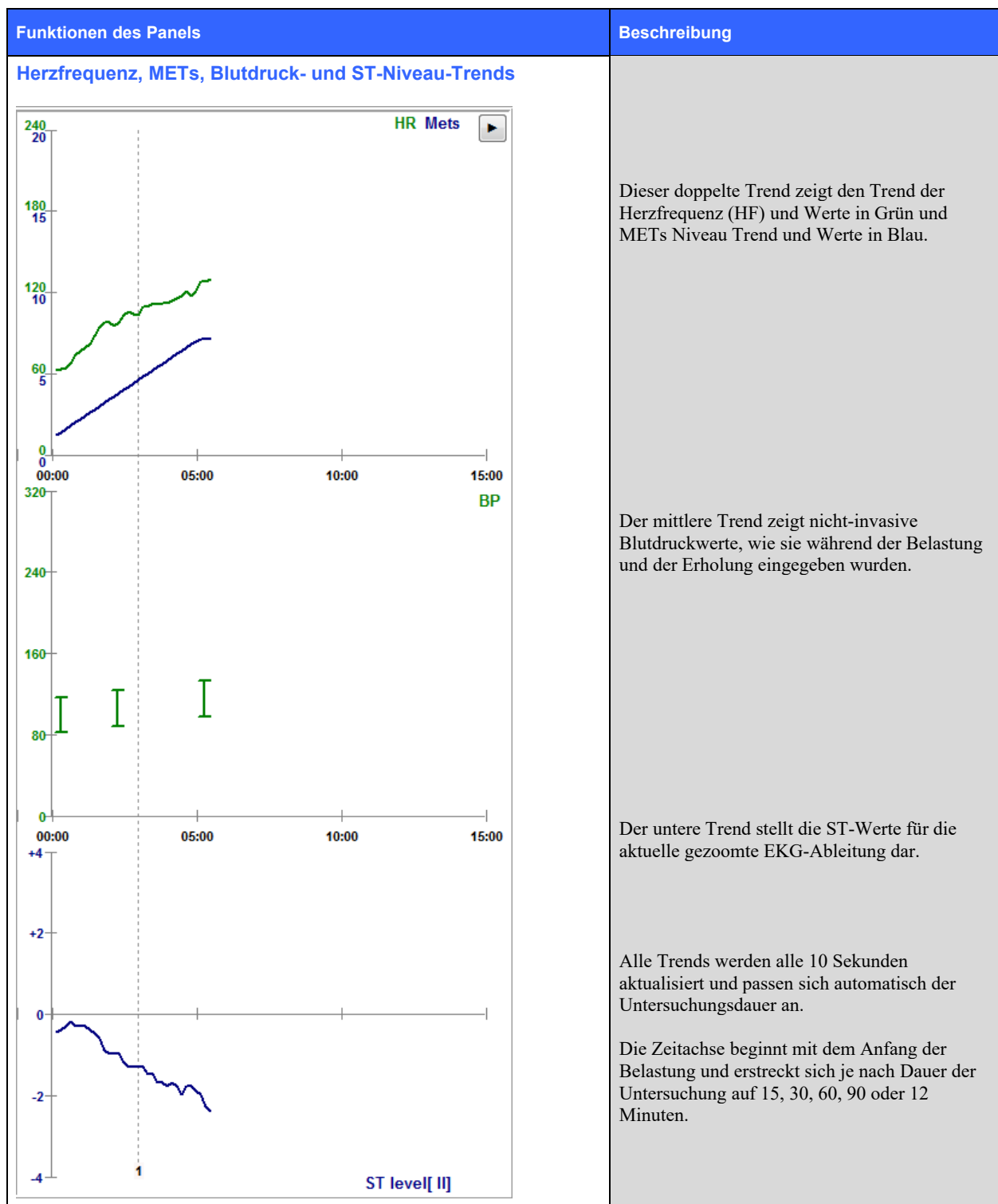

# 11. DURCHFÜHRUNG EINES BELASTUNGSTESTS

## Patientenvorbereitung

Bevor Sie die Elektroden anbringen, vergewissern Sie sich, dass der Patient das Verfahren vollständig versteht und weiß, was ihn erwartet.

- Privatsphäre ist sehr wichtig, um sicherzustellen, dass der Patient entspannt ist.
- Erläutern Sie die Methode, die für die Hautvorbereitung und die Elektrodenapplikation anzuwenden ist.
- Vergewissern Sie sich, dass der Patient sich wohl fühlt und Arme und Hände entspannt sind.
- Sobald alle Elektroden angebracht sind und die Qualität auf ein gutes Signal überprüft wurde, bitten Sie den Patienten, sich zu entspannen und ruhig zu bleiben, um eine gute EKG-Basislinienerfassung zu ermöglichen.

#### **Vorbereitung der Haut des Patienten**

Eine gründliche Hautvorbereitung ist sehr wichtig. Es gibt natürlichen Widerstand auf der Hautoberfläche von verschiedenen Quellen wie Haar, Öl und trockener, toter Haut. Die Vorbereitung der Haut soll diese Effekte minimieren.

Zur Vorbereitung der Haut:

- Rasieren Sie ggf. Brusthaare an den Elektrodenstellen.
- Reinigen Sie die Haut mit Alkohol oder warmer Seifenlauge, um Körperöle, Lotion und Puder zu entfernen.
- Wischen Sie die Haut mit Gaze oder einem Handtuch gründlich trocken*.*
- Peelen Sie die Haut sanft mit einem Schleifpad, wo das Gelzentrum jeder Elektrode aufgebracht wird.

## Patientenanschluss

Befestigen Sie die Elektroden an den Ableitungskabel des Patientenkabels oder des Erfassungsmoduls, bevor Sie die Elektroden am Patienten befestigen.

#### **So befestigen Sie die Elektroden**

- 1. Befestigen Sie jedes Ableitungskabel fest an einer Elektrode.
- 2. Platzieren Sie den Gelbereich der Elektrode über der Mitte des vorbereiteten Bereichs unter Anwendung der in Abbildung 4 dargestellten Positionierung; Drücken Sie den Klebering in Position. Vermeiden Sie es, auf die Mitte des Gelbereichs zu drücken.
- 3. Legen Sie den rechten Arm (RA/R) und den linken Arm (LA/L) nahe an die Schulter am Schlüsselbein.
- 4. Platzieren Sie die Ableitungen für das rechte Bein (RB/N) und das linke Bein (LB/F) am Unterkörper, so nah wie möglich an der Hüfte, am Beckenkamm (ursprüngliche Mason-Likar-Position) oder an der unteren Rippe auf jeder Seite der Brust (modifizierte Mason-Likar-Position).
- 5. Stellen Sie sicher, dass die Elektroden fest an der Haut haften. Zur Prüfung des Elektrodenkontaktes ziehen Sie leicht am Ableitungskabel, um die Haftung zu testen. Wenn sich die Elektrode frei bewegt, sollte die Stelle erneut vorbereitet werden. Wenn sich die Elektrode nicht leicht bewegt, wurde eine gute Verbindung hergestellt.

*HINWEIS UND VORSICHT: Eine gute Hautvorbereitung ist sehr wichtig. Schlechte EKG-Signalqualität ist die Hauptursache für falsche Herzschlag- und Arrhythmieerkennung. RA und LA sind anfällig für Muskelinterferenzen. RB- und LB-Ableitungen sind anfällig für Störungen durch Kleidung, einen Gürtel und Bewegung.* 

*Wählen Sie die besten Positionen für die Platzierung von Gliedmaßenableitungen je nach Körpertyp. Vermeiden Sie muskulöse und lose, schlaffe Hautstellen.* 

*Verhindern Sie das Ziehen der Ableitungskabel durch Zugentlastung nach Bedarf mit Hilfe von chirurgischem Klebeband oder einer von den meisten medizinischen Versorgungsunternehmen erhältlichen Belastungsweste.* 

## **Abbildung 4 Elektrodenpositionierung**

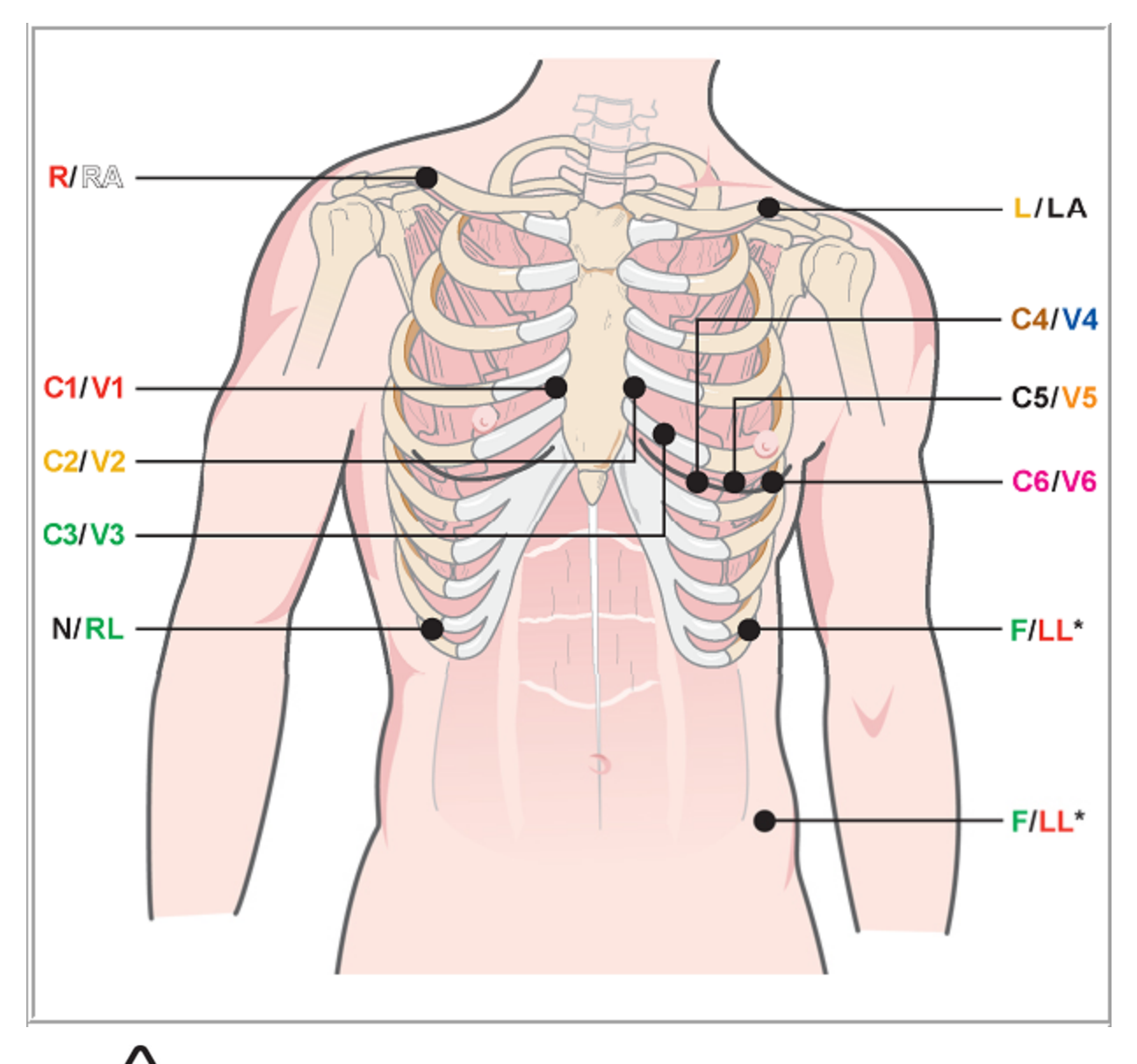

Ţ *HINWEIS UND VORSICHT: Die Platzierung der Elektrode des linken Beines (LB) in der ursprünglichen Mason-Likar-Position erhöht die Ähnlichkeit des aufgenommenen EKG mit einem Standard-12-Kanal-EKG und wird daher empfohlen; Kleidung kann jedoch diese Position stören und die Artefaktmenge erhöhen. Die geänderte Position kann die Empfindlichkeit untergeordneter EKG-Ableitungen verringern und eine Achsenverschiebung gegenüber dem Standard-12-Kanal-EKG verursachen. Eine sorgfältige Hautvorbereitung und geeignete Kleidung sind die wichtigsten Faktoren für eine übermäßige Artefaktprävention.* 

### **DURCHFÜHRUNG EINES BELASTUNGSTESTS**

## **Zusammenfassende Tabelle der Patientenanschlüsse**

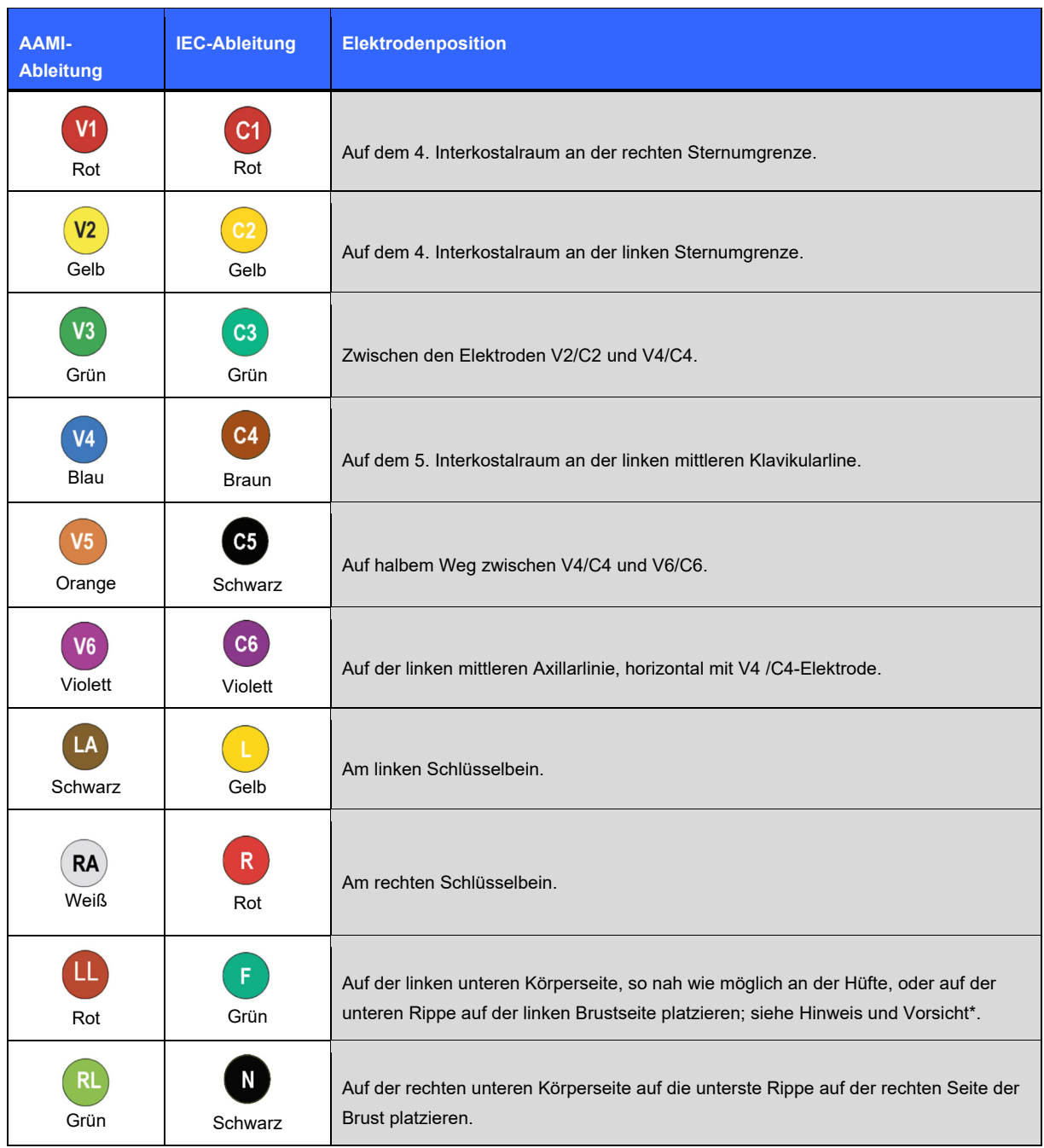

## Einen Belastungstest starten

Wählen Sie das Symbol Start a Stress Test (Einen Belastungstest starten), um das Fenster MWL/Patients (MWL/Patienten) zu öffnen.

- Wenn geplante Aufträge vorhanden sind, wird die Registerkarte MWL automatisch ausgewählt.
- Wenn keine geplanten Aufträge vorhanden sind, wird die Registerkarte Patients (Patienten) automatisch ausgewählt.

#### **Geplante Aufträge**

1. Wenn ein Auftrag für den Patienten vorhanden ist, markieren Sie den Patienten in der MWL-Liste.

Der Bereich Exam Information(Untersuchungsinformationen) auf der linken Seite des Displays wird mit den zuvor eingegebenen demographischen Patientendaten ausgefüllt.

Größe, Gewicht, Zugangs-ID und andere Untersuchungsinformationen können ausgefüllt werden. Die Ziel-HF wird gemäß der Max-HF und dem gewählten Prozentsatz (75% bis 100%) berechnet zum Bestimmen einer submaximalen HF gewählt.

Die maximale Arbeitsbelastung und die Zielbelastung werden anhand von Alter, Größe und Gewicht berechnet. Diese Werte werden für Ergometeruntersuchungen verwendet.

#### *HINWEIS: Die Werte Max HF, Ziel-HF, Max Belastung und Zielbelastung können auch manuell eingegeben werden.*

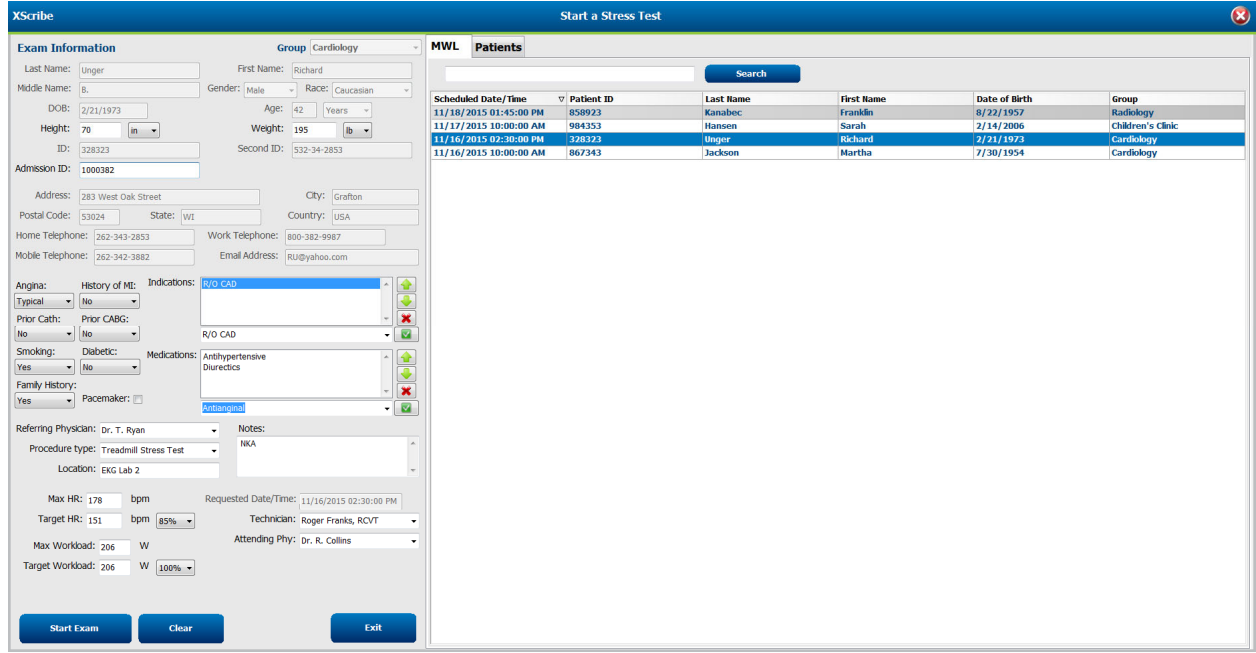

2. Geben Sie auf der linken Seite alle gewünschten Untersuchungsinformationen ein und wählen Sie **Start Exam** (Untersuchung starten).

## **Keine geplanten Aufträge**

Wenn keine geplanten Aufträge vorhanden sind, wird die Registerkarte Patient automatisch ausgewählt.

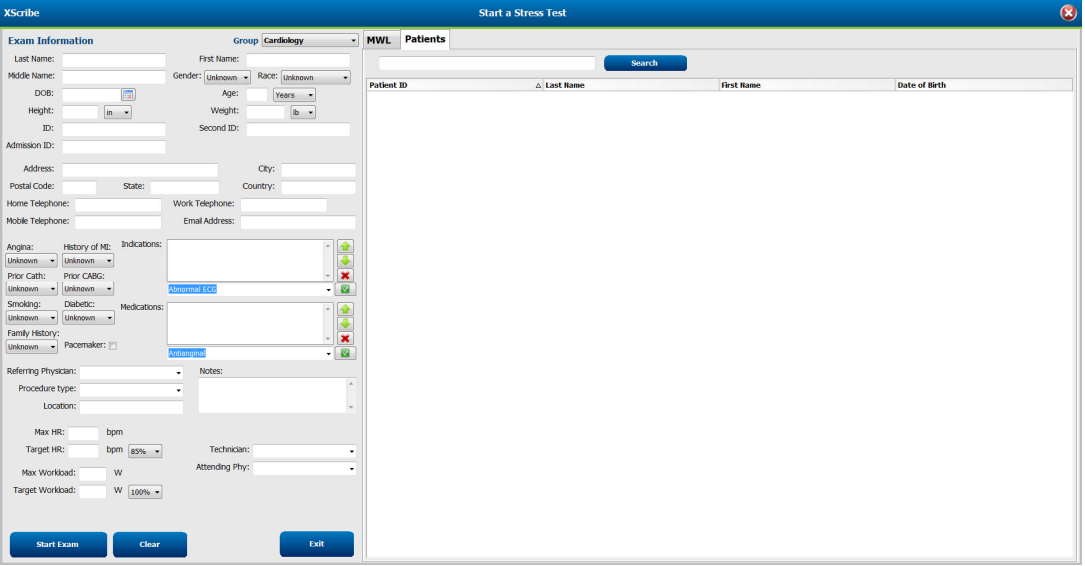

- 1. Suchen Sie nach vorhandenen Patienten in der Datenbank, indem Sie einen Namen oder eine ID-Nummer eingeben und dann die Schaltfläche **Search** (Suchen) wählen.
- 2. Wenn der Patient nicht gefunden wird, geben Sie auf der linken Seite die gewünschten Patienten- und Untersuchungsinformationen ein.

*HINWEIS: Wenn die eingegebene ID-Nummer bereits in der Datenbank vorhanden ist, erscheint eine Warnung, die Sie darüber informiert, dass Sie zum Fortfahren auf OK oder zum Korrigieren der eingegebenen Demografien auf Abbrechen klicken müssen.* 

Geben Sie das Geburtsdatum ein, indem Sie MM/DD/YY oder DD-MM-YY entsprechend den regionalen Einstellungen des Computers eingeben oder auf das Kalendersymbol klicken. Wählen Sie das Jahrzehnt und das Jahr aus; Verwenden Sie die Pfeiltasten nach links/rechts, um das Jahr, den Monat und den Tag zu scrollen, um das Feld auszufüllen. Das Alter wird automatisch berechnet.

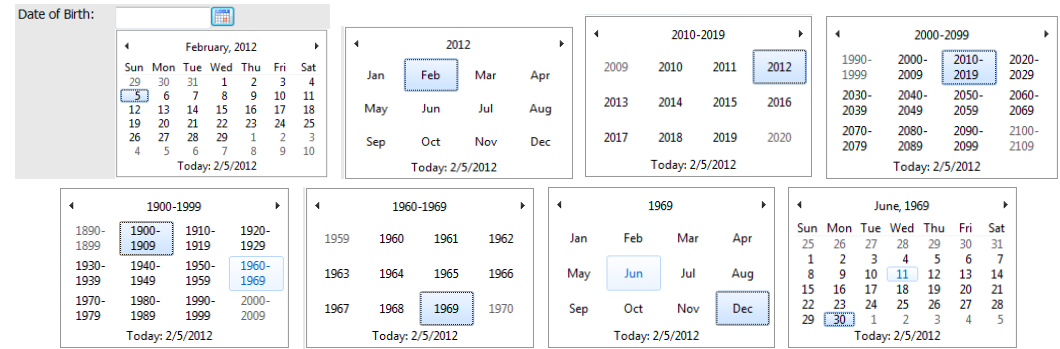

XScribe merkt sich Listenelemente wie Indikationen, Medikamente, Verfahrensart und zuweisender Arzt, wenn sie eingegeben werden. Die hinzugefügten Elemente stehen für eine spätere Auswahl zur Verfügung. Geben Sie Text ein oder wählen Sie Elemente aus dem Dropdown-Menü und klicken Sie dann auf das grüne Häkchen zur Eingabe. Verwenden Sie das rote X, um das ausgewählte Element zu löschen. Wenn es mehrere Einträge gibt, können Elemente mit den grünen Pfeiltasten nach oben oder unten verschoben werden.

Einige Felder sind nicht verfügbar (grau hinterlegt), wenn die Patientendemographie an bestehende Untersuchungen in der Datenbank angehängt oder von einem externen System geordnet wurden.

3. Wählen Sie **Start Exam** (Untersuchung beginnen), nachdem die demographischen Informationen abgeschlossen sind und die Beobachtungsphase der Belastungsuntersuchung angezeigt wird.

## Beobachtungsphase

4. Überprüfen Sie die Qualität des EKG-Signals:

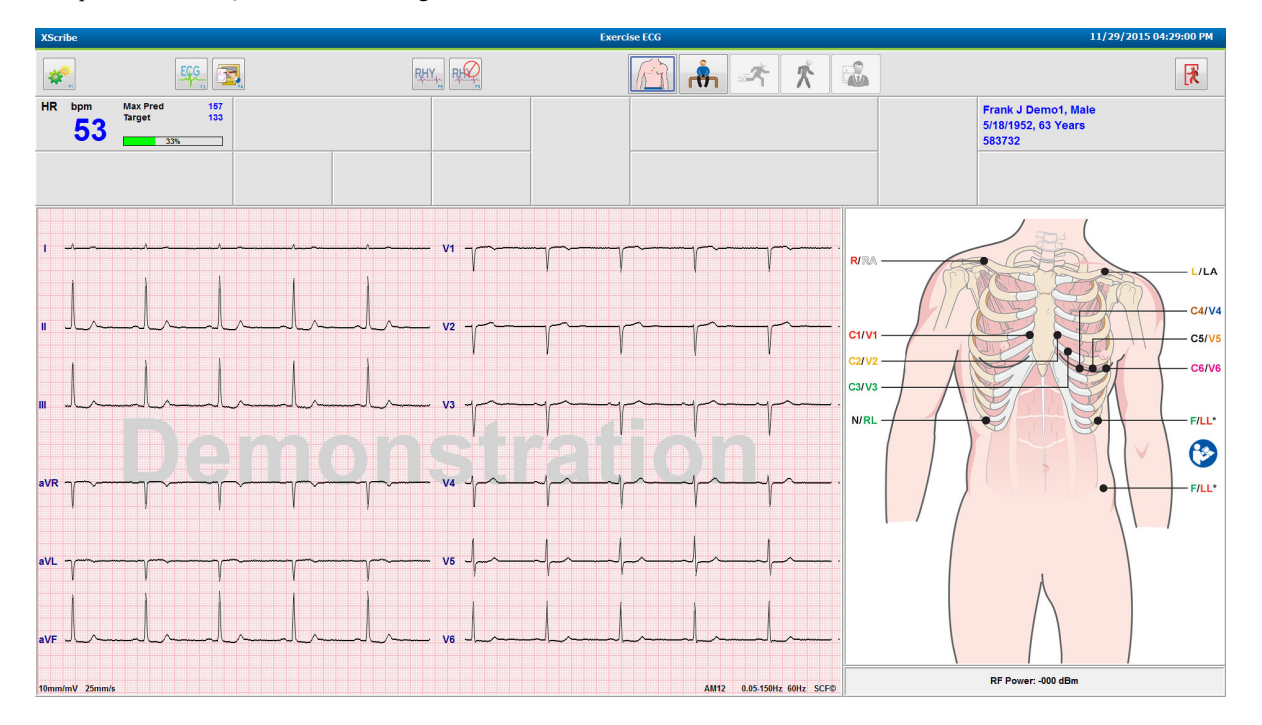

Das Beobachtungsfenster zeigt das Diagramm der Ableitungsplatzierungen und die erfassten EKG-Wellenformen. Standardmäßig zeigt XScribe die Echtzeit-EKG-Wellenform im 6x2-Format an.

- Untersuchen Sie die 12-Kanal-Rhythmusanzeige auf Artefakte (Rauschen) oder Basisliniendrift. Bereiten Sie die Elektroden erneut vor und ersetzen Sie sie bei Bedarf, um zufriedenstellende Tracings zu erhalten. (Siehe *Patient Preparation* (Patientenvorbereitung)
- Wenn in einer der angezeigten Ableitungen eine Ableitungsfehlerbedingung vorliegt, erscheint eine Rechteckwelle für diese Ableitung auf der Anzeige und die Lead-in-Fehleranzeige in roter Schrift in der oberen rechten Ecke des Bildschirms zusammen mit einer Lead-Fail (Ableitungsfehler)-Meldung. Bei gleichzeitigen, mehrfachen Ableitungsfehlerbedingungen gibt XScribe den Gliedmaßenableitungen eine Anzeigepriorität, gefolgt von den Ableitungen V1 bis V6.

In dieser Phase können EKG/F3 und kontinuierlicher Rhythmus/F8 gedruckt werden, sie werden aber nicht mit der Untersuchung gespeichert.

5. Wählen Sie **Settings** (Einstellungen) oder drücken Sie die Taste **F1**, um eine der lokalen Einstellungen nach Bedarf zu ändern.

**Lokale Einstellungen** 

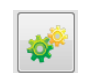

**Stationsname:** Standardmäßiger Computername; kann vom Benutzer konfiguriert werden

**Frontend:** WAM oder AM12

(Die Schaltfläche WAM Pairing erscheint, wenn WAM ausgewählt ist)

**Trigger Module** (Triggermodul): EKG A oder EKG B

**Exer Equipment** (Exer-Ausrüstung): Trackmaster 425, Trackmaster 428, Trackmaster (ohne Sensor), TM55, TM65, Ergoline, Lode Corival, Medical Positioning

**BP Equipment** (Blutdruck-Ausrüstung): Manuell, Tango, Tango M2, Ergoline, Lode Corival

**AC-Frequency:** (Wechselstromfrequenz) 50 oder 60

**COM-Port:** Zugewiesene Ports und verfügbare Liste

Ausgewählte Einstellungen werden beim Start der nächsten Untersuchung gespeichert.

#### **So koppeln Sie das WAM**

- Wählen Sie **Local Settings** (Lokale Einstellungen) und wählen Sie **WAM** als Frontend.
- Wählen Sie die Schaltfläche **WAM Pairing** (WAM-Kopplung).
- Wählen Sie **OK**.
- Platzieren Sie das WAM (ausgeschaltet) in unmittelbarer Nähe des UTK-Empfängers, der an den XScribe USB-Port angeschlossen ist.
- Schalten Sie das WAM ein**.**
- Es wird die Meldung "successfully paired" (erfolgreich gekoppelt) angezeigt.
- Wählen Sie **OK**.

*HINWEIS: Das Beenden der Belastungsuntersuchung führt automatisch dazu, dass sich das WAM abschaltet. Es ist nicht notwendig, das WAM mit demselben UTK zu koppeln, um es wieder zu verwenden.* 

*HINWEIS: Die LED-Anzeige ist bei Verwendung von WAM mit XScribe nicht verfügbar.* 

*HINWEIS: Die Tasten für 12-Kanal-EKG und Rhythmusdruck sind bei Verwendung von WAM mit XScribe nicht funktionsfähig.*

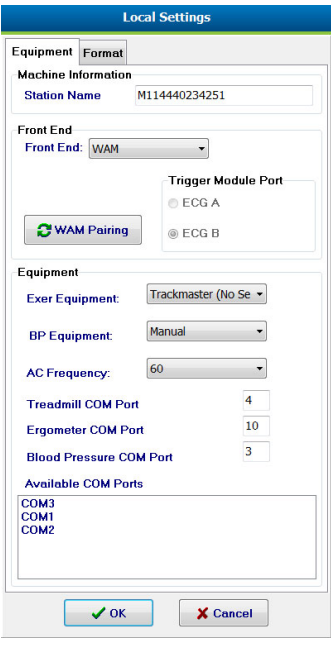

#### **Protokollauswahl und Fortschritte bei der Phase vor der Belastung**

- 
- 6. Wählen Sie die Schaltfläche 'Pre-Exercise' (Vor der Belastung), wenn Sie bereit sind, in die Phase vor der Belastung zu wechseln, und die folgende Eingabeaufforderung erscheint auf dem Display.

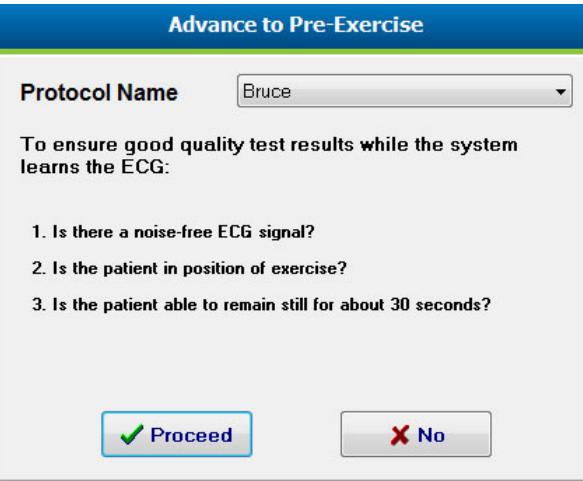

*HINWEIS: Der rauschunterdrückende Source Consistency Filter (SCF) ist sehr effektiv, muss aber die OPTIMALE EKG-KONFIGURATION DES PATIENTEN ERLERNEN, WÄHREND ER MIT EINEM RAUSCHFREIEN SIGNAL IN DER POSITION 'BELASTUNG' IST.* 

*Stellen Sie sicher, dass diese Bedingungen erfüllt sind, wenn Sie in die Phase vor der Belastung eintreten.* 

*Halten Sie den Patienten bewegungslos, bis die Meldungen 'ST Learn....' und 'SCF Learning' verschwinden.* 

7. Die geeignete Protokollauswahl wird vor Beginn der Untersuchung über das Dropdown-Menü in den Aufforderungen 'Advance to Pre-Exercise' (weiter zu Vor-Belastung) in der Anzeige der Beobachtungsphase ermittelt. Um zu einem anderen Protokoll zu wechseln, klicken Sie auf und scrollen Sie durch die Dropdown-Liste.

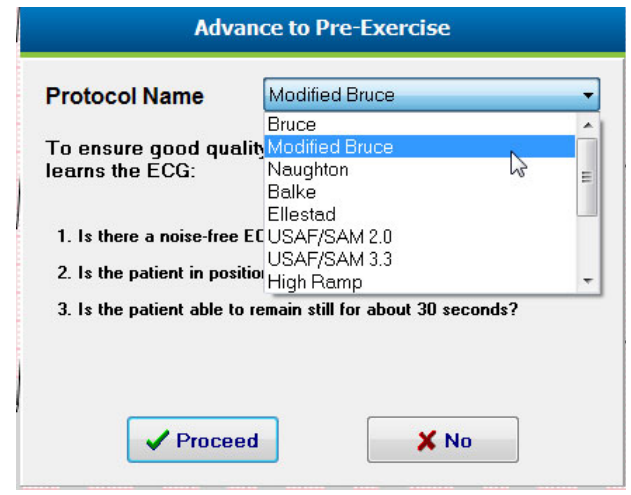

Protokolle können über die Modalitätseinstellungen im Menü Systemkonfiguration geändert werden. Dies wird im Abschnitt *System Configuration* (Systemkonfiguration) dieses Benutzerhandbuchs erläutert.

Markieren und wählen Sie das gewünschte **Protokoll**.

*HINWEIS: Die manuelle Kontrolle jedes Belastungsprotokolls während des Tests ist jederzeit möglich; Dies kann jedoch dazu führen, dass das XScribe das aktuelle Protokoll beendet.* 

8. Wählen Sie die Schaltfläche **Proceed** (Fortfahren), um zur Vor-Belastung zu gelangen, oder die Schaltfläche **No** (Nein), um in der Beobachtung zu bleiben, bis alle Kriterien erfüllt sind. Wählen Sie dann die Schaltfläche 'Pre-Exercise' (Vor-Belastung) erneut, wenn Sie bereit sind.

## Phase vor der Belastung

XScribe erfasst EKG-Daten, um die Herzvorlage des Patienten zu entwickeln, die für die Herzfrequenzberechnung, die ST-Segmentanalyse und die Arrhythmieerkennung verwendet wird. ST-Lernen beginnt und der SCF-Filter beginnt, falls aktiviert, beim Einstieg in die Vor-Belastung zu lernen.

*HINWEIS: Versuchen Sie, einen bewegungslosen Patienten in der Position zu halten, die während des Belastungstests eingenommen wird, während SCF und ST lernen. Dies gewährleistet ein sauberes und klares Signal während des Belastungstest. Oben rechts auf dem Display erscheint eine Meldung mit der Meldung, dass der SCF-Filter gerade lernt. Sobald diese Meldung verschwindet, hat SCF seinen Lernprozess abgeschlossen und zeigt an, dass sich der Patient bewegen kann.* 

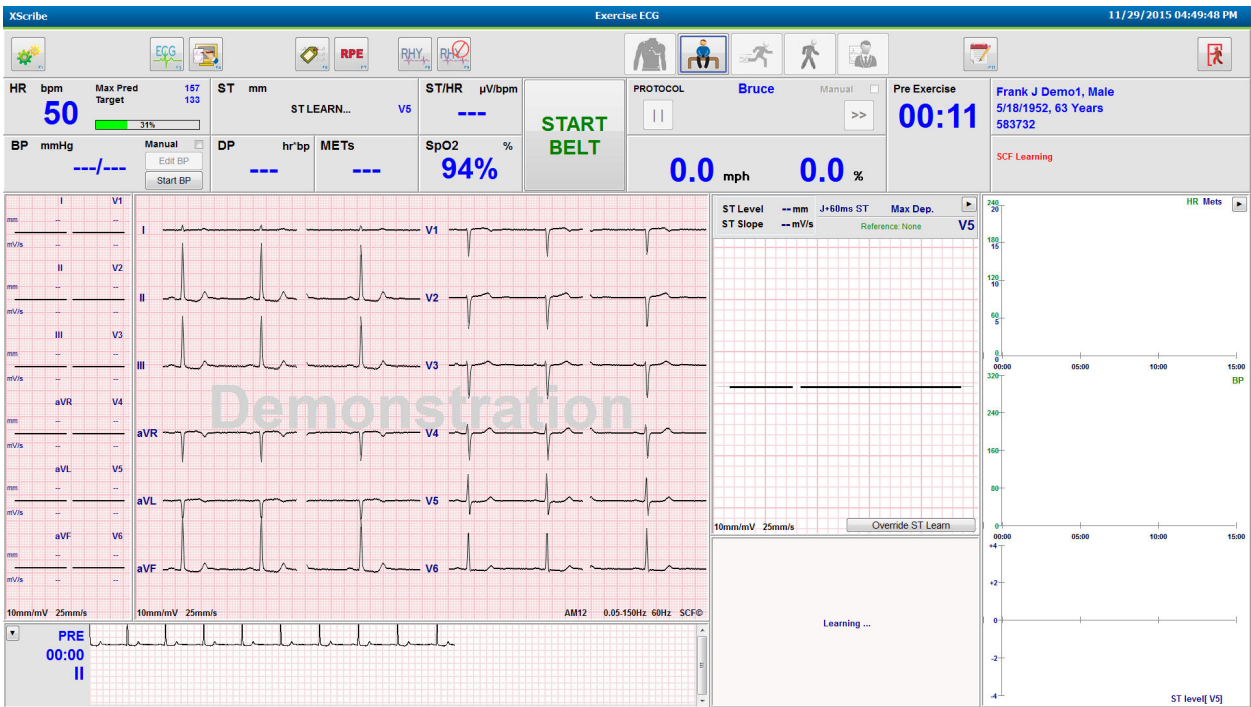

Die Zeitschaltuhr für die Phase vor der Belastung beginnt und die HF- und ST-Niveau für die erweiterte Ableitung wird nach dem Lernen zusammen mit dem gezoomten Durchschnittskomplex angezeigt.

Während der Phase vor der Belastung sollte der Benutzer:

- 1. **Start** einer automatischen Blutdruckmessung oder **Enter BP** (Blutdruck eingeben) wählen, um den Basislinien-Blutdruck des Patienten per Tastenauswahl einzugeben.
	- Die Eingabe von drei Zeichen im systolischen Feld führt den Cursor automatisch in das diastolische Feld.
	- Ein automatischer Zeitstempel, wann der Blutdruck eingegeben wurde, erscheint unterhalb der Blutdruckwerte.
- 2. Rufen die Ereignisdokumentation (d.h. 12-Kanal-EKGs für Rückenlage, Stehend und Hyperventilation) wie gewünscht ab.
- 3. Unterweisen Sie den Patienten in der richtigen Technik für die Verwendung der Belastungsgeräte.
- 4. Wenn gewünscht, ändern Sie die Optionen der Belastungsanzeige, indem Sie auf das Echtzeit-EKG klicken, um das Wellenform-Steuermenü zu öffnen.

#### **ST-ABLEITUNG**

ST-Niveau, ST-Steigung, ST-Messpunkt, ST-Referenz, gezoomtes EKG-Leitungslabel und Wellenform werden im ST-Zoom-Panel angezeigt. Jede der 12 Ableitungen kann manuell ausgewählt werden, indem Sie auf eines der EKGs im Feld 'Averaged ECG' (gemitteltes EKG) klicken. Darüber hinaus kann die gezoomte Ableitung dynamisch ausgewählt werden (höchst signifikante Hebung oder Senkung), durch Max Senkung, durch Max Hebung, durch Max ST/HF Index oder durch EKG-Ableitung über die Dropdown-Liste des ST -Ableitungsmenüs.

Während der Phase vor der Belastung (nur dann)kann der J-ST-Messpunkt im Menü ST-Ableitung nach oben oder unten eingestellt werden. Diese Auswahl ist während der Belastungs- und der Erholungsphase nicht verfügbar.

> *Hinweis: Der ST-Messpunkt kann geändert und die gesamte Untersuchung mit dem geänderten ST-Messpunkt nach Abschluss der Untersuchung neu analysiert werden.*

#### **Manueller Durchschnitt (Avg) und Erneut lernen**

**ST LEAD** ST Level -0.5 mm<br>ST Slope -0.4 mV/s  $1+60$ ms ST Max Dec Ш Max Depress J-ST  $\overline{60}$   $\rightleftharpoons$  ms Show ST marke  $E$ Fnable  $\left\vert \left\langle \cdot\right\vert \right\vert$  ). RELEARN  $\bigvee$  OK  $\bigcup$   $\bigtimes$  Cancel

Vor Beginn des Belastungsteils des Tests wird empfohlen, die EKG-Vorlage erneut zu erlernen, wenn der Patient zum Zeitpunkt des ST-Lernens im Liegen war und sich in eine aufrechte Position bewegt. Um EKG-Vorlagenunterschiede durch Positionsänderungen zu vermeiden, klicken Sie auf den gezoomten ST, um das Menü **ST LEAD** (ST-Ableitung) zu öffnen. Es wird ein räumlicher Größenkomplex dargestellt, der die Summe der hochfrequenten Signalgrößen (Vektorsumme) für alle 12 Ableitungen darstellt. Klicken Sie auf das Kontrollkästchen **Enable** (aktivieren) und dann auf die Schaltfläche **RELEARN** (Erneut lernen), um eine Anpassung einzuleiten.

Relearn (Erneut lernen) initiiert ein automatisches Neulernen eines neuen dominanten QRS-Komplexes. Dies ist sowohl für Positionsänderungen als auch für QRS-Morphologieänderungen nützlich. Eine dominante Rhythmusänderung (DRC) wird nach einem Neulernen auf den Trends angezeigt.

Um QRS-Anfang und Ende jederzeit nach dem Erlernen der ST anzupassen, aktivieren Sie das Kontrollkästchen **Enable** (Aktivieren) und passen Sie die isoelektrischen und J-Punkt-Tickmarkierungen rechts oder links an, und wählen Sie dann die Schaltfläche **OK** oder **Cancel** (Abbrechen), um das Fenster zu schließen. Jeder Klick entspricht einer Änderung von zwei Millisekunden. Sobald die Einstellungen vorgenommen wurden und OK ausgewählt wurde, werden alle ST-Messungen aktualisiert und ein Warnsymbol <sup>D</sup>erscheint in der Nähe des angezeigten ST-Wertes. 12-Kanal-EKGs, die nach einer Änderung erfasst wurden, spiegeln die aktualisierten Messpunkte wider.

#### **ST-Lernen umgehen**

Wenn sich der Patient mit einem breiten QRS-Rhythmus wie Schenkelblock oder ventrikulärem stimuliertem Rhythmus vorstellt, wird der ST-Lernprozess nicht abgeschlossen und das gezoomte EKG bleibt flach. Der breite QRS-Rhythmus kann auch als ventrikulärer Rhythmus erkannt werden.

Wenn nach einer Minute Wartezeit die ST nicht gelernt wird, wählen Sie die Schaltfläche **Override ST Learn** (ST-Lernen umgehen), um mit der Untersuchung fortzufahren. Das Fenster 'Zoom ST/ST Profil' wird ausgeblendet und die ST-Analyse ist deaktiviert. Darüber hinaus bleiben die ST-Durchschnitte rechts auf dem Display flach und die Erfassung von ventrikulären Arrhythmieereignissen ist deaktiviert. Eine Meldung informiert Sie über die Folgen der ST-Umgehung und fordert Sie auf, die Auswahl mit **OK** oder **Cancel** (Abbrechen) zu bestätigen.

Wenn der breite QRS-Rhythmus während der gesamten Untersuchung vorhanden ist, wird der Abschlussbericht keinen ST-Niveau melden und die maximalen ST-Werte enthalten Striche.

Wenn der breite QRS-Rhythmus während der Untersuchung in ein normales QRS umgewandelt wird, wird die ST für die normalen Herzschläge gelernt und für die Zeiten berichtet, in denen der Patient in einem normalen Rhythmus war.

#### **DURCHFÜHRUNG EINES BELASTUNGSTESTS**

#### **Kontrolle der Wellenform und Verwendung von Filtern**

Klicken Sie mit der linken Maustaste auf eine beliebige Stelle im Echtzeit-EKG, um ein Fenster zu öffnen, in dem Sie die angezeigten EKG-Ableitungen, Filter, Anzeigeverstärkung und Anzeigegeschwindigkeit einstellen können.

Die unten aufgeführten Filter können während der Untersuchung jederzeit aktiviert oder deaktiviert werden:

- Source consistency filter (SCF)
- 40-Hz-Filter
- Wechselstromfilter

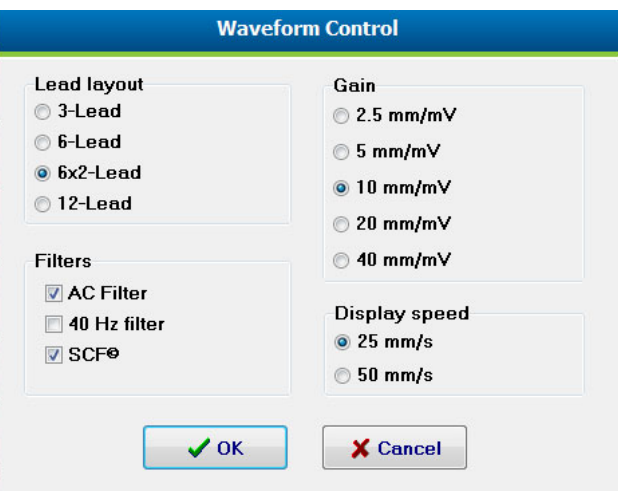

#### **Source Consistency Filter** (SCF)

Der patentierte Source Consistency Filter (SCF) von Welch Allyn ist eine exklusive Funktion zur Reduzierung von Rauschen im Zusammenhang mit Belastungstests. Anhand der Morphologie, die während der Phase vor der Belastung oder während eines Neulernvorganges gelernt wurde, unterscheidet der SCF zwischen Rauschen und dem tatsächlichen Signal in jeder der 12 Ableitungen. Diese Filterung reduziert Rauschen von Muskelzittern, niederfrequentes und hochfrequentes Rauschen sowie Basislinien-Artefakte und bewahrt gleichzeitig Wellenformen in diagnostischer Qualität.

Der Standard Standardstatus des Filters (aktiviert oder deaktiviert) wird durch die Modalitätseinstellungen bestimmt. Wenn der Filter eingeschaltet ist, erscheint SCF© am unteren Rand der Echtzeit-EKG-Anzeige. Diese Einstellung kann während einer Belastungsuntersuchung jederzeit geändert werden.

#### **Wechselstromfilter (AC-Filter)**

Der Wechselstromfilter entfernt Netzfrequenzrauschen, indem er Frequenzen in einem schmalen Band um 60 Hz (USA) oder 50 Hz (International) entfernt. Der Standard Standardstatus des Filters (aktiviert oder deaktiviert) wird durch das ausgewählte Profil bestimmt. Wenn der Filter eingeschaltet ist, erscheinen '60 Hz' oder '50 Hz' am unteren Rand der Echtzeit-EKG-Anzeige. Diese Einstellung kann während einer Belastungsuntersuchung jederzeit geändert werden.

#### **40-Hz-Filter**

Der 40-Hz-Filter ist ein Plotfilter, d.h. er wirkt sich nur auf die geplotteten/gedruckten Informationen aus, ähnlich einem 40-Hz-Filter auf einem Elektrokardiographen. Der Standardstatus des Filters (aktiviert oder deaktiviert) wird durch das ausgewählte Profil bestimmt. Wenn der Filter eingeschaltet ist, erscheint '40 Hz' am unteren Rand der Echtzeit-EKG-Anzeige. Diese Einstellung kann während eines Belastungstests jederzeit geändert werden.

*WARNUNG: Bei Verwendung des 40-Hz-Filters kann die Frequenzganganforderung für diagnostische EKG-Geräte nicht erfüllt werden. Der 40-Hz-Filter reduziert die hochfrequenten Komponenten der EKG- und Herzschrittmacher-Spitzenamplituden erheblich und wird nur dann empfohlen, wenn hochfrequentes Rauschen nicht durch geeignete Verfahren reduziert werden kann.* 

#### **Erfassen eines Ruhe-EKGs**

XScribe ermöglicht das Erfassen und Ausdrucken eines 12-Kanal-Ruhe-EKGs, während sich der Patient in Rückenlage befindet. Ein mit Mason-Likar gekennzeichnetes EKG kann auch als Vergleichs-Basislinie während der gesamten Untersuchung erfasst werden. Aktivieren oder deaktivieren Sie die Interpretation in der Untersuchungsphase vor der Belastung mit dem Kontrollkästchen **Event** (Ereignis) oder **F6**.

1. Lassen Sie den Patienten auf einem Bett oder Untersuchungstisch ruhen. Wenn der Untersuchungstisch schmal ist, sichern Sie die Hände des Patienten

unter dem Gesäß, um sicherzustellen, dass die Armmuskeln entspannt sind.

- 2. Klicken Sie auf die **EVENT** (Ereignis)-Schaltfläche , wählen Sie **Supine** (Rückenlage) und klicken Sie dann auf **OK**.
- 3. Nach einigen Sekunden druckt XScribe ein vollständiges 12-Kanal-Ruhe-EKG mit Messungen und Interpretationstext, falls ausgewählt, aus. Das Druckformat wird im Menü der Modalitätseinstellungen definiert.
- 4. Lassen Sie den Patienten stehen und zum Laufband oder Ergometer gehen. Klicken Sie auf **EVENT** (EREIGNIS), wählen Sie **Standing** (Stehend) oder **Mason Likar**, und klicken Sie dann auf **OK**.

#### **Einstellungen**

Wählen Sie die Schaltfläche **Settings** (Einstellungen) oder drücken Sie die Taste **F1**, um 3- und 6-Kanal-EKG-Kombinationen zu ändern, die EKG-Druckgeschwindigkeit zu ändern, die Standard-Sync-Ableitung zu ändern und den Arrhythmie-Ausdruck zu aktivieren/deaktivieren.

Arrhythmie-Ausdrucke werden weiterhin für die Aufnahme in den Abschlussbericht gespeichert, wenn diese Auswahl deaktiviert ist.

Änderungen wirken sich nur auf diesen Patienten aus und werden dann auf den in der Konfiguration der Modalitätseinstellungen für die nächste Untersuchung definierten Standard zurückgesetzt.

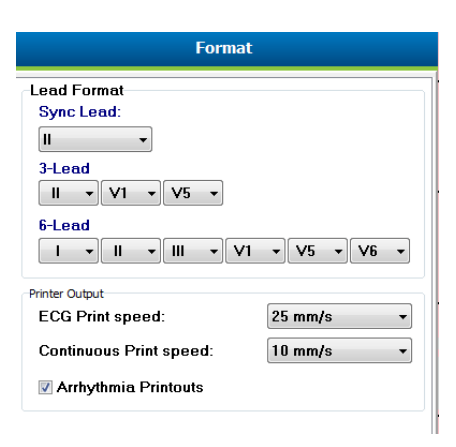

#### **Den Patienten anweisen**

Bevor Sie mit der Belastungsphase des Tests beginnen, weisen Sie den Patienten an, die folgenden Schritte auszuführen:

#### **Für Laufband**

- 1. Lassen Sie den Patienten das Laufband übergrätschen. (Schalten Sie das Laufband nur dann ein, wenn das Band sicher übergrätscht ist). Markieren Sie und klicken Sie auf **START BELT** (LAUFBAND STARTEN). Das Laufband startet mit der vorgewählten Geschwindigkeit und Steigung.
- 2. Der Patient sollte die Hände auf den Handlauf legen, um Stabilität zu gewährleisten, und die Geschwindigkeit des Bandes mit einem Fuß testen, bevor er den anderen Fuß auf das laufende Band setzt.
- 3. Wenn er sich an die Bewegung des Laufbandes gewöhnt hat, erinnern Sie den Patienten daran, den Körper mit erhobenem Kopf gerade zu halten. Handgelenke können wie in einer normalen Gehposition über dem Handlauf liegen oder die Arme an den Seiten sein.
- 4. Weisen Sie den Patienten an, sich zu entspannen, mit so wenig Oberkörperbewegung wie möglich, und nahe der Vorderseite des Laufbandes zu bleiben.

*HINWEIS: Wenn Sie ein Laufband benutzen und ein Notfall eintritt, drücken Sie den Not-Aus-Schalter am Handlauf, um das Laufband sofort anzuhalten.*

#### **Für Ergometer**

- 1. Lassen Sie den Patienten auf dem Ergometersitz sitzen. Markieren und auf **START Ergometer** klicken. Die Ergometerbelastung beginnt bei der vorgewählten Wattzahl.
- 2. Der Patient sollte die Hände auf die Handgriffe legen, um Stabilität zu gewährleisten, und die Wattstärke des Ergometers testen, bevor er sich während des Tests mit den Funktionsanforderungen vertraut macht.
- 3. Wenn er sich an das Ergometer gewöhnt hat, erinnern Sie den Patienten daran, seinen Körper mit erhobenem Kopf gerade zu halten. Handgelenke können wie in einer normalen Fahrposition über die Handgriffe gelegt werden.

*HINWEIS: Es wird empfohlen, die Untersuchung mir Abort abzubrechen und mit Begin erneut zu starten, wenn länger als eine Stunde mit dem Beginn der Belastung gewartet wurde. Dies verhindert unnötige Datenspeicherung, jedoch werden zuvor gespeicherte Vollausschriebsdaten, EKG-Ereignisse und Blutdruckwerte beim Abbruch einer Untersuchung nicht gespeichert.* 

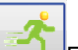

Wählen Sie die Schaltfläche Exercise (Belastung), wenn Sie bereit sind, in die Belastungsphase zu wechseln.

## Belastungsphase

Die Belastung beginnt entsprechend dem gewählten Protokoll.

- Die Stufenzeituhr und die gesamte Belastungszeituhr beginnen ab 00:00 zu zählen.
- Laufband oder Ergometer erhöhen die Belastung gemäß den Protokolldefinitionen für die erste Belastungsstufe, oder die Steigerungsprotokolle Zeit und METs werden in einer einzigen Stufe durchgeführt.
- 1. Erlauben Sie XScribe, EKGs zu den im aktuellen Protokoll festgelegten Zeiten zu erfassen.
- 2. Erlauben Sie dem automatisierten Blutdruckgerät, Blutdruck-Messwerte zu den protokolldefinierten Zeiten zu erhalten, oder erfassen und geben Sie Blutdruckwerte manuell ein, je nach Aufforderung oder Anforderung.
- 3. Geben Sie Notizen und Medikamentendosen ein und erfassen Sie während dieser Phase bei Bedarf manuelle EKGs oder Rhythmusstreifen.
	- Wählen Sie die Taste ECG/F3 (EKG/F3), um einen 12-Kanal-EKG-Ausdruck zu erstellen
	- Wählen Sie die Taste Write Screen/F4 (Schreibbildschirm), um eine 10-Sekunden-Seite des Echtzeit-EKGs zu drucken
	- Wählen Sie die Taste Averages/F5(Durchschnitte/F5), um einen Ausdruck zu erzeugen, der den Beginn des gemittelten Belastungs-EKGs im Vergleich zum aktuellen gemittelten 12-Kanal-EKG anzeigt
	- Wählen Sie die Taste Event/F6 (Ereignis/F6), um EKG-Ereignisse mit einem Label zu speichern und zu dokumentieren
	- Wählen Sie die Taste RPE/F7, um die Rate der wahrgenommenen Belastung des Patienten zu dokumentieren
	- Wählen Sie die Taste Rhythm Print/F8 (Rhythmus-Druck/F8), um den kontinuierlichen Rhythmus zu drucken und die Taste Stop/F9, um den Druckvorgang zu stoppen
- 4. Halten Sie die Protokollstufen bei Bedarf und bringen Sie sie voran.

*HINWEIS: Das Laufband kann während der Belastung angehalten werden ("STOP BELT" - Laufband anhalten), um nach Bedarf eine fehlerhafte Ableitung zu korrigieren, einen Schnürsenkel zu binden, etc. Wenn das Laufband wieder gestartet wird, wird die Belastung allmählich wieder aufgenommen und ein Stufenhalt wird angelegt. Schalten Sie die* 

*Taste Stage Hold* (Stufe halten) *um, um die automatische Steuerung des Protokolls fortzusetzen.* 

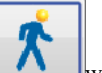

Wählen Sie die Schaltfläche 'Recovery' (Erholung), wenn der Belastungsendpunkt erreicht ist und die Erholungsphase beginnen soll.

Die Erholungsphase wird automatisch eingeleitet, wenn der Patient das Ende der letzten Stufe erreicht hat, oder wenn der lineare Schwellenwert des Steigerungsprotokolls erreicht wird, wenn das Protokoll so programmiert ist, dass es am Ende der Belastung automatisch mit der Erholung beginnt.

## Erholungsphase

'Erholung' wird manuell eingegeben, indem Sie in der Belastungsphase auf die Schaltfläche 'Recovery ' (Erholung) klicken. Die Erholungsphase kann auch automatisch gestartet werden, wenn das Protokoll so programmiert ist, dass es die Erholungsphase am Ende der Belastung automatisch beginnt. (Siehe *System- und Benutzerkonfiguration* für Details.)

Das Laufband ändert sich auf die angegebene Erholungsgeschwindigkeit und -Steigung oder das Ergometer auf die angegebene Wattstufe und schaltet sich nach Ablauf der Erholungsphase aus. Abhängig von der programmierten Recovery Rate (Erholungsrate) kann das Laufband oder Ergometer während der Erholungsphase herunterfahren und am Ende der programmierten Recovery Time (Erholungszeit) anhalten. Die EKG-, Blutdruck- und Dosisabstände beginnen und verlaufen automatisch entsprechend den programmierten Protokollzeiten.

Das Laufband kann auch manuell gestoppt werden, indem Sie auf die Schaltfläche **Stop Belt** (Laufband stoppen) klicken. Ein manueller Stopp legt einen Haltepunkt auf das Diagramm 'Recovery Duration' (Erholungsdauer), das den Prozentsatz der Absolvierung anzeigt; die EKG-, Blutdruck- und Dosisabstände werden unabhängig davon, wie zeitgesteuert sie sind, wie programmiert fortgesetzt.

Zu Beginn der Erholungsphase wird der Stufentimer durch den Erholungstimer ersetzt, und der Belastungstimer stoppt und wird bei der Gesamt-Belastungszeit gesperrt. Ein automatisches Spitzen-EKG wird erzeugt (beim Wechsel von "Exercise" (Belastung) zu "Recovery" (Erholung) wird unabhängig von den Einstellungen immer eine Spitzenbelastung generiert).

Die Menüpunkte funktionieren bei Erholung gleich wie bei Belastung; Der Benutzer kann jedoch auch die Taste 'Patient Information and Notes' (Patienteninformationen und Notizen) /F11 oder 'Conclusions' (Schlussfolgerungen) / F12 (Diagnose, Gründe für das Testende, Symptome, Schlussfolgerungen, Techniker und behandelnder Arzt) in der Erholungsphase bearbeiten.

Automatische Blutdruck-Prompts und EKGs werden wie programmiert fortgesetzt. Geben Sie Blutdruckwerte und Medikamentendosen ein und erfassen Sie während dieser Phase bei Bedarf manuelle EKGs oder Rhythmusstreifen.

Wählen Sie die Taste ECG/F3 (EKG/F3), um einen 12-Kanal-EKG-Ausdruck zu erstellen

Wählen Sie die Taste Write Screen/F4 (Schreibbildschirm), um eine 10-Sekunden-Seite des Echtzeit-EKGs zu drucken

Wählen Sie die Taste Averages/F5(Durchschnitte/F5), um einen Ausdruck zu erzeugen, der den Beginn des gemittelten Belastungs-EKGs im Vergleich zum aktuellen gemittelten 12-Kanal-EKG anzeigt

Wählen Sie die Taste Event/F6 (Ereignis/F6), um EKG-Ereignisse mit einem Label zu speichern und zu dokumentieren

Wählen Sie die Taste RPE/F7, um die Rate der wahrgenommenen Belastung des Patienten zu dokumentieren

Wählen Sie die Taste Rhythm Print/F8 (Rhythmus-Druck/F8), um den kontinuierlichen Rhythmus zu drucken und die Taste Stop/F9, um den Druckvorgang zu stoppen

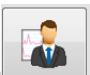

Wählen Sie am Ende der Erholungsphase die Schaltfläche **Untersuchung beenden** , um in die Phase

Abschlussbericht zu gelangen. Das Programm fordert Sie auf, **Exit Test?** (Test verlassen?) zu bestätigen. Wählen Sie **OK**, um das Ende der Erholung zu bestätigen, oder **Cancel** (Abbrechen), um fortzufahren.

## Phase Abschlussbericht

Wenn die Erholungsphase beendet ist, wechselt XScribe zur Anzeige des Report Managers.

- Ein 7,5-Sekunden-EKG-Kanal in Echtzeit wird im unteren linken Teil der Anzeige angezeigt.
	- o Die angezeigte Ableitung kann auf eine andere Ableitung umgestellt werden
	- o Ein 12-Kanal-EKG oder Rhythmusstreifen kann gedruckt werden
- Der zusammenfassende Abschnitt präsentiert die gesamte Belastungszeit, die maximale Geschwindigkeit und die maximale Steigung oder die Watt sowie die Ableitungen mit mehr als 100 μV der ST-Änderung.

Prozentsatz der funktionellen aeroben Beeinträchtigung, oder FAI-% ist vorhanden, wenn ein Bruce-Protokoll durchgeführt wurde.

Der Duke-Score, ein quantitativer Belastungs-Laufband-Score zur Vorhersage der Prognose an der Duke University, liegt vor, wenn ein Bruce-Protokoll durchgeführt wurde und der Patient während der Untersuchung eine ST-Veränderung aufweist. Die klinische Beurteilung des Duke-Scores kann aus einer Dropdown-Liste mit den folgenden Angina-Selektionen ausgewählt werden, die den resultierenden Wert beeinflussen:

- Keine Angina
- Nicht-einschränkende Angina
- Bewegungseinschränkende Angina
- Die Momentaufnahme der ST-Veränderung liefert einen Herzfrequenz- und ST-Veränderungs-Dualtrend mit einem roten Balken, der anzeigt, wo die ST-Veränderung größer war als 100 μV. Die trendierte Ableitung kann über das Dropdown-Menü geändert werden.
- Der Abschnitt Max-Werte stellt Max-HF, Ziel-HF und erreichte METs dar. Den Maximalwerten folgen Doppelprodukt und maximaler systolischer und diastolischer Blutdruck.
- Der Abschnitt Max ST-Werte zeigt Höhe, Senkung, Gesamtveränderung und ST/HF-Index.
- Schlussfolgerungsabschnitt, der die Eingabe von Diagnose, Endgründen, Symptomen, Schlussfolgerungen, Technikern und behandelnden Ärzten über Freitext- oder Dropdown-Listen ermöglicht.
	- o Das Feld Schlussfolgerungen kann mit Akronymen gefüllt werden, indem Sie auf die Schaltfläche ABC und Auswahl aus der Liste klicken oder, wenn die Akronyme gespeichert wurden, die Eingabe eines Schrägstrichs, der Abkürzung und der Leertastenauswahl (z.B. /C10[Leertaste] gibt "No ST Changes"/"Keine ST-Änderungen" ein).
	- o Das Feld Schlussfolgerungen kann mit einem narrativen Absatz gefüllt werden, der zusammenfassende Bezeichnungen und Werte aus den aktuellen Untersuchungsergebnissen analysiert. Es stehen 9 Vorlagen zur Auswahl:
		- Normaler Laufband-Test,
		- Abnormaler Laufband-Test,
		- Äquivokaler Belastungstest,
		- Nicht interpretierbarer Belastungstest,
		- Normaler Ergometer-Test,
		- Abnormaler Ergometer-Test,
		- Normale pharmakologische Untersuchung und
		- Abnormaler pharmakologischer Test.

Wählen Sie die gewünschte Vorlage und dann die grüne Kontrollschaltfläche, um das Feld für Schlussfolgerungen auszufüllen. Nach der Auswahl und Eingabe kann der narrative Text vom Arzt nach Bedarf geändert werden.

- Post Processing (Nachbearbeitung)ermöglicht ein Anpassen des ST-Messpunktes. Die gesamte Untersuchung wird erneut auf ST-Änderung analysiert, wenn der J-ST-Millisekundenwert geändert und die Schaltfläche ST Modify (ST-Modifikation) ausgewählt wird.
- Der Abschlussbericht kann in der Vorschau angezeigt und nach Belieben ausgedruckt werden.
- Die gesamte Untersuchung kann durch Auswahl der Schaltfläche Page Review (Seitenüberprüfung) Herzschlag-für-Herzschlag (Beat-by-Beat) überprüft werden.

## Schnellstart: Systemauswahl zum Starten eines Belastungstests

Klicken Sie auf diese Schaltfläche, um das Fenster Belastungstest starten zu öffnen, das die MWL (alle geplanten Untersuchungen) und die Registerkarten Patienten im rechten Teil des Displays anzeigt.

Die Registerkarte Patienten ist ausgewählt, wenn keine Untersuchungen geplant sind.

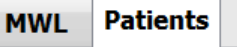

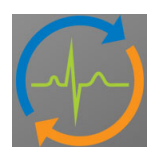

Das Feld Search (Suche) kann verwendet werden, um nach vorhandenen Patientendemographien oder einem MWL-Auftrag zu suchen, abhängig von der gewählten Registerkarte.

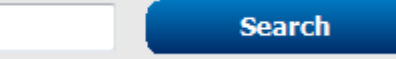

Die Schaltfläche Clear (löschen) entfernt alle eingegebenen Untersuchungsinformationen aus dem linken Teil des Displays, sodass Sie neue Informationen eingeben können.

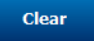

Mit der Schaltfläche Exit (Beenden) kehren Sie zum Hauptmenü zurück.

Exit

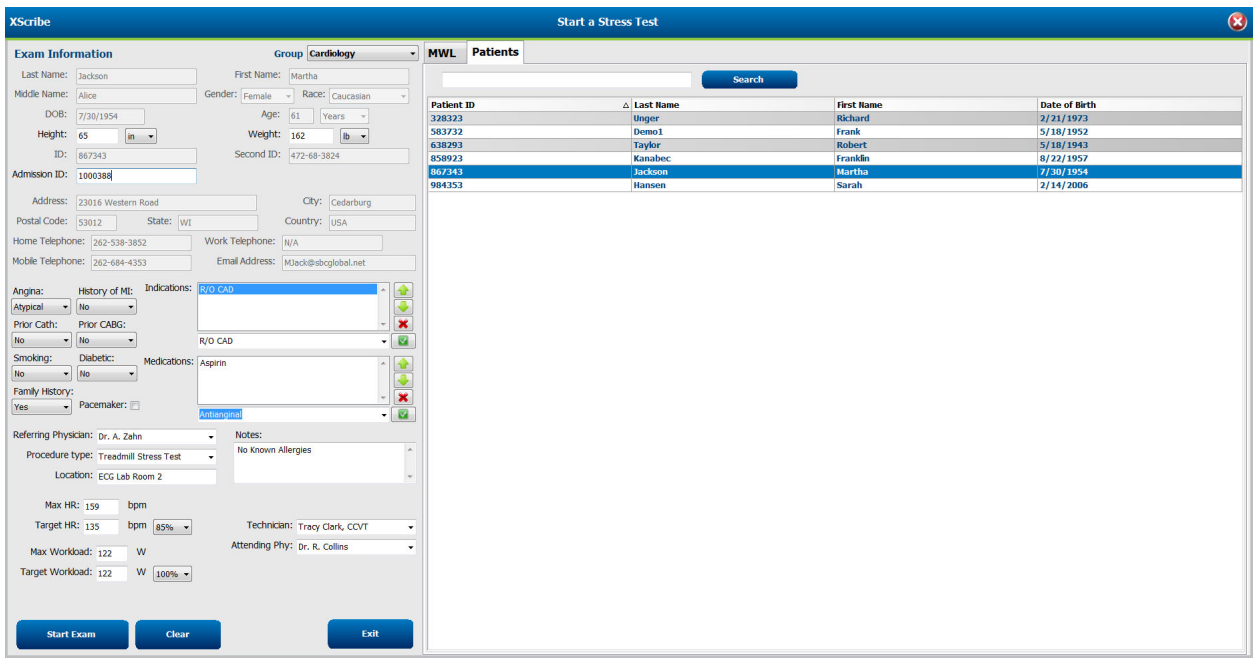

Bearbeiten oder ergänzen Sie Informationen mithilfe von Freitext oder Dropdown-Listen nach Bedarf, und wählen Sie dann die Schaltfläche **Start Exam** (Untersuchung starten).

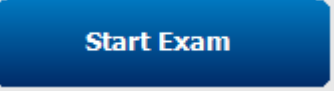

Die Beobachtungsphase von XScribe beginnt.

## Schnellstart: Systemanzeige während der Beobachtungsphase

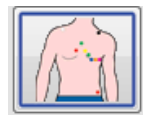

Die Schaltfläche 'Beobachtung' ist mit einem blauen Rand markiert. Diese Phase kann jederzeit

abgebrochen werden, um zum Fenster 'Start a Stress Test' (Belastungstest starten) zurückzukehren.

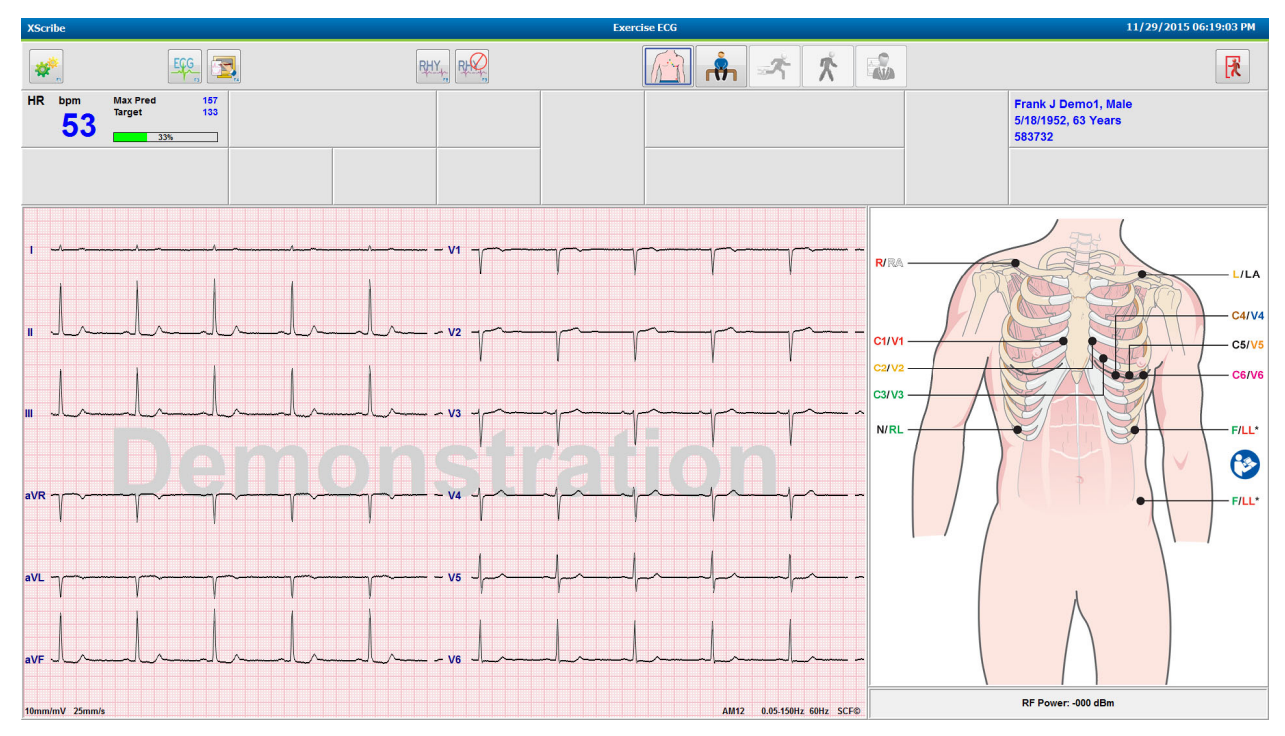

Überprüfen Sie die EKG-Wellenformqualität und die Platzierung der Ableitungen.

Lassen Sie den Patienten ruhig und entspannt bleiben und wählen Sie dann die Schaltfläche Pre Exercise (Vor der Belastung)

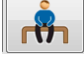

.

Sie werden aufgefordert, das Protokoll auszuwählen, sobald die Schaltfläche 'Pre-Exercise' (Vor der Belastung) ausgewählt wurde. Wählen Sie **Proceed** (Fortfahren), wenn alle Kriterien erfüllt sind.

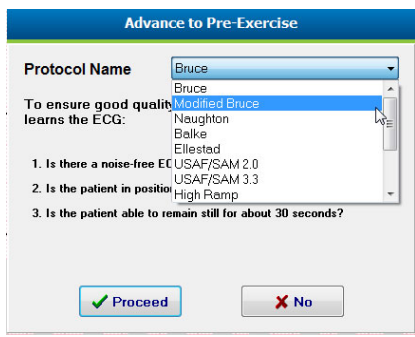

## Schnellstart: Systemanzeige in der Phase vor der Belastung

Die Schaltfläche 'Pre Exercise' (Vor der Belastung) ist mit einem blauen Rand markiert. Diese Phase kann

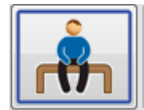

jederzeit abgebrochen **k** werden, um zum Fenster 'Start a Stress Test' (Belastungstest starten) zurückzukehren. Der Pre Exercise Timer beginnt mit der Anzeige mm:ss.

Warten Sie, während der Source Consistency Filter (SCF) lernt, zwischen Rauschen und den Herzsignalen zu unterscheiden. Warten Sie, während das ST-Lernen läuft. Diese Prozesse dauern etwa eine Minute. Die Schaltfläche für die Phase Exercise (Belastung) ist erst verfügbar, wenn die EKG-Durchschnitte erlernt wurden und angezeigt werden.

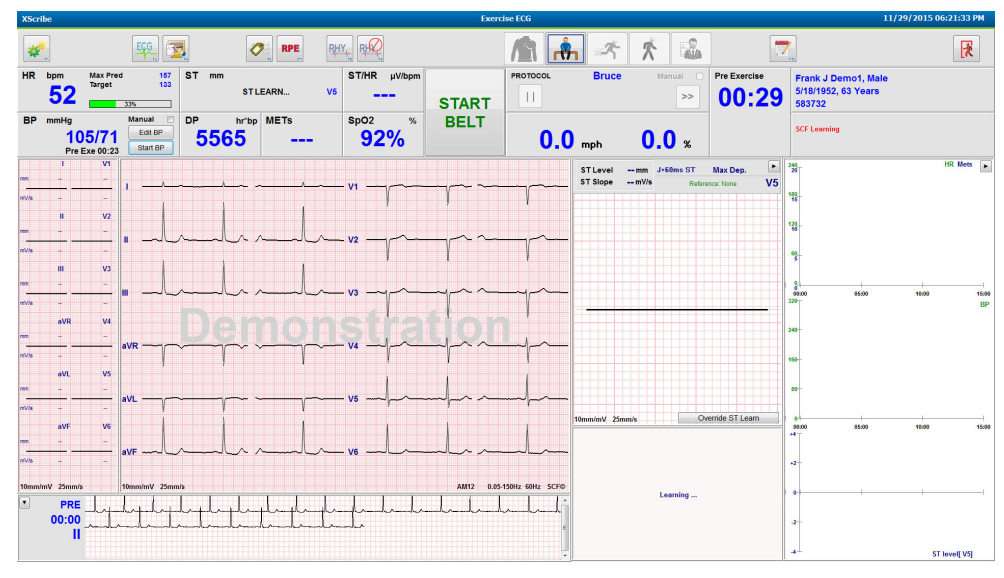

Erfassen Sie bei Bedarf eine Basislinien-Blutdruckmessung und EKGs. Verwenden Sie die Taste Event/F6 (Ereignis/F6), um Labels auszuwählen, zu drucken und die EKG-Basislinienereignisse zu speichern. Sie können das Band starten/stoppen, um das Laufband vor dem Start der Belastung zu erklären.

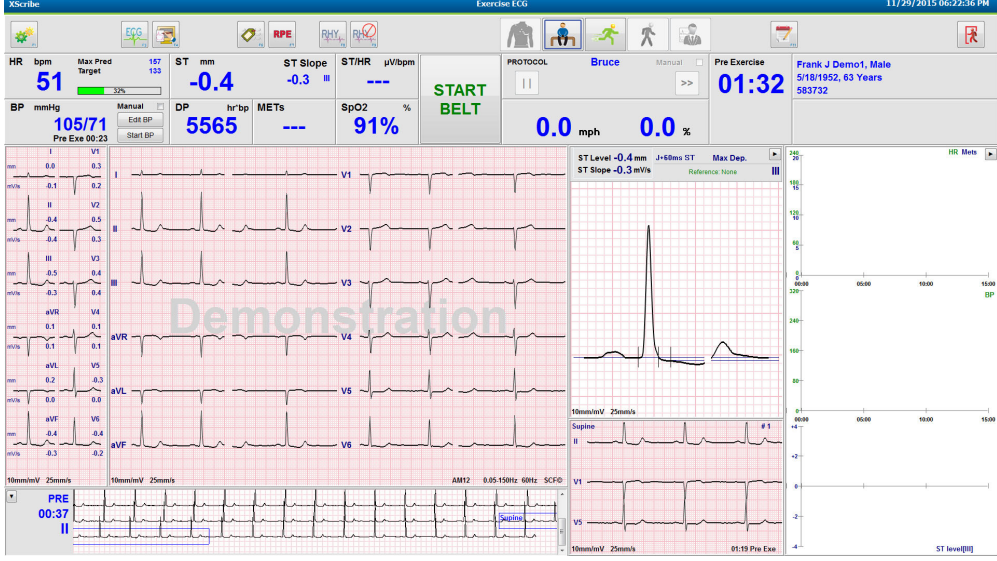

Lassen Sie den Patienten sich vor dem Start mit gespreizten Beinen über das Laufband stellen, und betätigen Sie dann die Taste

**Exercise**(Belastung).

## Schnellstart: Systemanzeige während der Belastungsphase

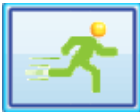

Die Schaltfläche 'Exercise' (Belastung) ist mit einem blauen Rand markiert. Der Vor-Belastung-Timer wird durch die Timer Stage (Stufen) und Total Exercise (Gesamtbelastung) ersetzt, die beide bei 00:00 beginnen, und die Belastung wird automatisch gemäß Protokoll durchgeführt.

> $\blacktriangleleft$ ۷

►∣ Panels können nach Belieben ein- oder ausgeblendet werden.

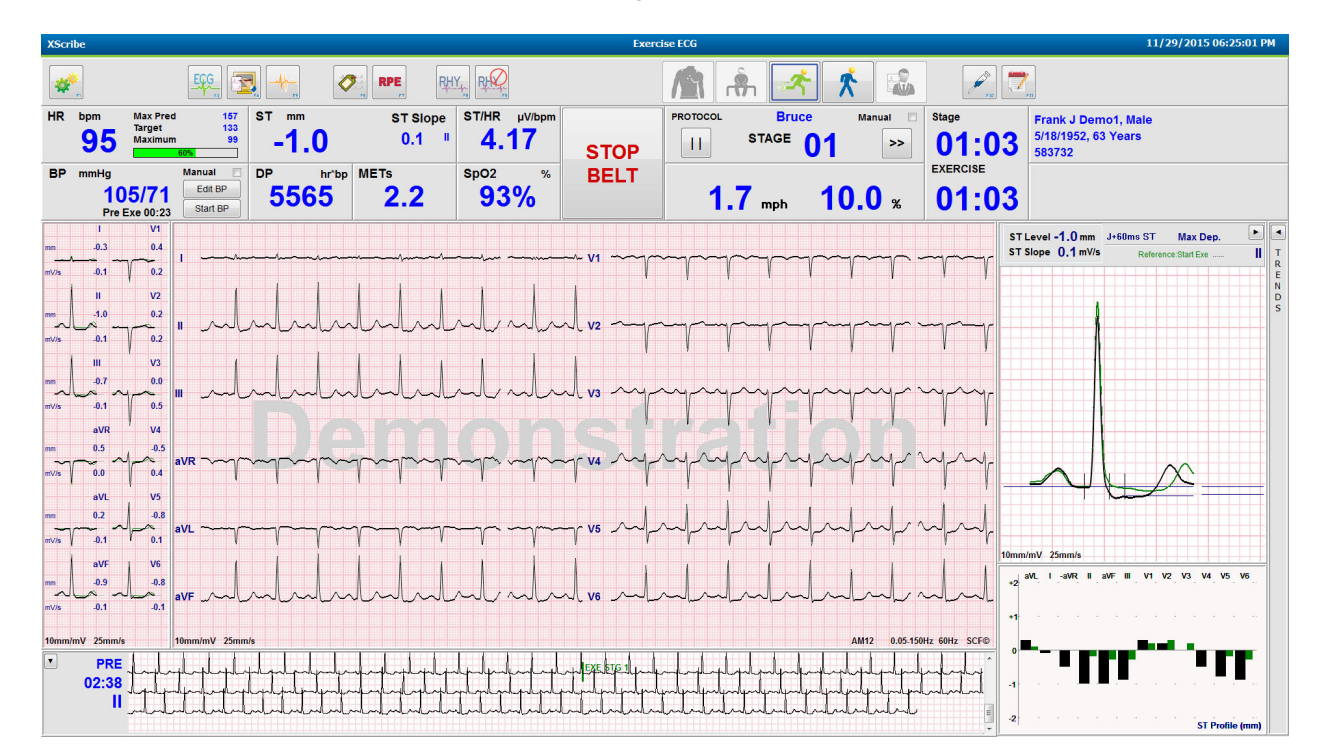

Geben Sie Notizen, Medikamentendosen ein und erfassen Sie während dieser Phase bei Bedarf manuelle EKGs, Rhythmusstreifen oder Blutdruckwerte.

Im weiteren Verlauf dieser Phase zeigt die HF-Kachel die Ziel- und die maximale Herzfrequenz, die in der aktuellen Untersuchungszeit erreicht wurde. Die Grafik stellt den aktuellen Prozentsatz der maximalen vorgegebenen HF dar.

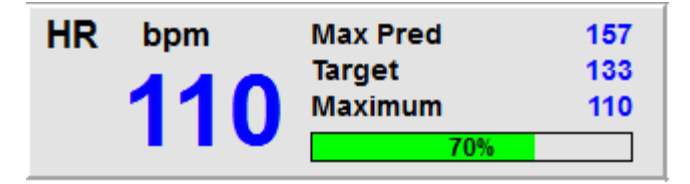

Wenn Sie bereit sind, die Belastung zu beenden, wählen Sie die Schaltfläche **Recovery** (Erholung) , oder lassen Sie die Belastungsphase abschließen, wenn das Protokoll so programmiert wurde, dass es die Erholung automatisch nach Abschluss aller Belastungsstufen beginnt.

## Schnellstart: Systemanzeige während der Erholungsphase

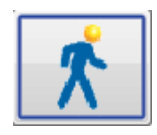

Die Schaltfläche 'Recovery' (Erholung) ist mit einem blauen Rand markiert. Der Stufentimer wird durch den Timer für Recovery (Erholung) ersetzt, der bei 00:00 beginnt, und der Gesamtstand des Belastungstimers wird gesperrt.

In dieser Phase erscheinen die Schaltflächen 'Patienteninformationen' und 'Schlussfolgerungen', die eine Ergebnisvorbereitung ermöglichen.

'Erholung' erfolgt automatisch gemäß Protokoll, wobei automatisch EKGs und Blutdruckwerte erfasst werden. Die Laufbandsteigung und -geschwindigkeit nimmt entsprechend der programmierten Erholungsphase ab. Ein Diagramm der Erholungsdauer, das den Prozentsatz der erreichten Erholung anzeigt, wird angezeigt. Wenn STOP BELT (LAUFBAND ANHALTEN) ausgewählt ist, zeigt die Grafik den Prozentsatz nicht weiter an.

Während sich der Patient erholt, kann es sein, dass der Arzt oder Kliniker mit der Erstellung des Abschlussberichts beginnen

möchte. Wählen Sie die Schaltfläche "Conclusions" (Schlussfolgerungen), um aus Dropdown-Listen auszuwählen und Freitext, Akronyme oder Narrativvorlagen einzugeben. Summen- und Maximalwerte sind während der Wiederherstellung nicht editierbar. Wenn Sie fertig sind, wählen Sie die Schaltfläche OK, um die Änderungen zu speichern, oder Cancel (Abbrechen), um die Schlussfolgerungen zu verlassen, ohne Ihre Änderungen zu speichern und zur vollständigen Erholungsanzeige zurückzukehren.

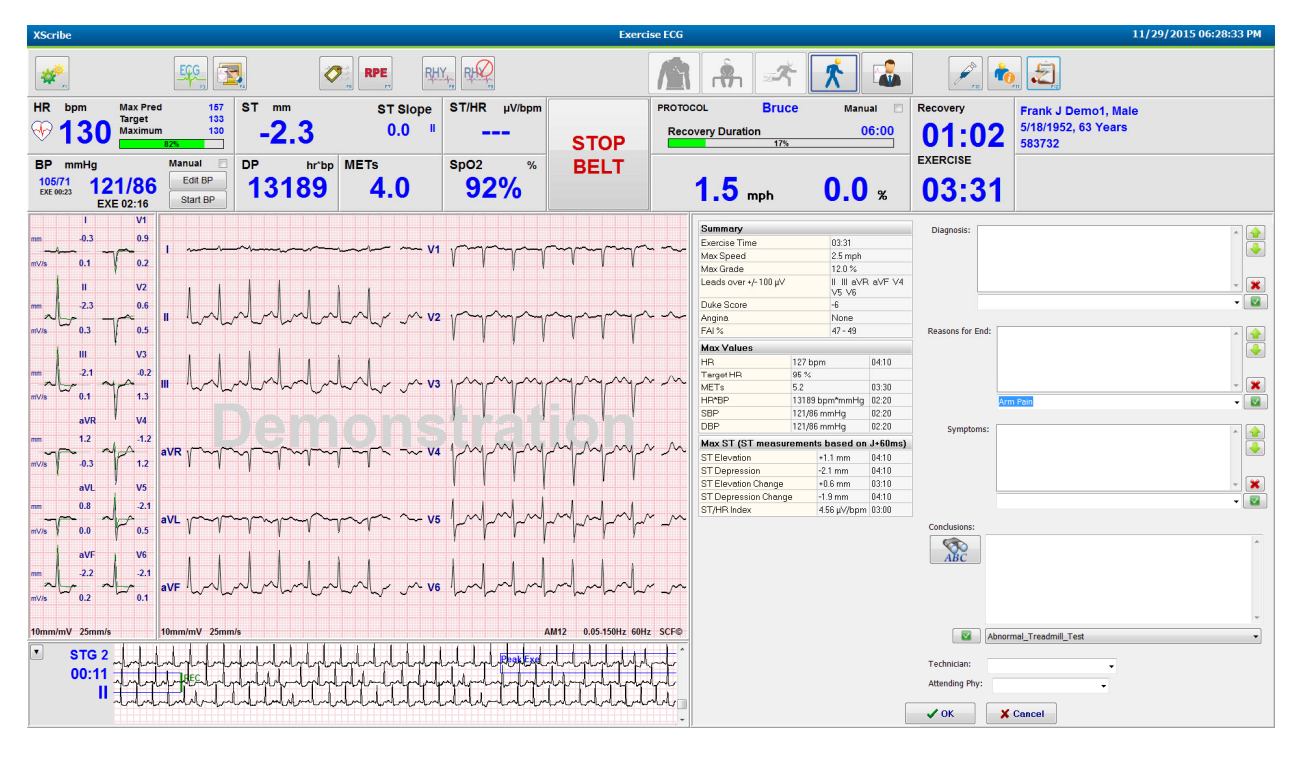

Wenn Sie bereit sind, die Erholungsphase zu beenden und den Berichtsmanager aufzurufen, wählen Sie die Schaltfläche **End** 

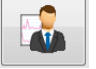

**Exam** (Untersuchung beenden).

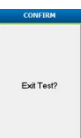

Eine Eingabeaufforderung erfordert die Auswahl von OK, um das Menü zu verlassen.

## Schnellstart: Anzeige des Reportmanagers

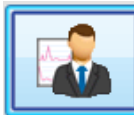

Die Schaltfläche End Exam (Untersuchung beenden) ist mit einem blauen Rahmen markiert, bevor Sie zur Anzeige des Berichtsmanagers wechseln. Patienteninformationen und Schlussfolgerungen, die in 'Recovery' (Erholung) bearbeitet wurden, werden vorgezogen.

Echtzeit-EKG wird für eine einzelne Ableitung angezeigt und das EKG kann gedruckt werden, wenn der Patient noch angeschlossen*.*

In dieser Anzeige ist eine weitere Bearbeitung und Änderung möglich, ebenso wie die Möglichkeit, die Messwerte von Zusammenfassung, Maximalwerten und Max ST nach Bedarf zu ändern.

Der Dual-Trend-ST Change Snapshot (Momentaufnahme ST-Veränderung) zeigt HF- und ST-Änderungen für die ausgewählte Ableitung an. Die rote Balkengrafik stellt dar, wo von Belastung bis Erholung mehr als 100 μV der ST-Änderung aufgetreten sind.

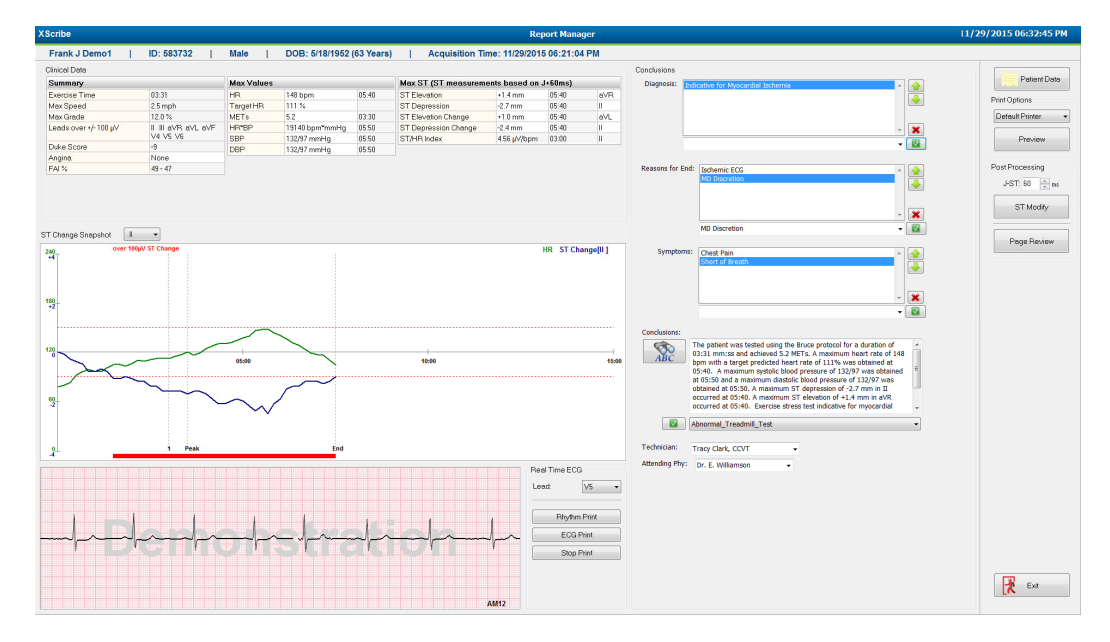

#### **Auswahlmöglichkeiten in der rechten Spalte**

**Patient Data** (Patientendaten) Zum Öffnen und Bearbeiten von demographische Patientendaten anklicken.

**Print Options** (Druckoptionen) Wählen Sie den gewünschten Drucker für den Abschlussbericht und die Ausdrucke der Seitenübersicht.

**Preview** (Vorschau) Zum Anzeigen, Drucken und Anpassen der endgültigen Berichtsseiten.

**Post Processing** (Nachbearbeitung) **J-ST** und **ST Modify** (ST-Modifizierung) ermöglichen einen erneuten Scan mit einem anderen ST-Messpunkt.

**Page Review** (Seitenübersicht) Ermöglicht die vollständige Bearbeitung und Navigation von Vollausschriebs-Ereignissen nach Ereignis, Trendklick und Paging.

**Exit** (Beenden) Schließt den Berichtsmanager und fordert im Fenster "Finalize Exam" (Untersuchung abschließen) zur Eingabe eines Untersuchungsstands auf.

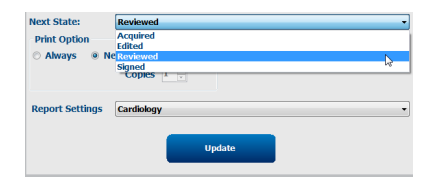

## Verwendung des Berichtsmanagers

#### **Patientendaten**

Demographische Patientendaten können nun durch Anklicken von Patient Data (Patientendaten) eingegeben werden. Das Popup-Fenster "Patient Demographics" (Demographische Patientendaten) wird eingeblendet. Geben Sie die Änderungen ein und klicken Sie dann auf die Schaltfläche **OK**, um zu speichern und zu schließen.

#### **Druckoptionen**

Verwenden Sie das Dropdown-Menü "Print Options" (Druckoptionen), um den gewünschten Drucker auszuwählen, wenn Sie ein EKG aus dem Echtzeit-EKG drucken und sich in der Seitenansicht befinden. Der in den Modalitätseinstellungen definierte Drucker wird standardmäßig ausgewählt.

#### **Vorschau**

Wählen Sie **Preview** (Vorschau) und die erste Berichtsseite wird im Report Viewer (Berichtsanzeige) angezeigt.

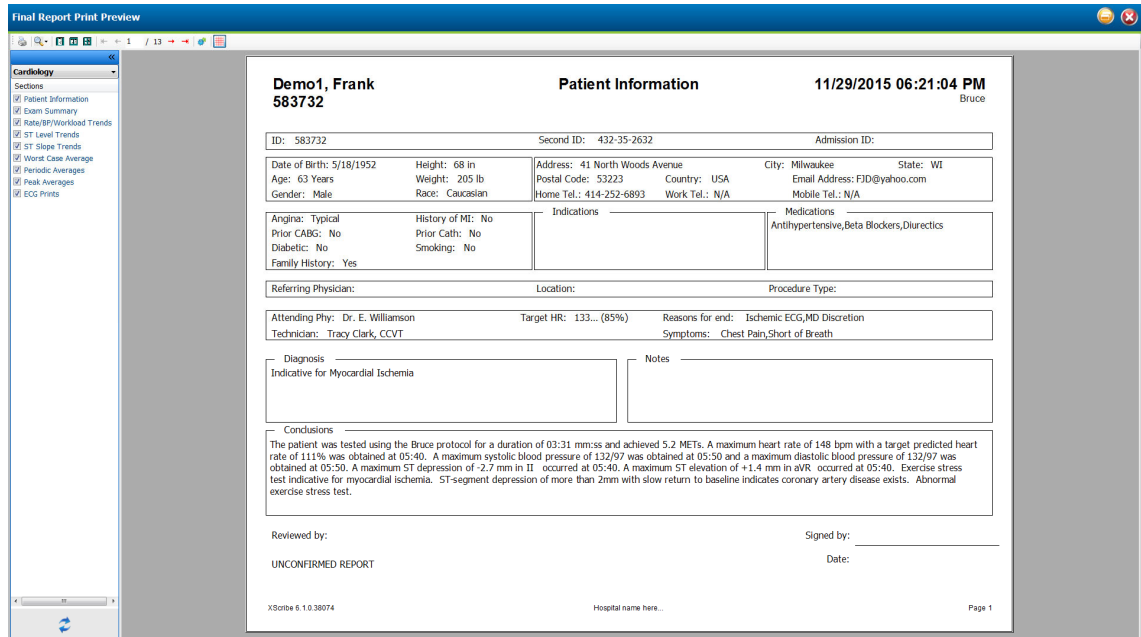

#### **Symbolleiste der Berichtsanzeige**

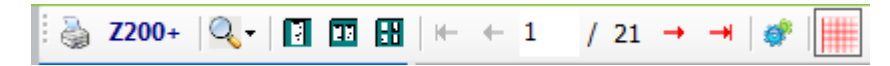

Verwenden Sie das Windows-Druckersymbol, um einen Druckerdialog zu öffnen und definierte Drucker mit Eigenschaften, Druckbereich und Anzahl der Kopien auszuwählen. Um den Endbericht zu drucken, wählen Sie **OK**. Wenn der Thermoschreiber Z200+ verfügbar ist, steht die Auswahl auch für einen einzelnen Berichtsdruck zur Verfügung.

Verwenden Sie das Lupensymbol für 'Auto' zur Anpassung des Fensters, oder eine prozentuale Größe für die Anzeige.

Verwenden Sie die Seitensymbole, um eine ein-, zwei- oder vierseitige Vorschau auszuwählen.

Die Anzahl der Berichtsseiten wird als xx / xx angezeigt (angezeigte Seitenzahl von Gesamtseiten). Mit den roten Pfeiltasten können Sie eine Vorschau der nächsten Seite oder der vorherigen Seite anzeigen und zur letzten Seite oder ersten Seite wechseln. Verwenden Sie das Einstellungswerkzeug für:

- Definition der Zusammenfassung und EKG-Durchschnitte, die By Stage(nach Stufe) oder By Minute (nach Minute) gemeldet werden sollen,
- Definition des Durchschnittsformats, dass es 3 Ableitungen oder 12 Ableitungen beinhaltet,
- Aktivierung/Deaktivierung von Ausdrucken von Arrhythmieereignissen und
- Das Drucken von EKGs mit oder ohne Raster.

Wählen Sie **OK**, um Ihre Änderungen zu speichern und den angezeigten Bericht zu aktualisieren.

Verwenden Sie das rosa Gittersymbol , um den angezeigten EKG-Gitterhintergrund ein- oder auszuschalten. Ein X erscheint, wenn das Raster ausgeschaltet ist.

#### **Berichtsoptionen**

Wenn die Berichtsoptionen in den Berichtseinstellungen des Modality Manager definiert wurden, steht im Vorschaufenster eine Dropdown-Liste zur Auswahl. Wählen Sie einen Berichtstyp, und die Abschnitte werden automatisch mit aktivierten oder deaktivierten Abschnitten kompiliert.

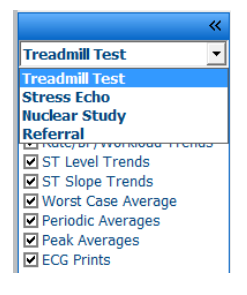

#### **Abschnitte**

Verwenden Sie die Kontrollkästchen, um Abschnitte für die Aufnahme oder den Ausschluss im Abschlussbericht auszuwählen.

Wählen Sie die Pfeile in der linken unteren Ecke der Anzeige, um den angezeigten Bericht nach einer Änderung zu aktualisieren.

#### **Verlassen der Vorschau**

Klicken Sie auf das rote **X**, um die Berichtsvorschau zu schließen und zum Fenster Report Manager zurückzukehren.

#### **Nachbearbeitung**

Um die Belastungsuntersuchung mit einem anderen ST-Messpunkt erneut zu scannen, verwenden Sie die Auf/Ab-Pfeile, um einen neuen **J-ST**-Wert zu definieren, und klicken Sie auf **ST Modify** (ST ändern). Alle ST-Messungen werden angepasst, den neuen Messpunkt wiederzugeben.

## **Seitenüberprüfung**

Diese Funktion ermöglicht die Überprüfung gespeicherter EKG-Ereignisse sowie die Möglichkeit, diese umzubenennen, zu drucken und zu löschen. Neue EKG-Ereignisse können ebenfalls hinzugefügt werden. Die Seitenüberprüfung kann unmittelbar nach Beendigung des Belastungstest oder zu einem späteren Zeitpunkt durch Auswahl des Symbols 'Suche' erfolgen. Wählen Sie im Bildschirm des Report Managers die Option **Page Review** (Seitenvorschau). Die EKG-Daten werden in der linken Hälfte des Displays angezeigt und die folgenden Befehle sind verfügbar.

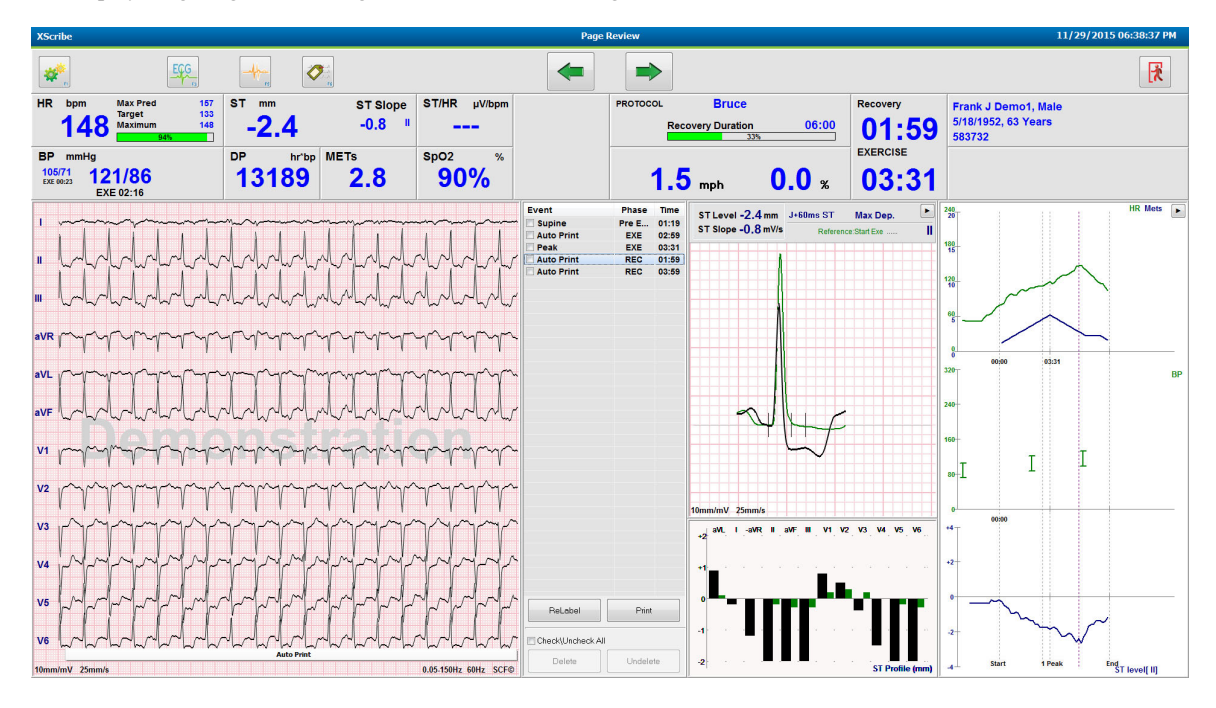

• Beenden Sie die Seitenüberprüfung und kehren Sie zum Berichtsmanager zurück, indem Sie auf die Schaltfläche **Exit** 厌

(Beenden) klicken.

- Bewegen Sie das EKG in 10-Sekunden-Schritten zurück, indem Sie den Pfeil 'Zurück' oder die Tastaturtaste 'Nach oben' wählen. Verwenden Sie die linke Pfeiltaste der Tastatur, um in Schritten von 1 Sekunde zurückzugehen.
- Bewegen Sie das EKG in 10-Sekunden-Schritten vorwärts, indem Sie die Pfeiltaste 'Vorwärts' oder die Pfeiltaste 'Nach unten' wählen. Verwenden Sie die Tastaturpfeiltaste 'Nach rechts', um in Schritten von 1 Sekunde vorwärts zu gehen.
- Fügen Sie ein neues Ereignis hinzu, indem Sie **EVENT/F6** (EREIGNIS) auswählen und dann ein Ereignis-Label auswählen oder ein neues Label frei beschriften.
- Öffnen Sie ein Dialogfeld, um Verstärkung, Anzeigegeschwindigkeit, Anleitungslayout und 40-Hz-Filter durch Auswahl der EKG-Wellenform zu ändern.
- Ändern Sie die ST-Ableitung, indem Sie **Zoomed ST** (gezoomter ST) aus der Dropdown-Liste des Menüs auswählen.
- Ändern Sie das Referenz-EKG, indem Sie den grünen Text **Reference** (Referenz) auswählen und aus der Dropdown-Liste auswählen.
- **Display, Print, Relabel, Delete** (Anzeigen, Drucken, Umbenennen, Löschen) und **Undelete** (Wiederherstellen) von EKG-Ereignissen, indem Sie diese im Ereignisbereich auswählen und dann die gewünschten Schaltflächen wählen. Sie können das Kontrollkästchen verwenden, um alle Ereignisse zu markieren und können dann selektiv die zu speichernden oder zu löschenden deaktivieren.

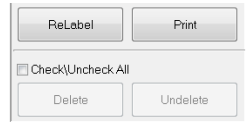

• Navigieren Sie zu einer bestimmten Untersuchungszeit, indem Sie auf eine beliebige Stelle im Trendgraphen klicken. Eine violette vertikal gestrichelte Linie zeigt das aktuell angezeigte EKG innerhalb des Tests an.

#### **DURCHFÜHRUNG EINES BELASTUNGSTESTS**

### **Schlussfolgerungen: Narrative Vorlage**

Eine narrative Schlussfolgerung kann in das Feld Schlussfolgerungen eingefügt werden, indem Sie die Dropdown-Liste Vorlage auswählen und dann den Häkchen-Schalter links neben dem Vorlagennamen setzen. Nach Auswahl der gewünschten Vorlage wird das Schlussfolgerungsfenster automatisch mit den entsprechenden zusammenfassenden Daten ausgefüllt und in den Abschlussbericht aufgenommen.

Sobald die Vorlage hinzugefügt wurde, kann sie bei Bedarf im Feld 'Schlussfolgerungen' manuell geändert werden.

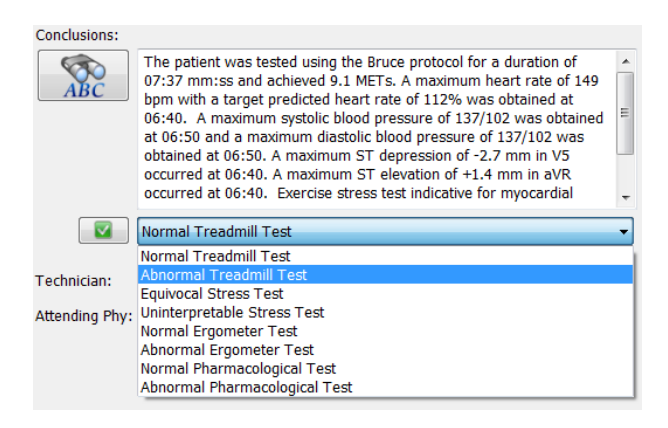

#### **Schlussfolgerungen: Akronyme**

Klicken Sie auf das Akronym-Symbol, um eine Liste der vordefinierten Akronyme und deren Anweisungen zu öffnen. Wenn das Akronym bekannt ist, kann ein Schrägstrich gefolgt von dem Akronym in das Schlussfolgerungsfeld eingegeben werden (z.B. **/C10**), gefolgt von einem Leertastendruck.

#### **Verlassen des Reportmanagers und Beenden der Untersuchung**

Wählen Sie die Schaltfläche **Exit** (Beenden), um Änderungen zu speichern und das Fenster Report Manager (Berichtsmanager) zu schließen. Es öffnet sich ein Fenster, in dem die Untersuchungsinformationen angezeigt werden und in dem Sie aufgefordert werden, den Status **Finalize Exam Update**(Untersuchungsaktualisierung abschließen) zu schalten. Der nächste logische Status wird angezeigt und kann über das Dropdown-Menü geändert werden.

In diesem Fenster können auch benutzerdefinierte Berichtstypen ausgewählt werden.

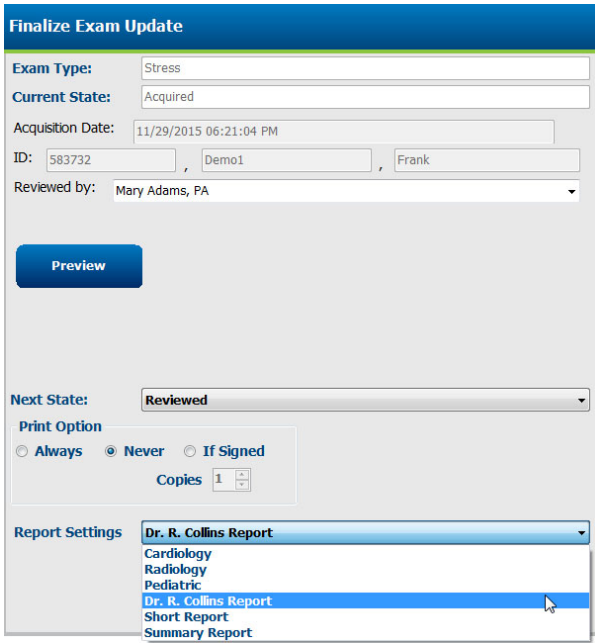

Je nachdem, wie die Modalitätseinstellungen definiert sind, gibt es vier Statusmöglichkeiten:

- 1. Acquired (Erfasst) zeigt an, dass die Untersuchung abgeschlossen ist und darauf wartet, dass der Arzt die Ergebnisse bestätigt oder ändert.
- 2. Edited (Bearbeitet) bedeutet, dass der Prüfer die Ergebnisse geprüft und die Untersuchung zur Überprüfung vorbereitet hat.
- 3. Reviewed (Überprüft) zeigt an, dass ein autorisierter Benutzer bestätigt hat, dass die Ergebnisse korrekt sind.
	- Wenn diese Option ausgewählt ist, wird ein Feld Reviewed By (Geprüft von) für die Eingabe des Namens des Prüfers geöffnet.
- 4. Signed (Signiert) zeigt an, dass die Untersuchungsergebnisse korrekt sind und keine weitere Bearbeitung erforderlich ist.
	- Wenn diese Option ausgewählt ist, müssen sowohl ein Feld Username (Benutzername) als auch ein Feld Password (Kennwort) von einem Benutzer mit Zeichnungsberechtigung ausgefüllt werden (wenn 'Legal Signatures' (rechtsgültige Signaturen) in den Systemeinstellungen auf yes (Ja) gesetzt sind).

Wenn Sie unter der **Print Option** (Druckoption) **Always** (Immer) oder **If Signed** (Wenn signiert) auswählen, wird automatisch ein Ausdruck des Endberichts erstellt. Der Bericht wird auf dem ausgewählten Printer Device (Druckergerät) gedruckt, wenn der ausgewählte Status aktualisiert wird.

**Preview** (Vorschau) öffnet die Endberichtsanzeige mit den auf den vorherigen Seiten erläuterten Details.

Wählen Sie **Update** (Aktualisieren), um die nächste Statusauswahl zu speichern, und schließen Sie das Fenster Finalize Exam Update (Untersuchungsaktualisierung beenden) und kehren Sie zum Menü 'Start a Stress Test' (Belastungstest starten) zurück.

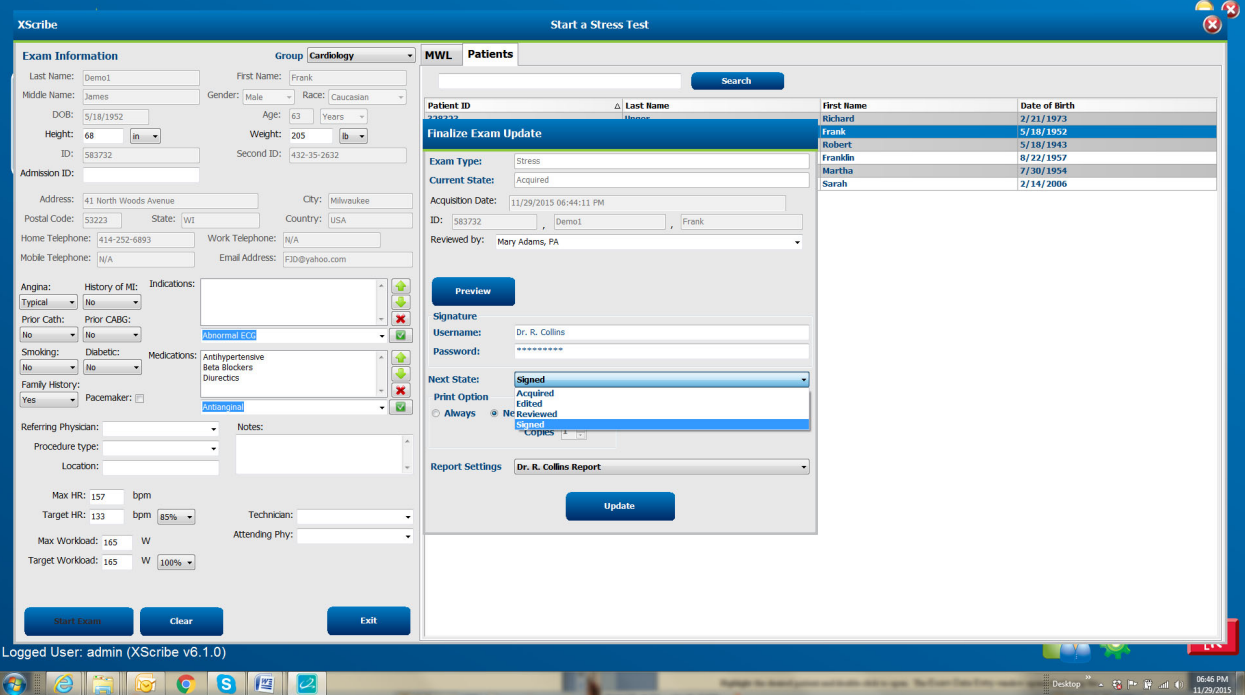

## **Verfügbare Untersuchungsdaten (zutreffend für v6.3.1 oder >)**

Wenn der Datenaufnahmeprozess plötzlich während einer Untersuchung schließt aber vor der Erholungsphase, dann wird eine Warnnachricht angezeigt und gefragt, ob ein Bericht basierend auf den wiederhergestellten Daten erstellt werden soll.

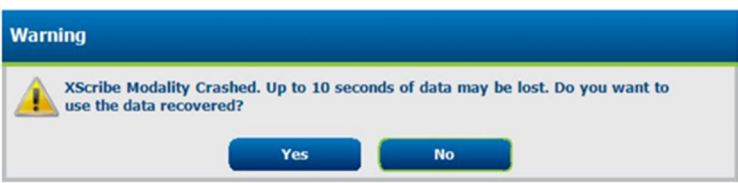

Falls ja (Yes), dann wird ein Bericht erstellt mit den Untersuchungsdaten und im Review Modus angezeigt. Falls nein (No), werden temporär gespeicherte Daten gelöscht und eine neue Datenerfassung wird gestartet.

## Open-Legacy-Untersuchungen

**Open Legacy**- (Altdaten) Untersuchungen werden in dieser Softwareversion derzeit nicht unterstützt.

## Verwaltungsaufgaben

Der Benutzer 'IT und Klinikadministrator' wählt das Symbol Systemkonfiguration ... um die XScribe-Administrationsfunktionen aufzurufen. Alle anderen Benutzer können dieses Menü nur für den Zugriff auf die Aufgabe 'Export Service Log' (Serviceprotokoll exportieren) aufrufen.

Eine Liste von Schaltflächen für administrative Aufgaben wird angezeigt für das:

- Verwalten von Benutzerkonten
- Verwalten von Personallisten
- Verwalten von Gruppen
- Verwalten archivierter Untersuchungen*\**
- Anzeigen von Audit-Trail-Protokollen
- Exportieren von Serviceprotokollen zur Fehlerbehebung
- Konfigurieren von systemweiten Modalitätseinstellungen
- Konfigurieren des DICOM-Datenaustausches\*\*
- Konfigurieren (DICOM) der MWL-Einstellungen\*\*
- Konfigurierendes XML- und PDF-Dateienaustausches
- Konfigurieren des Anzeige- und Berichtsformates (CFD)
- Berichtseinstellungen konfigurieren
- Workflow konfigurieren
- Freischalten von Untersuchungen

 *\* Aufgabe ist möglicherweise nicht verfügbar, wenn mit DICOM gearbeitet wird \*\* Nur vorhanden, wenn die DICOM-Funktion aktiviert ist*

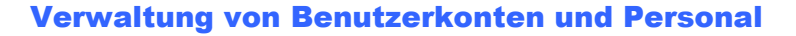

#### **Benutzerdatenbank**

Der IT-Administrator wählt **Users Database** (Benutzerdatenbank) aus, um neue oder gelöschte Benutzerkonten zu erstellen, Benutzerpasswörter zurückzusetzen, Rollen (Berechtigungen) und Gruppen für jeden Benutzer zuzuweisen und Personaleinträge für die Auswahl dieses Benutzers zuzuordnen. Wenn 'Single Sign-On' (Einmalanmeldung) genutzt wird, ist keine Erstellung von Benutzerkonto und Passwort erforderlich.

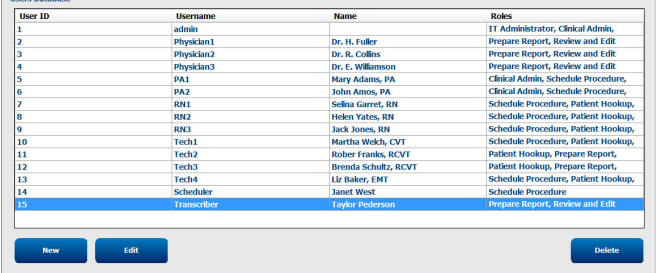

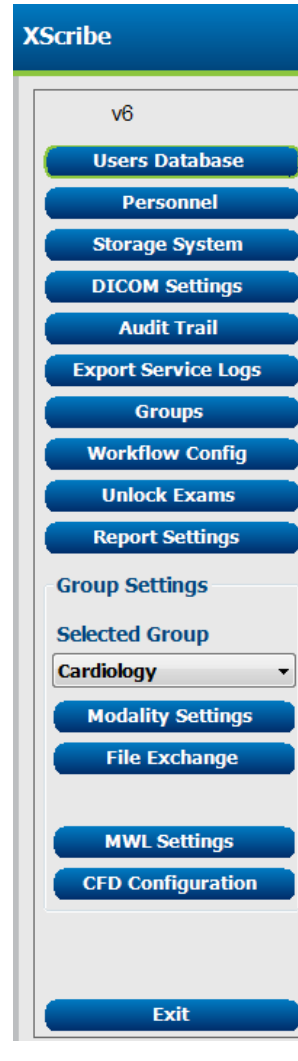

#### **Personal**

**Personnel** (Personal) wird ausgewählt, um Personal hinzuzufügen, das in den Fenstern 'Patienteninformationen', 'Zusammenfassung' und 'Aktualisierung der Untersuchung abschließen' verfügbar ist. Gelistetes Personal kann jedem Benutzerkonto zugeordnet werden und erscheint als Auswahl für den angemeldeten Benutzer und in den entsprechenden Endberichtsfeldern.

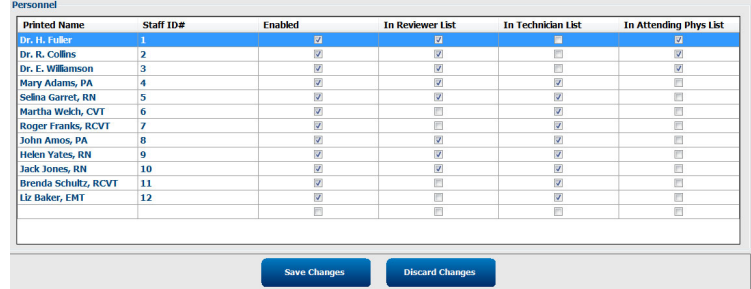

## Neuer Benutzer

Die Auswahl der Schaltfläche **New** (Neu) im Fenster Users Database (Benutzerdatenbank) öffnet den Dialog New User (Neuer Benutzer), ähnlich dem Fenster rechts.

> *Tipp: Am besten vervollständigen Sie die Personalliste, bevor Sie Benutzer hinzufügen.*

Der im Feld Display Name (Anzeigename)eingegebene Name wird auf dem XScribe-Display angezeigt, wenn sich dieser Benutzer anmeldet.

Das Anmeldepasswort wird eingegeben und wiederholt.

Roles (Rollen) für diesen Benutzer, Personnel (Personal), welches die Dropdown-Listen für diesen Benutzer ausfüllt, und Groups (Gruppen), auf die dieser Benutzer Zugriff hat, werden angehakt.

*Tipp: Siehe Tabelle Zuordnung von Benutzerrollen.*

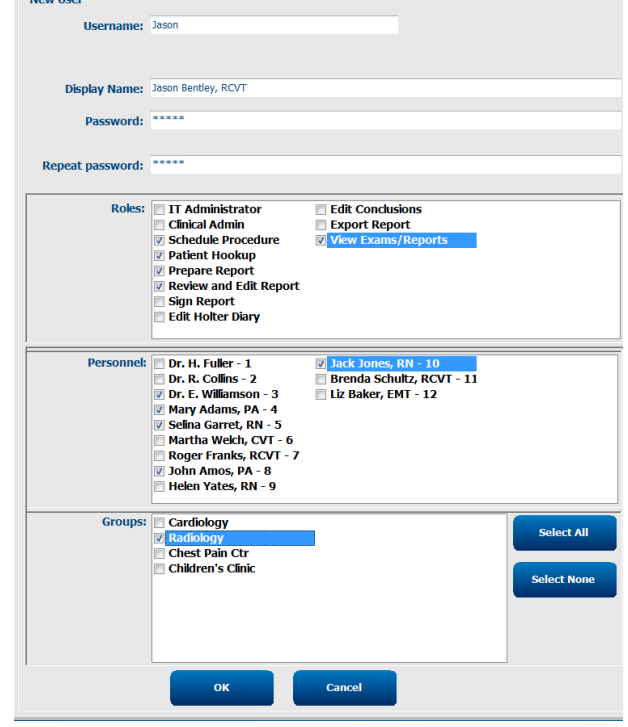

## Gruppen verwalten/erstellen

Gruppen ermöglichen es dem IT-Administrator, Untersuchungen nach Benutzerzugriff, Berichtseinstellungen (Modalitätseinstellungen) und Dateiaustauschpräferenzen zu gruppieren. Jeder Benutzer kann mehreren Gruppen zugeordnet werden. Eine Gruppendefinition kann kopiert und unter einem neuen Namen gespeichert werden, um eine zweite Gruppe zu erstellen, in der alle Einstellungen und Präferenzen der bestehenden Gruppe kopiert sind.

- Wählen Sie die Schaltfläche **Groups** (Gruppen), um Änderungen vorzunehmen. Jede erstellte Gruppe kann kopiert, umbenannt und geändert werden.
- Um eine neue Gruppe zu erstellen, markieren Sie die Gruppe, die Sie kopieren möchten, wählen Sie **New Group** (Neue Gruppe) und geben Sie den neuen **Group Name** (Gruppennamen) ein. Es wird eine neue Gruppe mit den Einstellungen der markierten Gruppe erstellt.
- Wählen Sie unter **Group User List** (Gruppenbenutzerliste) jene Benutzer aus, die Zugriff auf die markierte Gruppe haben können. Mit der Auswahl Select All (alle auswählen) und Deselect All (alle abwählen) können Sie alle Benutzer aktivieren oder deaktivieren.
- Wenn Sie eine Gruppe umbenennen möchten, ohne eine neue zu erstellen, markieren Sie die Gruppe und geben Sie einen Gruppennamen ein
- Wählen Sie **Save Group** (Gruppe speichern), um Ihre Änderungen zu speichern.

Die Standardgruppe (erste in der Liste) kann nur umbenannt werden. Es können beliebig viele neue Gruppen erstellt und geändert werden.

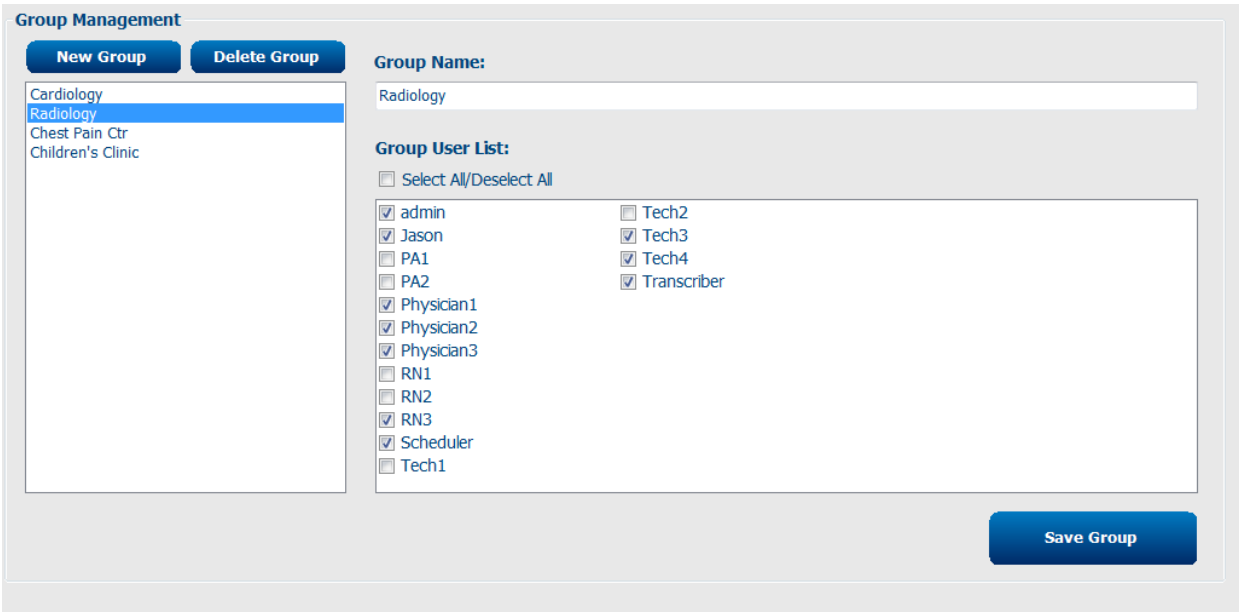

XScribe Modalitätseinstellungen, DICOM Modality Worklist (MWL), Dateiaustauschpfade, Dateinamenanpassung und ein langes, mittleres oder kurzes Format für angezeigte Elemente und Berichtsinhalte können für jede einzelne Gruppe eindeutig definiert werden.

Gruppen, mit Ausnahme der Standardgruppe, können gelöscht werden. Alle in der Datenbank vorhandenen Untersuchungen für die gelöschte Gruppe werden automatisch der Standardgruppe zugeordnet.

## Modalitätseinstellungen

Die XScribe-Modalitätseinstellungen werden standardmäßig vom Benutzer 'Clinical Administrator' (klinischer Verwalter) definiert und stehen Benutzer mit Bearbeitungsberechtigungen zur Verfügung.

Benutzer haben die Möglichkeit, diese Einstellungen auf Basis 'pro Untersuchung' zu ändern. Wählen Sie die Registerkarte, die Sie ändern möchten, und klicken Sie auf **Save Changes** (Änderungen speichern) oder auf **Discard Changes** (Änderungen verwerfen) um die Änderungen vor dem Verlassen zu verwerfen.

**Reset to Factory Default** (Auf Werkseinstellung zurücksetzen) kann jederzeit ausgewählt werden, um zu allen ursprünglichen Einstellungen zurückzukehren.

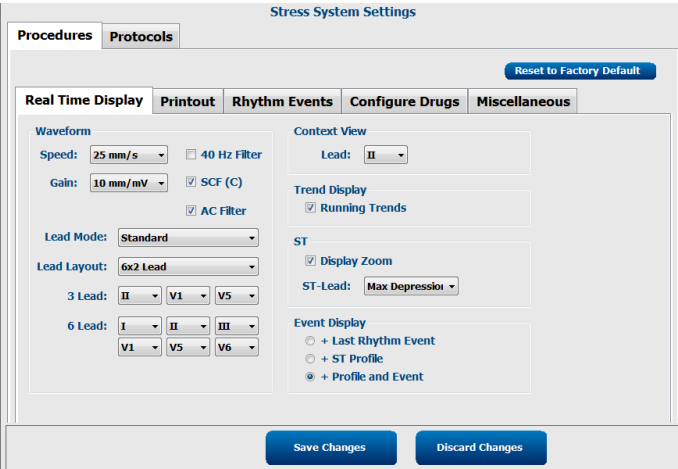

#### **Verfahren**

Die Verfahren für die werkseitige Standardgruppe können je nach Arzt und Benutzerpräferenzen angepasst werden. Pro Gruppe wird ein einziges Verfahren definiert, das fünf Registerkarten enthält, die nachstehend und auf den folgenden Seiten beschrieben werden.

#### **Echtzeit-Display**

Verwenden Sie die Dropdown-Listen, um die **Waveform** (Wellenform), die Geschwindigkeit, die Verstärkung, das **Lead Layout** (Ableitungslayout), den **Lead Mode** (Ableitungsmodus) und 3 oder 6 Ableitungen für die Anzeige auszuwählen.

40-Hz-, Quellkonsistenz(SCF)- und Wechselstromfilter werden über das Kontrollkästchen aktiviert.

*WARNUNG: Bei Verwendung des 40-Hz-Filters kann die Frequenzganganforderung für diagnostische EKG-Geräte nicht erfüllt werden. Der 40-Hz-Filter reduziert die hochfrequenten Komponenten der EKG- und Herzschrittmacher-Spitzenamplituden erheblich und wird nur dann empfohlen, wenn hochfrequentes Rauschen nicht durch geeignete Verfahren reduziert werden kann.*

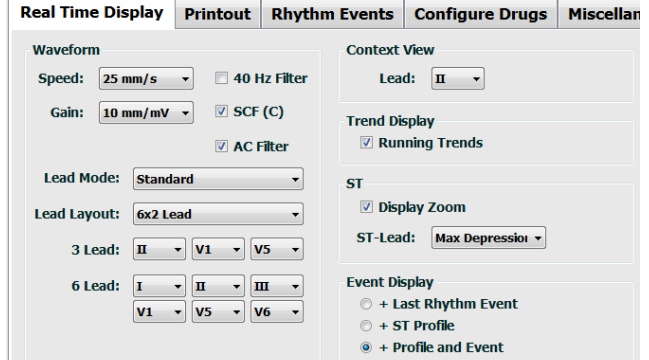

Wählen Sie die Standardableitung-**Context View** (Kontextansicht) in der Dropdown-Liste aus.

Aktivieren Sie das Kontrollkästchen für **Running Trends** (Laufende Trends), um HF, METs, NIBP und ST während des Tests anzuzeigen.

Es kann der **Standard-** oder der **Cabrera**-Ableitungsmodus ausgewählt werden.

Aktivieren Sie die gezoomte **ST-Ableitung** mit dem Kontrollkästchen und nutzen Sie die Dropdown-Liste, um die Standardeinstellung für das Fenster 'Zoomed ST' auszuwählen. Wenn Dynamic (Dynamisch) ausgewählt ist, wird die Ableitung mit der größten ST-Veränderung angezeigt.

Wählen Sie den gewünschten Auswahlknopf für **Event Display** (Ereignisanzeige).

#### **Ausdruck**

Verwenden Sie die Dropdown-Listen, um die **ECG Print Speed** (EKG-Druckgeschwindigkeit), das **Format** und den **Printer Type** (Druckertyp) für 12-Kanal-EKG-Ausdrucke auszuwählen. Das Raster kann für Windows-Drucker aktiviert werden. Wählen Sie die Rhythmusableitung aus dem Dropdown-Menü und aktivieren Sie Zoom ST Lead (Zoom ST-Ableitung) und

12 Lead Average (Durchschnitt 12 Ableitungen) für die Aufnahme in Ausdrucke nach Wunsch.

**Arrhythmia Printouts** (Arrhythmie-Ausdrucke) können über das Kontrollkästchen aktiviert/deaktiviert werden. Arrhythmie-EKG-Ereignisse werden gespeichert, werden aber nicht automatisch gedruckt, wenn diese Auswahl deaktiviert ist.

Verwenden Sie die Dropdown-Listen, um die **Event Print Speed** (Ereignisdruckgeschwindigkeit), das **Format** und den **Printer Type** (Druckertyp) auszuwählen. Das Raster kann für einen Windows-Drucker aktiviert werden. Wählen Sie die 'Rhythm Lead' (Rhythmusableitung) aus dem Dropdown-Menü.

Verwenden Sie die Dropdown-Listen, um die **Continuous Print Speed** (Dauerdruckgeschwindigkeit), das **Format** und den **Druckertyp** für 3- oder 6-fache EKG-Ausdrucke auszuwählen.

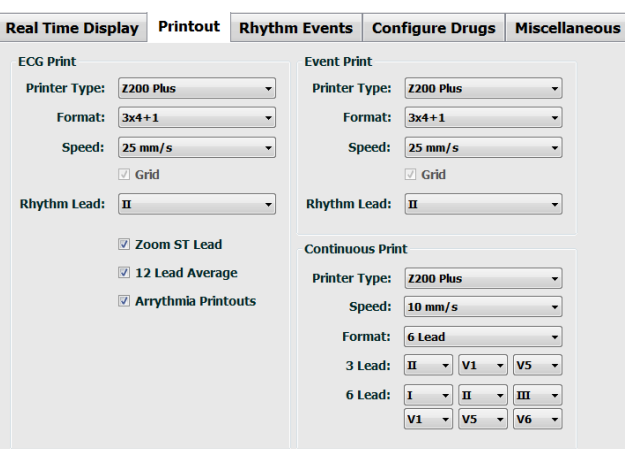

#### **Rhythmusereignisse**

Verwenden Sie die Pfeiltasten nach oben/unten, um die maximale Anzahl der während der Vor-Belastung gespeicherten Ereignisse und PVCs pro Minute, die maximalen Couplets pro Minute und die maximalen ventrikulären Salven pro Minute während der Belastung auszuwählen.

Verwenden Sie **Add** (Hinzufügen) oder **Delete** (Löschen), um die Liste der Event Labels (Ereignis-Labels) zu ändern.

*HINWEIS: Die Event-Labels Lesezeichen, Rückenlage, Mason-Likar, Stehend und Hyperventilation sind standardmäßig aufgelistet und können nicht bearbeitet oder gelöscht werden.* 

*HINWEIS: XScribe erkennt automatisch ein Arrhythmie-Ereignis. Es wird gespeichert, kann auf der Trendanzeige angezeigt und automatisch gedruckt werden, wenn der Arrhythmie-Ausdruck aktiviert ist.* 

#### **Medikamente konfigurieren**

Verwenden Sie **Add** (hinzufügen) oder **Delete** (löschen), um die Arzneimittelliste und die Dosisliste zu ändern.

Die in diesem Fenster hinzugefügten Elemente sind verfügbar, wenn sich ein Fenster mit der Eingabeaufforderung für die Dosis gemäß dem Protokoll öffnet oder die Schaltfläche Dosis während einer Untersuchung ausgewählt wird.

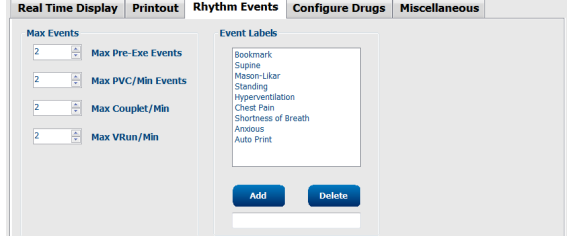

Real Time Display Printout Rhythm Events Configure Drugs Miscellaneous **Drug List** 

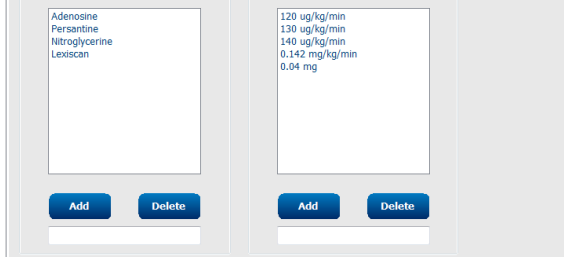

#### **Diverse**

Verwenden Sie die Dropdown-Listen, um die **Treadmill Speed Units** (Laufband-Geschwindigkeitseinheiten) und **RPE Scale type** (RPE-Skalierungstyp) auszuwählen.

#### Wählen Sie normalen oder fetten **Z200+**-**Wellenform-Druck**.

Aktivieren Sie Kontrollkästchen, um die Anzeige und Ergebnisberichterstattung mit ST/HF-Index, Doppelprodukt, METS, SpO2, Duke-Score und FAI Score zu aktivieren.

Wählen Sie Dropdown-Listen, um die männliche maximale HF-Formel, die weibliche maximale HF-Formel und die ST-Einheiten in mm oder μV auszuwählen.

Verwenden Sie die Pfeiltasten nach oben/unten oder geben Sie einen Wert von 40 bis 100 ein, um die ST-Post-J-Messung in Millisekunden zu wählen.

**Display Pre-Exercise** ('Vor der Belastung' anzeigen) zeigt dem Benutzer die Advance to Pre-Exercise-criteria (Weitergehen zu 'Vor-der-Belastung'-Kriterien) in der Beobachtungsphase an, wenn die Schaltfläche 'Pre-Exercise' (Vor der Belastung) ausgewählt ist und dieses Kontrollkästchen aktiviert ist. Wenn deaktiviert, wird der Benutzer nicht aufgefordert, Fortfahren zu wählen, bevor er zu Vor-Belastung übergeht.

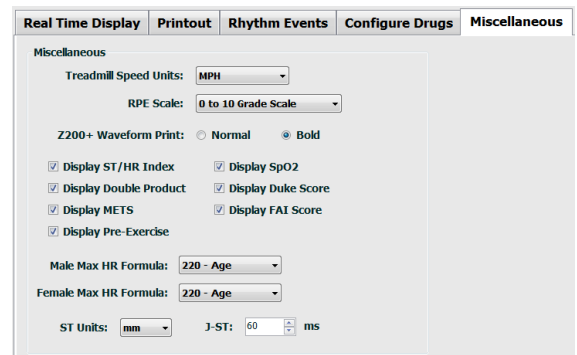

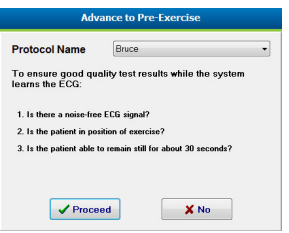

#### **Protokolle**

Benutzer können mit **Add Protocol** (Protokoll hinzufügen) eine Kopie des ausgewählten Protokolls mit dem Namen NewProtocol\_1 erstellen, das bearbeitet und umbenannt werden kann. **Delete Protocol** löscht das ausgewählte Protokoll.

Alle hinzugefügten Protokolle und alle Änderungen an den Werksprotokollen werden durch Auswahl der Schaltfläche Reset to Factory Default (Auf Werksstandard zurücksetzen) gelöscht.

Die Auswahl der Registerkarte 'Protokolle' besteht aus einer Liste von Protokollnamen. Wählen Sie in der Dropdown-Liste Protocol Name (Protokollname), um die Einstellungen für die Phasen vor der Belastung, Belastung und Erholung sowie die Stufeneinstellungen für dieses Protokoll zu bearbeiten. Wählen Sie die Schaltfläche **Save Changes** (Änderungen speichern) vor dem Verlassen oder die Schaltfläche **Discard Changes** (Änderungen verwerfen), um Ihre Änderungen zu verwerfen.

**Filter List By**(Filterliste nach) - Wählen Sie den Auswahlknopf 'Laufband' oder 'Ergometer', um eine Liste der zugehörigen Protokolle anzuzeigen.

**Protokollname** - Verwenden Sie die Dropdown-Liste, um ein bestimmtes Protokoll auszuwählen. Die Geschwindigkeitseinheit für Laufbänder wird über Auswahlknöpfe ausgewählt.

**Pharmakologisch** - Eine Dosierungseinstellung ist enthalten, die bei Auswahl das System veranlasst, ein Popup-Fenster anzuzeigen, das den Arzt darüber informiert, dass eine Verabreichung der nächsten Dosis erforderlich sein kann.

**Add Protocol** (Protokoll hinzufügen) - Fügt ein zusätzliches Protokoll hinzu, das vom Benutzer erfordert, Felder in den 3 Registerkarten auszufüllen: **Pre-Exercise** (Vor der Belastung), **Exercise** (Belastung), und **Recovery** (Erholung).

- Geben Sie einen Namen für das neue Protokoll ein
- Wählen Sie die Ausrüstung aus, die dem neuen Protokoll zugeordnet ist

*HINWEIS: Prüfen Sie in Ihrer Laufband/Ergometer-Dokumentation, welche Modelle von XScribe unterstützt werden, oder wenden Sie sich für Hilfe an den technischen Support von Welch Allyn.*

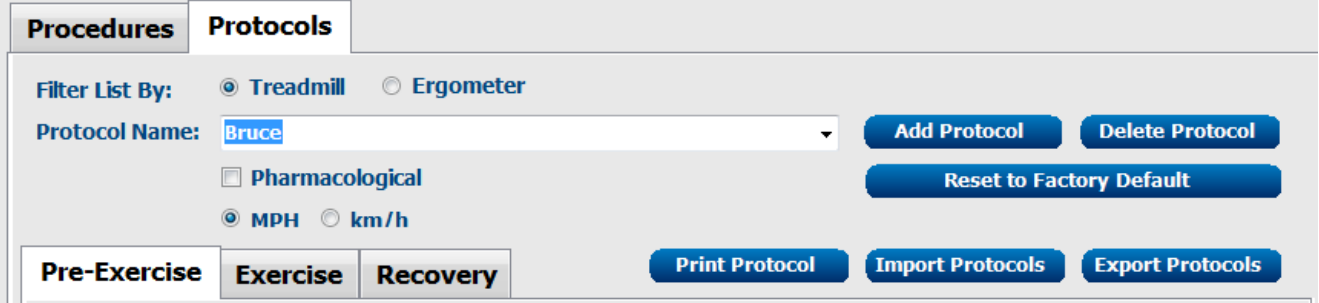

**Print Protocol** (Protokoll drucken) - Das ausgewählte Protokoll wird an den Drucker gesendet.

**Import Protocols** (Protokolle importieren) - Öffnet einen Browser, um Protokolle von einem anderen XScribe-System zu importieren.

**Export Protocols** (Protokolle exportieren) - Öffnet einen Browser, um die Protokolle dieses Systems für den Import in ein anderes XScribe-System an ein Ziel zu kopieren.

#### **Vor der Belastung**

• Geschwindigkeit/Steigung oder Leistung: Verwenden Sie die Pfeiltasten nach oben/unten oder geben Sie Werte ein, um die Geschwindigkeit und Steigung des Laufbandes oder die Leistung des Ergometers in Watt zu definieren.

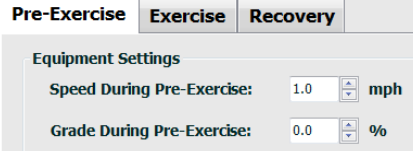

#### **Belastung**

- Klicken Sie auf **Add Stage** (Stufe hinzufügen), um die Anzahl der benötigten Belastungsstufen festzulegen. Für jedes Protokoll können maximal 60 Stufen mit einer maximalen Stufenzeit von 30 Minuten pro Stufe und einer minimalen Stufenzeit von 15 Sekunden pro Stufe definiert werden.
- Die Einstellungen für Dauer, Geschwindigkeit und Steigung können rechts neben der ausgewählten Stufe bearbeitet werden.
- EKG-Ausdruck, Blutdruckmessung und Dosis-Eingabefrequenzen werden über die Dropdown-Liste definiert.
- Klicken Sie auf **Delete Stage** (Stufe löschen), um Belastungsstufen zu entfernen.
- Wählen Sie den Auswahlknopf **Entire Exercise** (Gesamtbelastung), um EKG-Druck, Blutdruckmessung und Dosis ab mm:ss alle mm:ss unabhängig von der Stufendauer festzulegen.

**Nach Stufe Print Protocol** Import Protocols Export Protocols Pre-Exercise Exercise Recovery **Protocol Mode: © Stages Time Ramp O** METs Ramp **Action Type:** <sup>O</sup> By Stage **Entire Exercise** Delete Stage **Add Stage** Print Duration Grade BP  $3:00$   $\div$ **Stage** Speed **Duration:** Speed:  $1.7$ Stage 2  $3:00$  $2.5$  $12.0$ End End Grade:  $10.0$ F Stage 3  $3:00$  $3.4$  $14.0$ **Fnd** End  $3:00$  $4.2$  $16.0$ End Stage 4 End Print: Stage 5  $3:00$  $5.0$ 18.0 End End End  $\rightarrow$ Stage 6  $3:00$  $5.5$  $20.0$ End End BP:  $End$   $\bullet$ Stage 7  $3:00$  $6.0$  $22.0$ End End Dose off

#### **Gesamtbelastung Print Proto rt Protocols** Export Protocols Pre-Exercise Exercise Recovery ◉ Stages **Protocol Mode: Time Ramp METs Ramp Action Type: By Stage** • Fntire Exercise Add Stage Delete Stage Duration Sper Grade  $3:00$ **Duration:** tage  $\overline{17}$ Speed: ÷.  $3:00$  $2.5$  $12.0$ stage 2 Grade:  $10.0$ F Stage 3  $3:00$  $3.4$ 14.0  $3:00$  $\frac{3}{4.2}$  $16.0$ Stage<sup>4</sup> Print: Stage 5  $3:00$  $5.0$ 18.0 off  $3:00$ Stage 6  $5.5$  $20.0$ Start:  $2:00$ Stage 7  $3:00$  $6.0$  $22.0$ **Interval:**  $\overline{2:00}$ BP:  $[off - \star]$ Start:  $\frac{1}{2:00}$  $\frac{1}{2:00}$ **Interval:** Dose: off

- Wählen Sie den Auswahlknopf **Time Ramp** (Zeitsteigerung), um Geschwindigkeit und Steigung zu Beginn und am Ende der Laufbandbelastung festzulegen; oder Watt für Ergometerprotokolle.
- Legen Sie die gesamte Untersuchungszeit in Minuten und Sekunden fest.
- EKG-Druck und Blutdruck-Messintervalle werden definiert, beginnend bei mm:ss mit mm:ss-Intervallen.
- Wählen Sie den Auswahlknopf **METs Ramp** (METs-Steigerung), um Geschwindigkeit und Steigung zu Beginn und am Ende der Laufbandbelastung festzulegen
- Definieren Sie den METs-Schwellenwert.
- EKG-Druck und Blutdruck-Messintervalle werden definiert, beginnend bei mm:ss mit mm:ss-Intervallen.

#### **Zeitsteigerung**

Start:

**Interval:** 

 $\frac{1}{2:00}$ 

 $2:00$ 

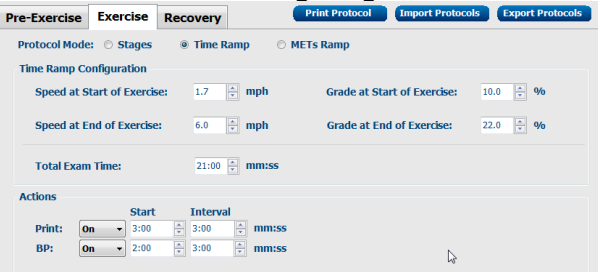

## **METs-Steigerung**

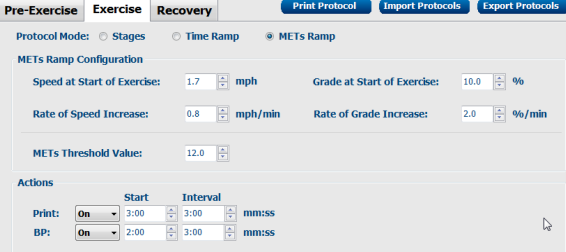

Um eine Stufe zu definieren, markieren Sie die Bedienelemente für die Stufe rechts neben der ausgewählten Stufe zur Anzeige.

- Zeit/Geschwindigkeit/Steigung oder Leistung: Verwenden Sie die Pfeiltasten nach oben/unten oder geben Sie die Werte ein, um die Stufenlänge, die Laufbandgeschwindigkeit/-Steigung oder die Ergometerleistung in Watt zu definieren.
	- stellen Sie die Zeit in Schritten von fünf Sekunden ein, beginnend bei 10 Sekunden.
	- stellen Sie die Laufbandgeschwindigkeit von 0,0 bis 12,0 mph und 0,0 bis 19,3 km/h ein.
	- stellen Sie Laufbandsteigung von 0° bis 25° Steigerung ein.
	- stellen Sie die Ergometerleistung ab 10 Watt ein.
- EKG-Druck/Blutdruckmessung: verwenden Sie die Dropdown-Menüs, um festzulegen, wann ein EKG gedruckt werden soll und/oder um eine Blutdruckmessung durchzuführen.
	- um zu Beginn einer Stufe zu drucken/anzuzeigen, wählen Sie Begin (Start).
	- um am Ende einer Stufe zu drucken/anzuzeigen, wählen Sie End (Ende).
	- wählen Sie Off (Aus), um keine Druckaufforderung zu erhalten.
	- wählen Sie Every (Jede), um die Druck- und Aufforderungszeit manuell festzulegen. Mit der Auswahl Start können Sie festlegen, wann der erste EKG-Druck/die erste Blutdruckmessung stattfinden soll; verwenden Sie die Auswahl Intervall, um die Frequenz zu definieren.
- Dosis: verwenden Sie das Dropdown-Menü, um festzulegen, wann Sie die nächste pharmakologische Stufe durchführen möchten. Die verfügbaren Einstellungen sind die gleichen wie für EKG Drucken/Blutdruckmessung oben.

*HINWEIS: Wenn Sie ein Gerät verwenden, um eine Blutdruckmessung am Anfang einer Stufe zu erfassen, startet XScribe die Blutdruckmessung unmittelbar nach dem Start der Stufe. Beim Erfassen einer Blutdruckmessung am Ende einer Stufe* 

*beginnt XScribe die Erfassung eine Minute vor dem Stufenende, so dass die Blutdruckmessung in den EKG-Ausdruck aufgenommen werden kann. Wenn XScribe die Blutdruckmessung nicht innerhalb der einminütigen Zeitspanne erhält, erscheint die Blutdruckmessung nicht auf dem EKG-Ausdruck.* 

#### **Erholung**

**Erholung starten**: Wählen Sie den Auswahlknopf, um

- die Erholung automatisch am Ende der Belastung zu beginnen. Nach Abschluss der letzten Belastungsstufe wird die Erholungsphase automatisch gestartet.
- Starten Sie die Erholung manuell. Die letzte Stufe der Belastung wird fortgesetzt, bis der Benutzer die Erholungsphase auswählt.

**Erholungsrate**: Geschwindigkeit oder Watt und Zeit sind definiert

- Die Geschwindigkeit zu Beginn der Erholung wird in mph angegeben
- Die Geschwindigkeit am Ende der Erholung wird in mph angegeben
- Total Recovery Time (Gesamterholungszeit) Dauer in Minuten und Sekunden (mm:ss). Nach Abschluss wird die Erholung beendet und die Berichtszusammenfassung automatisch angezeigt.

**Aktionen**: die beim Eintritt in die Erholungsphase auftreten

> • EKG-Ausdruck, Blutdruck-Messung und Dosisaufforderung Start- und Intervallfrequenzen werden in Minuten und Sekunden (mm:ss) definiert).

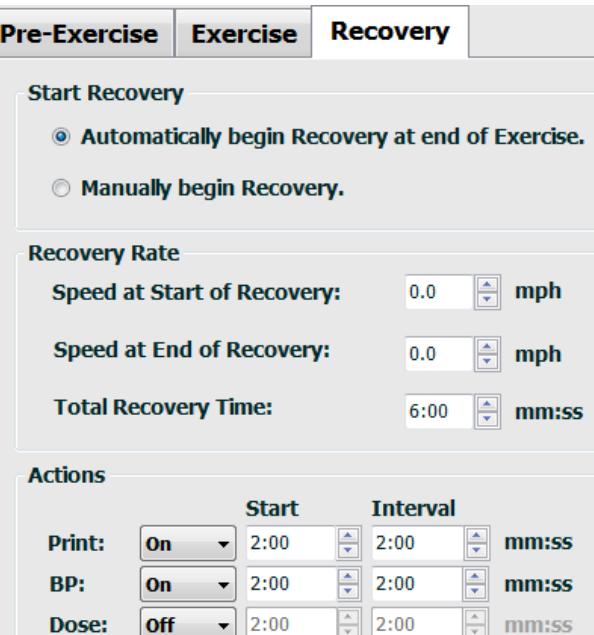
#### Dateiaustausch

XScribe unterstützt die Möglichkeit, Aufträge aus XML-Dateien zu importieren und PDF-, XML- oder beide Ergebnisse in ein externes System zu exportieren, abhängig von den vom XScribe-System aktivierten Funktionen. Import-/Export-Verzeichnisse für die ausgewählte Gruppe werden im Fenster File Exchange Configuration (Dateiaustausch-Konfiguration)unter der Registerkarte File Export Settings (Dateiexporteinstellungen) definiert.

Geben Sie Informationen in die Felder Dateiinformationen ein, um Informationen zu Institutionen und Abteilungen in die exportierten Ergebnisse aufzunehmen.

Wenn Q-Exchange XML als Exportformat ausgewählt ist, wird die Q-Exchange-Version aus einem Dropdown-Menü ausgewählt. Die Version 3.6 ist standardmäßig ausgewählt.

Das Feld Site Number (Standortnummer) ist für XScribe nicht anwendbar.

Die Konfiguration des Dateinamens für XML- und PDF-Ergebnisse kann unter der Registerkarte Customize Filename (Dateiname anpassen) angepasst werden. Um die Anpassung vorzunehmen, wählen Sie die Schaltfläche **Clear Filename** (Dateinamen löschen), wählen Sie die Tags in der Reihenfolge, in der sie im Namen erscheinen sollen, und **Save Changes** (speichern Sie die Änderungen).

Um einen gemeinsamen Dateinamen für die PDF und XML Dateien zu verwenden, wählen Sie die **Use Common Filename** Checkbox.

*HINWEIS: DIE Standardimport-/Exportpfade werden bei der Softwareinstallation festgelegt. PDF-Dateien werden nach C:\CSImpExp*{00305}*XmlOutputDir exportiert, bis dies vom Administrator geändert wird. Der Zugriff auf PDF-Dateien basiert auf den Einstellungen des Benutzerkontos. Berechtigungsänderungen an der Datei oder dem Ordner können erforderlich sein.* 

*HINWEIS: Beim Export von Ergebnissen im Q-Exchange XML-Berichtsformat muss der Dateiname mit \_R enden.* 

*HINWEIS: Wenn die DICOM-Kommunikation aktiviert ist, ist die Auswahl des XML-Imports (Aufträge) grau hinterlegt, um anzuzeigen, dass er nicht wählbar ist.*

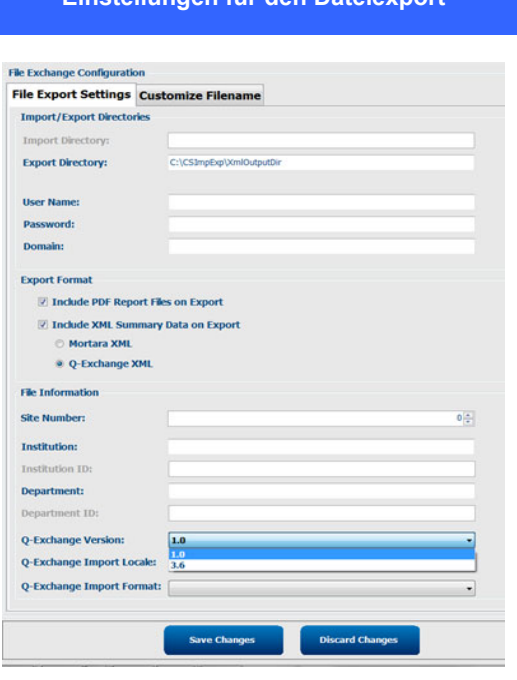

#### **Einstellungen für den Dateiexport Anpassen des Dateinamens**

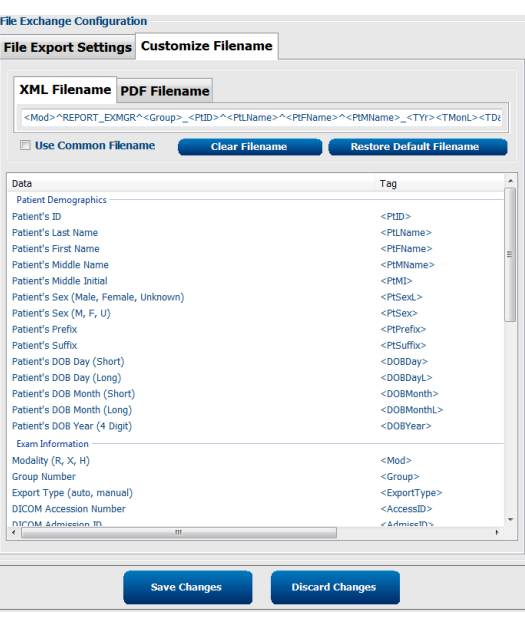

Siehe *XScribe Datenaustausch-Konfiguration*.

#### CFD-Konfiguration

Ein langes, mittleres oder kurzes Format für angezeigte Elemente und Berichtsinhalte kann pro Gruppe eindeutig definiert werden. Wählen Sie die Schaltfläche **CFD-Konfiguration**, um die Dropdown-Liste Custom Format Definition Name (Name der benutzerdefinierten Formatdefinition) anzuzeigen. Wählen Sie den langen, mittleren oder kurzen Namen für die ausgewählte Gruppe und klicken Sie dann auf die Schaltfläche **Save** (Speichern) oder auf die Schaltfläche **Cancel** (Abbrechen), um Ihre Änderungen zu verwerfen.

Das **lange Format** enthält alle demographischen Daten.

Das **Zwischenformat** schließt die Kontaktinformationen des Patienten aus.

Das **Kurzformat** schließt die Anamnese, die Kontaktinformationen und den Diagnosebereich in der Berichtsübersicht aus.

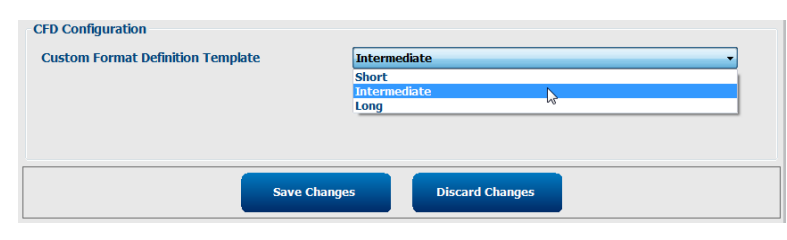

#### **CFD Lang CFD Mittel CFD Mittel CFD Mittel CFD Kurz CFD Kurz CFD Kurz CFD Kurz CFD Kurz CFD Kurz CFD Kurz CFD Kurz CFD Kurz CFD Kurz CFD Kurz CFD Kurz CFD Kurz CFD Kurz CFD Kurz CFD Kurz CFD Kurz CFD Kurz CFD Kurz CFD Kurz**

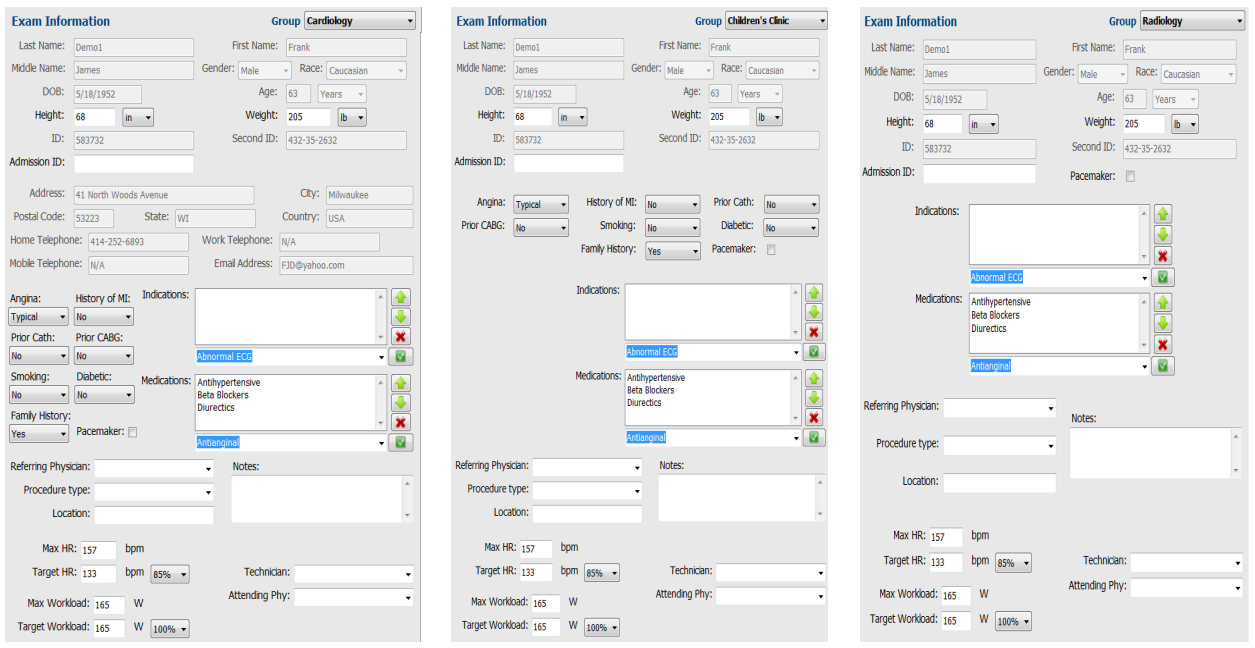

#### DICOM- und MWL-Einstellungen

XScribe unterstützt die Möglichkeit des Informationsaustauschs mit DICOM-Systemen in Abhängigkeit von den systemaktivierten Funktionen. Eine DICOM Modality Worklist (MWL) wird vom DICOM-Server empfangen. Ein DICOM-Encapsulated PDF wird an das definierte Ziel exportiert. Siehe *XScribe Datenaustausch-Konfiguration*.

#### Untersuchungen freischalten

XScribe verfolgt intern Übergangsuntersuchungen nach, die verhindern, dass dieselbe Untersuchung von zwei oder mehr Benutzern verarbeitet wird. Wenn ein zweiter Benutzer versucht, auf eine verwendete Untersuchung zuzugreifen, wird eine Meldung mit der Benachrichtigung angezeigt, dass die Untersuchung derzeit nicht verfügbar ist.

Als Maßnahme zur Wiederherstellung gesperrter Untersuchungen können administrative Benutzer eine Untersuchung, die sich auf demselben Arbeitsplatz befindet, freischalten, indem sie **Unlock Exams** (Untersuchungen freischalten) wählen. Markieren Sie die aufgelistete(n) Untersuchung(en) und klicken Sie auf **Unlock** (Entsperren).

#### Archivspeicher verwalten

Der administrative XScribe-Benutzer verwaltet Festplatten des Speichersystems durch Auswahl von **Storage System** (Speichersystem).

#### **Archivspeicherort hinzufügen**

Wählen Sie die Schaltfläche **New Archive** (Neues Archiv), um mit der Definition eines Pfades zum Ziel des Archivverzeichnisses zu beginnen.

- Jede externe Festplatte (z.B. NAS, USB, etc.) die aus der zentralen XScribe-Datenbank zugänglich ist, kommt als Archivdatenträger in Frage.
- Der Archivpfad sollte als UNC-Pfad definiert werden, wie z.B. \\{00108}ServerName{00209}ShareName {00409}ShareName\Directory\Directory\
- Ein Benutzername, ein Passwort und eine Domäne können bei Bedarf eingegeben werden, um die neue Speicherplatte zur Liste der Archivlaufwerke hinzuzufügen.

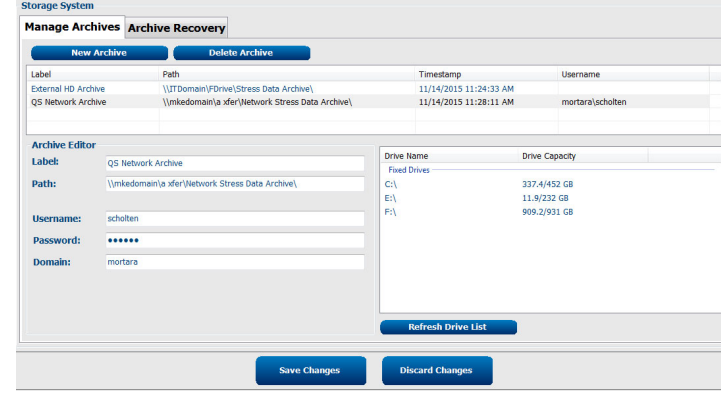

Die Schaltfläche **Refresh Drive List** (Laufwerksliste aktualisieren) ist verfügbar, um die Liste der verfügbaren Laufwerke zu aktualisieren.

Wählen Sie die Schaltfläche **Save Changes** (Änderungen speichern), um den Archivspeicherort zu erstellen, oder die Schaltfläche **Discard Changes** (Änderungen verwerfen), um dieses Fenster zu verlassen, ohne die Änderungen zu speichern.

Ein Archivpfad kann auch gelöscht werden, indem Sie das gewünschte Label markieren und die Schaltfläche **Delete Archive** (Archiv löschen) wählen. Wenn ausgewählt, wird eine Eingabeaufforderung angezeigt, in der Sie gefragt werden, ob Sie das ausgewählte Archiv wirklich löschen möchten. Wählen Sie **Ja** oder **Nein**.

Archivierte Untersuchungen bleiben am Zielort, bis sie manuell gelöscht werden.

#### **Wiederherstellen archivierter Untersuchungen**

Administrative Benutzer können Untersuchungen aus dem Archivspeicherort in der XScribe-Datenbank durch Auswahl der Registerkarte **Archivwiederherstellung** wiederherstellen. Nach der Auswahl öffnet sich ein Fenster, in dem Sie nach dem Archivnamen oder dem Archiv-Label suchen können.

Um nach Archivname zu suchen, kann eine Buchstaben- oder Zahlenkombination eingegeben werden, um Untersuchungen anzuzeigen, die diese Zeichen enthalten. Um nach Archiv-Label zu suchen, kann der erste Buchstabe des Labels mit der Beschreibung Starten mit eingegeben werden, oder das gesamte Archiv-Label mit der Beschreibung Equal To (Gleich wie). Wählen Sie die Schaltfläche **Search** (Suchen), wenn Sie bereit sind. Die Schaltfläche **Clear** (Löschen) kann ausgewählt werden, um alle Suchfelder zu leeren. Spaltenüberschriften können ausgewählt werden, um aufgelistete Untersuchungen nach diesem Element zu sortieren.

Um Prüfungen wiederherzustellen, markieren Sie die gewünschten Untersuchungen in der Liste und klicken Sie auf **Recover** (Wiederherstellen).

Mehrere Untersuchungen können wiederhergestellt werden, indem Sie sie markieren und anschließend mit einem einzigen Klick auf die Schaltfläche **Recover** (Wiederherstellen) klicken.

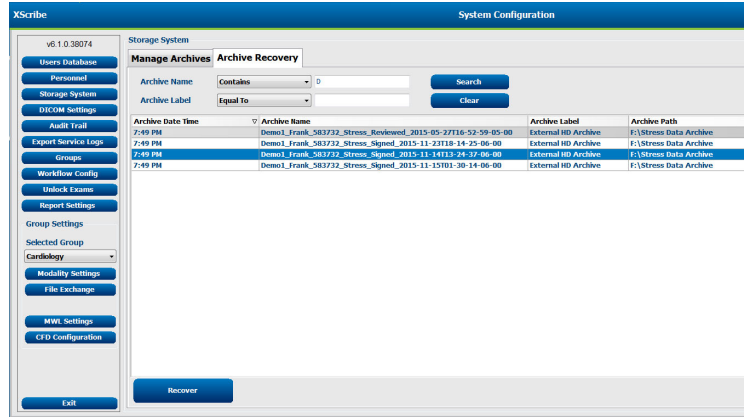

#### Audit-Trail-Protokolle

Der XScribe-Administrator wählt **Audit Trail**, um den Verlauf des Audit-Trails anzuzeigen. Es steht eine Auswahl von Filterkriterien zur Verfügung, um die Auflistung nach Datum, Benutzer, Arbeitsplatz, Operation oder Ziel zu sortieren (z.B. Benutzer, Patient, Untersuchung, Schlussfolgerung, gesperrte Untersuchungen, Benutzer- und Systemeinstellungen). Ein oder mehrere Filterkriterien können verwendet werden, um Audit-Trails zu finden.

Die Auswahl der Ergebnisse zeigt Unterschiede an, indem die XML-Statistikdaten vor und nach Änderungen verglichen werden. Eine Legende mit farbiger Hervorhebung zeigt auf hinzugefügte, entfernte, geänderte und verschobene Informationen.

Alle Konfigurationsinformationen, Benutzerinformationen, demographische Patienteninformationen, demographische Untersuchungsinformationen, textuelle Schlussfolgerungen, Archivoperationen und Anfragen zum Herunterladen von Untersuchungen werden vom Audit-Trail mit Datum und Uhrzeit nachverfolgt.

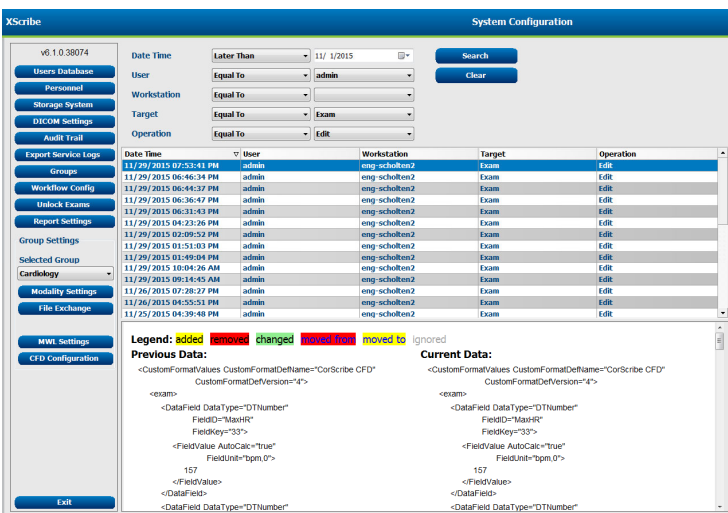

#### Serviceprotokolle

Alle XScribe-Benutzer haben Zugriff auf **Export Service Logs** (Exportserviceprotokolle). Die Auswahl der Schaltfläche erzeugt eine Win-7 gezippte Datei, die an den Desktop gesendet werden kann, der eine Kopie der vom System aufgezeichneten Ereignisse enthält.

Die Datei mit dem Namen EMSysLog.xml.gz kann zur Fehlerbehebung per E-Mail an einen Welch Allyn-Kundendienstmitarbeiter gesendet werden.

#### Workflow konfigurieren

XScribe-Untersuchungsstatus sind so konzipiert, dass sie dem typischen Arbeitsablauf des Benutzers folgen. Es gibt fünf Möglichkeiten mit Bedeutungen, die unter jedem Status definiert sind:

1. BEAUFTRAGT

Die Belastungsuntersuchung wird entweder von einem Benutzer geplant oder ein externes Planungssystem hat einen Auftrag gesendet.

2. ERFASST

Die Belastungsuntersuchung wird am XScribe-System abgeschlossen und steht zur Bearbeitung bereit.

3. BEARBEITET

Die Belastungsuntersuchung wurde mit oder ohne Veränderungen analysiert und steht einem Arzt zur Verfügung. In diesem Stand können Schlussfolgerungen eingegeben werden.

4. GEPRÜFT

Die Belastungsuntersuchung wurde von einem autorisierten Benutzer (z.B. Arzt, Kollege, Kliniker, etc.) überprüft und als korrekt bestätigt.). In diesem Stand können Schlussfolgerungen eingegeben werden.

5. SIGNIERT

Die Untersuchung wird von einem autorisierten Benutzer überprüft und elektronisch signiert. Es ist keine weitere Workflow-Verarbeitung erforderlich. In diesem Stand können Schlussfolgerungen eingegeben werden.

Der Benutzer mit den entsprechenden Berechtigungen wird in einem Dialogfeld Final Exam Update zur Aktualisierung der Abschlussuntersuchungen aufgefordert, den nächsten logischen Status zu bestätigen oder zu aktualisieren, wenn er eine Belastungsuntersuchung beendet. Ein Dropdown-Menü ermöglicht die Auswahl eines Status in Bezug auf den aktuellen Status der Untersuchung.

#### **Workflow-Konfiguration**

Eine Legal Signature (rechtsgültige Signatur) kann durch Auswählen von **Yes** (Ja) aktiviert werden, oder deaktiviert, indem Sie **No** (Nein) wählen. Administrative Benutzer können den Workflow so konfigurieren, dass er alle umfasst, oder einige Status durch Auswahl von **Workflow Config** (Workflow konfigurieren) ausschließen.

- Wählen Sie **Alle** unter Modalitätsstatus, um alle fünf Status zu aktivieren.
- Wählen Sie unter Modalitätsstatus **Keine ÜBERPRÜFT**, um den Status von BEARBEITET auf SIGNIERT zu verschieben.
- Wählen Sie unter Modalitätsstatus **Keine EDITIERT/ÜBERPRÜFT**, um den Status von ERFASST auf SIGNIERT zu verschieben.

Die Kontrollkästchen unter Exportstatus ermöglichen die Auswahl eines manuellen oder automatischen Exports der Ergebnisse, wenn der Status auf Acquired (Erfasst), Edited (bearbeitet), Reviewed (geprüft) oder Signed (Signiert) aktualisiert wird. Es kann eine beliebige Kombination gewählt werden.

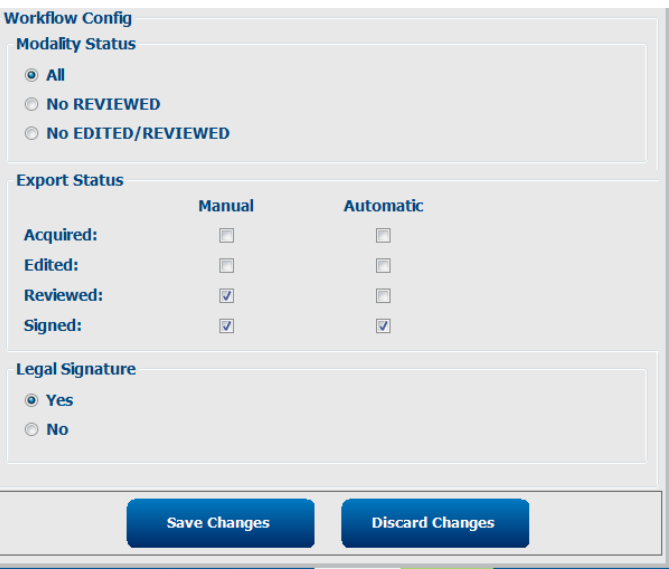

#### **Keine rechtsgültige Unterschrift**

Bei der Aktualisierung der Untersuchung auf den signierten Status zeigt der Signaturbereich den Namen des Genehmigers mit einem Label mit dem Aufschrift **Approved by:** (Genehmigt von:) im Abschlussbericht an.

#### **Über die rechtsgültige Signatur**

Die rechtsgültige Signatur erfordert die Benutzeranmeldeinformationen vor der Aktualisierung einer Belastungsuntersuchung beim Wechsel in einen signierten Status. Wenn aktiviert, wird der Benutzer beim Übergang in den signierten Status aufgefordert, sich mit einem Benutzernamen und einem Passwort zu authentifizieren. Die Authentifizierung kann eingegeben werden, wenn ein anderer Benutzer aktuell angemeldet ist. Wenn die korrekten Anmeldeinformationen nicht eingegeben werden, wird der Benutzer mit der Meldung benachrichtigt, dass die "eingegebenen Anmeldeinformationen nicht gültig sind."

Wenn der unterzeichnende Arzt als zuständiger Arzt unter Personal eingerichtet worden ist, erscheint der gedruckte Name im XScribe-Schlussbericht auf der Unterschriftenzeile nach dem Feld Signed by: (signiert von:).

#### Benutzereinstellungen

Wählen Sie das Symbol 'Benutzereinstellungen', um das Fenster zu öffnen. Eingestellte Auswahlmöglichkeiten definieren die Standardkriterien für die Funktion 'Arbeitsliste anfordern' in der Suchfunktion, wenn der jeweilige Benutzer bei XScribe angemeldet ist.

Die eingestellten Auswahlmöglichkeiten können geändert werden, wenn der Benutzer die Auswahlmöglichkeiten der erweiterten Suche auswählt.

Der Benutzer kann das Passwort in diesem Fenster auch ändern, wenn das System nicht für Einmalanmeldung eingerichtet ist.

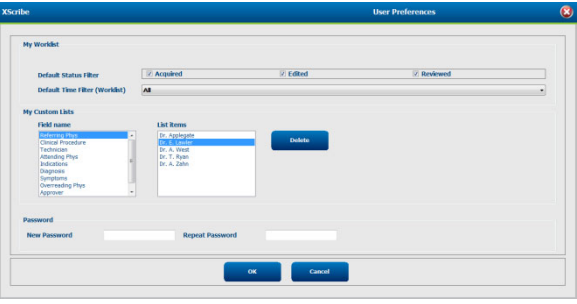

Alle Benutzer haben Zugriff auf die Einstellungen der Benutzereinstellungen, verfügen aber möglicherweise nicht über die Suchfunktion. Diese Benutzer werden dieses Fenster nur aufrufen, um ihr eigenes Passwort zu ändern.

Es gibt drei mögliche Optionen für den Status der Arbeitsliste 'Belastungsuntersuchung', die über Kontrollkästchen aktiviert oder deaktiviert werden können. Die Auswahl ist abhängig von der Einstellung des Modalitätenstatus der Workflow-Konfiguration, da Bearbeitet oder Überprüfung möglicherweise nicht als Auswahl angezeigt wird.

- 1. Erfasst
- 2. Bearbeitet
- 3. Geprüft

Für den voreingestellten Zeitfilter für Arbeitslisten gibt es drei Möglichkeiten.

- 1. Alle
- 2. Heute
- 3. Letzte Woche

Die benutzerdefinierten Listen des Benutzers können ebenfalls auf dieser Seite geändert werden. Einige demographische Dateneingabelisten akzeptieren auch Freitext, der automatisch zur weiteren Verwendung in die Liste aufgenommen wird. "My Custom Lists" (Meine benutzerdefinierten Listen) ermöglicht das Löschen von Listenelementen, die Sie in Zukunft nicht mehr verwenden möchten.

Der Benutzer kann sein Passwort auf dieser Seite nur ändern, wenn "Single Sign On" (Einmalanmeldung) nicht verwendet wird

Wenn Sie fertig sind, wählen Sie **OK**, um die Änderungen zu speichern, oder **Cancel** (Abbrechen), um das Fenster zu verlassen, ohne die Änderungen zu speichern.

XScribe zeigt die Standardeinstellungen auf jeder der Arbeitsstationen an, an denen sich der Benutzer anmeldet.

#### Berichtseinstellungen

Mehrere XScribe-Endberichte können erstellt und mit benutzerdefinierten Namen gespeichert werden. Diese Auswahl an Abschlussberichten wird in einer Dropdown-Liste angezeigt, wenn Sie Untersuchungen abschließen.

Klicken Sie auf die Schaltfläche **Report Settings** (Berichtseinstellungen). Klicken Sie auf die Schaltfläche **Add** (Hinzufügen), um einen neuen Berichtstyp zu erstellen.

- Wählen Sie die einzubindenden Berichtsabschnitte über die Kontrollkästchen aus.
- Wählen Sie nach Stufe oder Minute für die Untersuchungsübersicht und die Durchschnittswerte über die Auswahlknöpfe
- Wählen Sie das Durchschnittsformat für 3 Ableitungen (mit Ableitungen, die aus Dropdown-Listen identifiziert wurden) oder 12 Ableitungen über Auswahlfelder
- Verwenden Sie das Kontrollkästchen, um Arrhythmieereignisse einzubeziehen

Geben Sie den Namen des Berichts in das Feld Print Setting (Druckeinstellung) ein. Das Kontrollkästchen Use as Default (Als Standard verwenden) kann ebenfalls aktiviert werden.

Klicken Sie nach Abschluss auf die Schaltfläche **Save Changes** (Änderungen speichern), oder auf **Discard Changes** (Änderungen verwerfen), um abzubrechen, ohne zu speichern.

Klicken Sie auf die Schaltfläche **Delete** (Löschen), um einen Berichtstyp aus der Dropdown-Liste "Print Setting (Druckeinstellung) zu entfernen, wenn er nicht mehr benötigt wird.

Nach dem Erstellen und Speichern ist die Liste Report Settings (Berichtseinstellungen) im Dialogfeld Finalize Exam Update (Untersuchungsaktualisierung beenden) beim Verlassen einer Untersuchung und in der Anzeige Final Report Print Preview (Vorschau Abschlussbericht) verfügbar, wenn die Schaltfläche **Preview** (Vorschau) ausgewählt worden ist.

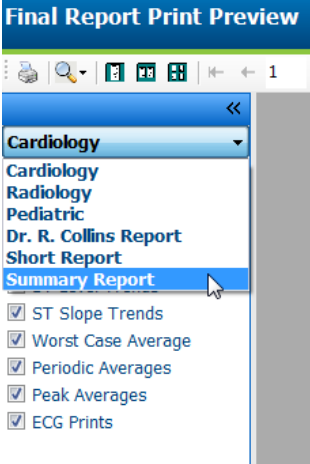

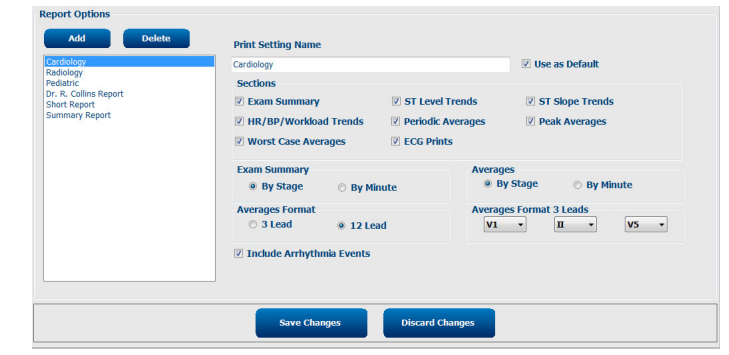

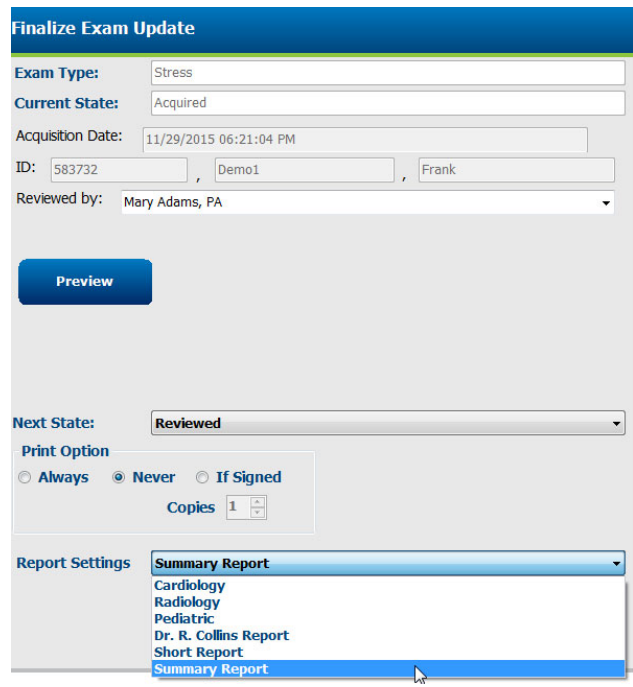

#### Konfigurationstool für Berichte

m.

XScribe-Abschlussberichte sollten vor der Verwendung des Systems mit dem Praxisnamen konfiguriert werden. Die Standardabschnitte für die Aufnahme des Abschlussberichts sind in diesem Tool ebenfalls anpassbar.

Klicken sie auf das **Start** Menu der XScribe Arbeitsstation. Wählen Sie **All Programs, Mortara Modality Manager** und dann **Report Configuration Tool,** um ein Dialogfenster zu öffnen, das eine **Group** Auswahlmöglichkeit von einer drop-down Liste ermöglicht. Jede dort definierte Gruppe hat ihre eigene Berichtskonfiguration.

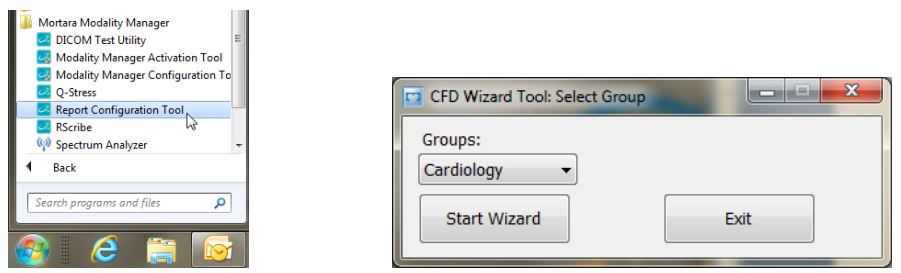

Klicken Sie auf die Schaltfläche **Start Wizard** (Assistenten starten), um das Tool zu öffnen. Mit der Schaltfläche **Exit** (Beenden) wird das Werkzeug geschlossen.

#### **Konfiguration des Abschlussberichts**

Sobald das Tool geöffnet ist, wählen Sie XScribe aus der Dropdown-Liste des Berichts.

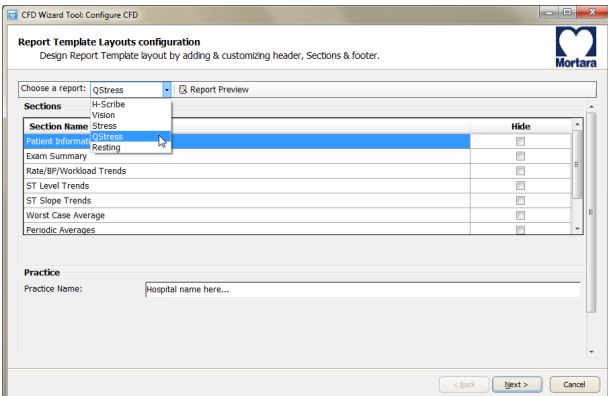

Anschließend kann Folgendes durchgeführt werden:

- 1. **Hide** (Ausblenden) von Abschlussberichtsabschnitten durch Markierung von Kontrollkästchen im Report Configuration Tool (Konfigurationstool für Berichte). Wenn das Kontrollkästchen aktiviert ist, ist der Abschnitt standardmäßig deaktiviert; Der Abschnitt kann jedoch für den Druck und Export bei der Vorschau des Abschlussberichts für jede einzelne Untersuchung aktiviert werden.
- 2. Geben Sie die Kontaktinformationen der Einrichtung unter dem Abschnitt **Practice** (Praxis) ein.

Wenn Sie fertig sind, klicken Sie auf **Next >** (Weiter) und dann auf **Finish** (Fertigstellen). Mit **<Back** (Zurück) können Sie zum vorherigen Bildschirm zurückkehren; **Cancel** (Abbrechen) fragt Sie "Sind Sie sicher?" Wählen Sie **Ja**, um die Änderungen zu verwerfen.

Nach Abschluss steht Ihnen die Gruppenauswahl weiterhin zur Verfügung, um die nächste Gruppe auszuwählen und die oben aufgeführten Schritte für alle anderen Gruppen zu wiederholen.

Wenn Sie fertig sind, wählen Sie die Schaltfläche **Exit** (Beenden).

### 13. UNTERSUCHUNGSSUCHE

Exam Search (Untersuchungssuche) ist für Benutzer verfügbar, die Berichte bearbeiten, überprüfen, drucken oder exportieren, archivieren, löschen, offline kopieren, offline öffnen und Belastungsuntersuchungen signieren. Klicken Sie auf das Symbol, um ein Fenster zu öffnen, in dem Sie eine Liste der Untersuchungen nach dem Filter und den Ihnen zugewiesenen Berechtigungen anzeigen können.

Die Schaltfläche **Get Worklist** (Arbeitsliste abrufen) filtert die Liste der Untersuchungen nach den User Preferences (Benutzereinstellungen) für den angemeldeten Benutzer.

Für die Eingabe eines Patientennamens oder einer ID-Nummer steht ein Suchfeld zur Verfügung. Wenn Sie ein oder mehrere alphanumerische Zeichen eingeben, werden alle Untersuchungen, die mit diesen Zeichen beginnen, in einer Liste angezeigt, wenn Sie auf die Schaltfläche **Search** (Suchen) klicken. Gelistete Untersuchungen können durch Anklicken einer der Spaltenüberschriften sortiert werden.

Wenn Sie einen vollständigen Nachnamen, Vornamen oder eine Patientenkennung in das Suchfeld eingeben und auf die Schaltfläche **Search** (Suchen) klicken, werden alle passenden Untersuchungen in der Liste angezeigt.

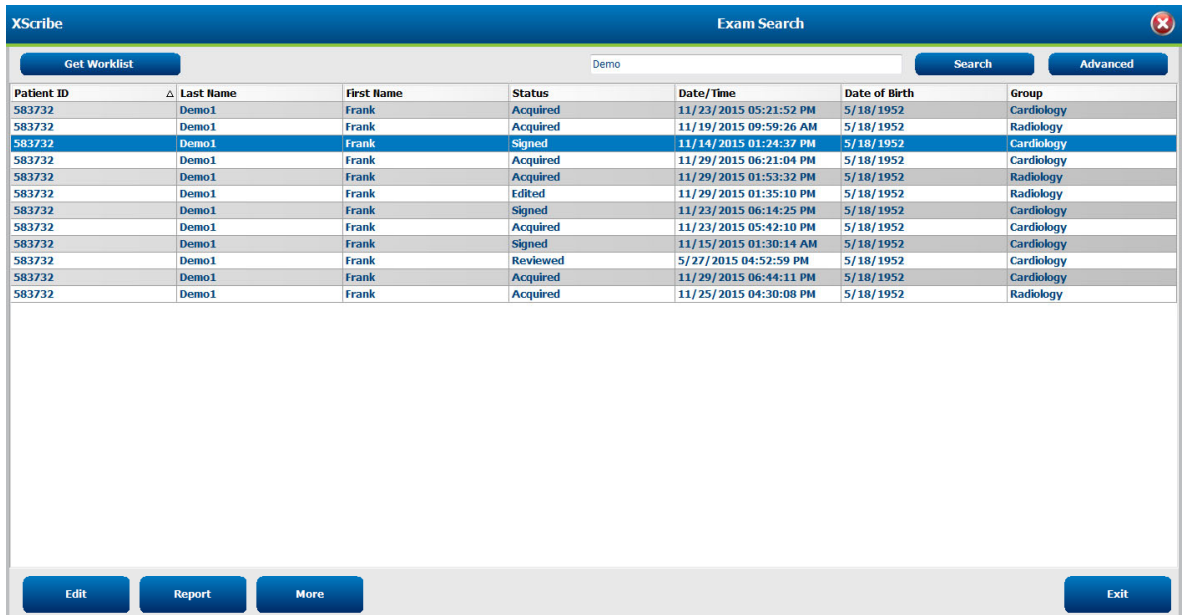

Markieren Sie eine Untersuchung in der Liste und klicken Sie dann auf die Schaltfläche

- **Edit** (Bearbeiten), um die Untersuchung zur Überprüfung und Bearbeitung zu öffnen, oder auf
- **Report** (Bericht), um den Abschlussbericht zur Überprüfung und zum Ausdrucken zu öffnen, oder auf
- **More** (Mehr), um erweiterte Auswahlmöglichkeiten anzuzeigen, die im Folgenden erläutert werden.

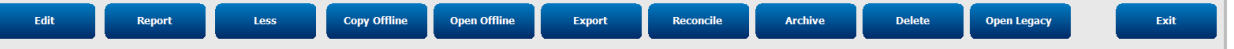

- **Copy Offline** (Offline kopieren), mit der eine vorhandene Untersuchung mit einem Browser auf ein externes Laufwerk kopiert werden kann, um sie auf jedem XScribe v6.x-System zu überprüfen.
- **Open Offline** (Offline öffnen), der es einem XScribe v6.x-Systembenutzer ermöglicht, eine Untersuchung von einem anderen v6.x-System aus zu öffnen, indem er zum Speicherort der kopierten Untersuchung navigiert.
- **Export** ermöglicht es, die Untersuchungsergebnisse im PDF-, XML- und DICOM-Format an ein in den Systemeinstellungen definiertes Ziel zu senden. Diese optionale Funktion ist möglicherweise nicht verfügbar. Diese Auswahl ist nur dann aktiviert, wenn die ausgewählten Untersuchungen den zugehörigen Exportstatus in den Workflow-Konfigurationseinstellungen aktiviert haben.
- Die Schaltfläche **Reconcile** (Abgleich)wird typischerweise verwendet, um demographischen Daten von Patienten aus einem Auftrag in MWL oder von einem bereits in der Datenbank vorhandenen Patienten in einer Untersuchung zu aktualisieren, die durchgeführt wurde, bevor ein Auftrag verfügbar war.
- Die Schaltfläche **Archive** (Archivieren)wird verwendet, um die Untersuchung aus der Datenbank auf ein externes Laufwerk für Langzeitspeicherzwecke zu verschieben. Das Archiv ist möglicherweise nicht verfügbar, wenn DICOM-Einstellungen vorgenommen wurden, um es zu verhindern.
- Mit der Schaltfläche **Delete** (Löschen)wird eine Untersuchung oder ein Auftrag dauerhaft aus der Systemdatenbank entfernt. Die Untersuchung ist nach Durchführung dieser Aktion nicht wiederherstellbar.
- Die Schaltfläche **Open Legacy** (Altdaten öffnen) ermöglicht das Öffnen archivierter Untersuchungen der älteren X-Scribe-Version 3.xx in der Anzeige des Report Managers zum Überprüfen und Drucken.

#### Erweiterte Suche

Für eine verfeinerte Filterung der Untersuchungsliste klicken Sie auf die Schaltfläche **Advanced** (Erweitert). Die Auswahl der Kennzeichnung steht in Beziehung zum ausgewählten Filter und ist abhängig von Ihrer Systemkonfiguration.

Untersuchungsstände werden von der Checkbox als Identifikatoren ausgewählt. Klicken Sie auf die Schaltfläche **Search** (Suchen), nachdem Ihr Filter und Ihre Identifikatoren ausgewählt worden sind. Klicken Sie auf die Schaltfläche **Clear** (Löschen), um Ihre Eingaben abzubrechen und aus den Suchfeldern zu entfernen.

Wenn Sie fertig sind, klicken Sie auf die Schaltfläche **Done** (Fertig), um die Auswahl der erweiterten Suche zu verlassen und zum Hauptfenster von Exam Search (Untersuchungssuche) zurückzukehren.

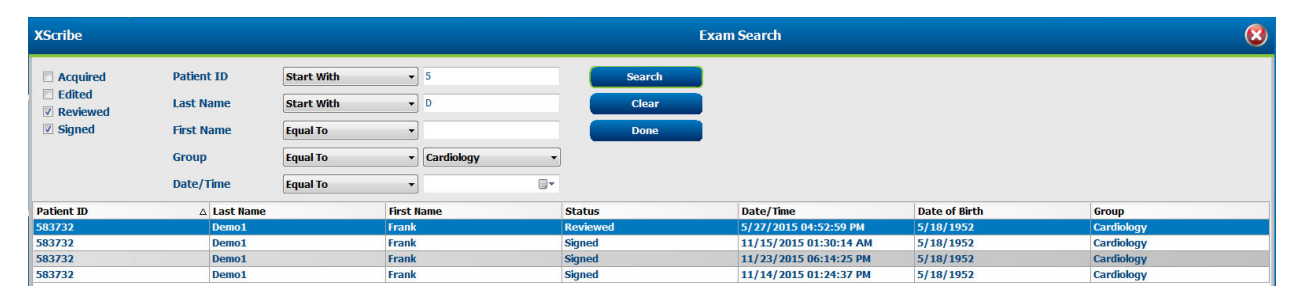

#### **Untersuchungsstandskennzeichen**

- Erfasst
	- o Geprüft, ob gleich mit
- **Bearbeitet** 
	- o Geprüft, ob gleich mit
- Überprüft
	- o Geprüft, ob gleich mit
- **Signiert** 
	- o Geprüft, ob gleich mit

#### **Identifikatoren für Untersuchungskriterien**

- Patientenkennung
	- o Gleich
		- o Beginnen Sie mit
	- Nachname
	- o Gleich
		- o Beginnen Sie mit
	- Vorname
		- o Gleich
			- o Beginnen Sie mit
- Gruppe
	- o Gleich
		- o Leer (Alle)
		- o Jede definierte Gruppe, auf die dieser
	- Benutzer zugreifen kann
- Datum/Uhrzeit
	- o Gleich
	- o Vor dem
	- o Später als

### 14. ABSCHLUSSBERICHTE

Der Abschlussbericht kann während der Belastungsuntersuchung in der Vorschau angezeigt und gedruckt werden. Jeder der folgenden Abschnitte kann vom Benutzer mit entsprechenden Berechtigungen ausgeschlossen werden. In diesem Abschnitt werden die Informationen erläutert, die auf jeder Seite des Abschlussberichts enthalten sind.

#### Informationen zum Patienten

Der Kopfabschnitt 'Patienteninformationen' enthält einen Patientennamen, eine Patientenkennung, das Startdatum/die Uhrzeit der Untersuchung und ein Protokoll. Die folgenden Abschnitte enthalten Patientenkennungen, Sekundär-ID, Aufnahme-ID, Geburtsdatum, Alter, Geschlecht und Ethnie; eine Patientenadresse, einen Telefon- und E-Mail-Bereich; einen Indikations- und Medikamentenbereich; einen zuweisenden Arzt, eine Verfahrensart und einen Ortsabschnitt; eine Zielpulsfrequenz, Gründe für das Ende, Techniker und Symptomabschnitt; Abschnitte für Diagnosen, Notizen und Schlussfolgerungen; Felder für den Namen des Prüfers und den Namen des unterzeichnenden Arztes mit Unterschriftsdatum. Eine Berichtsfußzeile mit Herstellernamen (Welch Allyn, Inc.), der XScribe-Softwareversion und dem Institutsnamen wird auf jeder Seite wiederholt.

Das Feld Diagnose, falls vorhanden, erlaubt ca. 100 alphanumerische Zeichen. Das Feld Notes (Notizen) erlaubt bis zu ca. 100 alphanumerische Zeichen. Das Feld Reasons for end (Gründe für das Ende) erlaubt bis zu ca. 55 alphanumerische Zeichen. Das Feld Symptoms (Symptome) erlaubt bis zu ca. 60 alphanumerische Zeichen. Das Feld Conclusions (Schlussfolgerungen) ermöglicht bis zu 6 Textzeilen oder ca. 750 alphanumerische Zeichen.

Der Name der Einrichtung wird durch die Verwendung des Report Configuration Tool (Konfigurationstool für Berichte) angepasst.

#### Untersuchungsübersicht

Die Kopfzeile der Untersuchungsübersicht enthält einen Patientennamen, eine Patientenkennung, das Startdatum und die Startzeit der Untersuchung sowie ein Protokoll.

Der zusammenfassende Statistikteil enthält die Belastungszeit, Ableitungen mit 100 μV Änderung, Gesamtzahl der PVCs während der Untersuchung, Duke-Laufband-Score und FAI%. Der Duke-Score und FAI% werden nur berücksichtigt, wenn ein Bruce-Protokoll verwendet wurde.

Der Abschnitt Max Values enthält Geschwindigkeits- und Steigungs- oder Wattwerte, METs, HF, SBP, DBP, HF\*Blutdruck, ST/HF Index und % Sollwerte.

Max ST Changes (Max ST-Änderungen) listet die ST-Erhöhungs- und ST-Senkungsänderungswerte auf.

Die Stufenübersicht listet Informationen nach Stufe oder Minute für Geschwindigkeit/Steigung oder Belastung (Watt), HF (min-<sup>1</sup>), Blutdruck (mmHg), METs, HF\*Blutdruck, SpO2 (%) und ST-Niveau (mm) für jeden Zeitraum vom Beginn der Vor-Belastung bis zum Ende der Erholung auf. Striche erscheinen in den Spalten Blutdruck und HF\*Blutdruck, wenn keine Informationen eingegeben wurden. Die Zusammenfassung der Stufe wird bei Bedarf auf die nächste Seite erweitert.

Die Zusammenfassungstabelle **By Stage** (nach Stufen) beinhaltet:

- Manuelle Vor-Belastungsereignisse (Rückenlage, Stehen, Hyperventilation und Mason-Likar)
- Ein Eintrag für das Ende jeder Belastungsstufe
- Ein Eintrag für jedes manuelle Ereignis
- Das Spitzenbelastungs-EKG
- Ein Eintrag für das Ende der Erholungsphase
- Blutdruck-Messungen
- Laufband Events
- Lesezeichen
- RPE-Ereignisse

Die Zusammenfassungstabelle **By Minute** (nach Minuten) beinhaltet:

- Manuelle Vor-Belastungsereignisse (Rückenlage, Stehen, Hyperventilation und Mason-Likar)
- Ein Eintrag für jede Minute der Belastungsphase
- Ein Eintrag für jede Minute der Erholungsphase
- Ein Eintrag für jedes manuelle Ereignis
- Ein Eintrag für das Ende der Erholungsphase
- Blutdruck-Messungen
- Laufband-Events
- Lesezeichen
- RPE-Ereignisse

#### Raten-/Blutdruck-/ Belastungstrends

Die Kopfzeile der Seite Rate/Blutdruck/Belastung enthält einen Patientennamen, eine Patientenkennung, das Startdatum/Uhrzeit der Untersuchung und ein Protokoll.

Trends für Herzfrequenz (min-1), Geschwindigkeit (MPH oder KM/H)/Steigung (%) oder Watt, Blutdruck (mmHg) und METs/Doppelprodukt (HF\*Blutdruck) sind enthalten.

#### ST-Niveau Trends

Die Seitenkopfzeile der Seite ST-Niveau Trends beinhaltet einen Patientennamen, eine Patientenkennung, das Startdatum und die Startzeit der Untersuchung sowie ein Protokoll. Absolute ST-Trends für jede der 12 Ableitungen sind enthalten.

#### ST-Steigung-Trends

Die Kopfzeile der Seite 'ST-Steigung-Trends' enthält einen Patientennamen, eine Patientenkennung, das Startdatum und die Startzeit der Untersuchung sowie ein Protokoll. ST-Steigung-Trends für jede der 12 Ableitungen sind enthalten.

#### Worst-Case-Durchschnitt

Dieser Abschnitt enthält einen Satz von 12 Ableitungen mit Durchschnittswerten für den Beginn der Belastung und einen Satz von 12 Ableitungen mit Durchschnittswerten für die maximale ST-Senkung während der Untersuchung. Jeder Mittelwert zeigt eine ST- und eine ST-Steigungsmessung an.

Der Worst Case-12-Kanal-Durchschnitt stellt alle 12 gleichzeitigen Ableitungen im Worst-Case-Moment dar, der unter Verwendung der maximalen ST-Senkung in einer einzelnen Ableitung berechnet wird, einschließlich aVR (verstärktes Potential rechts) invertiert.

Zehn Sekunden Rhythmus für eine Ableitung folgen einer Kalibriermarke mit der Rhythmusableitung, die im Ausdruckdialog Modality Settings (Modalitätseinstellungen) ausgewählt wurde. Die Druckgeschwindigkeits-, Filter- und Verstärkungseinstellungen, die am Ende der Untersuchung wirksam sind, werden verwendet.

Die gesamte Belastungszeit wird in der Seitenkopfzeile zentriert, darunter die Worst-Case-EKG-Zeitinformationen.

#### Periodischer Durchschnitt

Dieser Abschnitt enthält einen Satz von Durchschnittswerten (3 Ableitungen oder 12 Ableitungen) für den Beginn der Belastung und einen Satz für jede Stufe oder Minute, abhängig von den Berichtseinstellungen. Ein Satz von Durchschnittswerten ist auch für die Spitzenbelastung und das Erholungsende enthalten.

#### Spitzenmittelwert

Dieser Abschnitt enthält einen Satz von 12 Ableitungen mit Durchschnitten für den Beginn der Belastung und einen Satz von 12 Ableitungen mit Durchschnitten für das Ende der Belastung. Jeder Mittelwert zeigt eine ST- und eine ST-Steigungsmessung an.

Zehn Sekunden Rhythmus für eine Ableitung folgen einer Kalibriermarke mit der Rhythmusableitung, die im Ausdruckdialog Modality Settings (Modalitätseinstellungen) ausgewählt wurde. Die Druckgeschwindigkeits-, Filter- und Verstärkungseinstellungen, die am Ende der Untersuchung wirksam sind, werden verwendet.

#### EKG-Ausdrucke

Die Seiten mit den EKG-Ausdrucken enthalten 12-Kanal-EKG-Seiten, wie sie während der Untersuchung gespeichert, in der Kontextansicht hinzugefügt oder während der Seitenprüfung hinzugefügt wurden. EKG-Ausdrucke beinhalten Spitzenbelastung, automatische EKGs und manuell initiierte Ausdrucke (12-Ableitungen-Bericht, Lesezeichen oder andere Ereignisse, RPE-Ereignisse, Durchschnittswerte und Schreibbildschirm).

Beat Consistency Filter(BCF)-EKG-Ausdrucke enthalten eine BCF-Benachrichtigung neben dem Lead Label, die den Prüfer darüber informieren soll, dass die Kurven aus EKG-Durchschnitten aufgebaut sind.

Das Symbol für Berichtseinstellungen ermöglicht das Ein-/Ausschließen von Arrhythmieereignissen, das Drucken im Raster und das Einbeziehen von 3- oder 12-Kanal-EKG-Durchschnitten nach Stufen oder Minuten. Klicken Sie zum Ändern auf **Ok**, und dann wird der Abschlussbericht aktualisiert.

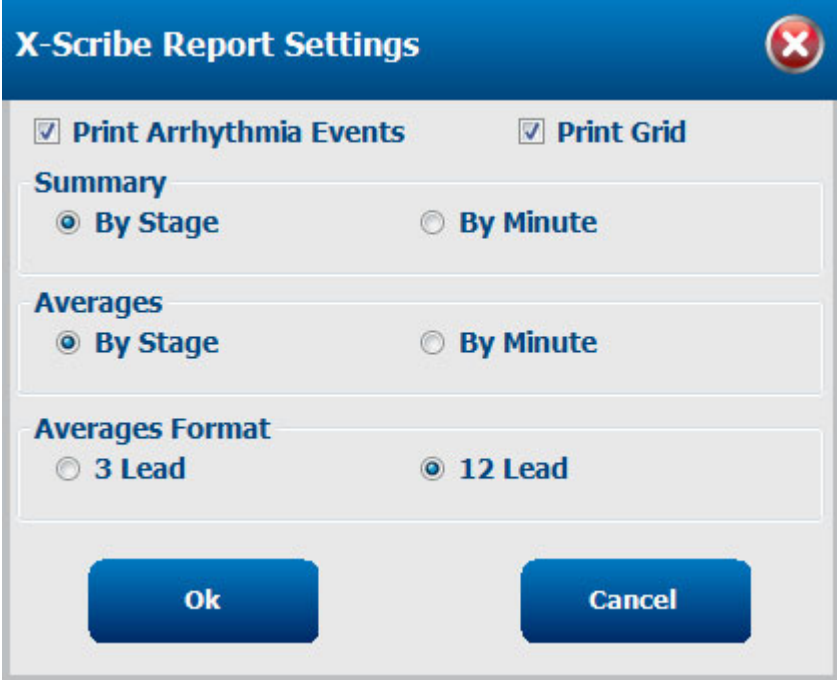

### 15. WARTUNG UND FEHLERBEHEBUNG

#### Routinemäßige Wartungsanforderungen und Reinigungsanweisungen

- 1. Verwenden Sie Druckluft, um Staub oder andere Partikel aus der Tastatur zu blasen.
- 2. Reinigen Sie die Tastatur bei Bedarf mit einem feuchten Tuch.
- 3. Reinigen Sie die Außenseite des Computers mit einem weichen Tuch, das leicht mit einer Feinwaschmittellösung befeuchtet ist. Verwenden Sie keine Lösungsmittel oder Scheuermittel.
- 4. Reinigen Sie das Display mit einem handelsüblichen Bildschirmreiniger (dies sind in der Regel kleine antistatische Tücher). Verwenden Sie keine Lösungsmittel oder Scheuermittel. Beachten Sie die Anweisungen, die dem Monitor beiliegen.
- 5. Reinigen Sie den Wagen bei Bedarf mit einem feuchten Tuch. Für kontaminierte Bereiche wird eine 10%ige Bleichlösung empfohlen.

#### Pflege und Handhabung des optionalen Touch-Monitors

- 1. Stecken Sie vor der Reinigung das Netzkabel aus
- 2. Verwenden Sie zur Reinigung des Monitorgehäuses ein sauberes Tuch, das leicht mit Feinwaschmittel befeuchtet ist. Keine Flüssigkeiten auf oder in das Gerät gelangen lassen. Es ist wichtig, dass das Gerät trocken bleibt.
- 3. Reinigen Sie den Touchscreen mit Fenster- oder Glasreiniger, der auf ein sauberes Tuch oder einen Schwamm aufgetragen wird. Tragen Sie den Reiniger niemals direkt auf den Touchscreen auf. Verwenden Sie keinen Alkohol (Methyl, Ethyl oder Isopropyl), Verdünner, kein Benzol oder andere Scheuermittel.

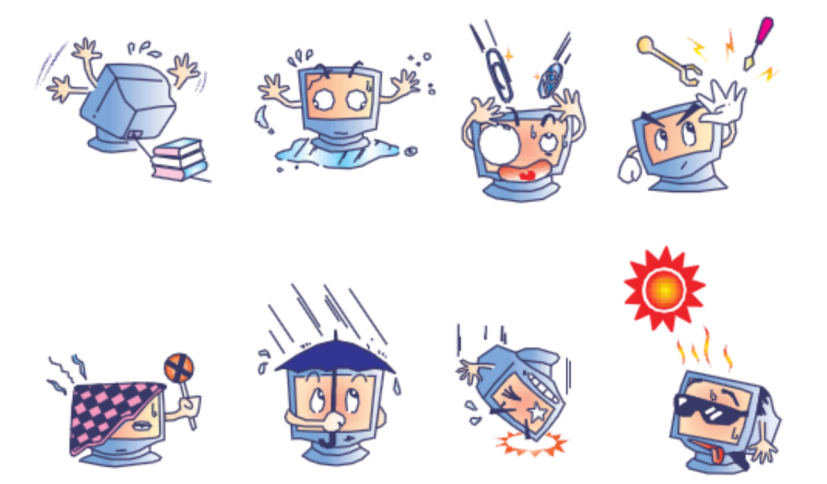

#### Pflege und Handhabung der optionalen antimikrobiellen Tastatur und Maus

Die antimikrobielle Tastatur und Maus sind mit Silver Seal™ geschützt und enthalten ein antimikrobielles Mittel, das das Wachstum von mikrobiellen Bakterien, Schimmelpilzen und Pilzen auf der Produktoberfläche verhindert. Ein USB Seal Cap™ ist im Lieferumfang enthalten, mit dem das Produkt 100% wasserdicht und spülmaschinenfest ist.

1. Diese Produkte sind spülmaschinenfest für eine einfache Reinigung und können mit Bleichmittel desinfiziert werden.

#### **WARTUNG UND FEHLERBEHEBUNG**

### Fehlerbehebungstabelle

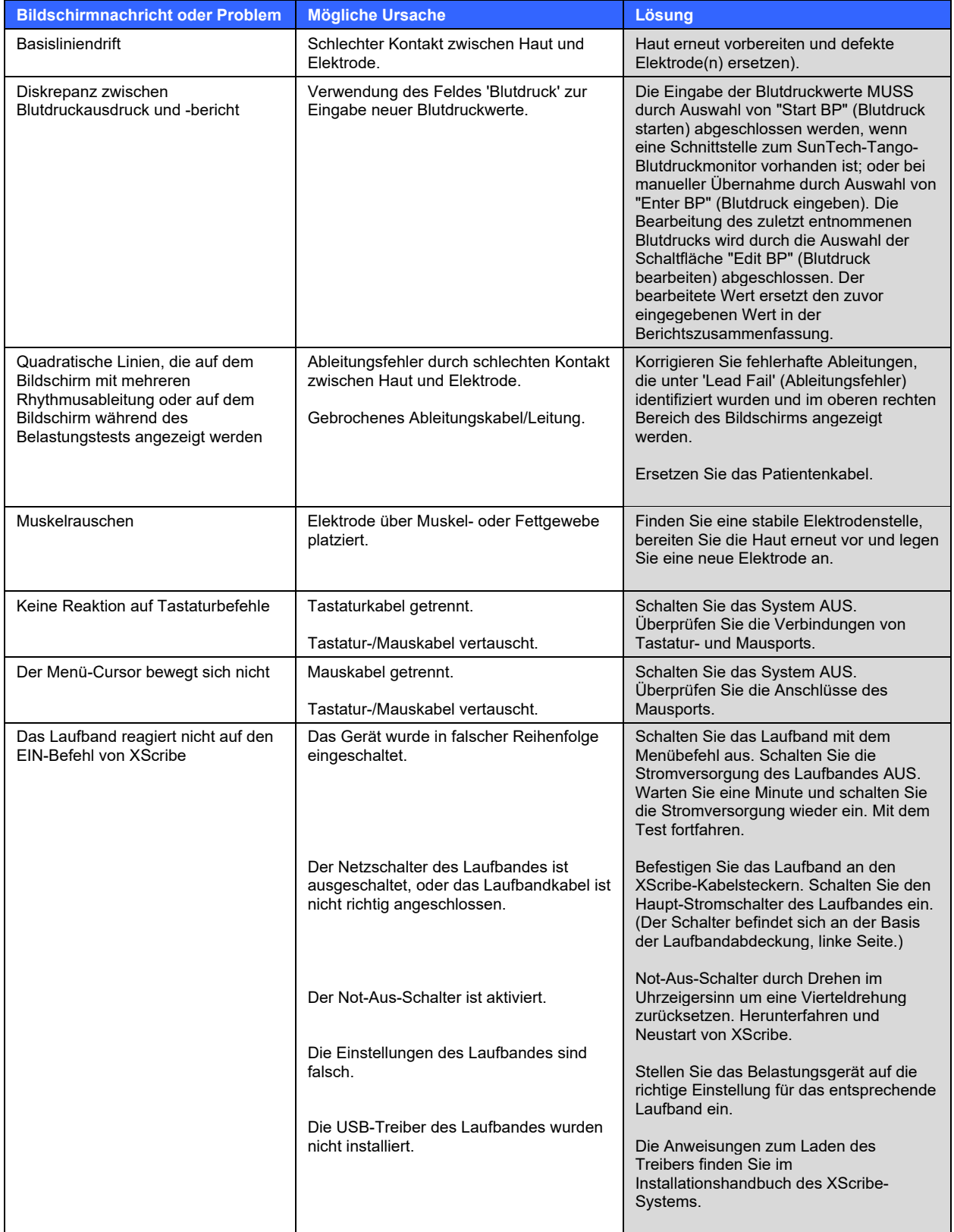

#### **WARTUNG UND FEHLERBEHEBUNG**

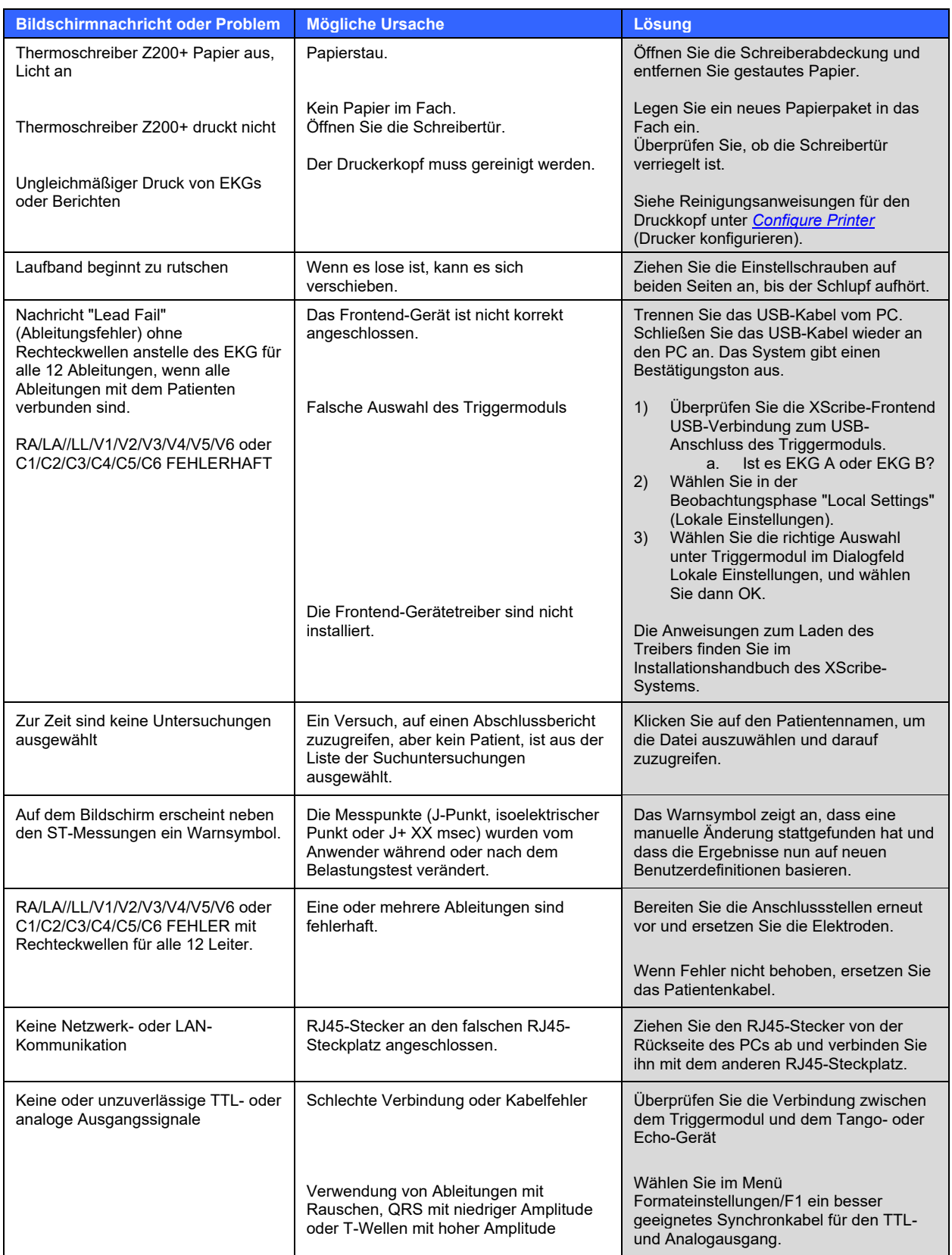

#### Systeminformationsprotokoll

Das folgende Systeminformationsprotokoll steht Ihnen zur Verfügung. Diese Informationen benötigen Sie, wenn das System gewartet werden muss. Aktualisieren Sie das Protokoll, wenn Sie Optionen hinzufügen oder Ihr System gewartet wurde.

*HINWEIS: Es wird dringend empfohlen, eine Kopie dieses Protokolls anzufertigen und es nach Eingabe der Informationen zu archivieren.* 

Tragen Sie die Modell- und Seriennummer aller Komponenten, das Datum des Ausbaus und/oder des Austausches von Komponenten sowie den Namen des Lieferanten ein, von dem die Komponente gekauft und/oder eingebaut wurde.

Zusätzlich zu den Aufzeichnungen dieser Informationen bieten die Systeminformationen eine Aufzeichnung darüber, wann Ihr System in Betrieb genommen wurde.

**Hersteller:** 

Welch Allyn, Inc. 4341 State Street Road Skaneateles Falls, NY 13153

**Telefonnummern:** 

USA: 800-231-7437

Verkaufsabteilung: 800-231-7437 Serviceabteilung: 888-667-8272

**Produktinformationen:** 

Name der Einheit/des Produkts: XScribe

Kaufdatum: \_\_\_\_\_\_\_/\_\_\_\_\_\_\_/\_\_\_\_\_\_\_

Einheit gekauft von:

Seriennummer **and the serience of the serience of the serience of the serience of the serience of the series of the series of the series of the series of the series of the series of the series of the series of the series o** 

Software-Version:

Bei einem Anruf beim Technischen Support von Welch Allyn für Fragen oder Serviceinformationen halten Sie die Seriennummer des Systems und die Referenznummer bereit. Die Seriennummer und die Teilenummer (REF) sind auf der mit der Systemsoftware gelieferten Product Identification Card (9517-006-01-ENG) aufgedruckt.

 $\mathcal{L}_\text{max} = \mathcal{L}_\text{max} = \mathcal{L}_\text{max} = \mathcal{L}_\text{max} = \mathcal{L}_\text{max} = \mathcal{L}_\text{max} = \mathcal{L}_\text{max}$  $\mathcal{L}_\text{max} = \mathcal{L}_\text{max} = \mathcal{L}_\text{max} = \mathcal{L}_\text{max} = \mathcal{L}_\text{max} = \mathcal{L}_\text{max} = \mathcal{L}_\text{max}$  $\mathcal{L}_\text{max} = \mathcal{L}_\text{max} = \mathcal{L}_\text{max} = \mathcal{L}_\text{max} = \mathcal{L}_\text{max} = \mathcal{L}_\text{max} = \mathcal{L}_\text{max}$ 

### 16. PROTOKOLLE

Die folgenden 16 Protokolle werden mit jedem XScribe-System ausgeliefert.

#### **Laufband:**

- Bruce
- Modified Bruce
- Naughton
- Balke
- Ellestad
- USAF/SAM-2.0
- USAF/SAM-3.3
- Starke Steigerung (Stufenprotokoll)
- Mittlere Steigerung (Stufenprotokoll)
- Geringe Steigerung (Stufenprotokoll)
- Laufband Zeitsteigerung
- Laufband METs-Steigerung
- Pharmakologisch

#### **Ergometer:**

- **Astrand**
- Ergometerfahrrad
- Ergometerfahrrad Zeitsteigerung

Diese Protokolle erzeugen die folgenden Vorgänge und Bedingungen:

- Automatische Belastung gemäß dem programmierten Protokoll.
- Automatische Blutdruckerfassung nach benutzerdefinierten Zeiten.
- Automatische EKG-Generierung nach benutzerdefinierten Zeiten.
- In der Erholungsphase gibt es eine Benutzerauswahl für automatischen Start der Erholung am Ende der Belastung oder für manuellen Start.
- In der Erholungsphase kann die Laufbandgeschwindigkeit oder die Ergometerleistung heruntergefahren werden, wenn eine andere Start- und Endbelastung programmiert wurde. Die Änderung erfolgt schrittweise entsprechend der Erholungsdauer.

*HINWEIS: Die Protokolle unterliegen der Präferenz des Arztes und können nach Belieben geändert werden. Anweisungen zur Bearbeitung des Protokolls finden Sie unter System and User Configuration*(*System- und Benutzerkonfiguration).* 

#### Stufenprotokolle

Stufenprotokolle sind eine Sammlung von Stufenlaufzeiten, Laufbandgeschwindigkeit und Steigung oder Wattlasten für jede Stufe und Aktionen wie EKG-Ausdrucke und Blutdruckmessungen. Der Übergang zur nächsten Stufe bewirkt eine stufenweise Änderung der Arbeitsbelastung.

#### Lineare Rampenprotokolle

Die Protokolle 'Zeitsteigerung' und 'METs-Steigerung' erhöhen Geschwindigkeit und Steigung des Laufbandes oder die Wattbelastung des Ergometers allmählich über den Zeitraum der Belastung, der durch eine Endzeit oder einen MET-Schwellenwert definiert ist, anstatt einer schnellen Änderung zu Beginn jeder neuen Stufe. Es gibt eine einzige Belastungsstufe für Steigerungsprotokolle. Der Verlauf der Belastung ist linear und nicht abgestuft.

#### Bruce-Protokolle

Das Bruce-Protokoll der Abtastungen erzeugt die folgenden Operationen und Bedingungen:

- Ein Stufenwechsel erfolgt alle 3 Minuten mit einer Erhöhung der Laufbandgeschwindigkeit und -steigung.
- Eine Minute vor dem Ende jeder Stufe wird eine automatische Blutdruckmessung eingeleitet.
- Ein 12-Kanal-EKG-Bericht wird automatisch am Ende jeder 3-minütigen Stufe erstellt. Die EKG-Erfassung beginnt 12 Sekunden vor dem Ende einer Stufe.
- In der Recovery Phase (Erholungsphase) verlangsamt sich das Laufband auf 1,5 mph und wird für eine Dauer von 6 Minuten fortgesetzt.
	- Ein Peak Exercise(Spitzenbelastungs)-12-Kanal-EKG druckt sofort und automatisch
- Aktionen:
	- Die Erholungs-EKG-Ausdrucke sind 'Off' (Aus).
	- Die Erholungs-Blutdruck-Messintervalle sind 'Off' (Aus).

#### **STUFENPROTOKOLL: BRUCE-**

### **Bruce**

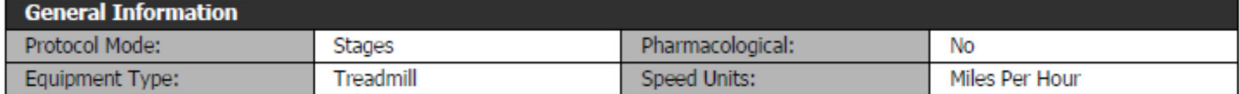

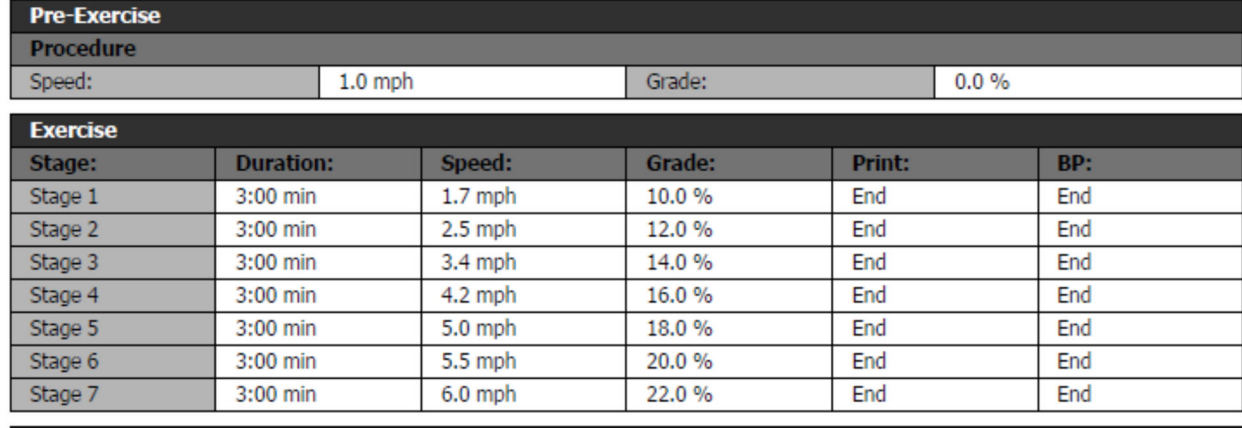

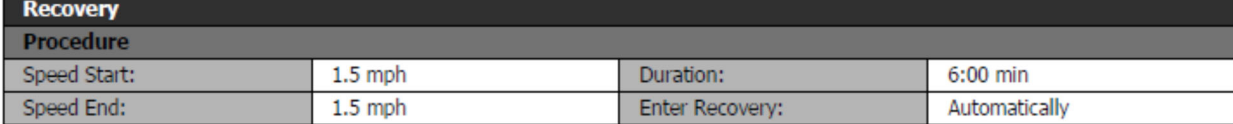

#### STUFENPROTOKOLL: MODIFIZIERTES BRUCE-

### **Modified Bruce**

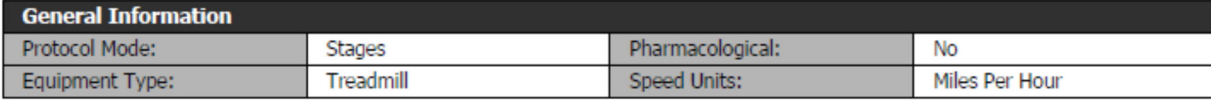

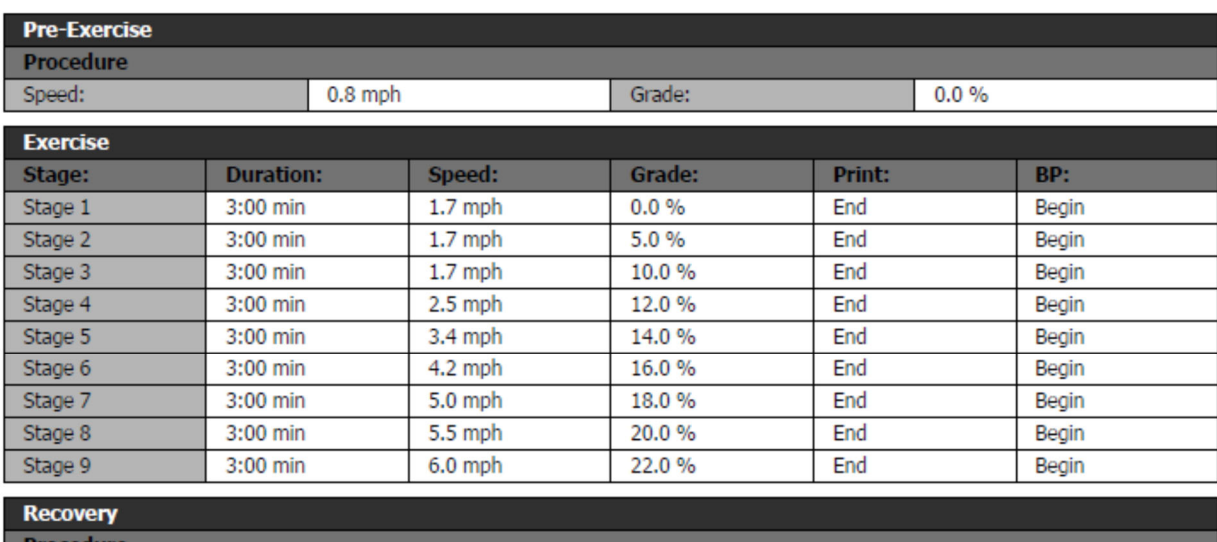

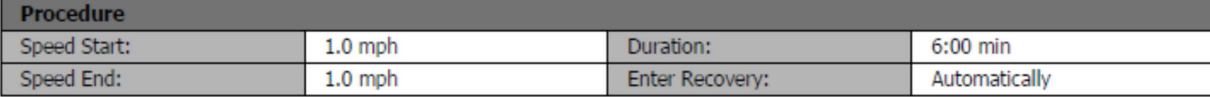

#### **STUFENPROTOKOLL: NAUGHTON**

Speed End:

 $1.0$  mph

## Naughton

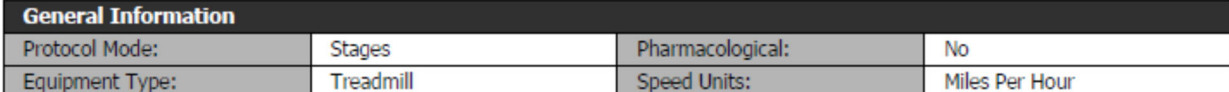

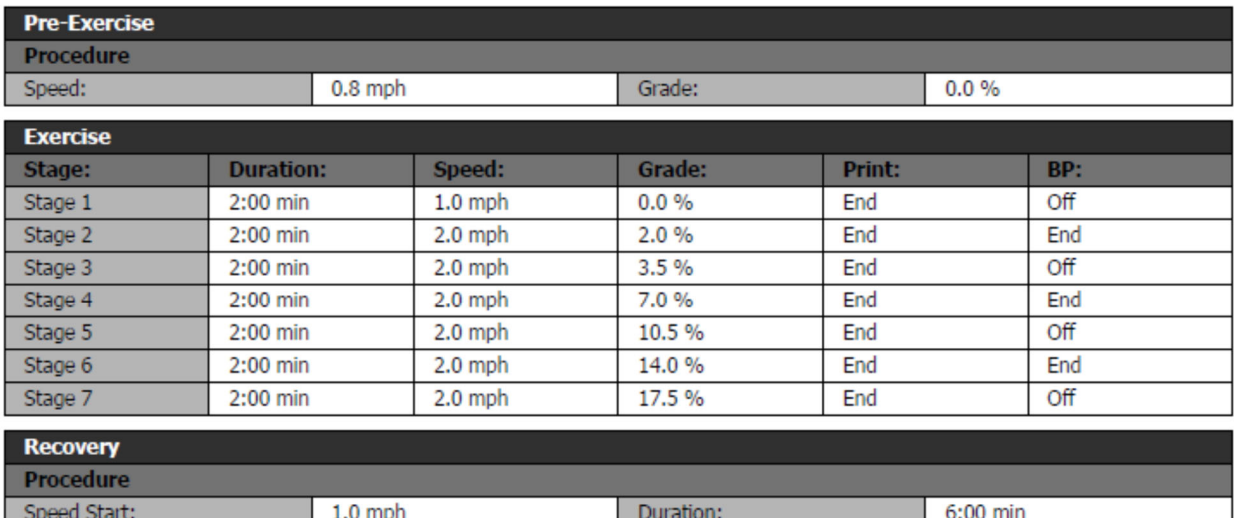

Enter Recovery:

Automatically

Automatically

#### **STUFENPROTOKOLL: BALKE-**

### **Balke**

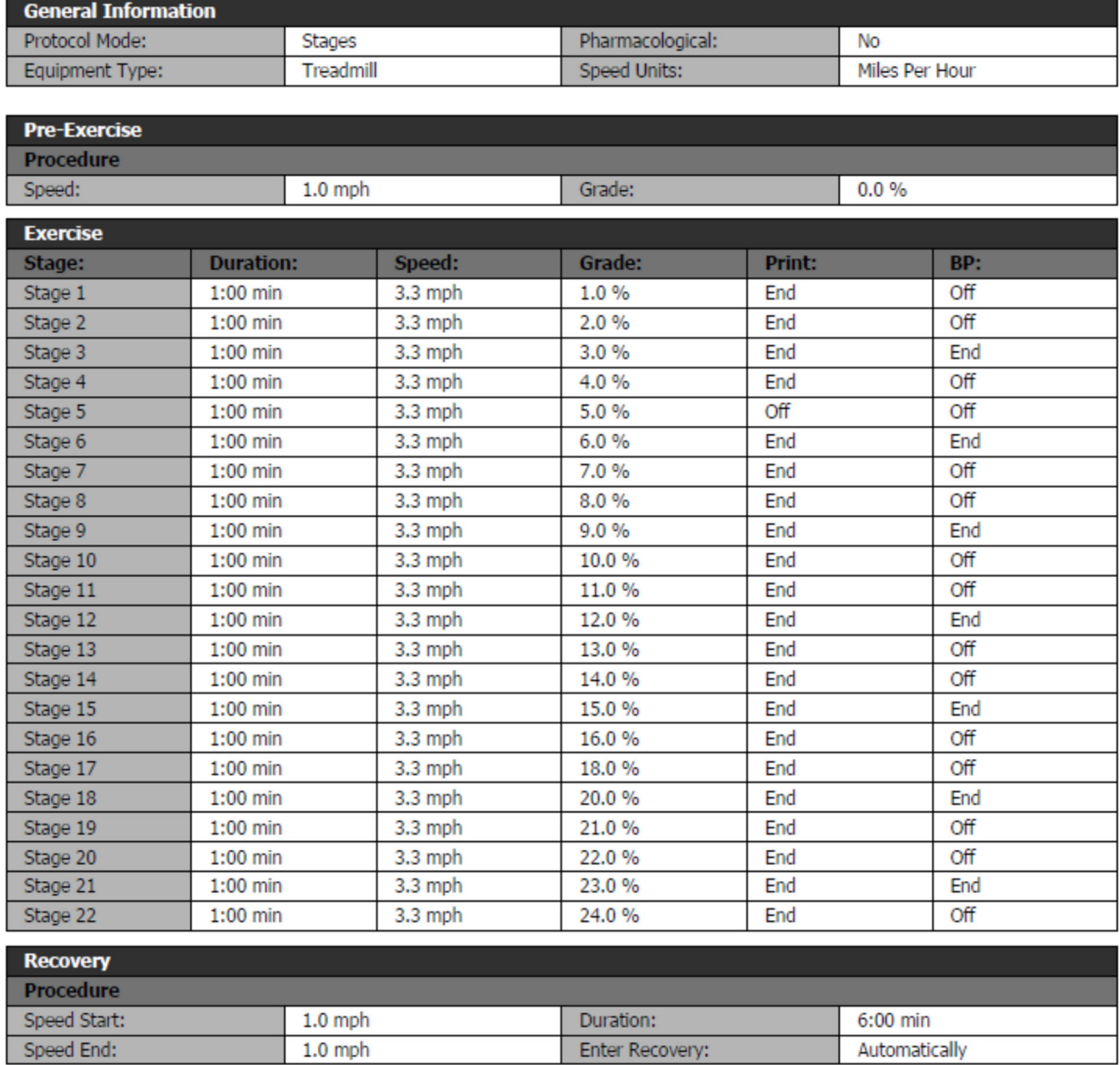

 $1.0$  mph

#### **STUFENPROTOKOLL: ELLESTAD**

### **Ellestad**

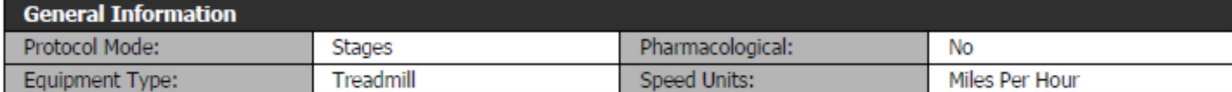

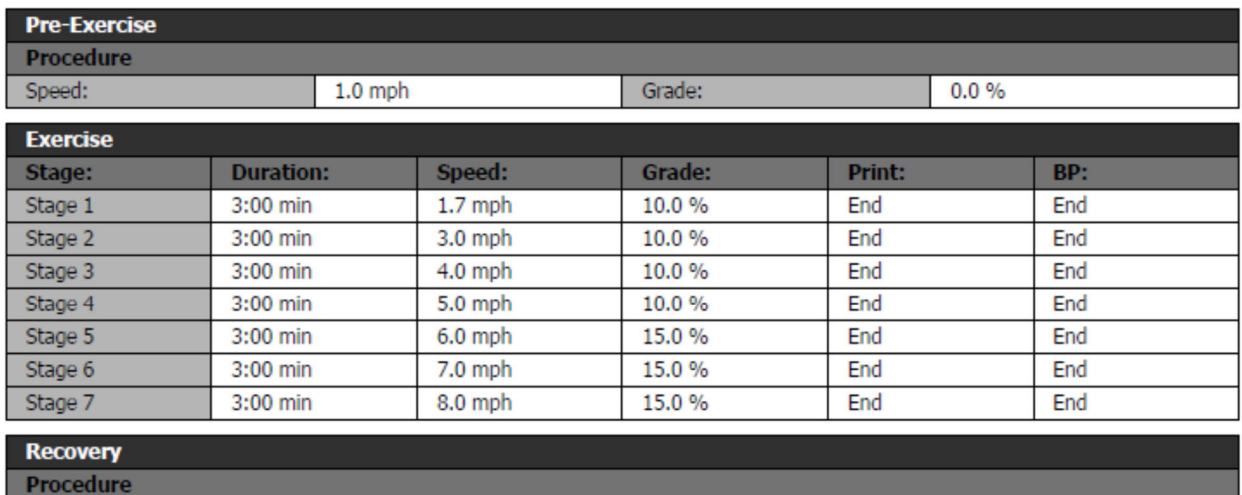

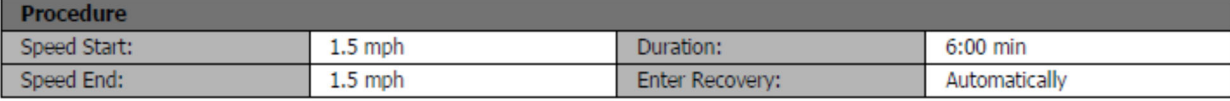

#### **STUFENPROTOKOLL: USAF/SAM-2.0**

## USAF/SAM 2.0

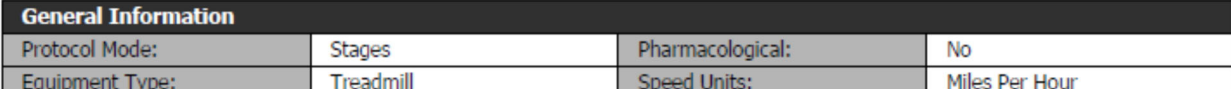

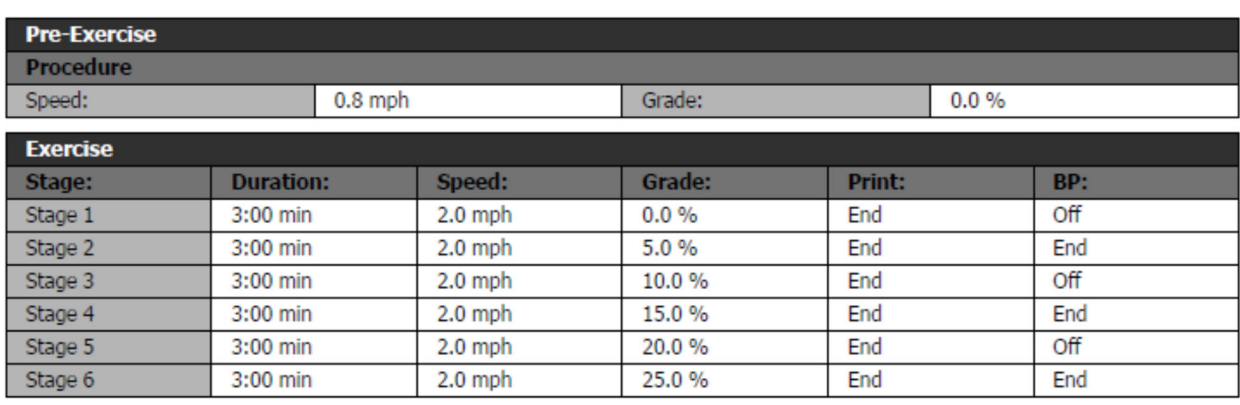

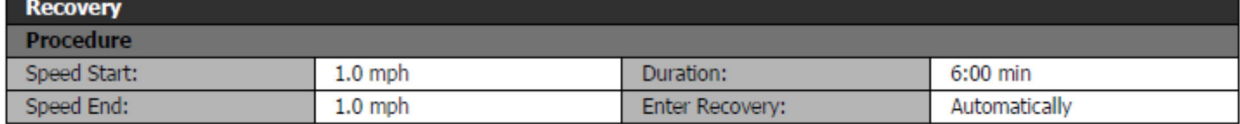

#### **STUFENPROTOKOLL: USAF**/SAM-3.3

### USAF/SAM 3.3

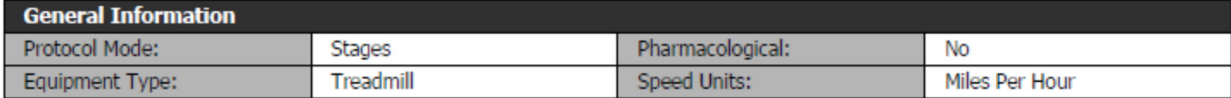

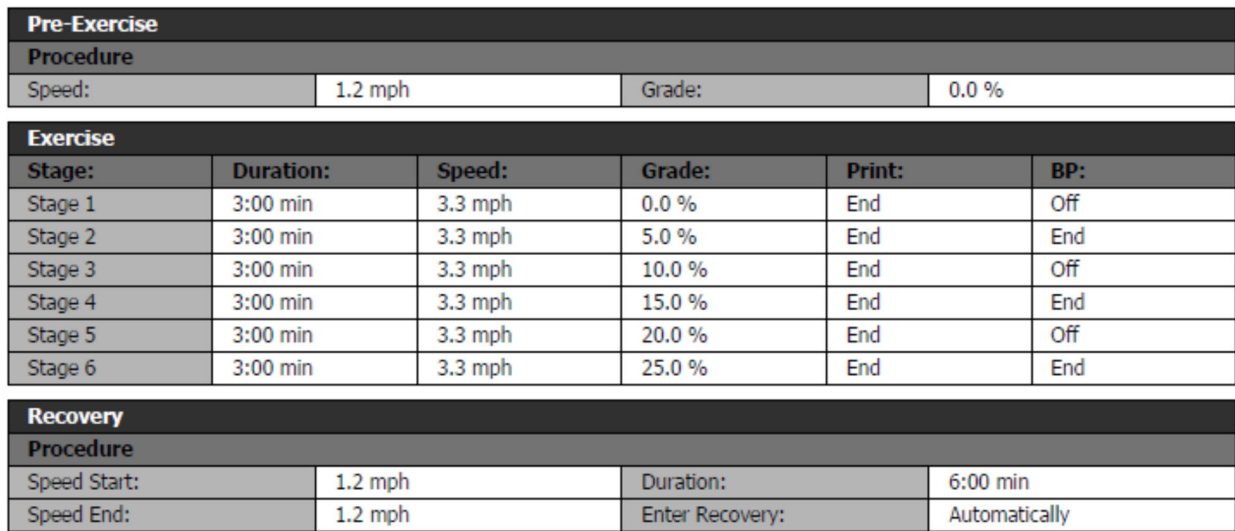

# STUFENPROTOKOLL: STARKE STEIGERUNG<br>High Ramp

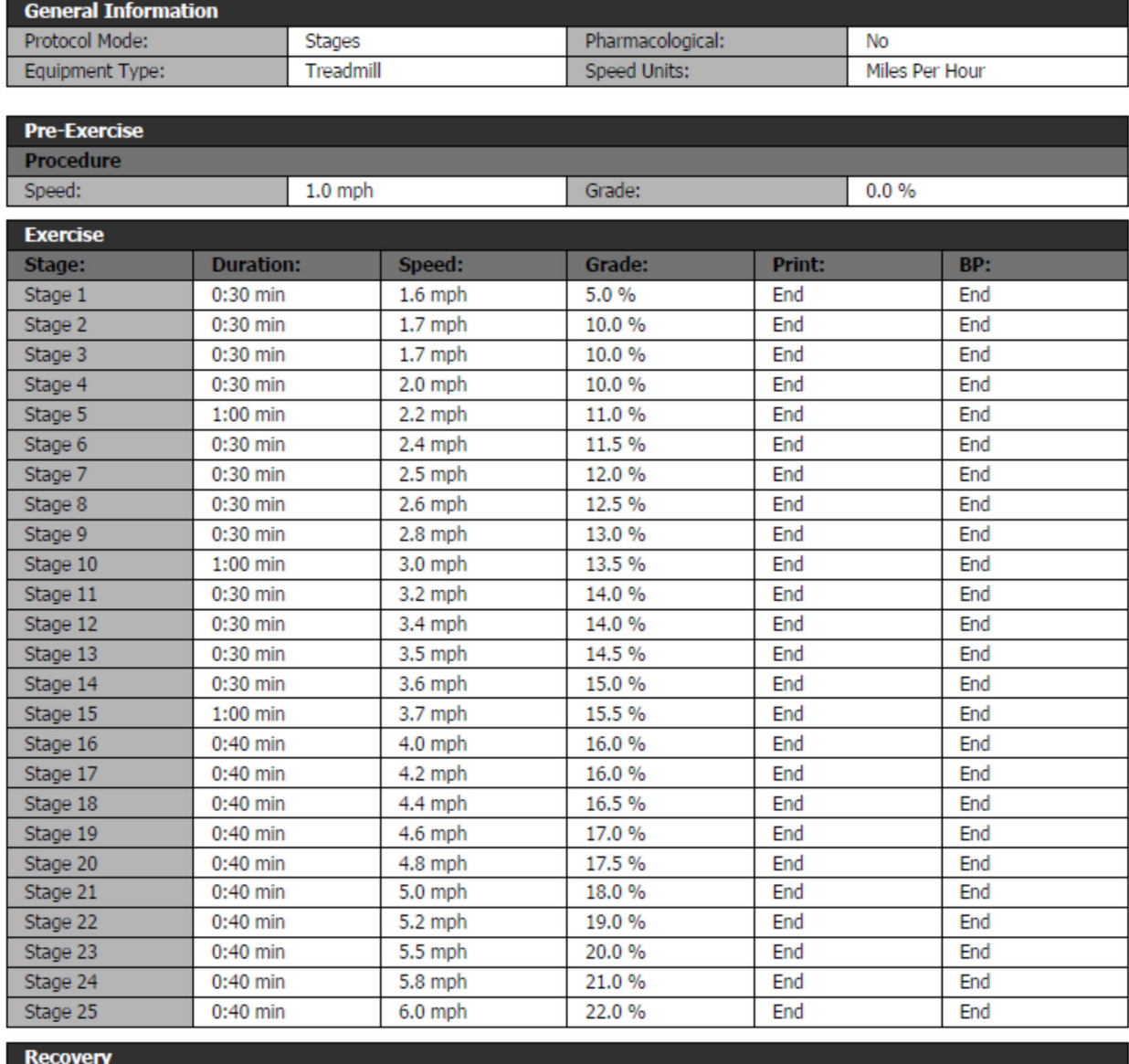

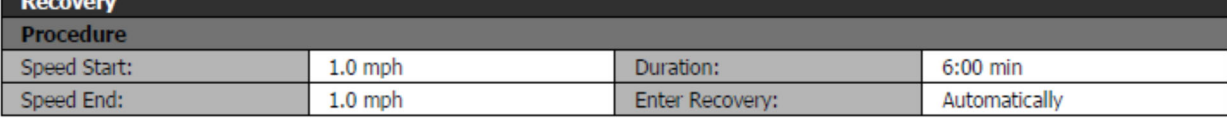

#### **STUFENPROTOKOLL: MITTLERE STEIGERUNG**

### **Medium Ramp**

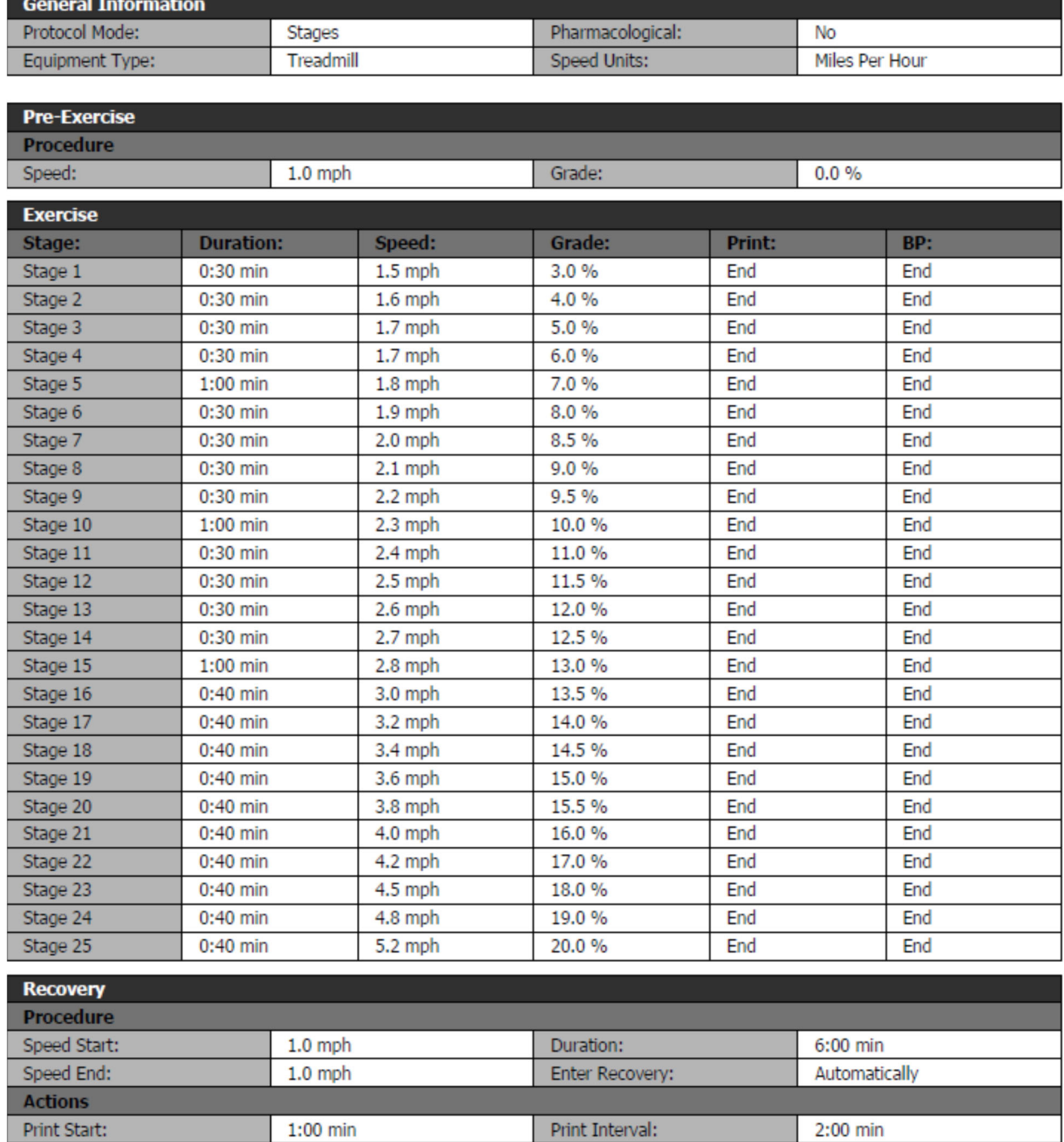

**BP** Interval:

 $2:00$  min

**BP Start:** 

 $1:40$  min

# **STUFENPROTOKOLL: GERINGE STEIGERUNG**

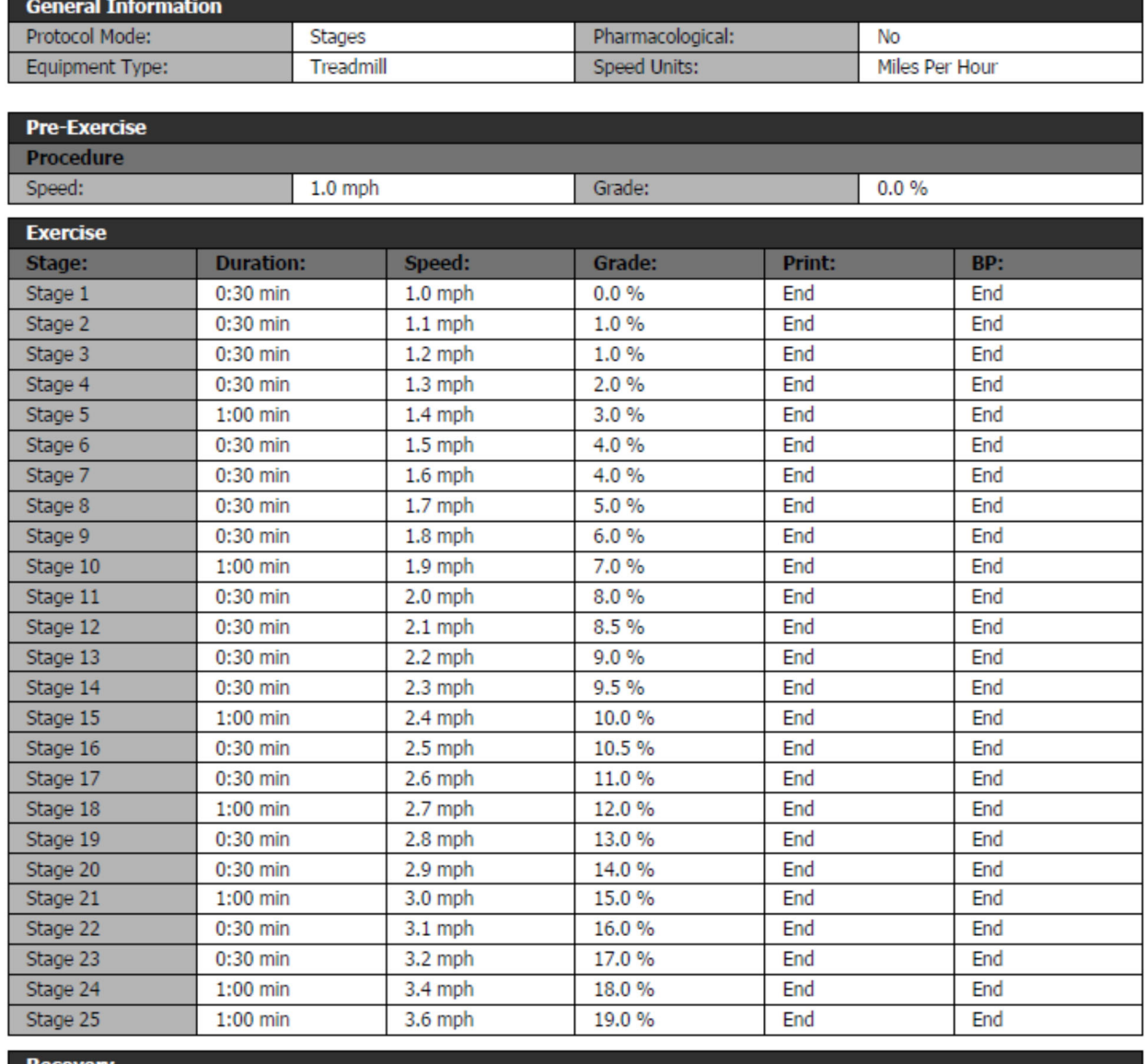

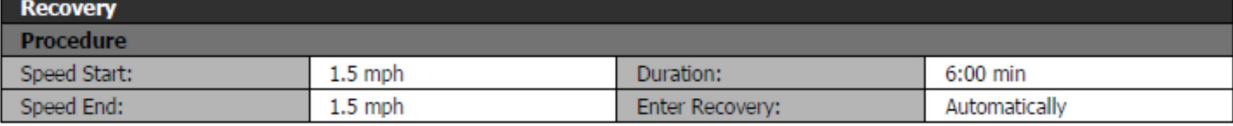

#### **STUFENPROTOKOLL: PHARMAKOLOGISCH**

## Pharmacological

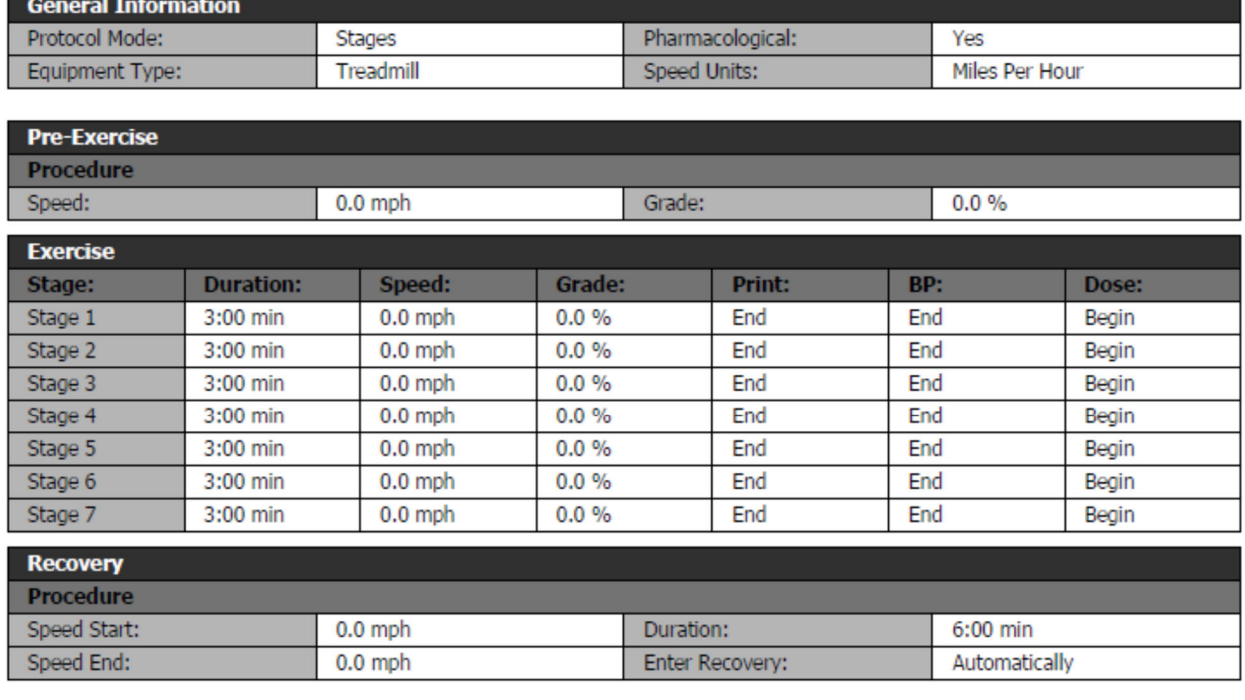

#### STEIGERUNGSPROTOKOLL: LAUFBAND ZEITSTEIGERUNG

### **Treadmill Time Ramp**

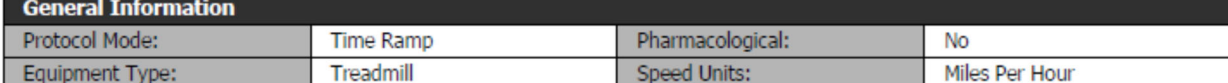

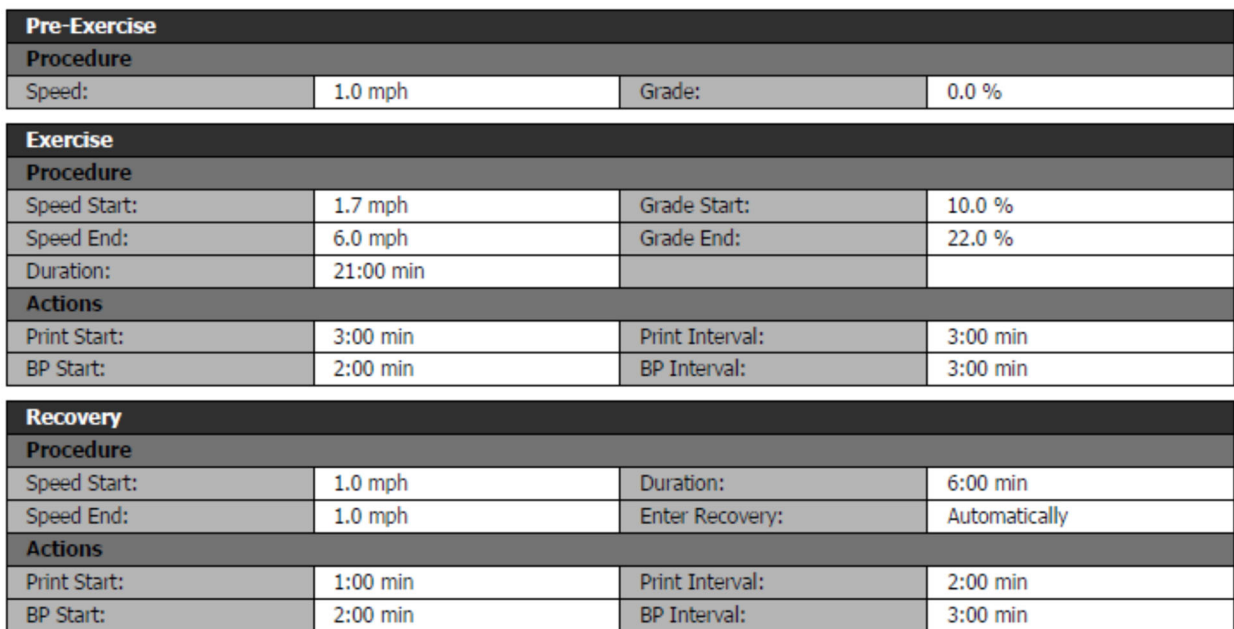

#### STEIGERUNGSPROTOKOLL : LAUFBAND METs-STEIGERUNG

### **Treadmill Mets Ramp**

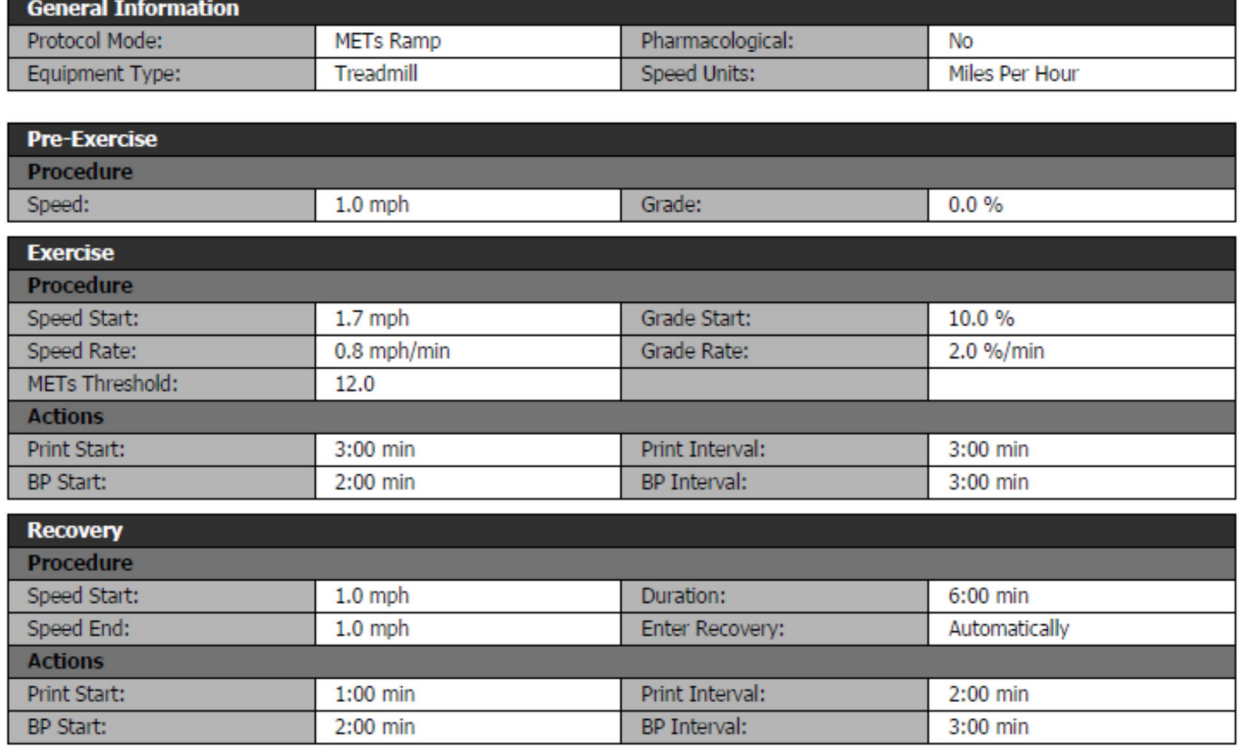

### **STUFENPROTOKOLL: ASTRAND (ERGOMETER)**

**Astrand** 

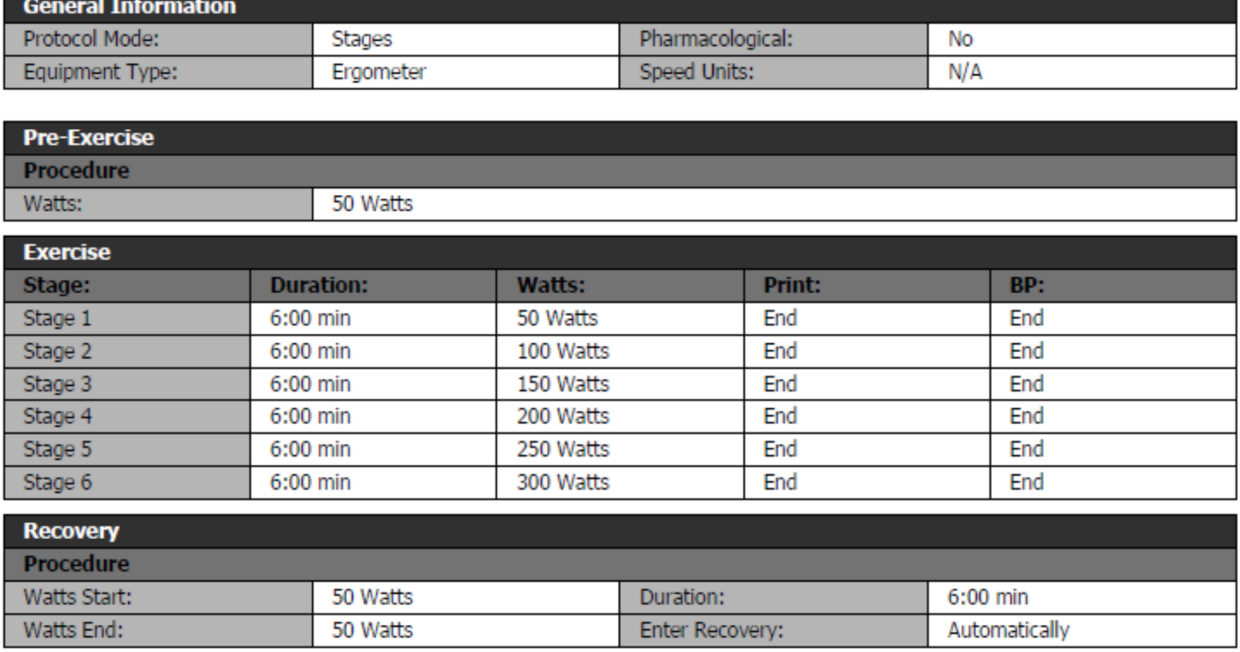

# **STUFENPROTOKOLL: FAHRRAD (ERGOMETER)**

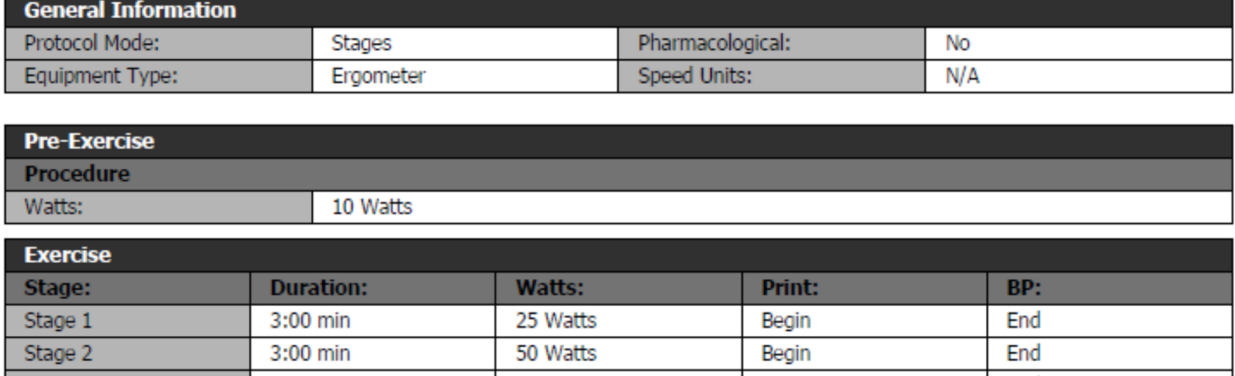

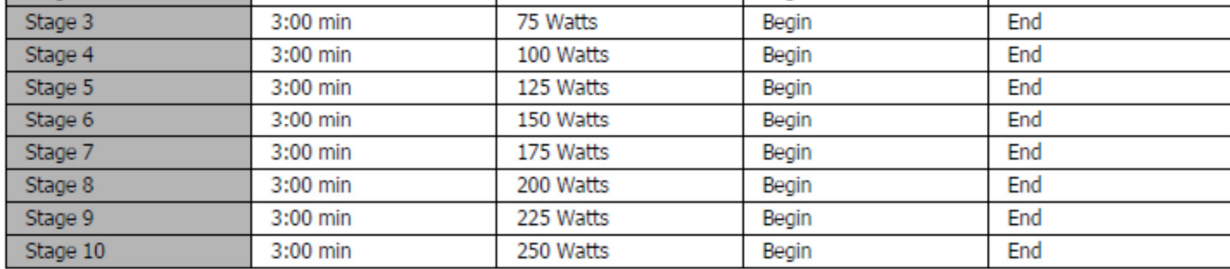

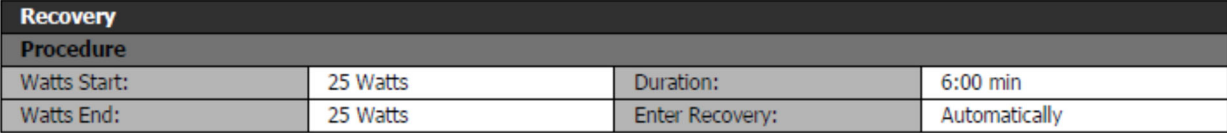

### STEIGERUNGSPROTOKOLL : ERGOMETERFAHRRAD ZEITSTEIGERUNG (ERGOMETER)

## **Cycle Time Ramp**

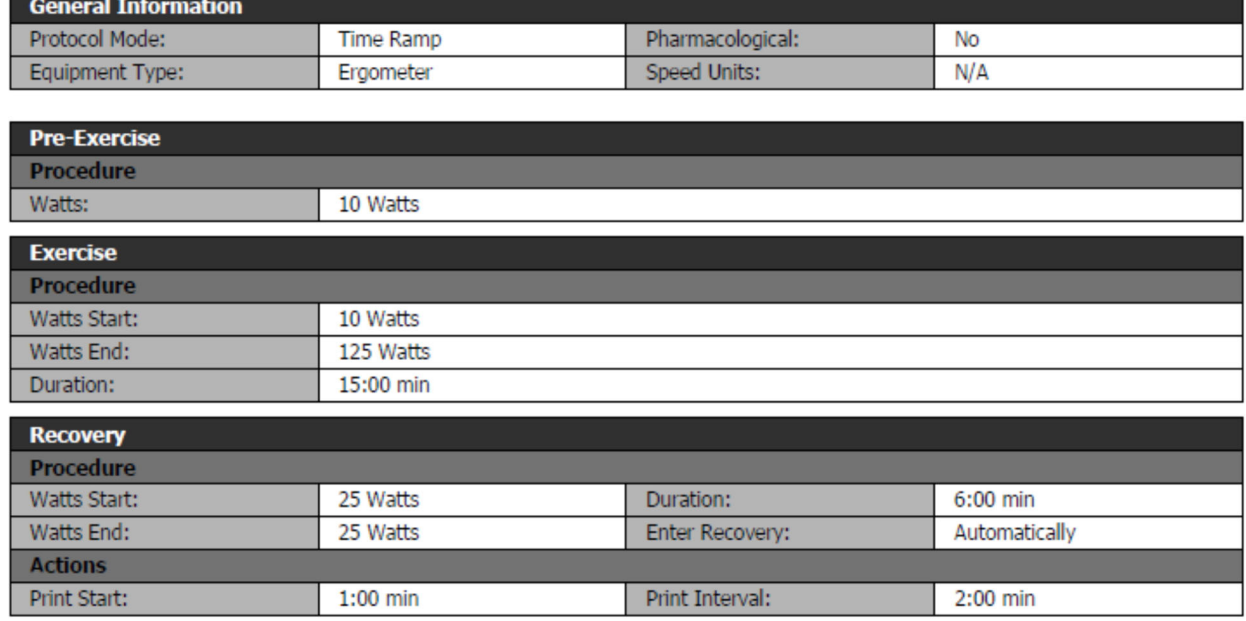

### 17. TTL/ANALOGER AUSGANG

XScribe unterstützt die Möglichkeit der Anbindung an ein kardiales Ultraschall-(Echo)-Bildgebungssystem. Diese Funktion wird mit einem optionalen TTL- (Transistor, Transistor, Logik) oder Analogausgang realisiert.

*WARNUNG: Geräte, die über das TTL- oder Analogkabel angeschlossen sind, müssen IEC 60601-1-konform sein.* 

#### TTL-Ausgang

Das Signal entspricht den TTL-Normen und kann von jeder der 12 Ableitungen kommen. Das Echo nimmt Bilder der ventrikulärer Systole und Diastole basierend das R-Wellen-Gating auf.

#### **Beispieldarstellung des R-Wellen-Impulsausgangs**

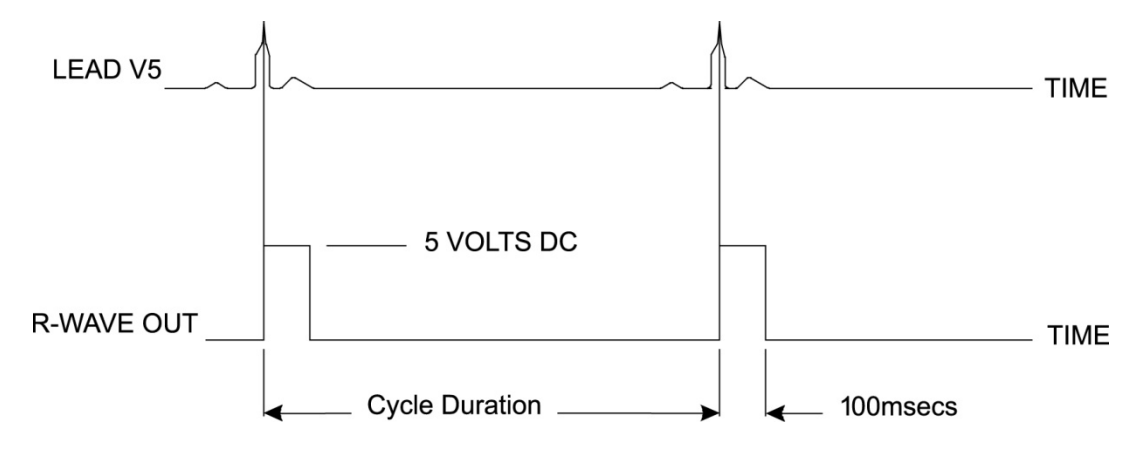

#### Analogausgang

Die analoge Option erfordert, dass ein Kabel in die entsprechende analoge Ausgangsbuchse am Triggermodul gesteckt wird. Die Ausgangs-EKG-Ableitung wird im Menü 'Local Settings' (Lokale Einstellungen) aus der Dropdown-Liste 'Sync Lead' (Ableitung synchronisieren) definiert.

#### **Beispieldarstellung der R-Wellen-Analogsignalausgabe**

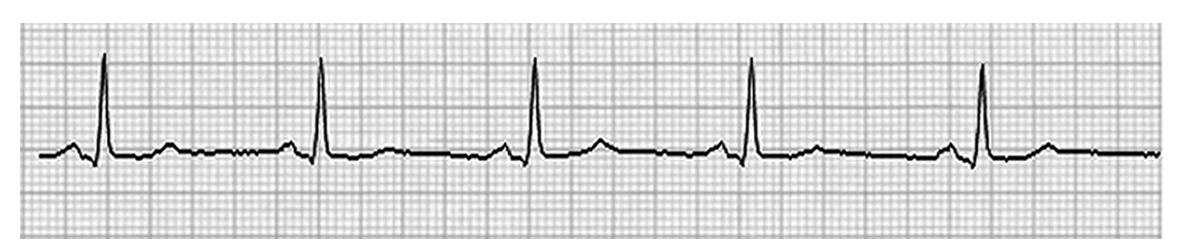

*HINWEIS: Das Schnittstellenkabel zum Echo-Gerät oder zu anderen Geräten, die einen EKG-Auslöser benötigen, sollte vom Hersteller des Geräts, das das Signal anfordert, oder von der Biomedizinischen Abteilung der Einrichtung geliefert werden. Dies ist ein standardmäßiges Cinch-zu-Gerät-Schnittstellenkabel.* 

*HINWEIS: Verwenden Sie nur die analoge Ausgangsbuchse* → 1 auf der Vorderseite des Triggermoduls neben dem *EKG-A-Anschluss. Die Ausgangsbuchsen 2 und 3 auf der Rückseite des Triggermoduls sind für zukünftige Verwendungen vorgesehen.* 

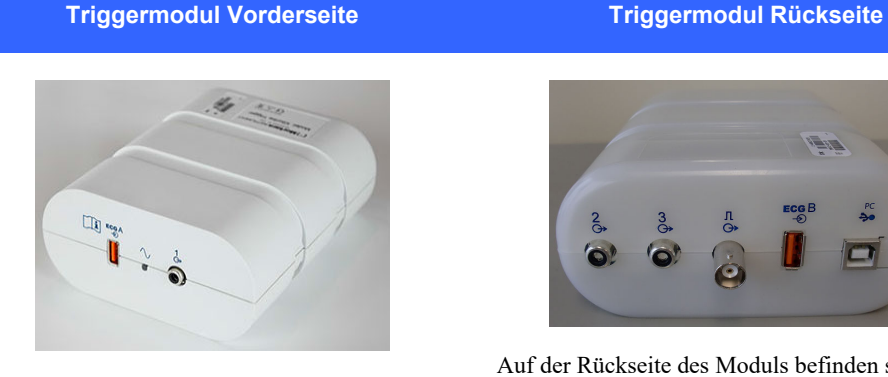

#### Triggermodul Analog- und TTL-Schnittstellenports

Das XScribe AM12 Patientenkabel muss an den EKG-A USB-Steckverbinder an der Vorderseite des Triggermoduls angeschlossen werden. Ein aktiver Analogausgang-Steckverbinder  $(\rightarrow 1)$ befindet sich ebenfalls auf der Vorderseite.

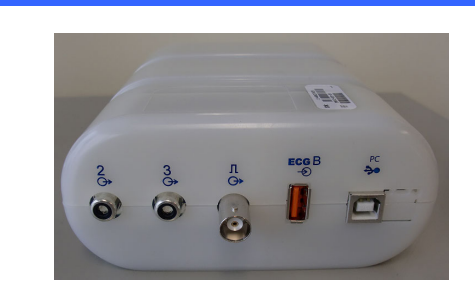

Auf der Rückseite des Moduls befinden sich zwei nicht-funktionale Analogausgang-Steckverbinder (  $\ominus$  2 und  $\ominus$  3) und ein TTL-Ausgangsteckverbinder  $\Pi \rightarrow$ .

Der EKG-B-Steckverbinder darf nur mit dem XScribe UTK-Empfänger verwendet werden.

Die TTL-Option erfordert einen BNC-Steckverbinder an einem Ende, während das andere Ende den Steckverbinder hat, der vom Echo oder dem Gerät, an das Sie sich anschließen, benötigt wird.

Die analoge Option erfordert einen Cinch-Steckverbinder an einem Ende, während das andere Ende den Steckverbinder hat, der von dem Echo-Gerät benötigt wird, an das Sie anschließen.

### 18. LAUFBAND-/ERGOMETERANSCHLUSS

#### Anschlussanleitung XScribe zu Laufband mit seriellem Anschluss

- 1. Schließen Sie ein Ende des XScribe-zu-Laufband-Schnittstellenkabels an den oberen 9-poligen seriellen COM1- Anschluss auf der Rückseite der CPU und das andere Ende an den 9-poligen seriellen Anschluss auf dem Laufband an.
- 2. Schließen Sie das Laufband-Netzkabel an einen dedizierten Stromkreis an, wie vom Laufbandhersteller empfohlen.
- 3. Öffnen Sie das Menü **Local Settings/F1** (Lokale Einstellungen/F1) und geben Sie den Wert des entsprechenden Laufband-COM-Ports ein.
- 4. Schalten Sie den Netzschalter des Laufbandes auf **ON** (EIN).
- 5. Schalten Sie das XScribe auf **ON** (Ein).

*HINWEIS: Schließen Sie das Laufband nicht an den Patienten-Trenntransformator an. Es ist wichtig, dass das Laufband seine* **EIGENE QUELLE UNGETEILTER LEISTUNG** *hat, um eine Unterbrechung der Stromversorgung des XScribe zu vermeiden. Das Laufband sollte über einen eigenen Stromkreis und eine eigene Sicherung/einen eigenen Schalter in einem lokalen Stromverteiler verfügen.* 

*HINWEIS: Der Anschluss kann je nach Version des Laufbandes variieren.* 

### XScribe-zu-Ergometer Anschlussanleitung mit seriellem Anschluss-Steckverbinder

- 1. Schließen Sie ein Ende des XScribe-zu-Ergometer-Schnittstellenkabels an den oberen 9-poligen seriellen COM-1- Anschluss an der Rückseite der CPU und das andere Ende an den 9-poligen seriellen Anschluss am Ergometer an.
- 2. Schließen Sie das Ergometer-Netzkabel an einen dedizierten Stromkreis an, wie vom Ergometerhersteller empfohlen.
- 3. Öffnen Sie das Menü **Local Settings/F1** (Lokale Einstellungen) und geben Sie den Wert des entsprechenden Ergometers-COM-Ports ein.
- 4. Schalten Sie den Netzschalter des Ergometers auf **ON** (EIN).
- 5. Schalten Sie XScribe auf **ON** (Ein).

*HINWEIS: Schließen Sie das Ergometer nicht an den Patienten-Trenntransformator an. Es ist wichtig, dass das Ergometer seine EIGENE QUELLE UNGETEILTER LEISTUNG hat, um eine Unterbrechung der Stromversorgung des XScribe zu vermeiden. Das Ergometer sollte über einen eigenen Stromkreis und eine eigene Sicherung/einen eigenen Schalter in einem lokalen Stromverteiler verfügen.* 

*HINWEIS: Der Anschluss kann je nach Version des Ergometer-Modells variieren.* 

*HINWEIS: Wenn Sie das Ergoline-Ergometer mit NIBP verwenden, müssen Sie das Ergoline aus der Blutdruckgeräteauswahl im Menü "Local Settings (Lokale Einstellungen) auswählen.* 

Wenn eine Untersuchung gestartet wird, wählt der Benutzer das Symbol Settings (Einstellungen) in der oberen linken Ecke des Displays, um das Fenster Local Settings (Lokale Einstellungen) zu öffnen, in dem der Typ des Exercise Equipment (Belastungsgerätes) aus der Dropdown-Liste ausgewählt wird. Sobald das serielle Kabel mit der CPU verbunden ist, erscheint es in der Liste der verfügbaren COM-Ports. Diese Nummer wird in das COM-Port-Feld des Laufbandes oder Ergometers eingegeben.

Diese Einstellungen werden für alle zukünftigen Untersuchungen gespeichert.

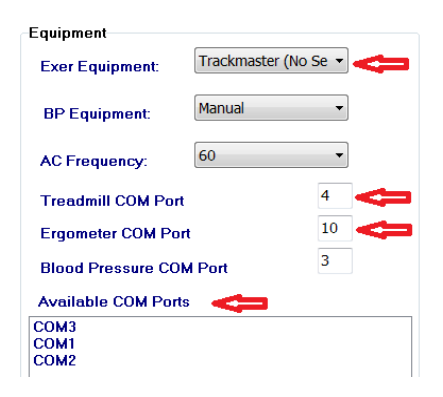
## XScribe-zu-Laufband Anschlussanleitung mit USB-Anschluss-Steckverbinder

- 1. Schließen Sie ein Ende des XScribe-zu-Laufband-Schnittstellenkabels an einen USB-Anschluss auf der Rückseite der CPU und das andere Ende an den USB-Anschluss des Laufbandes an.
- 2. Schließen Sie das Laufband-Netzkabel an einen dedizierten Stromkreis an, wie vom Laufbandhersteller empfohlen.
- 3. Öffnen Sie das Menü **Local Settings/F1** (Lokale Einstellungen/F1) und geben Sie den Wert des entsprechenden COM-Ports des Laufbandes ein.
- 4. Schalten Sie den Netzschalter des Laufbandes auf **ON** (EIN).
- 5. Schalten Sie XScribe auf **ON** (Ein).

*HINWEIS: Schließen Sie das Laufband nicht an den Patienten-Trenntransformator an. Es ist wichtig, dass das Laufband seine* **EIGENE QUELLE UNGETEILTER LEISTUNG** *hat, um eine Unterbrechung der Stromversorgung des XScribe zu vermeiden. Das Laufband sollte über einen eigenen Stromkreis und eine eigene Sicherung/einen eigenen Schalter in einem lokalen Stromverteiler verfügen.* 

*HINWEIS: Der Anschluss kann je nach Version des Laufbandes variieren.* 

### XScribe-zu-Ergometer Anschlussanleitung mit USB-Anschluss

- 1. Schließen Sie ein Ende des XScribe-zu-Ergometer-Schnittstellenkabels an den USB-Anschluss auf der Rückseite der CPU und das andere Ende an den USB-Anschluss des Ergometers an.
- 2. Schließen Sie das Ergometer-Netzkabel an einen dedizierten Stromkreis an, wie vom Ergometerhersteller empfohlen.
- 3. Öffnen Sie das Menü **Local Settings/F1** (Lokale Einstellungen(/F1) und geben Sie den Wert des entsprechenden Ergometer COM Ports ein.
- 4. Schalten Sie den Netzschalter des Ergometers auf **ON** (EIN).
- 5. Schalten Sie XScribe auf **ON** (Ein).

*HINWEIS: Schließen Sie das Ergometer nicht an den Patienten-Trenntransformator an. Es ist wichtig, dass das Ergometer seine EIGENE QUELLE UNGETEILTER LEISTUNG hat, um eine Unterbrechung der Stromversorgung des XScribe zu vermeiden. Das Ergometer sollte über einen eigenen Stromkreis und eine eigene Sicherung/einen eigenen Schalter in einem lokalen Stromverteiler verfügen.* 

*HINWEIS: Der Anschluss kann je nach Version des Ergometer-Modells variieren.* 

*HINWEIS: Wenn Sie das Ergoline-Ergometer mit NIBP verwenden, müssen Sie das Ergoline aus der Blutdruckgeräteauswahl im Menü "Local Settings (Lokale Einstellungen) auswählen.* 

*HINWEIS: Wenn Sie das Lode-Corival-Ergometer mit NIBP verwenden, müssen Sie 'Lode Corival 'aus der Blutdruckgeräteauswahl im Menü 'Local Settings' (Lokale Einstellungen) auswählen.* 

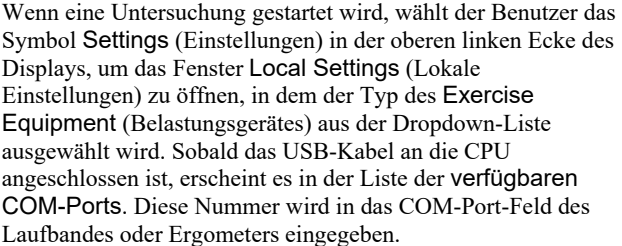

Diese Einstellungen werden für alle zukünftigen Untersuchungen gespeichert.

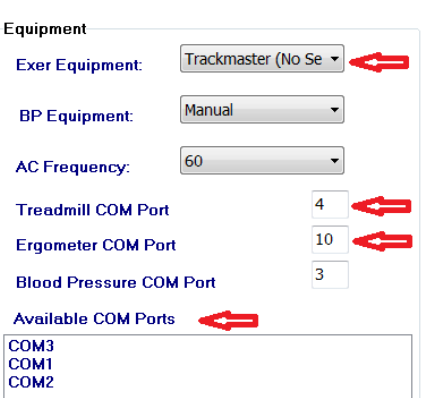

## Laufband-Fernbedienungstastatur

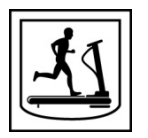

**Increase Speed:** (Geschwindigkeit erhöhen) Erhöht die Geschwindigkeit um 0,1 mph.

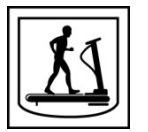

**Decrease Speed:** (Geschwindigkeit verringern) Verringert die Geschwindigkeit um 0,1 mph.

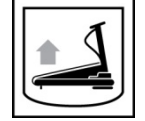

**Increase Elevation:** (Steigung erhöhen) Erhöht die Steigung um 1%.

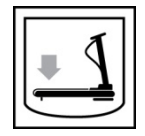

**Decrease Elevation:** (Steigung verringern) Verringert die Steigung um 1%.

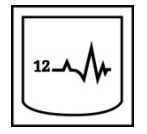

**12 Lead ECG:** (12-Kanal-EKG) Ruft jederzeit ein 12-Kanal-EKG während Vor-Belastung, Belastung, Erholung oder Nach Erholung ab.

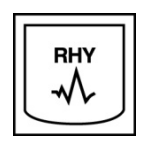

**Rhythm Print:** (Rhythmusdruck) Ruft einen Rhythmusstreifen der 6 benutzerdefinierbaren Ableitungen ab, wie in den Einstellungen definiert. Drücken Sie ein zweites Mal, um zu den Ableitungen I, II, III, aVR, aVL und aVF zu wechseln. Drücken Sie ein drittes Mal, um zu den Ableitungen V1, V2, V3, V4, V5 und V6 zu wechseln. Drücken Sie ein viertes Mal, um zu den ursprünglichen 6 Ableitungen zurückzukehren.

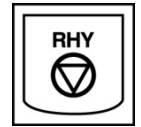

**Stop Rhythm Printing:** (Rhythmusdruck stoppen) Stoppt den Rhythmusstreifen beim Drucken.

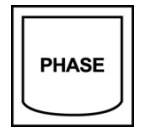

**Phase Advance:** (Phasenfortschritt) Geht zur nächsten Phase über.

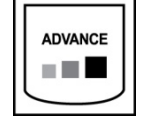

**Advance Stage:** (Nächste Stufe) Führt zur nächsten Stufe weiter.

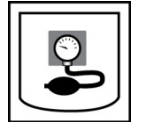

**Acquire NIBP:** (NIBP erfassen) Senden Sie ein Signal an das NIBP-Gerät, um einen NIBP zu erfassen.

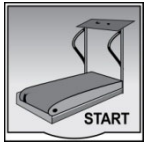

**Start Treadmill:** (Laufband starten) Startet das Laufband mit der in der Phase vor der Belastung eingestellten Geschwindigkeit.

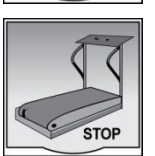

**Stop Treadmill:** (Laufband stoppen) Hält das Laufband an.

# 19. DRUCKER KONFIGURIEREN

## Thermodrucker Z200+

Der Thermodrucker Z200+ verwendet einen Acht-Punkt-pro-Millimeter-Druckkopf (8 dpm), um EKG-Tracings und Berichtsdaten zu drucken. Es werden mehrere Druckformate sowie Standard- (8,5" x 11") oder A4 Thermopapierformate unterstützt.

Der Thermodrucker Z200+ beinhaltet:

- Krankenhaustaugliches Netzkabel zum Anschluss an den Trenntransformator.
- USB-Kabel zur Verbindung mit dem PC. (Frühere Modelle verwenden Crossover-Netzwerkkabel)

#### **Abbildung 5 Z200+ Thermodrucker**

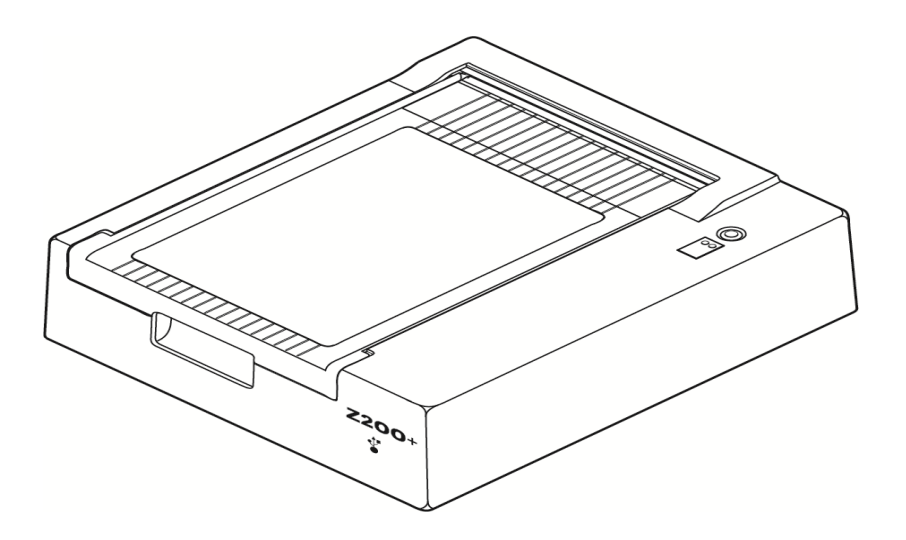

# Z200+ Thermodrucker Spezifikationen

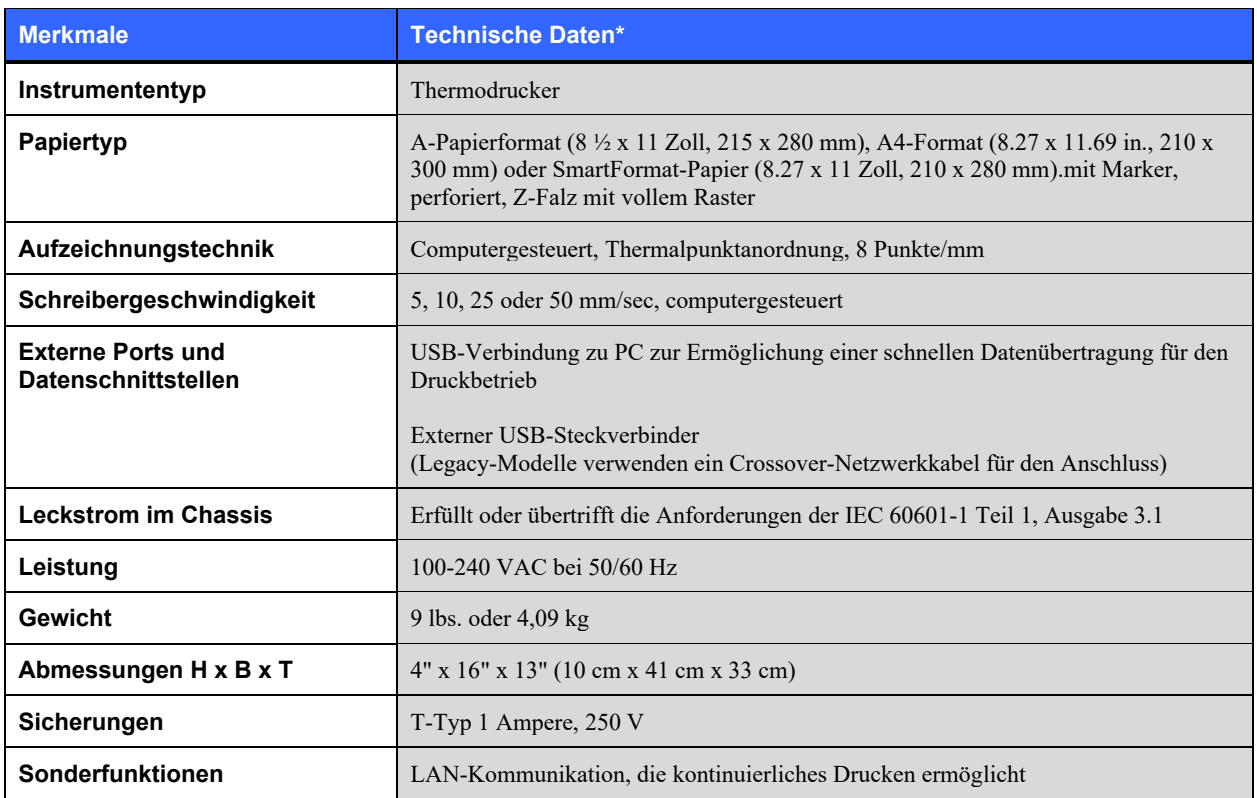

*\* Spezifikationen können ohne vorherige Ankündigung geändert werden* 

# Eingangs- und Ausgangsbeschreibungen

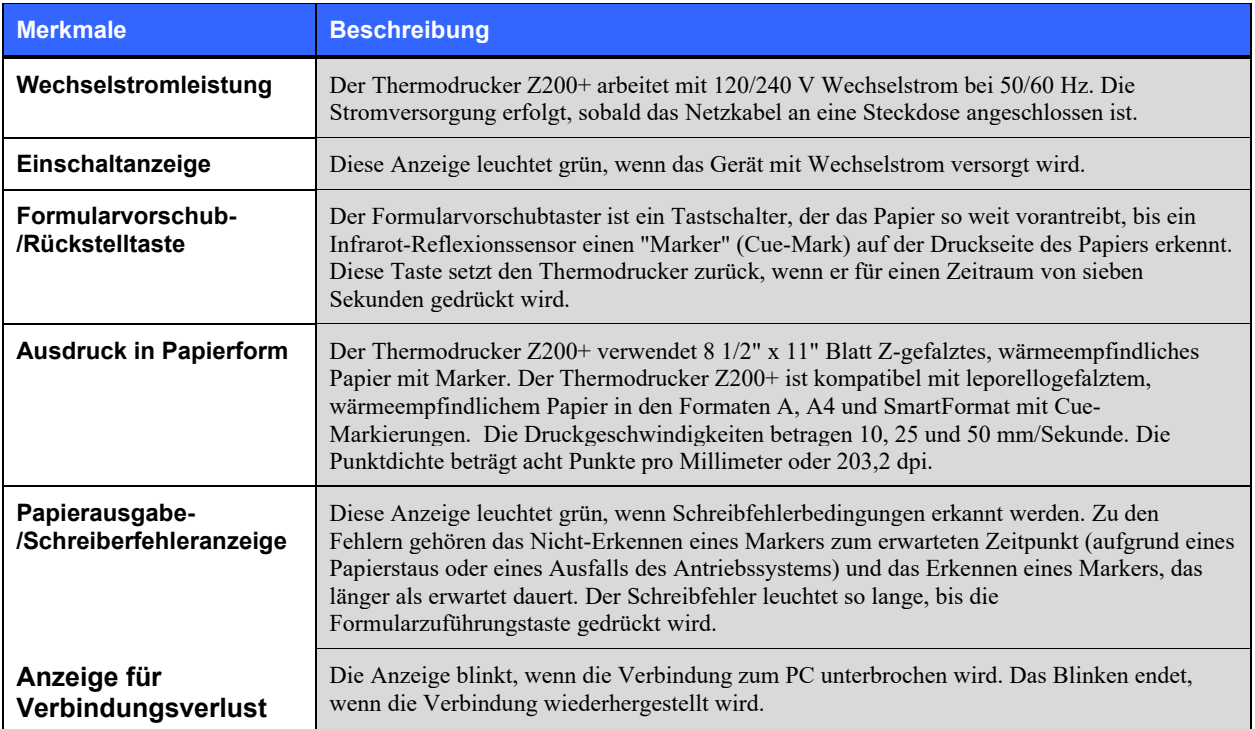

## Einrichten des Thermodruckers Z200

Überprüfen Sie, ob die Z200+ über einen USB- oder integrierten Netzwerkanschluss (LAN) verfügt und befolgen Sie die entsprechenden Anweisungen unten.

**Einrichten eines Druckers mit USB-Anschluss** 

- 1. Stellen Sie zunächst sicher, dass die Q-Stress-Anwendung auf dem PC installiert ist. Wenn dies nicht der Fall ist, installieren Sie die Anwendung mithilfe der Software-Installationsanweisungen weiter oben in diesem Handbuch. Wenn die Q-Stress-Anwendung installiert ist, installieren Sie den Windows-Dienst QStressNetworkProxy von der Installations-CD Z200+.
	- a. Führen Sie von der Installations-CD aus die Datei setup.exe als administrativer Benutzer aus.
	- b. Folgen Sie den Anweisungen, um den Dienst zu installieren. Es wird empfohlen, den PC nach der Installation neu zu starten.

*HINWEIS: Der Installationsort ist C:\Program Files\Mortara Instrument\QStressNetworkProxy und der QStressNetworkProxy-Dienst wird als automatischer Dienst auf dem PC installiert.* 

c. Nachdem die Installation abgeschlossen ist, gehen Sie zu C:\Program Files\Mortara Instrument\QStressNetworkProxy\ und starten Sie die Anwendung QStressNetworkProxy (x64).exe mit Administratorrechten. Dadurch wird bei Bedarf automatisch die zusätzlich benötigte Software installiert.

*HINWEIS: Der QStressNetworkProxy-Dienst speichert Protokolle in C:\ProgramData\Mortara Instrument X-Scribe\Logs Dies ist derselbe Ordner, der für die Q-Stress-Anwendungsprotokolle verwendet wird. Die Namen der Protokolldateien entsprechen der Namenskonvention Z200PlusProxy\_LogFile\_#.txt, wobei '#' der Tag des aktuellen Monats* ist.

- 2. Sobald die Software installiert ist, schließen Sie das Netzkabel an den AC-Anschluss des Druckers und an den Trenntrafo an.
- 3. Verbinden Sie ein Ende des USB-Kabels mit dem USB-B-Anschluss des Thermodruckers Z200+ und das andere Ende mit dem USB-A-Anschluss auf der Rückseite des Q-Stress-PCs.

#### **Abbildung 6 USB Z200+ Thermodruckeranschlüsse**

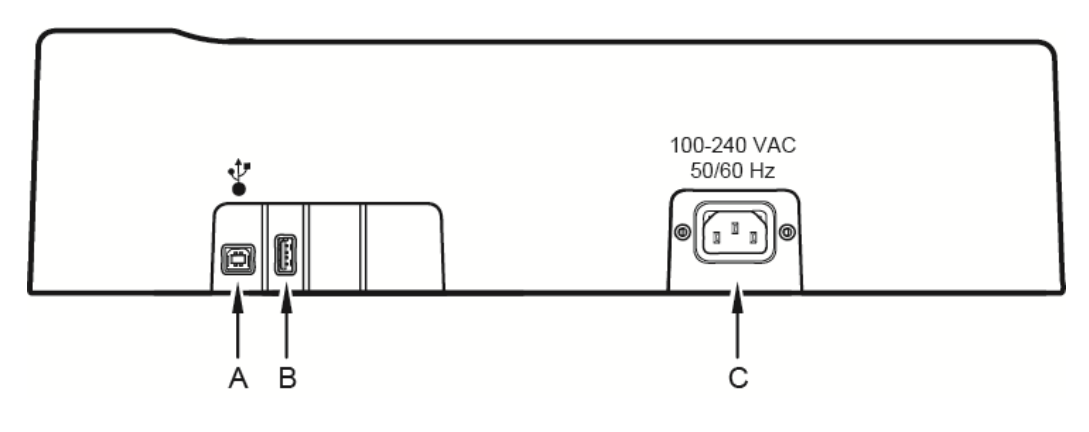

**A** USB-B-Anschluss. **C** Wechselstromanschluss connector (für Netzkabel)

**B** USB-A-Anschluss. Nicht genutzt.

Der Thermodrucker Z200+ arbeitet mit Netzspannung und wird über eine USB-Verbindung zum Q-Stress gesteuert.

**Einen Drucker mit einer integrierten Netzwerkverbindung (LAN) einrichten** 

- 1. Schließen Sie das Netzkabel an den Wechselstrom-Steckverbinder am Drucker und an den Trenntransformator an.
- 2. Verbinden Sie ein Ende des Crossover-Netzwerkkabels mit dem Netzwerkanschluss des Thermodruckers Z200+ und das andere Ende mit dem Netzwerkanschluss (LAN) auf der Rückseite des XScribe-PCs.

#### **Abbildung 7 Integroertes Netzwerk Z200+ Thermodruckeranschlüsse**

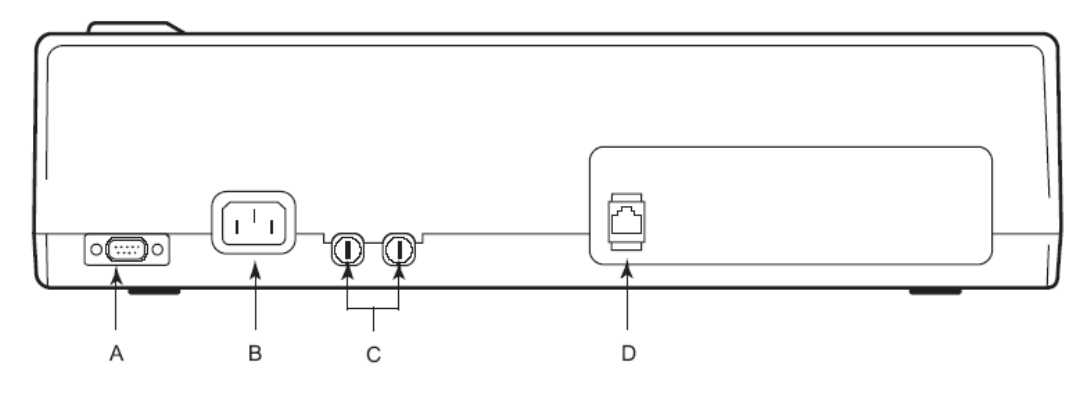

**A** Serieller Steckverbinder. Nicht verwendet. **C** Wechselstromsicherungen

**B** Wechselstrom-Steckverbinder (für Netzkabel) **D** Integrierter Netzwerk(LAN)-Steckverbinder

Der Thermodrucker Z200+ arbeitet mit Netzspannung und wird über eine LAN-Verbindung zum XScribe gesteuert.

### **So konfigurieren Sie die LAN-Verbindung für den Drucker**

- 1. Melden Sie sich auf dem XScribe-PC als Administrator an.
- 2. Klicken Sie auf **Start > Settings > Control Panel** (Start > Einstellungen > Systemsteuerung).
- 3. Doppelklicken Sie auf **Network Connections** (Netzwerkverbindungen).
- 4. Doppelklicken Sie auf das entsprechende Symbol für **Local Area Network** (Lokales Netzwerk). Das Dialogfeld "Local Area Connection Properties" (Eigenschaften der lokalen Verbindung) wird eingeblendet.
- 5. Wählen Sie in der Elementliste **Internet Protocol (TCPIP)**und klicken Sie auf **Properties** (Eigenschaften). Das Dialogfeld "Properties" (Eigenschaften) wird eingeblendet.

Die Netzwerkeinstellungen sind: IP-Adresse: 192.168.10.100 Subnetzmaske: 255.255.255.0 Standard-Gateway: 192.168.10.1

6. Klicken Sie in jedem Dialogfeld auf OK, um die Eingaben zu speichern und zu beenden.

### Wartung des Z200+ Thermodruckers

Wenn das Krankenhaus oder die Einrichtung keinen zufriedenstellenden Reinigungs- und Inspektionsplan für dieses Gerät implementiert, kann dies zu Geräteausfällen und Gesundheitsrisiken führen.

*HINWEIS: Nur qualifiziertes Servicepersonal sollte Teile des Thermodruckers Z200+ reparieren oder ersetzen.* 

Überprüfen Sie das Gerät regelmäßig wie folgt:

- Überprüfen Sie das Netzkabel und das Kommunikationskabel auf sichtbare Schäden (z.B. verschlissene Isolierung, gebrochene Stecker, etc.). Ersetzen Sie bei Bedarf die Kabel.
- Alle Kabel und Stecker müssen sicher in den entsprechenden Anschlüssen sitzen.
- Überprüfen Sie das Gerät auf fehlende Schrauben, Risse oder Bruchstellen, die einen unbeabsichtigten Zugang zu internen Elektronikbereichen ermöglichen könnten.

### Reinigung des Thermodruckers Z200

*HINWEIS: Wenn Sie einen Laserdrucker verwenden, lesen Sie die Wartungs- und Reinigungsanweisungen im Benutzerhandbuch des Druckers.* 

Zum Reinigen des Druckers:

- 1. Trennen Sie die Stromquelle.
- 2. Reinigen Sie die Außenfläche des Gerätes mit einem feuchten Tuch mit einer Lösung aus mildem, in Wasser verdünntem Geschirrspülmittel.
- 3. Nach dem Waschen trocknen Sie das Gerät gründlich mit einem sauberen, weichen Tuch oder Papiertuch ab.

Zum Reinigen des Druckkopfes:

*HINWEIS: Lassen Sie keine Seife oder Wasser mit dem Brenner, den Steckern, Buchsen oder Lüftungsschlitzen in Berührung kommen.* 

- 1. Öffnen Sie die Schreibertür.
- 2. Den Druckkopf mit einem Alkoholpad leicht abreiben.
- 3. Mit einem sauberen Tuch abwischen, um Alkoholreste zu entfernen.
- 4. Den Druckkopf an der Luft trocknen lassen.
- 5. Die Platte mit einem Klebeband reinigen. Das Klebeband aufbringen und abziehen. Die Walze drehen und wiederholen, bis die gesamte Walze sauber ist.
- 6. Reinigen Sie den Fotodetektor des Markers.

## Testen des Druckerbetriebs

Vergewissern Sie sich nach Reinigung und Inspektion des Thermodruckers Z200+, dass der Drucker ordnungsgemäß funktioniert.

Um den Betrieb des Druckers zu testen:

1. Abrufen und Drucken von EKGs mit bekannter Amplitude mit einem EKG-Simulator mit XScribe.

Ein erfolgreich gedruckter EKG-Bericht hat folgende Merkmale:

- 1. Der Druck sollte dunkel und auf der ganzen Seite gleichmäßig sein.
- 2. Es sollte kein Punktversagen des Druckkopfes zu sehen sein (etwa Druckunterbrechungen, die horizontale Streifen bilden).
- 3. Die Papierbewegung sollte während des Druckvorgangs weich und gleichmäßig sein.
- 4. Wellenformen sollten normal, mit korrekter Amplitude, ohne Verzerrung oder übermäßiges Rauschen erscheinen.
- 5. Das Papier sollte mit Perforationen in der Nähe der Abreißleiste enden (was auf eine korrekte Funktion des Markersensors hinweist).

#### Tests nach der Wartung

Nach einer Wartung des Thermodruckers Z200+ oder bei Verdacht auf einen nicht konformen Betrieb empfiehlt Welch Allyn die folgenden Verfahren:

- Überprüfen Sie die ordnungsgemäße Funktion, wie unter *Testen des Druckerbetriebs beschrieben.*
- Führen Sie Tests durch, um eine dauerhafte elektrische Sicherheit des Geräts zu gewährleisten (verwenden Sie die Methoden und Grenzwerte von IEC 60601-1 Teil 1, Edition 3.1).
	- Erdschlussstrom.

*HINWEIS: Es gibt kein freiliegendes Metall und keine Patientenverbindung zu diesem Gerät.* 

### Einlegen des Thermodruckerpapiers

**Abbildung 8 Einlegen des Thermodruckerpapiers** 

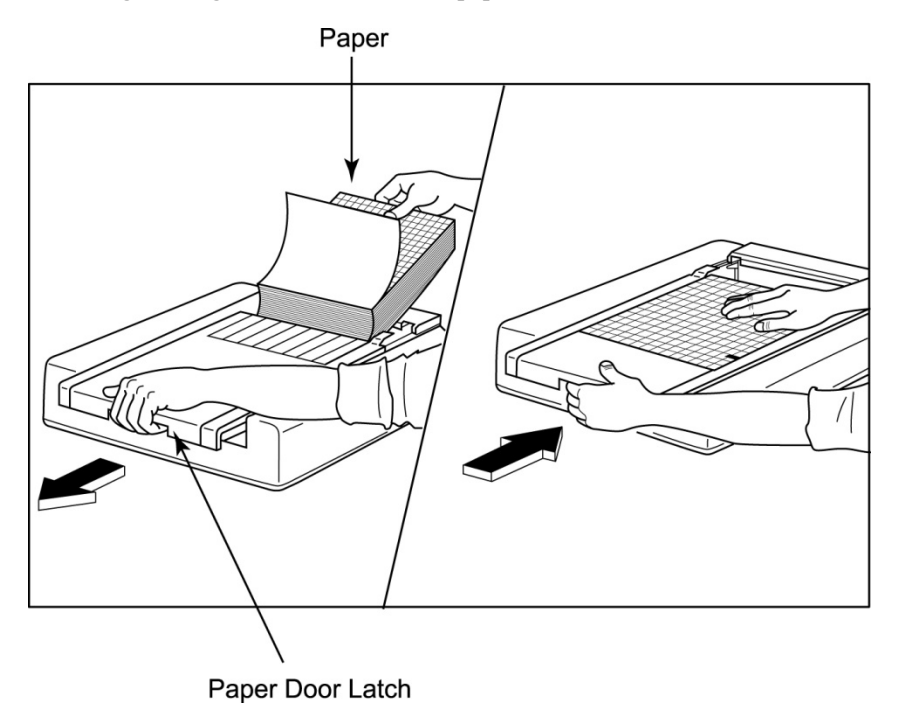

- 1. Entfernen Sie die Umverpackung vom Papierstapel.
- 2. Mit Blick auf die Vorderseite des Geräts betätigen Sie die Entriegelungsklinke auf der linken Seite und schieben Sie die Papierschachtabdeckung nach links.
- 3. Legen Sie das Thermopapier so in den Papierschacht, dass die Rasterseite des Papiers nach oben zeigt, wenn es über die Papierschachtabdeckung gezogen wird. Der Papier-Marker (Cue, ein kleines schwarzes Rechteck) sollte im Bereich der unteren linken Ecke sein.
- 4. Bewegen Sie eine Seite Papier manuell über den Schließpunkt des Schreibers hinaus. Achten Sie darauf, dass das Papier gleichmäßig im Kanal der Papiertür auf der schwarzen Walze liegt.
- 5. Schieben Sie die Schreiberabdeckung nach rechts, bis die Abdeckung in einer verriegelten Position einrastet. Sie hören ein scharfes Klicken, wenn die Tür richtig einrastet.
- 6. Drücken Sie die Formularzuführungstaste, um den Marker auszurichten und das Papier für den Druck vorzubereiten.

### **A4-Papierabstandhalter einlegen**

Wenn Ihr Z200+ Thermogerät mit A4-Papier bestellt wurde, muss der Abstandshalter in den Papierschacht eingesetzt werden. Ein Abstandshalter für den Papierschacht wird nicht mitgeliefert, wenn das Gerät mit Standardpapier gekauft wurde.

Einsetzen des Papierschacht-Abstandhalters:

#### **Abbildung 9 Einsetzen des Papierschacht-Abstandhalters**

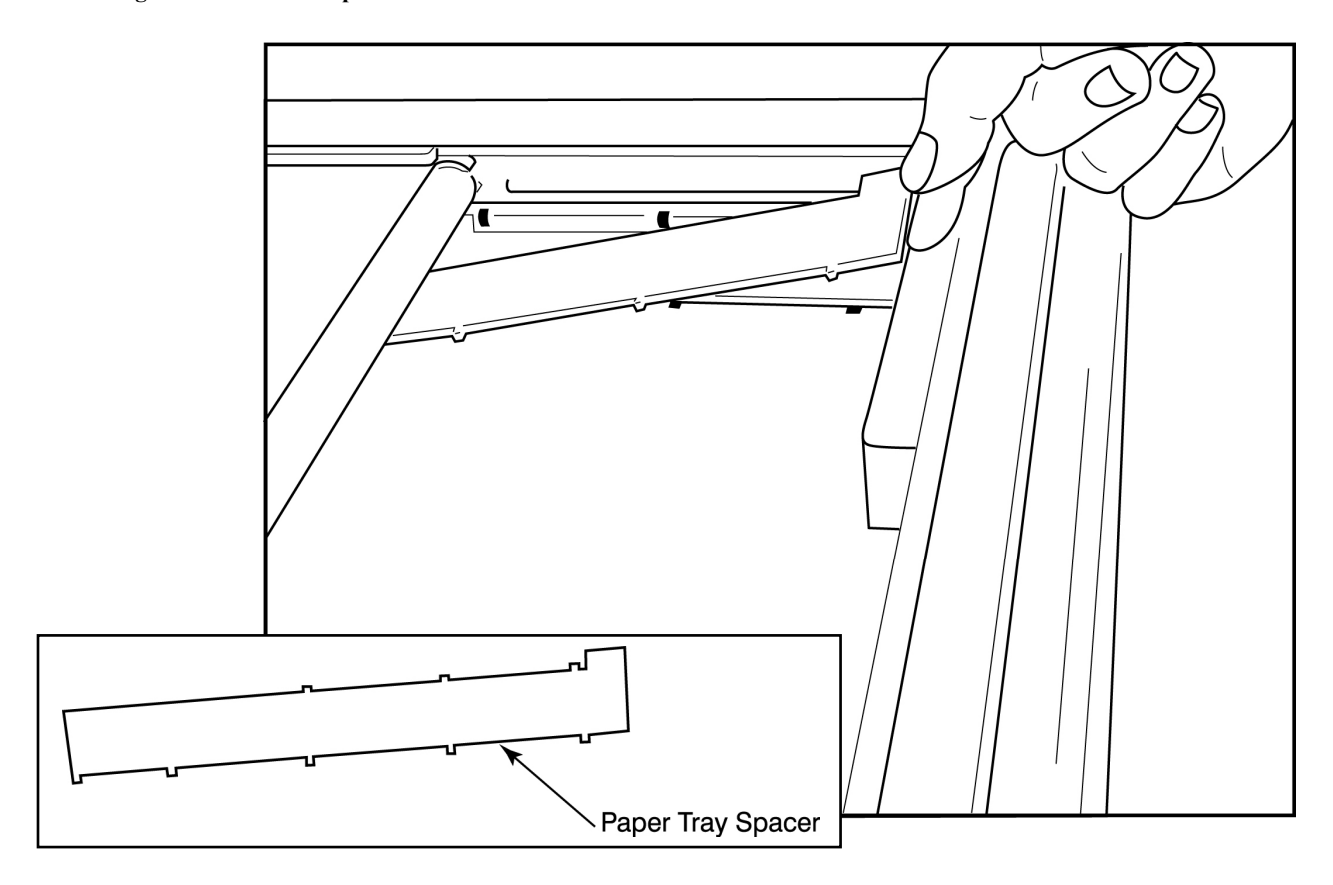

1. Schieben Sie den Papierschacht-Abstandhalter in Richtung Rückwand des Schreiberschachts. Richten Sie die unteren vier Kunststoffarme mit den vier Öffnungen im Boden des Schreiberschachts aus. Richten Sie die oberen 3 Kunststoffarme ebenfalls an den drei Öffnungen an der Rückwand des Schreiberschachts aus.

#### **Abbildung 10 Einsetzen des Papierschacht-Abstandhalters**

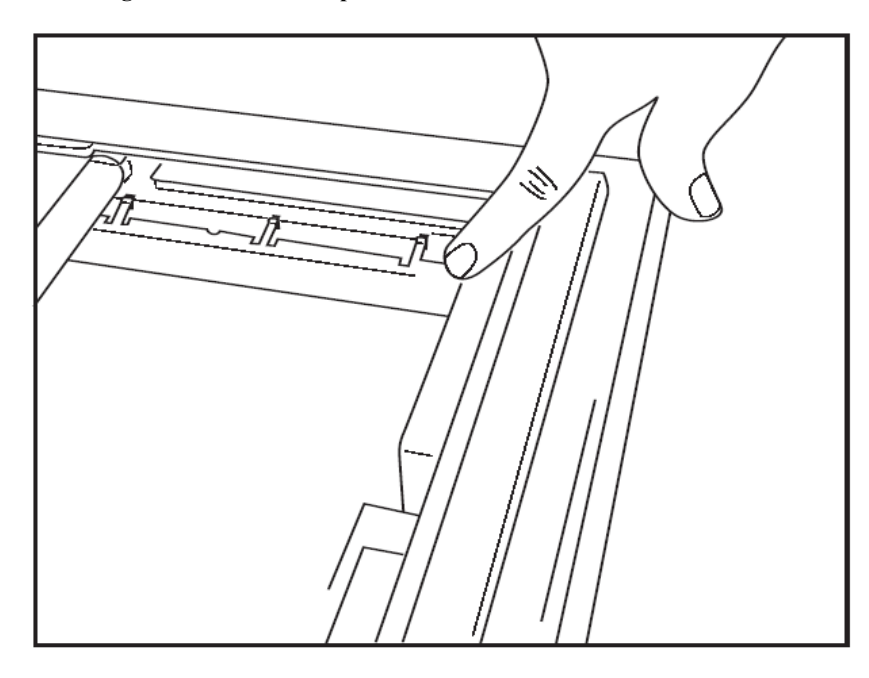

2. Der Papierschacht-Abstandhalter sollte parallel zur Rückwand des Schreiberschachts sein, wie oben abgebildet.

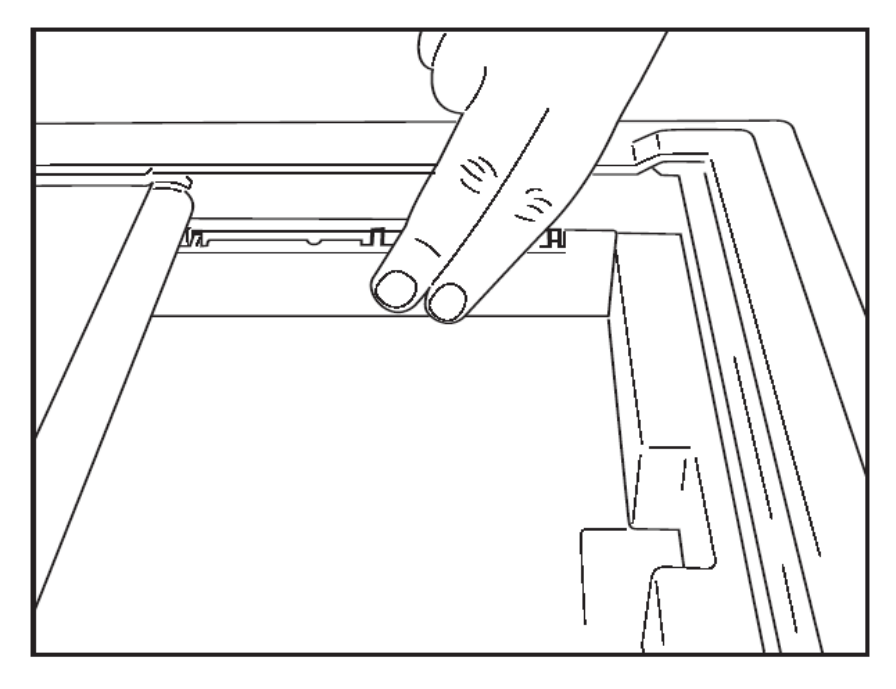

3. Drücken Sie den Papierschacht-Abstandhalter vorsichtig an Ort und Stelle.

*HINWEIS: Wenn Sie den Papierschacht-Abstandhalter entfernen möchten, drücken Sie zum Entnehmen vorsichtig auf die oberen drei Kunststoffarme.*

# Fehlerbehebungstabelle

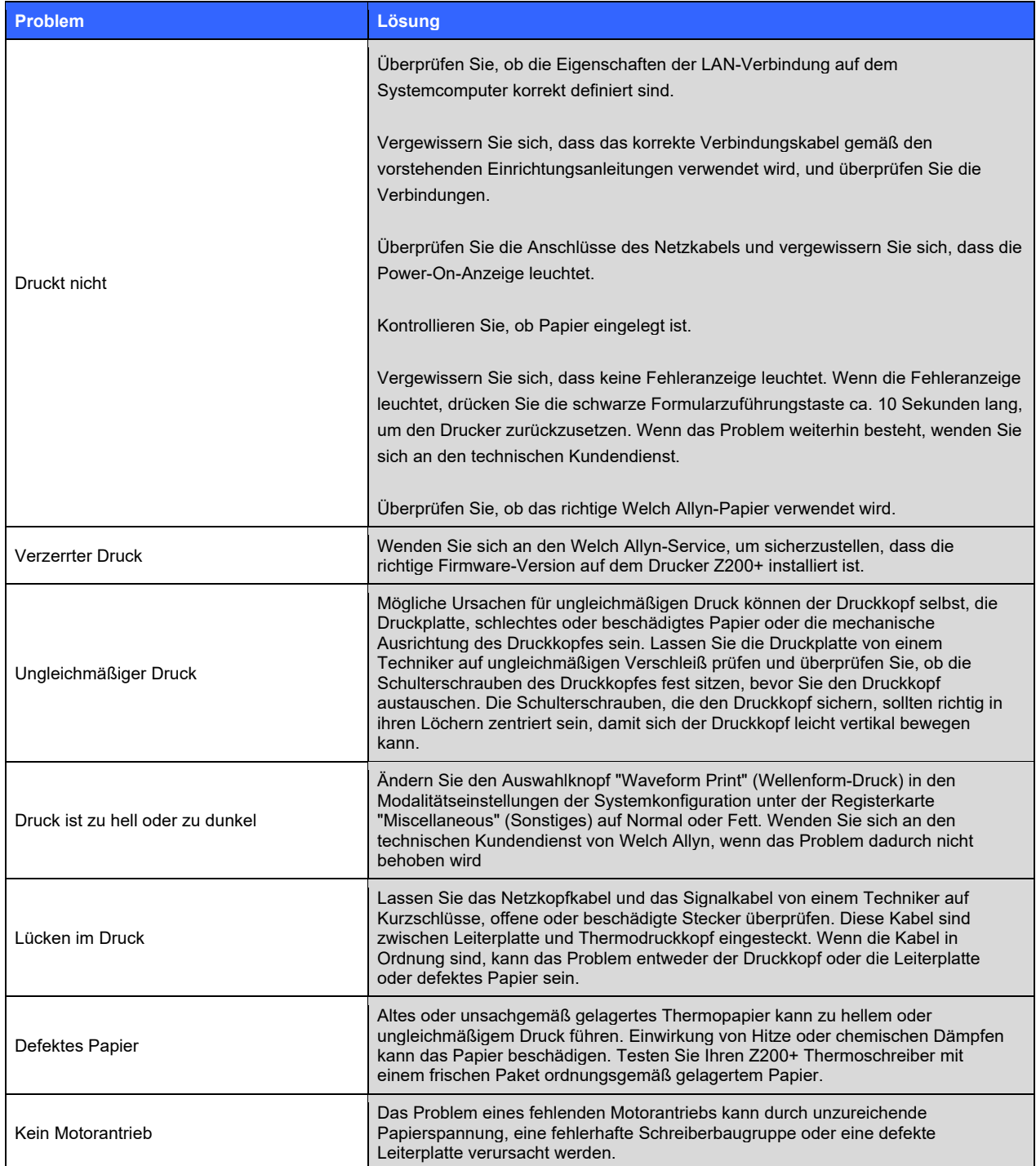

# 20. SCHNITTSTELLE SUNTECH TANGO+ UND TANGO M2

## SunTech Tango+ Blutdruckmessgerät und XScribe-Anschlüsse

Für die Einrichtung des Tango+ mit dem XScribe-System befolgen Sie die folgenden Anweisungen.

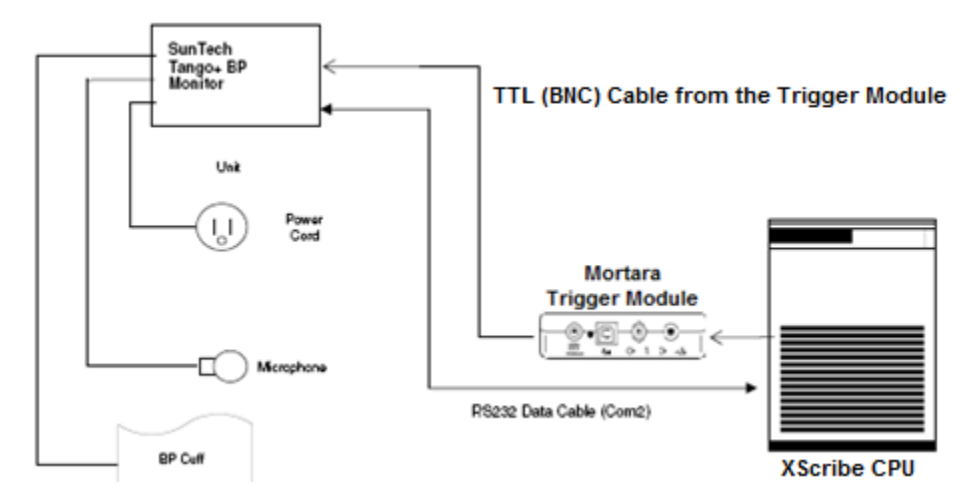

- 1. Schließen Sie das RS-232-Kabel (SunTech Teilenummer 91-0013-00) an den 9-poligen Steckverbinder auf der Rückseite des Tango+ und das andere Ende an den COM-2-Anschluss auf der Rückseite der XScribe CPU an.
- 2. Schließen Sie das EKG-Triggerkabel (SunTech Teilenummer 91-0011-00) an den externen BNC-EKG-Anschluss an der Rückseite des Tango+ und das andere Ende an den TTL-Ausgangsanschluss am Triggermodul an.

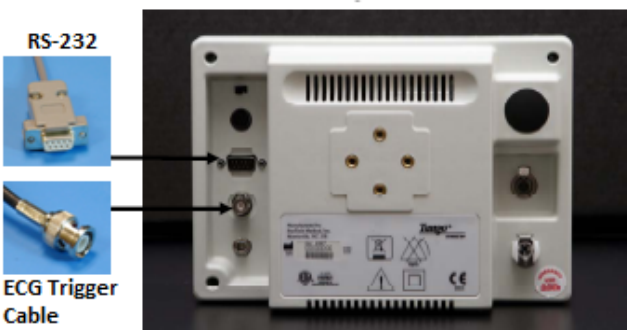

**Tango+ Monitor** 

## Einrichtung Tango+ Blutdruckmonitor

- 1. Wenn der Betriebsbildschirm angezeigt wird, drücken Sie zweimal die Taste **SELECT**, um das **MAIN MENU** (Hauptmenü) anzuzeigen.
- 2. Verwenden Sie die Pfeile **UP**/**DOWN** (nach OBEN/UNTEN), um **DOWN SET UP** (Monitoreinrichtung) zu markieren, und drücken Sie die SELECT(Auswählen)-Taste.
- 3. Verwenden Sie die Pfeile nach **UP/DOWN** (nach OBEN/UNTEN), um das **STRESS SYSTEM** (BELASTUNGSSYSTEM) zu markieren, und drücken Sie die **SELECT**(Auswahl)-Taste.
- 4. Blättern Sie mit den Pfeiltasten nach **UP/DOWN** (oben/unten) durch die Liste, bis **X-Scribe II** markiert ist, und drücken Sie die **SELECT**(Auswahl)-Taste zum Bestätigen.
- 5. Verwenden Sie die Pfeile nach **UP/DOWN** (oben/unten), um zweimal **EXIT** auszuwählen und zum Betriebsbildschirm zurückzukehren.

## SunTech Tango M2 Blutdruckmessgerät und XScribe-Verbindungen

**SunTech Tango M2 BP** Monior TTL (BNC) Cable from Trigger Module Usk Power<br>Cord ı ı **Mortara** Trigger Module ٨ Morophone п RS232 Data Cable (Com2) or USB connection cable BP Cuff **XScribe CPU** 

Um den Tango M2 mit dem XScribe-System einzurichten, befolgen Sie die folgenden Anweisungen.

1. Schließen Sie das RS-232-Kabel (SunTech Teilenummer 91-0013-00) an den 9-poligen Steckverbinder auf der Rückseite des Tango M2 und das andere Ende an den COM-2-Anschluss auf der Rückseite der XScribe CPU an ODER

Schließen Sie das USB-Kabel an die Rückseite des Tango M2 und das andere Ende an einen freien USB-Anschluss auf der Rückseite der XScribe-CPU an.

2. Schließen Sie das EKG-Triggerkabel (SunTech Teilenummer 91-0011-00) an den externen BNC-EKG-Anschluss an der Rückseite des Tango M2 und das andere Ende an den TTL-Ausgangsanschluss am Welch Allyn Triggermodul an.

*HINWEIS: Wenn dieser Port bereits verwendet wird, kann ein BNC-Splitter erforderlich sein (SunTech Teilenummer 64-0080-00).* 

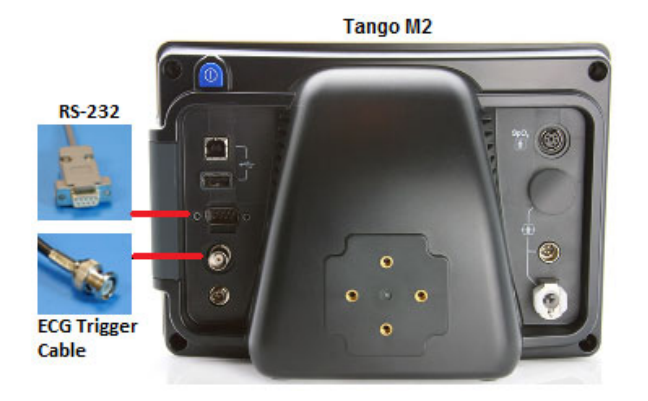

## Einrichtung des Tango M2 Blutdruckmonitors

- 1. Wenn der Betriebsbildschirm angezeigt wird, drücken Sie einmal die Taste **SELECT** (Auswählen), um das **MAIN MENU** anzuzeigen.
- 2. Verwenden Sie die Pfeile **UP**/**DOWN** (nach OBEN/UNTEN), um **DOWN SET UP** (Monitoreinrichtung) zu markieren, und drücken Sie die SELECT(Auswählen)-Taste.
- 3. Verwenden Sie die Pfeile nach **UP/DOWN** (nach OBEN/UNTEN), um das **STRESS SYSTEM** (BELASTUNGSSYSTEM) zu markieren, und drücken Sie die **SELECT**(Auswahl)-Taste.
- 4. Verwenden Sie die Pfeile **UP/DOWN** (nach OBEN/UNTEN), um durch die Liste zu blättern, bis **X-Scribe** markiert ist, und drücken Sie die Taste **SELECT** (Auswählen) zum Bestätigen.
- 5. Verwenden Sie die Pfeile nach **UP/DOWN** (oben/unten), um zweimal **EXIT** auszuwählen und zum Betriebsbildschirm zurückzukehren.

### Einrichtung des XScribe-Systems

- 1. Während die Observation Phase (Beobachtungsphase)angezeigt wird, wählen Sie die Schaltfläche **Settings** (Einstellungen), um das Popup-Menü Local Settings(Lokale Einstellungen) anzuzeigen.
- 2. Wählen Sie in der Dropdown-Liste "BP Equipment" (Blutdruckgeräte) die Option **Tango oder Tango M2** und klicken Sie dann auf **OK**.

Die gewählte Einstellung wird für alle zukünftigen Belastungstests gespeichert. Diese Auswahl kann jedoch pro Untersuchung geändert werden. Das Blutdruck-Popup-Fenster ermöglicht auch einen Wechsel von automatischem zu manuellem Blutdruck mit einem Kontrollkästchen, wenn dies während einer Untersuchung erforderlich ist.

Die XScribe-Blutdruck-Eingangskontrolle für die Belastungs- und Erholungsphasen initiiert und ruft nun automatisch Blutdruckmessungen und optionale SpO2-Werte vom SunTech Tango Blutdruckmonitor ab.

Informationen zu Indikationen für die Verwendung, Warnungen und Kontraindikationen, Betrieb des Blutdruck-Monitors, Patientenvorbereitung, Wartung und Fehlerbehebung finden Sie im SunTech Tango+ oder Tango M2 Belastungsblutdruck-Benutzerhandbuch, das dem Blutdruckmonitor beiliegt. Diese Informationen sind auch auf der Website von SunTech Medical verfügbar: www.suntechmed.com.

# 21. TABELLE ZUR ZUORDNUNG VON BENUTZERROLLEN

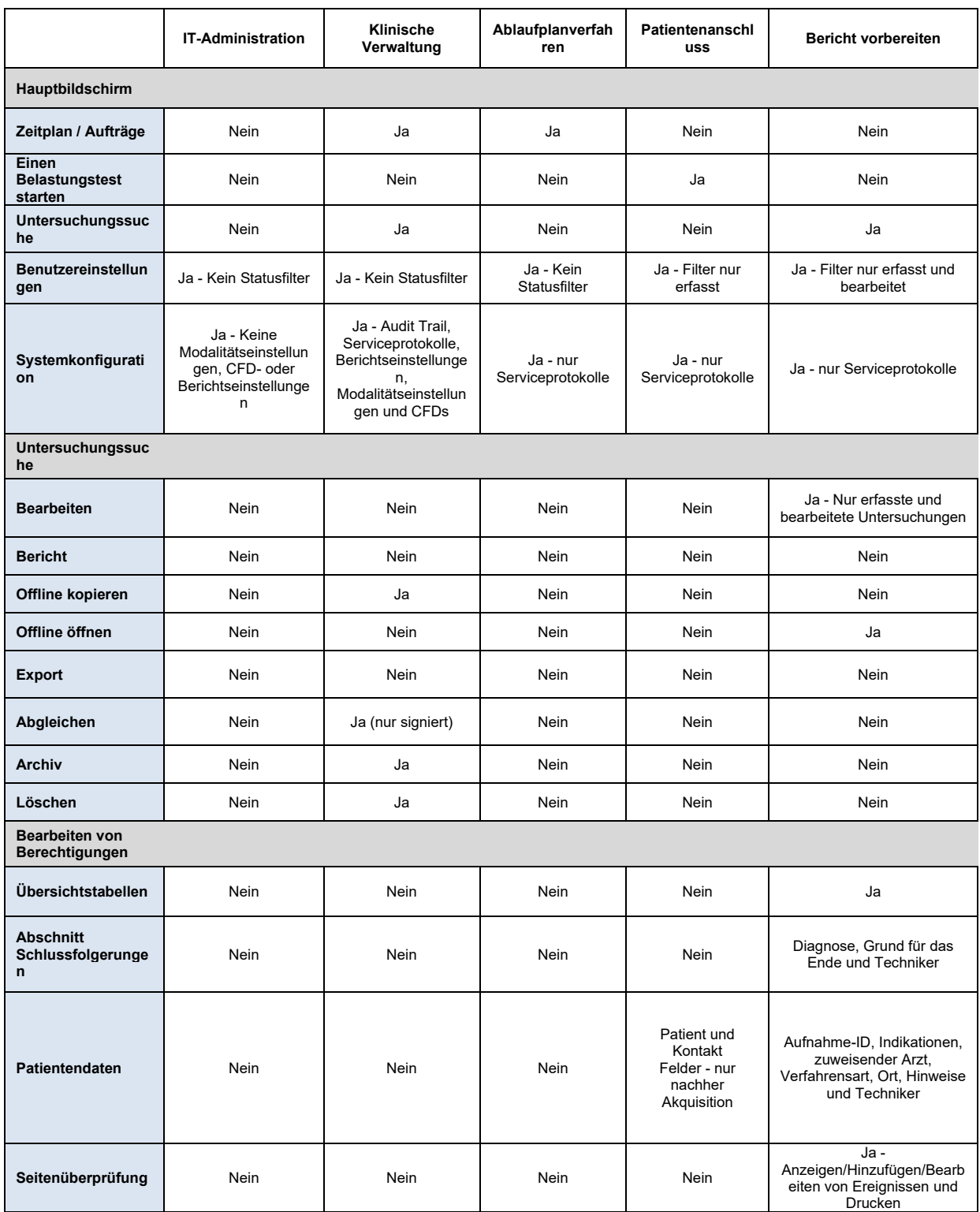

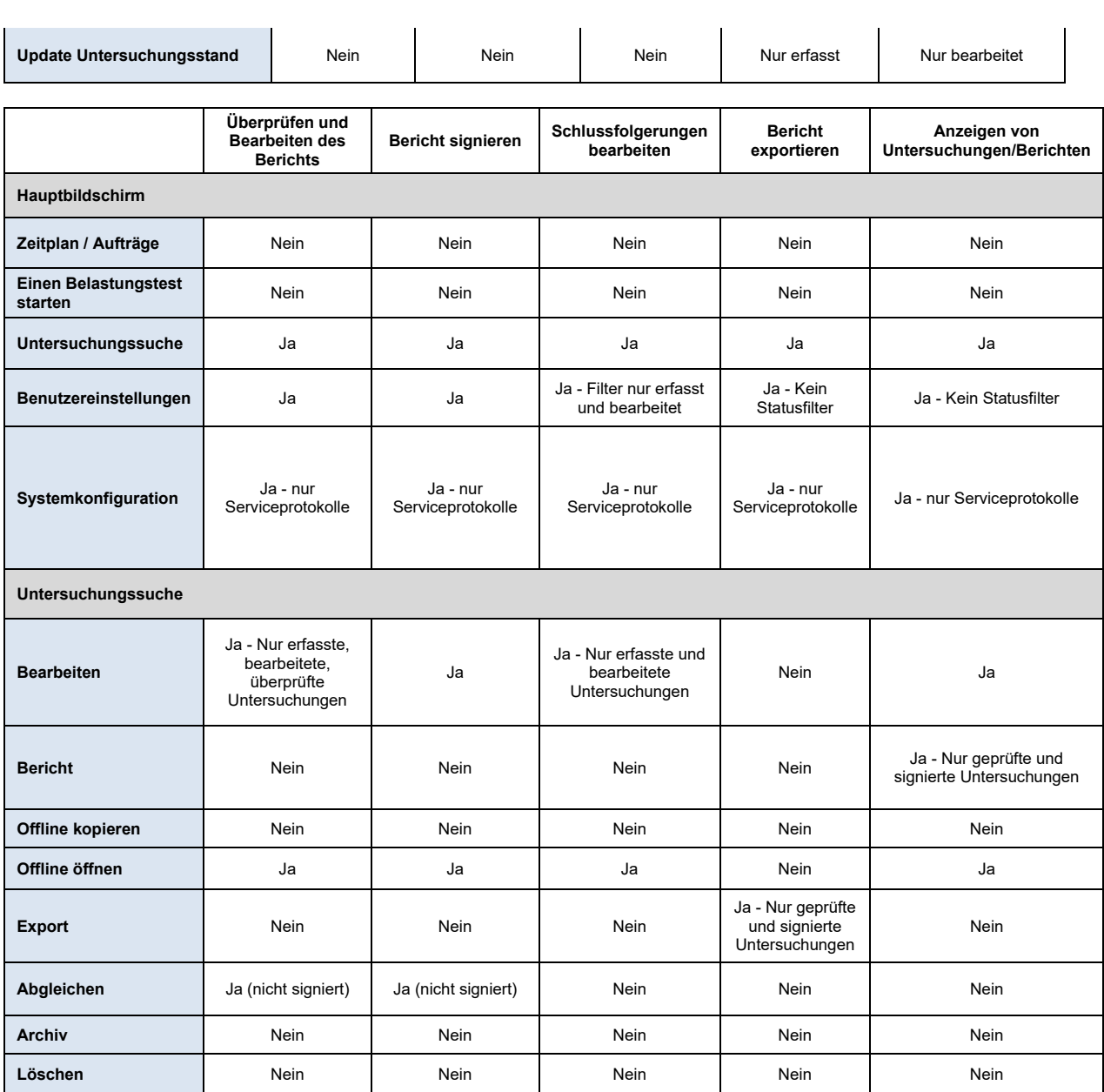

#### **TABELLE ZUR ZUORDNUNG VON BENUTZERROLLEN**

#### **TABELLE ZUR ZUORDNUNG VON BENUTZERROLLEN**

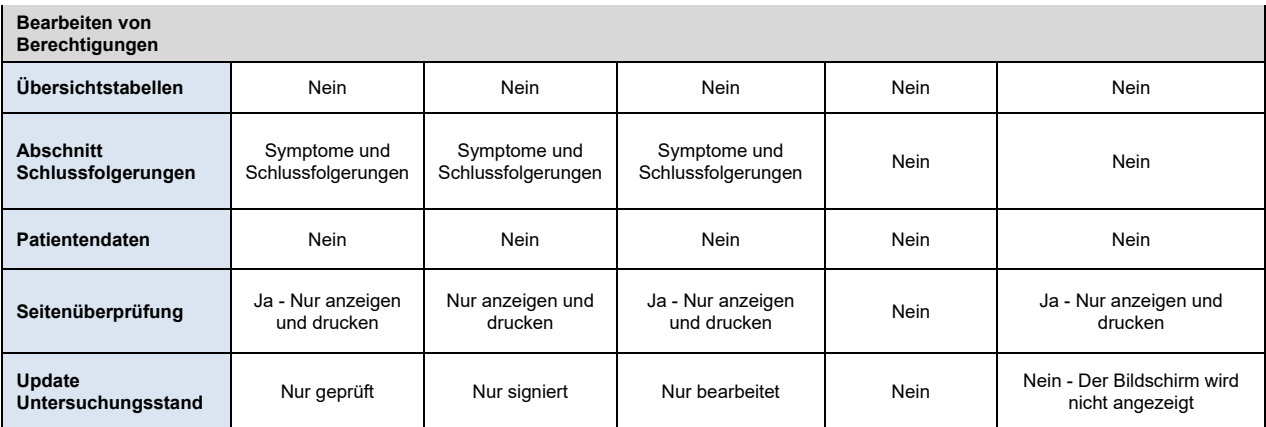

# 22. XSCRIBE DATENAUSTAUSCH-KONFIGURATION

## Datenaustauschschnittstellen

XScribe kann Daten mit anderen Informationssystemen mittels Dateiaustausch und/oder DICOM® austauschen®. HL7 ist auch möglich, indem der HL7-Gateway von Welch Allyn in die Lösung integriert wird.

Der gesamte Datenaustausch erfolgt über den zentralen XScribe-Server (auch bekannt als Modality Manager); Alle XScribe-Workstations, die mit dem dedizierten XScribe-Server verbunden sind, teilen sich die gleichen Datenaustausch-Einstellungen.

## Glossar

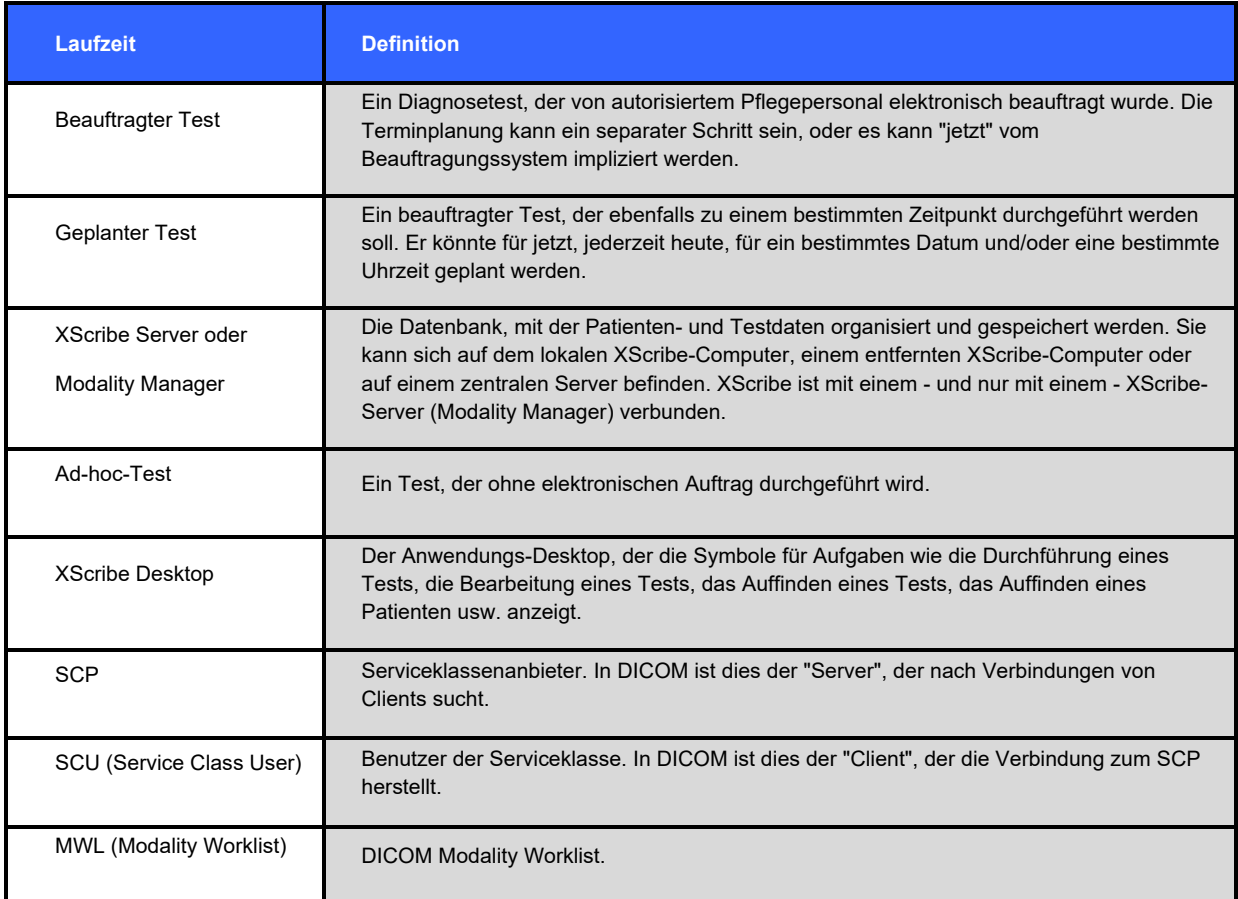

## Netzwerktopologien

Die einfachste Installation ist ein eigenständiger XScribe mit einem lokalen Server.

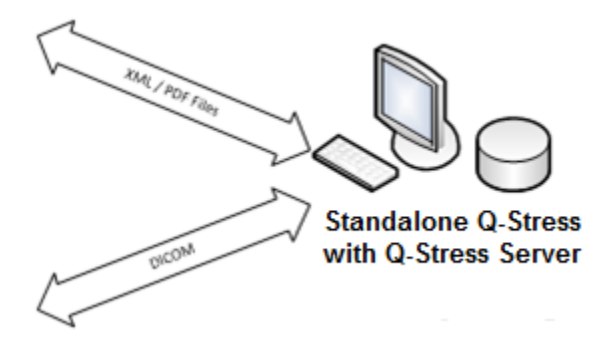

Eine kleine Anzahl von Review-Stationen kann mit einem XScribe vernetzt werden, der den zentralen Server (Modality Manager) hostet).

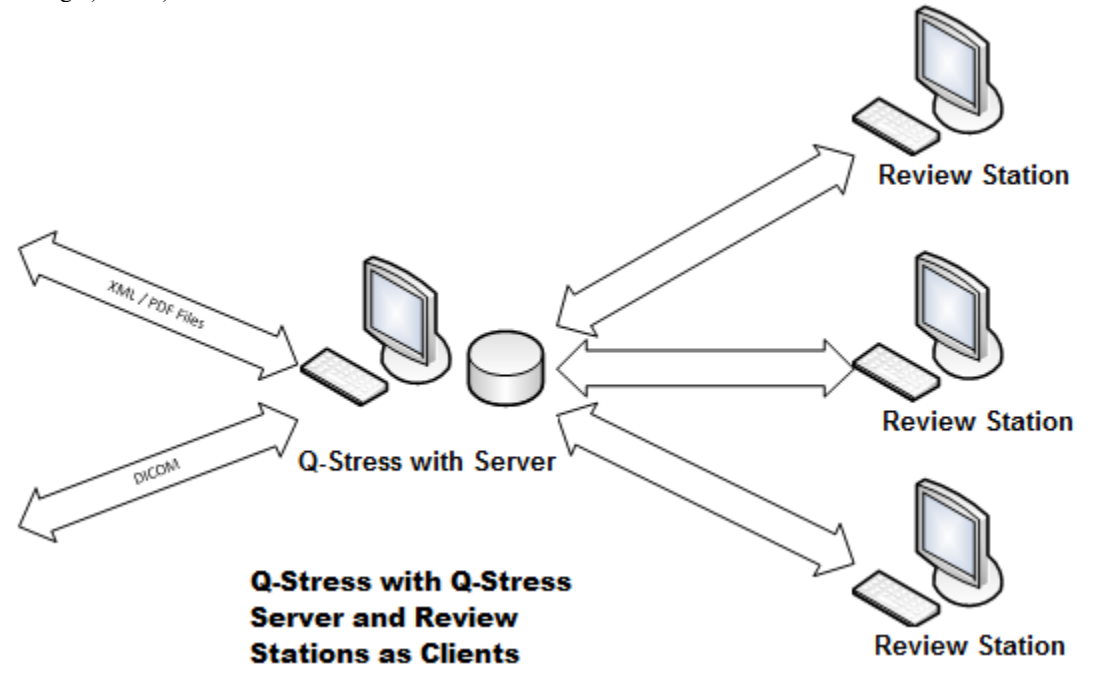

Ein zentraler dedizierter XScribe-Server kann auf Serverhardware mit einer beliebigen Anzahl von XScribe-Workstations als Clients gehostet werden. Jedes Informationssystem einer dritten Partei kann XML- und PDF-Dateien mit dem XScribe Server austauschen.

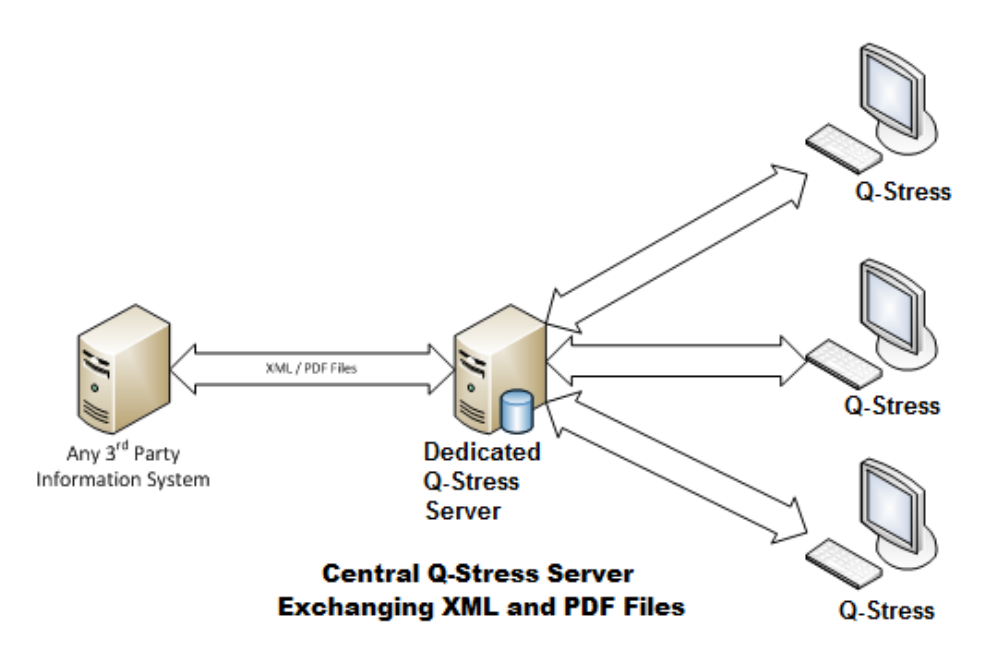

Ein Welch Allyn HL7 Gateway kann der Lösung hinzugefügt werden, um den Austausch von HL7-Nachrichten zwischen KISund EMR-Systemen und dem zentralen XScribe Server zu ermöglichen.

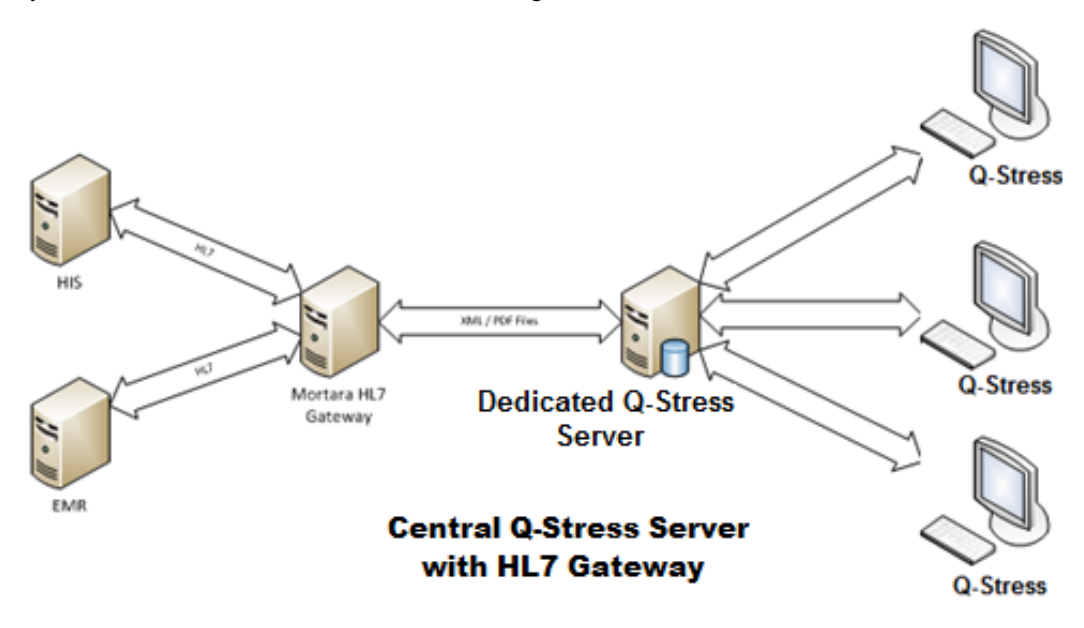

Der zentrale Modality Manager kann DICOM-Nachrichten mit einem kardiologischen PACS-System austauschen.

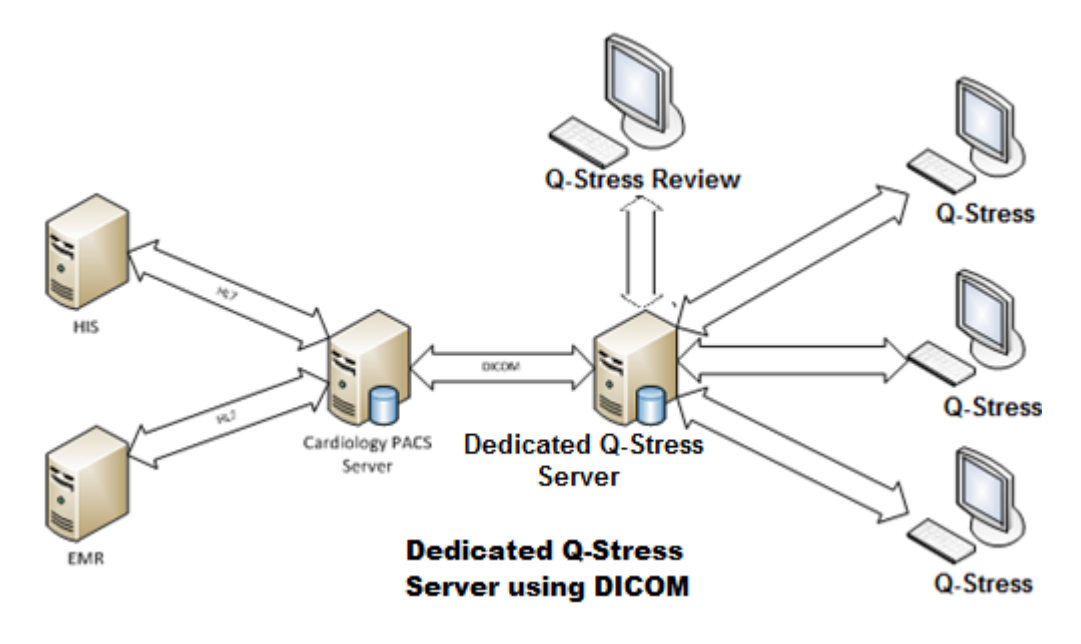

## DICOM

Wenn der XScribe-Server für DICOM konfiguriert ist, stammen alle geordneten/geplanten Testinformationen aus dem MWL-SCP. Wenn ein Ad-hoc-Test durchgeführt werden muss, starten Sie einfach den Test und geben Sie zu diesem Zeitpunkt neue demografische Daten ein.

#### **DICOM konfigurieren**

XScribe-Benutzer mit der Berechtigung "IT-Administrator" können die DICOM-Einstellungen des XScribe-Servers konfigurieren. Melden Sie sich bei einem beliebigen XScribe-Computer an, der mit dem zu konfigurierenden XScribe-Server verbunden ist. Starten Sie eine der XScribe-Stationen, um einen XScribe Desktop zu starten. Klicken Sie auf **System Configuration** (Systemkonfiguration).

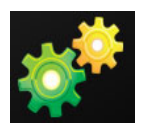

Wählen Sie dann **DICOM-Settings** (DICOM-Einstellungen).

 $\sim$ 

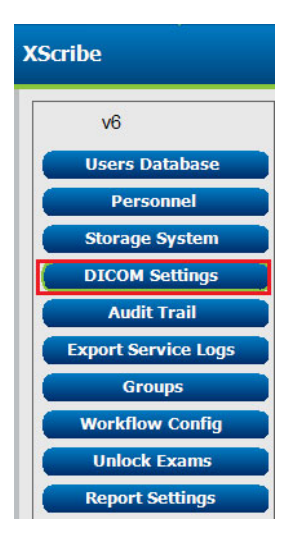

Die DICOM-Einstellungen sind auf 3 Registerkarten organisiert: SCP-Einstellungen, Speichereinstellungen und Sonstiges.

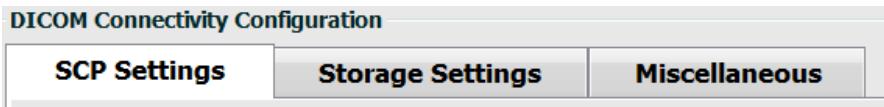

#### **XSCRIBE DATENAUSTAUSCH-KONFIGURATION**

 $\overline{\phantom{a}}$ 

### **SCP-Einstellungen**

Die Einstellungen für Service Class Provider (SCP) enthalten die Kommunikationseinstellungen für Modality Worklist (MWL), C-STORE, Modality Performed Procedure Step (MPPS) und Storage Commitment.

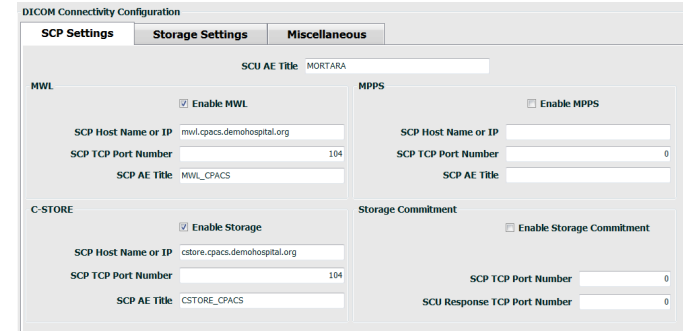

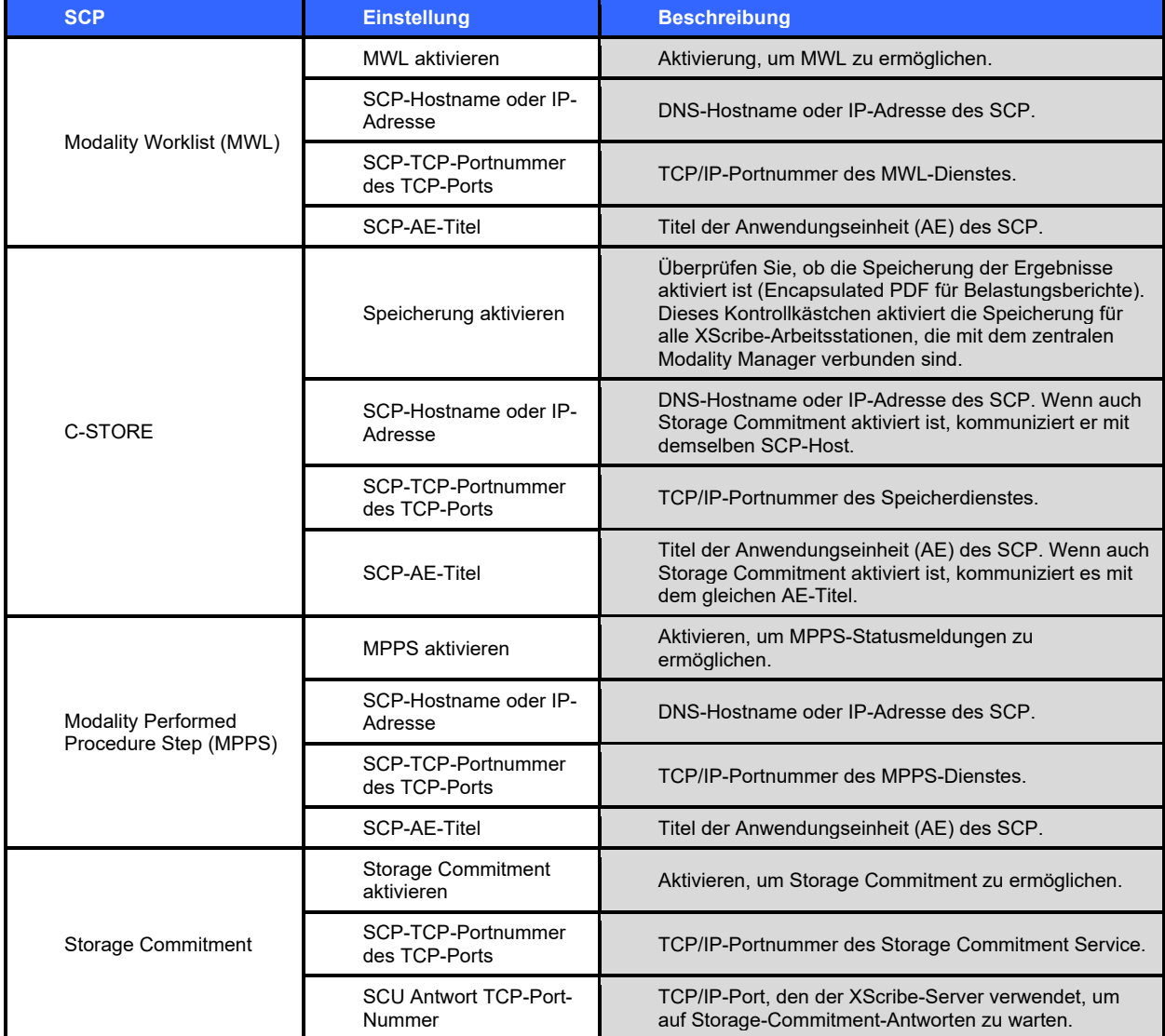

## **Speichereinstellungen**

Diese Einstellungen legen fest, wie die Ergebnisse der Tests gespeichert werden sollen.

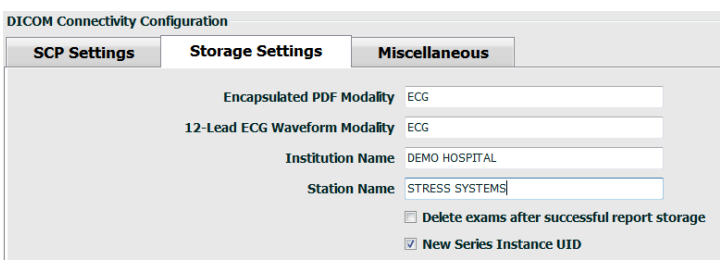

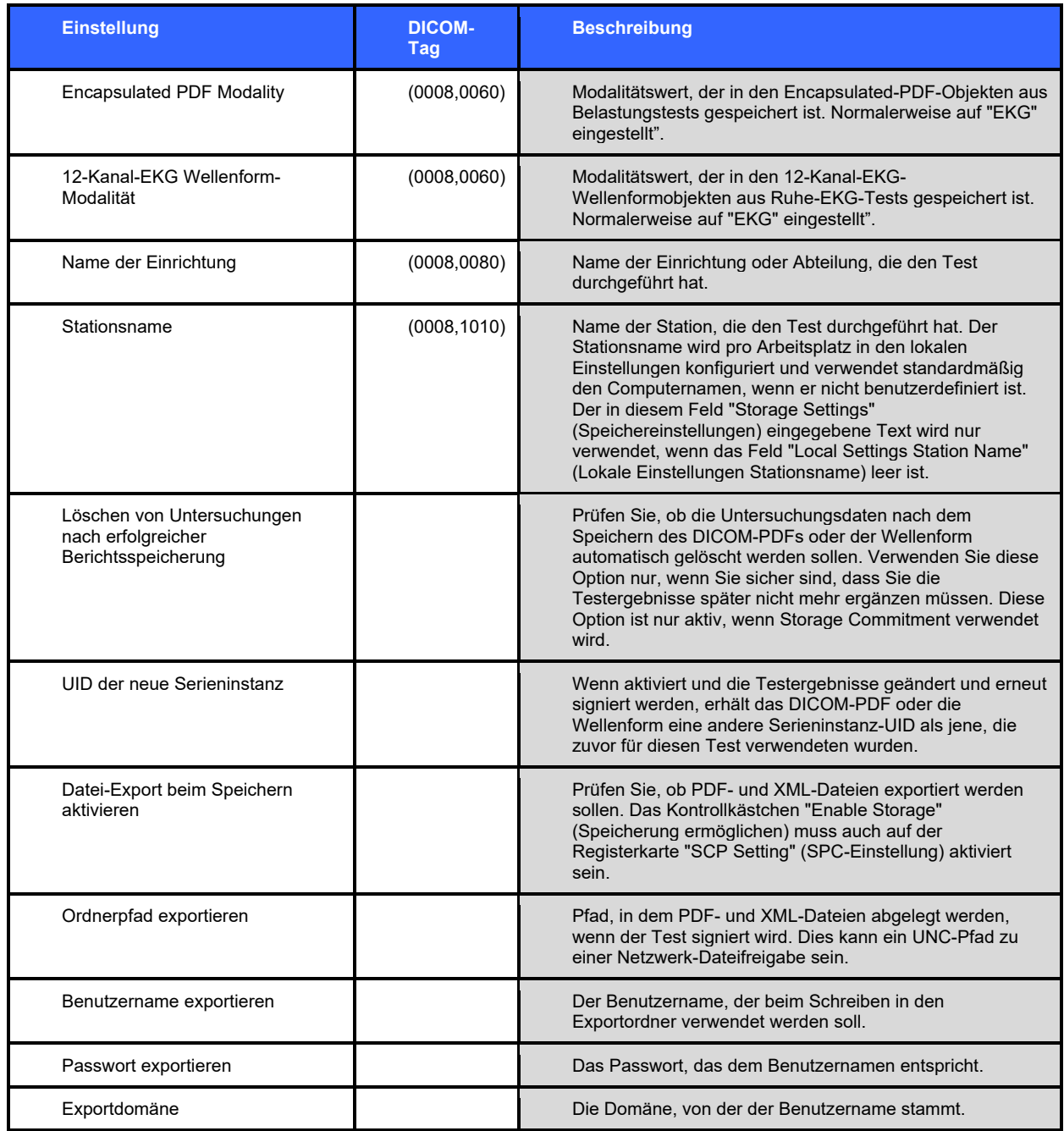

#### **XSCRIBE DATENAUSTAUSCH-KONFIGURATION**

#### **Verschiedene Einstellungen**

Diese Registerkarte enthält weitere Einstellungen.

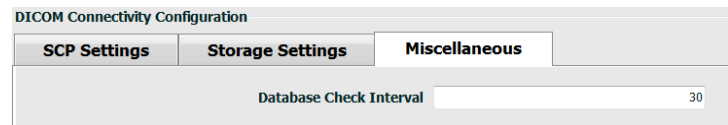

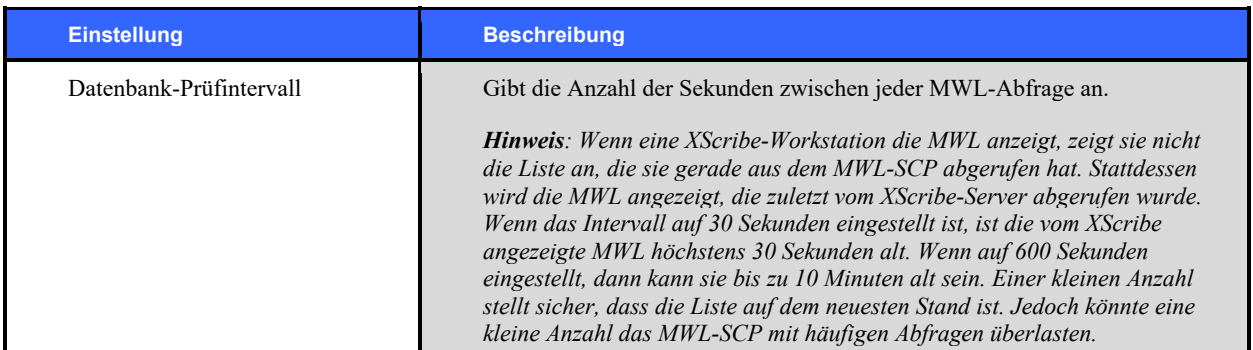

#### **MWL-Einstellungen**

XScribe-Benutzer mit der Berechtigung "IT-Administrator" können die DICOM-Einstellungen des XScribe-Servers konfigurieren. Melden Sie sich bei einem beliebigen XScribe-Computer an, der mit dem zu konfigurierenden Server verbunden ist. Starten Sie eine der XScribe-Arbeitsstationen, um einen XScribe Desktop zu starten. Klicken Sie auf **System Configuration** (Systemkonfiguration).

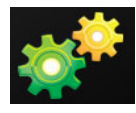

MWL-Einstellungen sind pro Gruppe, also wählen Sie zuerst die entsprechende Gruppe und dann **MWL Settings** (MWL-Einstellungen).

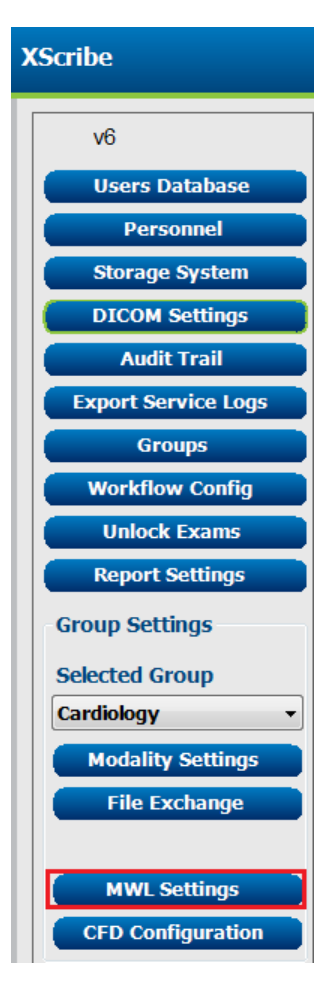

#### **XSCRIBE DATENAUSTAUSCH-KONFIGURATION**

Die MWL-Einstellungen dienen zum Filtern der MWL-Elemente, die XScribe Server vom MWL-SCP sucht.

Da es sich hierbei um globale Einstellungen für alle MWL-Elemente für alle XScribe handelt, die diesem XScribe-Server zugeordnet sind, muss die Abfrage recht breit angelegt sein.

Die einzigen Einstellungen, die festlegen, welche MWL-Elemente an die einzelnen XScribe-Arbeitsplätze gehen, sind die "Requested Procedure Description Lists" (Beschreibungslisten für angeforderte Verfahren). Dort listen Sie die Verfahrensbeschreibungen für die Verfahren auf, die von den jeweiligen Arbeitsplätzen unterstützt werden.

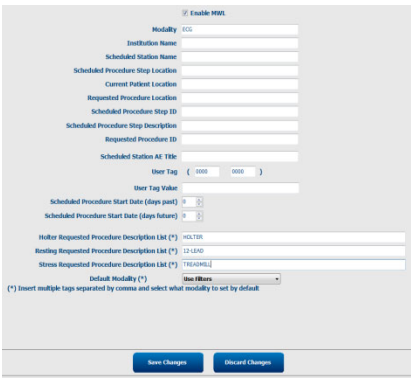

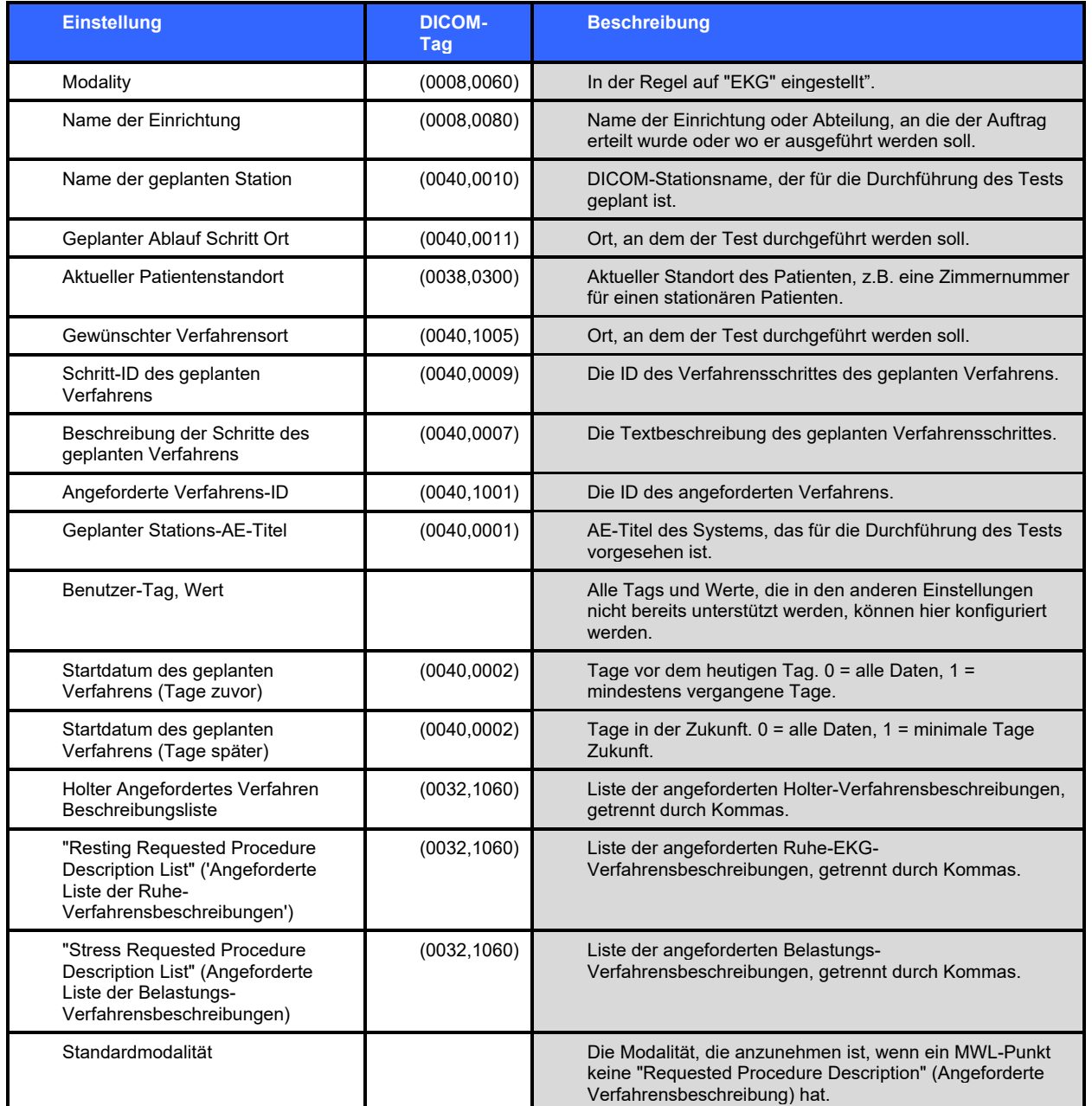

#### **DICOM-Veranstaltungen**

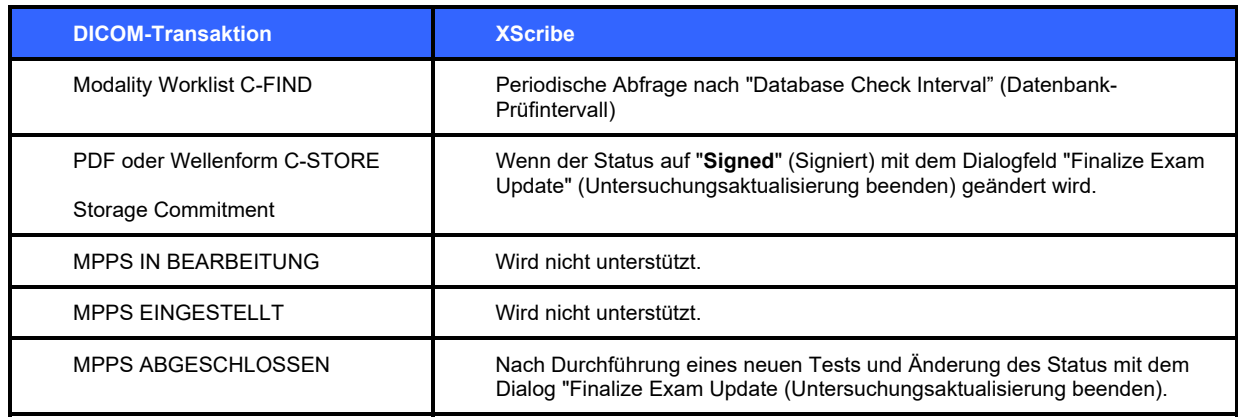

Die folgende Tabelle zeigt, wann DICOM-Transaktionen durchgeführt werden.

#### **DICOM-Echo**

Die Konfiguration der DICOM-Kommunikation kann mit dem **DICOM Test Utility** (DICOM-Testdienstprogramm) verifiziert werden, das sich im Menü **Mortara Modality Manager** im Windows-Startmenü befindet. Um einen DICOM-Echo-Test durchzuführen, klicken Sie auf die Schaltfläche "Run Test" (Test durchführen). Es wird der Status der DICOM-Echo-Tests für Speicher, SCP, MWL SCP und MPPS SCP angezeigt. Klicken Sie auf die Schaltfläche "Exit" (Beenden), wenn Sie die Ergebnisse angesehen haben.

## **Dateiaustausch**

Wenn der Modality Manager für XML-Konnektivität konfiguriert ist, können geplante Testinformationen in XML-Dateien empfangen werden, oder der Benutzer kann Tests über das Symbol "Schedule/Order" (Planung Auftrag) auf dem XScribe Desktop planen. Dateien werden automatisch exportiert, wenn sie den definierten Kriterien für die Einstellungen des Workflow-Config-Exportstatus entsprechen.

Dateien können jederzeit über das Dialogfenster "Untersuchungssuche" manuell exportiert werden. Suchen Sie nach dem zu exportierenden Test, markieren Sie ihn und klicken Sie auf **Export**. Dieser manuelle Export ist nur für Tests verfügbar, welche die definierten Kriterien für die Einstellungen des Workflow-Config-Exportstatus erfüllen.

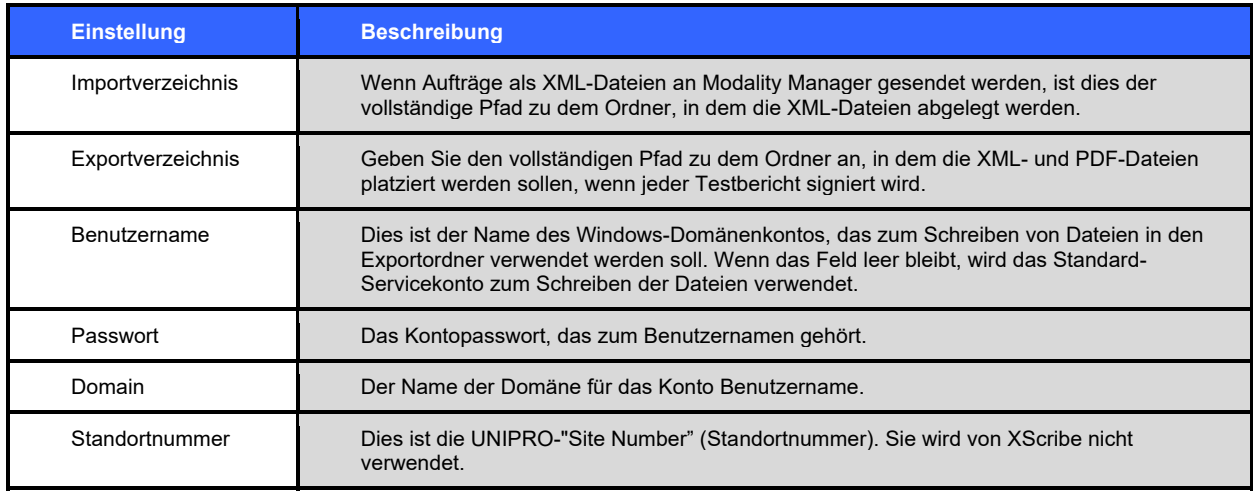

# XScribe Export Q-Exchange XML (v3.6)

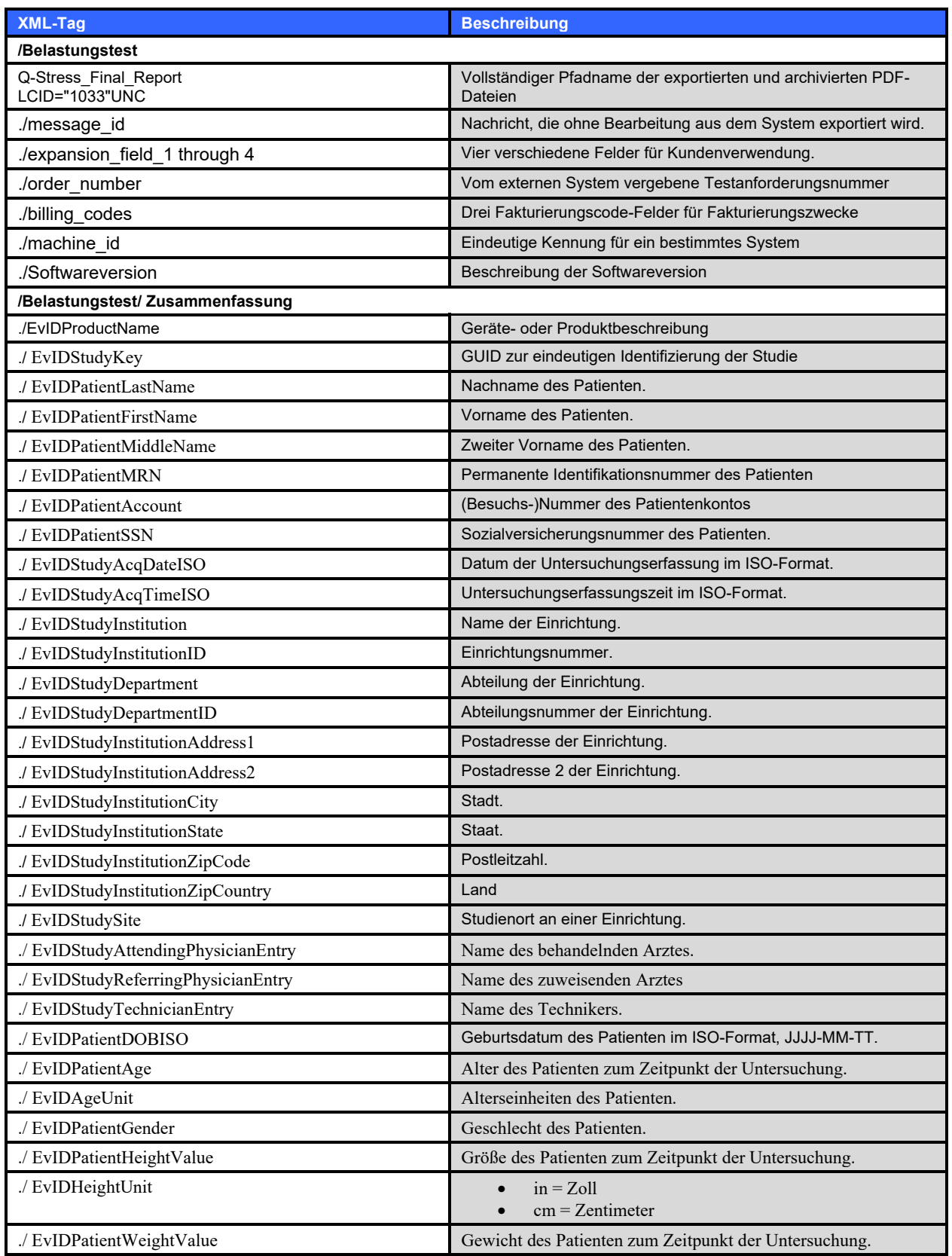

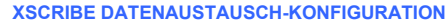

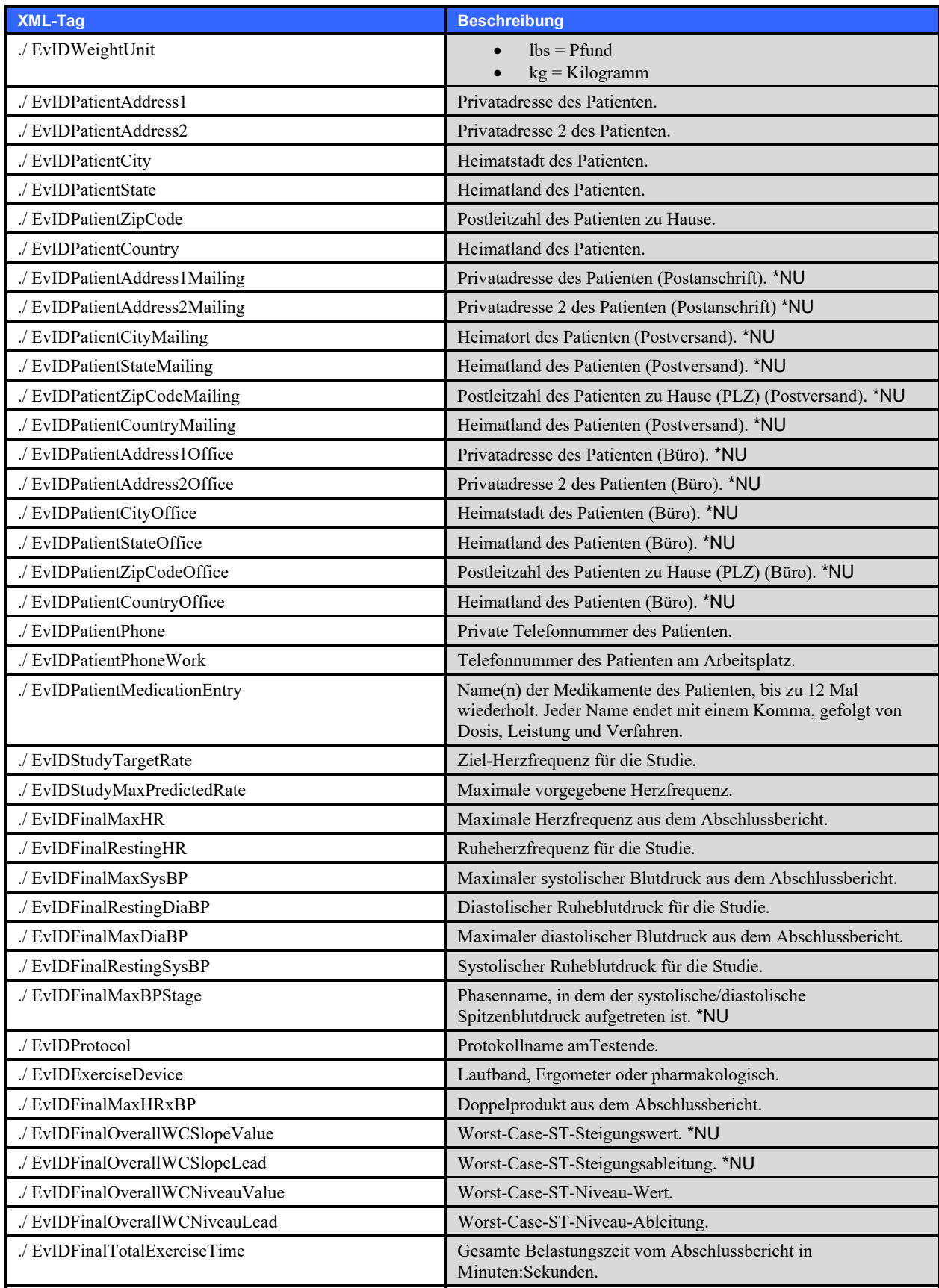

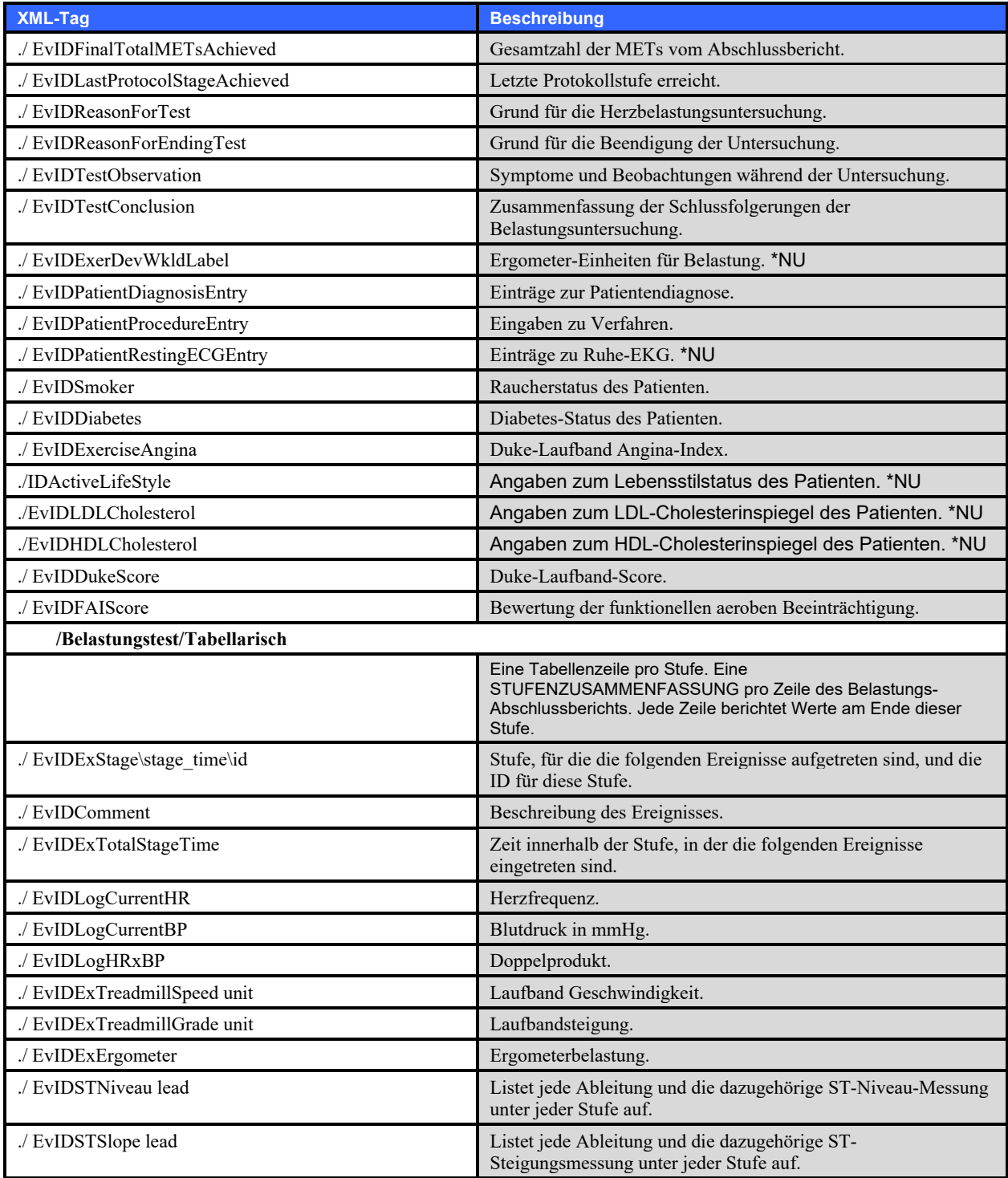

\*NU - Zeigt an, dass dieses Feld nicht unterstützt wird.

# XScribe Datenimport Q-Exchange XML (v3.6)

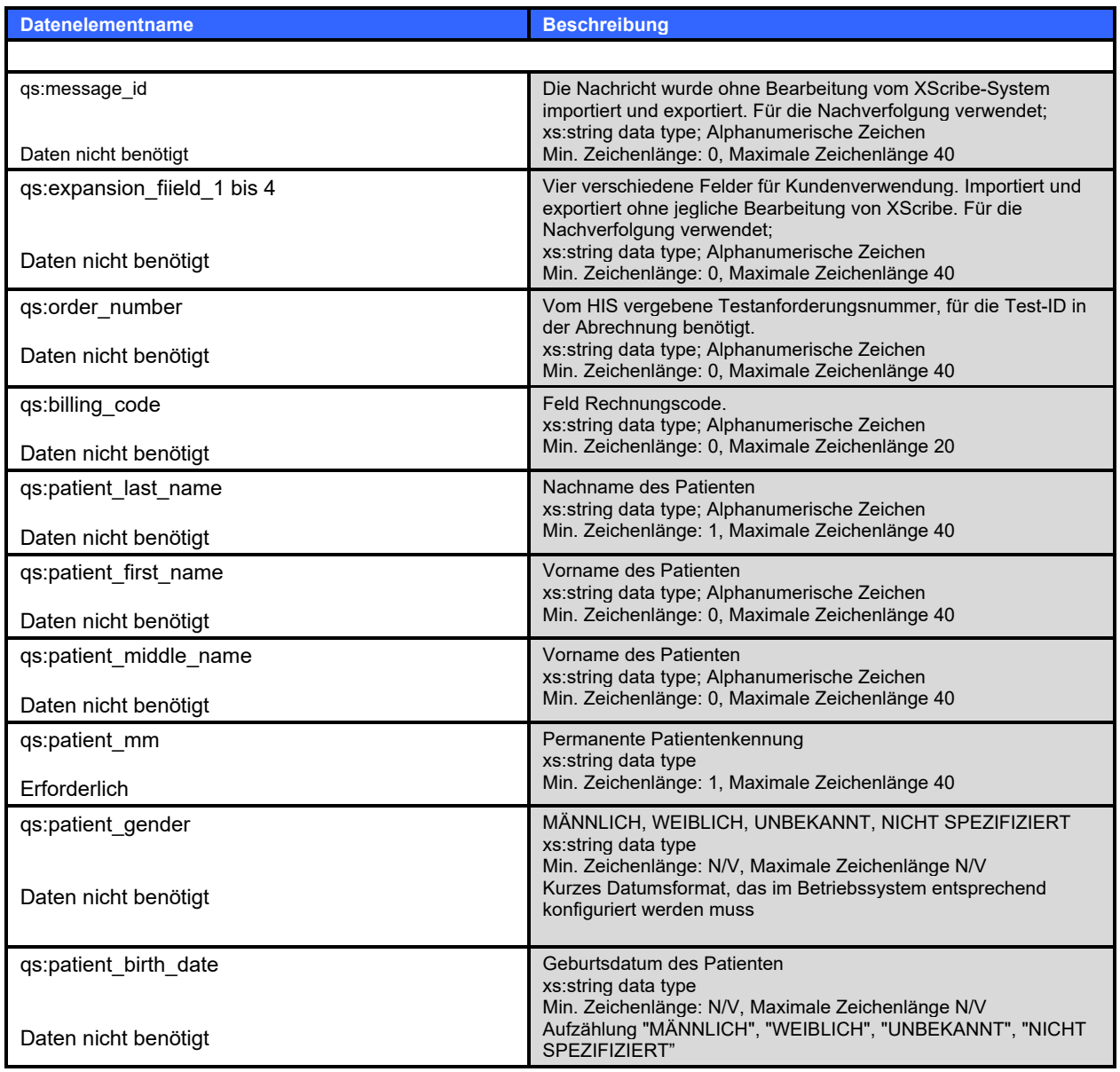

Nachfolgend ein Beispiel für eine aus XScribe exportierte Q-Exchange V3.6 XML-Datei:

<?xml version="1.0" encoding="utf-16"?> <Q-Stress\_Final\_Report UNC="C:\CSImpExp\XmlOutputDir\X^EXMGR^auto^4704IU22\_1^8\_1148LK12^Anderson^Thomas^Jack^^\_20170516081413\_20170516082654.pdf" LCID="1033" xmlns="http://www.quinton.com/qstress/export/V36"> <message\_id>25500x23</message\_id> <expansion\_field\_1>string</expansion\_field\_1> <expansion\_field\_2>string</expansion\_field\_2> <expansion\_field\_3>string</expansion\_field\_3> <expansion\_field\_4>string</expansion\_field\_4> <order\_number>4704IU22</order\_number> <billing\_codes> <billing\_code>7717\$v09</billing\_code> <billing\_code>16362314</billing\_code> <billing\_code>9529e12</billing\_code> </billing\_codes> <machine\_id>198313</machine\_id> <software\_version>Report Manager6.2.2.52528</software\_version> <Summary> <EvIDProductName>Q-Stress Final Report</EvIDProductName> <EvIDStudyKey>{1D5EBE9D-082A-434C-BD2B-4BAD0A8F28CB}</EvIDStudyKey> <EvIDPatientLastName>Anderson</EvIDPatientLastName> <EvIDPatientFirstName>Thomas</EvIDPatientFirstName> <EvIDPatientMiddleName>Jack</EvIDPatientMiddleName> <EvIDPatientMRN>1148LK12</EvIDPatientMRN> <EvIDPatientAccount>11223344</EvIDPatientAccount> <EvIDPatientSSN></EvIDPatientSSN> <EvIDStudyAcqDateISO>2017-05-16</EvIDStudyAcqDateISO> <EvIDStudyAcqTimeISO>08.14.13</EvIDStudyAcqTimeISO> <EvIDStudyInstitution>testInstitution</EvIDStudyInstitution> <EvIDStudyInstitutionID></EvIDStudyInstitutionID> <EvIDStudyDepartment>Yup</EvIDStudyDepartment> <EvIDStudyDepartmentID></EvIDStudyDepartmentID> <EvIDStudyInstitutionAddress1 /> <EvIDStudyInstitutionAddress2 /> <EvIDStudyInstitutionCity /> <EvIDStudyInstitutionState /> <EvIDStudyInstitutionZipCode /> <EvIDStudyInstitutionZipCountry /> <EvIDStudySite>Room 123</EvIDStudySite> <EvIDStudyAttendingPhysicianEntry>Dr. Maier</EvIDStudyAttendingPhysicianEntry> <EvIDStudyReferringPhysicianEntry>Dr. Ramirez</EvIDStudyReferringPhysicianEntry> <EvIDStudyTechnicianEntry>Jones</EvIDStudyTechnicianEntry> <EvIDPatientDOBISO>1964-09-07</EvIDPatientDOBISO> <EvIDPatientAge>52</EvIDPatientAge> <EvIDAgeUnit>Years</EvIDAgeUnit> <EvIDPatientGender>MALE</EvIDPatientGender> <EvIDPatientHeightValue>45</EvIDPatientHeightValue> <EvIDHeightUnit>in</EvIDHeightUnit> <EvIDPatientWeightValue>145</EvIDPatientWeightValue> <EvIDWeightUnit>lb</EvIDWeightUnit> <EvIDPatientAddress1>1005 My Street</EvIDPatientAddress1> <EvIDPatientAddress2 /> <EvIDPatientCity>Riverside</EvIDPatientCity> <EvIDPatientState>Michigan</EvIDPatientState> <EvIDPatientZipCode>12482</EvIDPatientZipCode> <EvIDPatientCountry>USA</EvIDPatientCountry> <EvIDPatientAddress1Mailing /> <EvIDPatientAddress2Mailing /> <EvIDPatientCityMailing /> <EvIDPatientStateMailing /> <EvIDPatientZipCodeMailing /> <EvIDPatientCountryMailing /> <EvIDPatientAddress1Office /> <EvIDPatientAddress2Office /> <EvIDPatientCityOffice /> <EvIDPatientStateOffice /> <EvIDPatientZipCodeOffice /> <EvIDPatientCountryOffice /><br><EvIDPatientPhone>913-965-5851</EvIDPatientPhone> <EvIDPatientPhoneWork>819-436-9332</EvIDPatientPhoneWork> cEvIDPatientMedicationEntry>Aspirin,,,</EvIDPatientMedicationEntry>><br><EvIDStudyTargetRate>139</EvIDStudyTargetRate><br><EvIDStudyMaxPredictedRate>171</EvIDStudyMaxPredictedRate> <EvIDFinalPercentMaxHR>70</EvIDFinalPercentMaxHR> <EvIDFinalMaxHR>120</EvIDFinalMaxHR> <EvIDFinalRestingHR>60</EvIDFinalRestingHR> <EvIDFinalMaxSysBP>126</EvIDFinalMaxSysBP> <EvIDFinalRestingSysBP>125</EvIDFinalRestingSysBP> <EvIDFinalMaxDiaBP>88</EvIDFinalMaxDiaBP> <EvIDFinalRestingDiaBP>82</EvIDFinalRestingDiaBP> <EvIDFinalMaxBPStage /> <EvIDProtocol>Bruce</EvIDProtocol> <EvIDExerciseDevice>Treadmill</EvIDExerciseDevice> <EvIDFinalMaxHRxBP>7560</EvIDFinalMaxHRxBP> <EvIDFinalOverallWCSlopeValue>--</EvIDFinalOverallWCSlopeValue> <EvIDFinalOverallWCSlopeLead></EvIDFinalOverallWCSlopeLead> <EvIDFinalOverallWCLevelValue>-0.9</EvIDFinalOverallWCLevelValue> <EvIDFinalOverallWCLevelLead>V5</EvIDFinalOverallWCLevelLead> <EvIDFinalTotalExerciseTime>07:49</EvIDFinalTotalExerciseTime> <EvIDFinalMETsAchieved>9.3</EvIDFinalMETsAchieved> <EvIDLastProtocolStageAchieved>5</EvIDLastProtocolStageAchieved> <EvIDReasonForTest>Abnormal ECG</EvIDReasonForTest>

```
 <EvIDReasonForEndingTest>Completion of Protocol</EvIDReasonForEndingTest>
       <EvIDTestObservation>Shortness of breath</EvIDTestObservation>
       <EvIDTestConclusion>Der Patient wurde nach dem Bruce-Protokoll für eine Dauer von 07:49 mm:ss getestet und erreichte 9,3 METs. Eine 
maximale vorgegebene Herzfrequenz von 120 bpm mit einer Zielpulsfrequenz von 86% wurde um 08:10 Uhr erreicht. Ein maximaler systolischer 
Blutdruck von 126/88 wurde um 02:40 Uhr und ein maximaler diastolischer Blutdruck von 126/88 um 02:40 Uhr erreicht. Eine maximale ST-
Absenkung von -0,9 mm in V5 erfolgte um 00:10 Uhr. Eine maximale ST-Hebung von +0,5 mm in V2 erfolgte um 00:10 Uhr. Der Patient erreichte die 
angestrebte Herzfrequenz bei entsprechender Herzfrequenz und Blutdruckreaktion auf die Belastung. Keine signifikanten ST-Veränderungen<br>während der Belastung oder der Erholung. Keine Anzeichen von Ischämie. Normaler Belastu
       <EvIDExerDevWkldLabel />
 <EvIDPatientDiagnosisEntry>,No issues</EvIDPatientDiagnosisEntry>
 <EvIDPatientProcedureEntry>,Stress Test</EvIDPatientProcedureEntry>
       <EvIDPatientRestingECGEntry />
       <EvIDSmoker>Yes</EvIDSmoker>
       <EvIDDiabetes>Yes</EvIDDiabetes>
       <EvIDActiveLifeStyle>--</EvIDActiveLifeStyle>
       <EvIDTotalCholesterol>--</EvIDTotalCholesterol>
       <EvIDLDLCholesterol>--</EvIDLDLCholesterol>
       <EvIDHDLCholesterol>--</EvIDHDLCholesterol>
       <EvIDExerciseAngina>None</EvIDExerciseAngina>
       <EvIDDukeScore>,</EvIDDukeScore>
       <EvIDFAIScore>,</EvIDFAIScore>
    </Summary>
    <Tabular>
 <Stage id="REST" stage_time="00:00">
 <EvIDExStage>REST</EvIDExStage>
          <EvIDComment>rest </EvIDComment>
 </Stage>
 <Stage id="REST" stage_time="01:16">
          <EvIDExStage>REST</EvIDExStage>
 <EvIDExTotalStageTime>01:16</EvIDExTotalStageTime>
 <EvIDLogCurrentHR>60</EvIDLogCurrentHR>
          <EvIDLogCurrentBP>125/82</EvIDLogCurrentBP>
<EvIDLogHRxBP>7500</EvIDLogHRxBP><br><EvIDExTreadmillSpeed unit="MPH">0.0</EvIDExTreadmillSpeed>
 <EvIDExTreadmillGrade unit="%">0.0</EvIDExTreadmillGrade>
 <EvIDSTLevel lead="I">-0.4</EvIDSTLevel>
EVIDSTLevel lead="II">-0.5</EVIDSTLevel><br>EVIDSTLevel lead="III">-0.5</EVIDSTLevel><br>EVIDSTLevel lead="aVR">0.3</EVIDSTLevel><br>EVIDSTLevel lead="aVL">-0.2</EVIDSTLevel><br>EVIDSTLevel lead="aVL">-0.3</EVIDSTLevel><br>EVIDSTLevel le
          <EvIDSTLevel lead="V2">0.5</EvIDSTLevel>
          <EvIDSTLevel lead="V3">-0.2</EvIDSTLevel>
 <EvIDSTLevel lead="V4">-0.6</EvIDSTLevel>
 <EvIDSTLevel lead="V5">-0.9</EvIDSTLevel>
          <EvIDSTLevel lead="V6">-0.6</EvIDSTLevel>
 <EvIDSTSlope lead="I">2</EvIDSTSlope>
 <EvIDSTSlope lead="II">3</EvIDSTSlope>
 <EvIDSTSlope lead="III">1</EvIDSTSlope>
 <EvIDSTSlope lead="aVR">-3</EvIDSTSlope>
 <EvIDSTSlope lead="aVL">1</EvIDSTSlope>
 <EvIDSTSlope lead="aVF">2</EvIDSTSlope>
 <EvIDSTSlope lead="V1">-1</EvIDSTSlope>
 <EvIDSTSlope lead="V2">-3</EvIDSTSlope>
          <EvIDSTSlope lead="V3">2</EvIDSTSlope>
 <EvIDSTSlope lead="V4">3</EvIDSTSlope>
 <EvIDSTSlope lead="V5">6</EvIDSTSlope>
          <EvIDSTSlope lead="V6">4</EvIDSTSlope>
       </Stage>
       <Stage id="1" stage_time="01:00">
          <EvIDExStage>STAGE 1</EvIDExStage>
          <EvIDExTotalStageTime>01:00</EvIDExTotalStageTime>
          <EvIDLogCurrentHR>60</EvIDLogCurrentHR>
          <EvIDLogCurrentBP>125/82</EvIDLogCurrentBP>
          <EvIDLogHRxBP>7500</EvIDLogHRxBP>
<EvIDExTreadmillSpeed unit="MPH">1.7</EvIDExTreadmillSpeed><br><EvIDExTreadmillGrade unit="%">10.0</EvIDExTreadmillGrade><br><EvIDSTLevel lead="I">-0.4</EvIDSTLevel>
 <EvIDSTLevel lead="II">-0.5</EvIDSTLevel>
 <EvIDSTLevel lead="III">-0.1</EvIDSTLevel>
 <EvIDSTLevel lead="aVR">0.3</EvIDSTLevel>
 <EvIDSTLevel lead="aVL">-0.2</EvIDSTLevel>
 <EvIDSTLevel lead="aVF">-0.3</EvIDSTLevel>
 <EvIDSTLevel lead="V1">0.2</EvIDSTLevel>
 <EvIDSTLevel lead="V2">0.5</EvIDSTLevel>
 <EvIDSTLevel lead="V3">-0.2</EvIDSTLevel>
 <EvIDSTLevel lead="V4">-0.6</EvIDSTLevel>
 <EvIDSTLevel lead="V5">-0.9</EvIDSTLevel>
 <EvIDSTLevel lead="V6">-0.6</EvIDSTLevel>
 <EvIDSTSlope lead="I">2</EvIDSTSlope>
 <EvIDSTSlope lead="II">3</EvIDSTSlope>
 <EvIDSTSlope lead="III">1</EvIDSTSlope>
 <EvIDSTSlope lead="aVR">-3</EvIDSTSlope>
 <EvIDSTSlope lead="aVL">1</EvIDSTSlope>
 <EvIDSTSlope lead="aVF">2</EvIDSTSlope>
 <EvIDSTSlope lead="V1">-1</EvIDSTSlope>
          <EvIDSTSlope lead="V2">-3</EvIDSTSlope>
 <EvIDSTSlope lead="V3">2</EvIDSTSlope>
 <EvIDSTSlope lead="V4">3</EvIDSTSlope>
          <EvIDSTSlope lead="V5">6</EvIDSTSlope>
          <EvIDSTSlope lead="V6">4</EvIDSTSlope>
```
 <Stage id="1" stage\_time="01:45"> <EvIDComment>Manual Event Record</EvIDComment> </Stage> <Stage id="1" stage\_time="01:45"> <EvIDExStage>STAGE 1</EvIDExStage> <EvIDExTotalStageTime>01:45</EvIDExTotalStageTime> <EvIDLogCurrentHR>60</EvIDLogCurrentHR> <EvIDLogCurrentBP>125/82</EvIDLogCurrentBP> <EVIDLogHRxBP>7500</EVIDLogHRxBP><br>
<EVIDEXTreadmillSpeed<br>
<EVIDEXTreadmillSpeed unit="MP">1.7</EVIDEXTreadmillSpeed><br>
<EVIDEXTreadmillGrade unit="%">10.0</EVIDEXTreadmillGrade><br>
<EVIDSTLevel lead="I">-0.4</EVIDSTLevel><br>
<E <EvIDSTLevel lead="aVF">-0.3</EvIDSTLevel> <EvIDSTLevel lead="V1">0.2</EvIDSTLevel> <EvIDSTLevel lead="V2">0.5</EvIDSTLevel> <EvIDSTLevel lead="V3">-0.2</EvIDSTLevel> <EvIDSTLevel lead="V4">-0.6</EvIDSTLevel> <EvIDSTLevel lead="V5">-0.9</EvIDSTLevel> <EvIDSTLevel lead="V6">-0.6</EvIDSTLevel> <EvIDSTSlope lead="I">2</EvIDSTSlope> <EvIDSTSlope lead="II">3</EvIDSTSlope> <EvIDSTSlope lead="III">1</EvIDSTSlope> <EvIDSTSlope lead="aVR">-3</EvIDSTSlope> <EvIDSTSlope lead="aVL">1</EvIDSTSlope> <EvIDSTSlope lead="aVF">2</EvIDSTSlope> <EvIDSTSlope lead="V1">-1</EvIDSTSlope> <EvIDSTSlope lead="V2">-3</EvIDSTSlope> <EvIDSTSlope lead="V3">2</EvIDSTSlope> <EvIDSTSlope lead="V4">3</EvIDSTSlope> <EvIDSTSlope lead="V5">6</EvIDSTSlope> <EvIDSTSlope lead="V6">4</EvIDSTSlope> </Stage> <Stage id="1" stage\_time="02:00"> <EvIDExStage>STAGE 1</EvIDExStage> <EvIDExTotalStageTime>02:00</EvIDExTotalStageTime> <EvIDLogCurrentHR>60</EvIDLogCurrentHR><br><EvIDLogCurrentHR>60</EvIDLogCurrentHR> EvIDLogCurrentBP>125/82</FvIDLogCurrentBP><br>
EvIDLogHRxBP>7500</FvIDLogHRxBP><br>
EvIDLogHRxBP>7500</FvIDLogHRxBP><br>
EvIDExTreadmillSpeed<br>
EvIDExTreadmillSrade unit="%">10.0</FvIDExTreadmillSrade><br>
EvIDEXTreadmillGrade unit="%" <EvIDSTLevel lead="V1">0.2</EvIDSTLevel> <EvIDSTLevel lead="V2">0.5</EvIDSTLevel> <EvIDSTLevel lead="V3">-0.2</EvIDSTLevel> <EvIDSTLevel lead="V4">-0.6</EvIDSTLevel> <EvIDSTLevel lead="V5">-0.9</EvIDSTLevel> <EvIDSTLevel lead="V6">-0.6</EvIDSTLevel> <EvIDSTSlope lead="I">2</EvIDSTSlope> EvIDSTSlope lead="II">3</EvIDSTSlope><br>
EVIDSTSlope lead="III">1</EvIDSTSlope><br>
EvIDSTSlope lead="aVL">1</EvIDSTSlope><br>
EvIDSTSlope lead="aVF">2</EvIDSTSlope><br>
<EvIDSTSlope lead="aVF">2</EvIDSTSlope> <EvIDSTSlope lead="V1">-1</EvIDSTSlope> <EvIDSTSlope lead="V2">-3</EvIDSTSlope> <EvIDSTSlope lead="V3">2</EvIDSTSlope> <EvIDSTSlope lead="V4">3</EvIDSTSlope> <EvIDSTSlope lead="V5">6</EvIDSTSlope> <EvIDSTSlope lead="V6">4</EvIDSTSlope> </Stage> <Stage id="1" stage\_time="03:00"> <EvIDExStage>STAGE 1</EvIDExStage> <EvIDExTotalStageTime>03:00</EvIDExTotalStageTime> <EvIDLogCurrentHR>60</EvIDLogCurrentHR><EvIDLogCurrentBP>126/88</EvIDLogCurrentBP> EvIDLogCurrentBP>126/88</FvIDLogCurrentBP><br>
EvIDLogHRxBP>7560</FvIDLogHRxBP><br>
EvIDLogHRxBP>7560</FvIDLogHRxBP><br>
EvIDExTreadmillSpeed unit="%">10.0</FvIDExTreadmillSpeed><br>
EvIDExTreadmillGrade unit="%">10.0</FvIDExTreadmill <EvIDSTLevel lead="V1">0.2</EvIDSTLevel> <EvIDSTLevel lead="V2">0.5</EvIDSTLevel> <EvIDSTLevel lead="V3">-0.2</EvIDSTLevel> <EvIDSTLevel lead="V4">-0.6</EvIDSTLevel> <EvIDSTLevel lead="V5">-0.9</EvIDSTLevel> <EvIDSTLevel lead="V6">-0.6</EvIDSTLevel> <EvIDSTSlope lead="I">2</EvIDSTSlope> <EvIDSTSlope lead="II">3</EvIDSTSlope>

</Stage>
<EvIDSTSlope lead="III">1</EvIDSTSlope> <EvIDSTSlope lead="aVR">-3</EvIDSTSlope> <EvIDSTSlope lead="aVL">1</EvIDSTSlope> <EvIDSTSlope lead="aVF">2</EvIDSTSlope> <EvIDSTSlope lead="V1">-1</EvIDSTSlope> <EvIDSTSlope lead="V2">-3</EvIDSTSlope> <EvIDSTSlope lead="V3">2</EvIDSTSlope> <EvIDSTSlope lead="V4">3</EvIDSTSlope> <EvIDSTSlope lead="V5">6</EvIDSTSlope> <EvIDSTSlope lead="V6">4</EvIDSTSlope> </Stage> <Stage id="2" stage\_time="01:00"> <EvIDExStage>STAGE 2</EvIDExStage> <EvIDExTotalStageTime>01:00</EvIDExTotalStageTime> <EvIDLogCurrentHR>90</EvIDLogCurrentHR> <EvIDLogCurrentBP>126/88</EvIDLogCurrentBP> <EvIDLogHRxBP>7560</EvIDLogHRxBP> <EvIDExTreadmillSpeed unit="MPH">2.5</EvIDExTreadmillSpeed><br><EvIDExTreadmillGrade unit="%">12.0</EvIDExTreadmillGrade><br><EvIDSTLevel lead="I">-0.2</EvIDSTLevel> <EvIDSTLevel lead="II">-0.2</EvIDSTLevel> <EvIDSTLevel lead="III">-0.1</EvIDSTLevel> <EvIDSTLevel lead="aVR">0.1</EvIDSTLevel> <EvIDSTLevel lead="aVL">-0.1</EvIDSTLevel> <EvIDSTLevel lead="aVF">-0.1</EvIDSTLevel> <EvIDSTLevel lead="V1">0.1</EvIDSTLevel> <EvIDSTLevel lead="V2">0.2</EvIDSTLevel> <EvIDSTLevel lead="V3">-0.2</EvIDSTLevel> <EvIDSTLevel lead="V4">-0.3</EvIDSTLevel> <EvIDSTLevel lead="V5">-0.4</EvIDSTLevel> <EvIDSTLevel lead="V6">-0.3</EvIDSTLevel> <EvIDSTSlope lead="I">1</EvIDSTSlope> <EvIDSTSlope lead="II">2</EvIDSTSlope> <EvIDSTSlope lead="III">1</EvIDSTSlope> <EvIDSTSlope lead="aVR">-2</EvIDSTSlope> <EvIDSTSlope lead="aVL">0</EvIDSTSlope> <EvIDSTSlope lead="aVF">1</EvIDSTSlope> <EvIDSTSlope lead="V1">-1</EvIDSTSlope> <EvIDSTSlope lead="V2">-2</EvIDSTSlope> <EvIDSTSlope lead="V3">1</EvIDSTSlope> <EvIDSTSlope lead="V4">2</EvIDSTSlope> <EvIDSTSlope lead="V5">4</EvIDSTSlope> <EvIDSTSlope lead="V6">2</EvIDSTSlope> </Stage> <Stage id="2" stage\_time="01:53"> <EvIDComment>Shortness of Breath</EvIDComment> </Stage> <Stage id="2" stage\_time="01:53"> <EvIDExStage>STAGE 2</EvIDExStage> <EvIDExTotalStageTime>01:53</EvIDExTotalStageTime> <EvIDLogCurrentHR>90</EvIDLogCurrentHR> <EvIDLogCurrentBP>126/88</EvIDLogCurrentBP> <EvIDLogHRxBP>7560</EvIDLogHRxBP> <EvIDExTreadmillSpeed unit="MPH">2.5</EvIDExTreadmillSpeed> <EvIDExTreadmillGrade unit="%">12.0</EvIDExTreadmillGrade> EVIDSTLevel lead="I">-0.2</EVIDSTLevel><br>
<EVIDSTLevel lead="II">-0.2</EVIDSTLevel><br>
<EVIDSTLevel lead="II">-0.1</EVIDSTLevel><br>
<EVIDSTLevel lead="aVR">0.1</EVIDSTLevel><br>
<EVIDSTLevel lead="aVR">0.1</EVIDSTLevel><br>
<EVIDSTLe <EvIDSTLevel lead="V1">0.1</EvIDSTLevel> <EvIDSTLevel lead="V2">0.2</EvIDSTLevel> <EvIDSTLevel lead="V3">-0.2</EvIDSTLevel> <EvIDSTLevel lead="V4">-0.3</EvIDSTLevel> <EvIDSTLevel lead="V5">-0.4</EvIDSTLevel> <EvIDSTLevel lead="V6">-0.3</EvIDSTLevel> <EvIDSTSlope lead="I">1</EvIDSTSlope> <EvIDSTSlope lead="II">2</EvIDSTSlope> <EvIDSTSlope lead="III">1</EvIDSTSlope> <EvIDSTSlope lead="aVR">-2</EvIDSTSlope> <EvIDSTSlope lead="aVL">0</EvIDSTSlope> <EvIDSTSlope lead="aVF">1</EvIDSTSlope> <EvIDSTSlope lead="V1">-1</EvIDSTSlope> <EvIDSTSlope lead="V2">-2</EvIDSTSlope> <EvIDSTSlope lead="V3">1</EvIDSTSlope> <EvIDSTSlope lead="V4">2</EvIDSTSlope> <EvIDSTSlope lead="V5">4</EvIDSTSlope> <EvIDSTSlope lead="V6">2</EvIDSTSlope> </Stage> <Stage id="2" stage\_time="02:00"> <EvIDExStage>STAGE 2</EvIDExStage> <EvIDExTotalStageTime>02:00</EvIDExTotalStageTime> <EvIDLogCurrentHR>90</EvIDLogCurrentHR> <EvIDLogCurrentBP>126/88</EvIDLogCurrentBP> <EvIDLogHRxBP>7560</EvIDLogHRxBP><br><EvIDExTreadmillSpeed unit="MPH">2.5</EvIDExTreadmillSpeed><br><EvIDExTreadmillGrade unit="%">12.0</EvIDExTreadmillGrade> <EvIDSTLevel lead="I">-0.2</EvIDSTLevel> <EvIDSTLevel lead="II">-0.2</EvIDSTLevel> <EvIDSTLevel lead="III">-0.1</EvIDSTLevel> <EvIDSTLevel lead="aVR">0.1</EvIDSTLevel>

EvIDSTLevel lead="aVL">-0.1</EvIDSTLevel><<br>EvIDSTLevel lead="aYF">-0.1</EvIDSTLevel><br>EvIDSTLevel lead="V1">0.1</EVIDSTLevel><br>EvIDSTLevel lead="V2">0.2</EvIDSTLevel> <EvIDSTLevel lead="V3">-0.2</EvIDSTLevel> <EvIDSTLevel lead="V4">-0.3</EvIDSTLevel> <EvIDSTLevel lead="V5">-0.4</EvIDSTLevel> <EvIDSTLevel lead="V6">-0.3</EvIDSTLevel> <EvIDSTSlope lead="I">1</EvIDSTSlope> <EvIDSTSlope lead="II">2</EvIDSTSlope> <EvIDSTSlope lead="III">1</EvIDSTSlope> <EvIDSTSlope lead="aVR">-2</EvIDSTSlope> <EvIDSTSlope lead="aVL">0</EvIDSTSlope> <EvIDSTSlope lead="aVF">1</EvIDSTSlope> <EvIDSTSlope lead="V1">-1</EvIDSTSlope> <EvIDSTSlope lead="V2">-2</EvIDSTSlope> <EvIDSTSlope lead="V3">1</EvIDSTSlope> <EvIDSTSlope lead="V4">2</EvIDSTSlope> <EvIDSTSlope lead="V5">4</EvIDSTSlope> <EvIDSTSlope lead="V6">2</EvIDSTSlope> </Stage> <Stage id="2" stage\_time="03:00"> <EvIDExStage>STAGE 2</EvIDExStage> <EvIDExTotalStageTime>03:00</EvIDExTotalStageTime> <EvIDLogCurrentHR>90</EvIDLogCurrentHR> <EvIDLogCurrentBP>126/88</EvIDLogCurrentBP> <EvIDLogHRxBP>7560</EvIDLogHRxBP> <EvIDExTreadmillSpeed unit="MPH">2.5</EvIDExTreadmillSpeed> <EvIDExTreadmillGrade unit="%">12.0</EvIDExTreadmillGrade> <EvIDSTLevel lead="I">-0.2</EvIDSTLevel> <EvIDSTLevel lead="II">-0.2</EvIDSTLevel> <EvIDSTLevel lead="III">-0.1</EvIDSTLevel> EvIDSTLevel lead="aVR">0.1</EvIDSTLevel><<br>EvIDSTLevel lead="aVL">-0.1</EvIDSTLevel><br>EvIDSTLevel lead="aVL">-0.1</EvIDSTLevel><br>EvIDSTLevel lead="V1">0.1</EvIDSTLevel> <EvIDSTLevel lead="V2">0.2</EvIDSTLevel> <EvIDSTLevel lead="V3">-0.2</EvIDSTLevel> <EvIDSTLevel lead="V4">-0.3</EvIDSTLevel> <EvIDSTLevel lead="V5">-0.4</EvIDSTLevel> <EvIDSTLevel lead="V6">-0.3</EvIDSTLevel> <EvIDSTSlope lead="I">1</EvIDSTSlope> <EvIDSTSlope lead="II">2</EvIDSTSlope> <EvIDSTSlope lead="III">0</EvIDSTSlope> <EvIDSTSlope lead="aVR">-2</EvIDSTSlope> <EvIDSTSlope lead="aVL">1</EvIDSTSlope> <EvIDSTSlope lead="aVF">1</EvIDSTSlope> <EvIDSTSlope lead="V1">-1</EvIDSTSlope> <EvIDSTSlope lead="V2">-2</EvIDSTSlope> <EvIDSTSlope lead="V3">1</EvIDSTSlope> <EvIDSTSlope lead="V4">2</EvIDSTSlope> <EvIDSTSlope lead="V5">4</EvIDSTSlope> <EvIDSTSlope lead="V6">2</EvIDSTSlope> </Stage> <Stage id="3" stage\_time="01:00"> <EvIDExStage>STAGE 3</EvIDExStage> <EvIDExTotalStageTime>01:00</EvIDExTotalStageTime> <EvIDLogCurrentHR>119</EvIDLogCurrentHR> <EvIDLogCurrentBP>126/88</EvIDLogCurrentBP> <EvIDLogHRxBP>7560</EvIDLogHRxBP><br><EvIDExTreadmillSpeed unit="MPH">3.4</EvIDExTreadmillSpeed><br><EvIDExTreadmillGrade unit="%">14.0</EvIDExTreadmillGrade><br><EvIDSTLevel lead="I">-0.1</EvIDSTLevel> <EvIDSTLevel lead="II">-0.1</EvIDSTLevel> <EvIDSTLevel lead="III">-0.1</EvIDSTLevel> <EvIDSTLevel lead="aVR">0.0</EvIDSTLevel> <EvIDSTLevel lead="aVL">-0.1</EvIDSTLevel><br><EvIDSTLevel lead="aVF">-0.1</EvIDSTLevel><br><EvIDSTLevel lead="V1">0.0</EvIDSTLevel> <EvIDSTLevel lead="V2">0.1</EvIDSTLevel> <EvIDSTLevel lead="V3">-0.1</EvIDSTLevel> <EvIDSTLevel lead="V4">-0.2</EvIDSTLevel> <EvIDSTLevel lead="V5">-0.2</EvIDSTLevel> <EvIDSTLevel lead="V6">-0.2</EvIDSTLevel> <EvIDSTSlope lead="I">14</EvIDSTSlope> <EvIDSTSlope lead="II">17</EvIDSTSlope> EvIDSTSlope lead="III">3</EvIDSTSlope><br>EvIDSTSlope lead="aVR">-15</EvIDSTSlope><br>EvIDSTSlope lead="aVL">5</EvIDSTSlope><br><EvIDSTSlope lead="aVF">10</EvIDSTSlope> <EvIDSTSlope lead="V1">-10</EvIDSTSlope> <EvIDSTSlope lead="V2">-24</EvIDSTSlope> <EvIDSTSlope lead="V3">9</EvIDSTSlope> <EvIDSTSlope lead="V4">23</EvIDSTSlope> <EvIDSTSlope lead="V5">38</EvIDSTSlope> <EvIDSTSlope lead="V6">24</EvIDSTSlope> </Stage> <Stage id="3" stage\_time="01:04"> <EvIDExStage>STAGE 3</EvIDExStage> <EvIDExTotalStageTime>01:04</EvIDExTotalStageTime> <EvIDLogCurrentHR>119</EvIDLogCurrentHR> <EvIDLogCurrentBP>126/88</EvIDLogCurrentBP>

 <EvIDLogHRxBP>7560</EvIDLogHRxBP> <EvIDExTreadmillSpeed unit="MPH">4.2</EvIDExTreadmillSpeed><br><EvIDExTreadmillGrade unit="%">16.0</EvIDExTreadmillGrade><br><EvIDSTLevel lead="I">-0.1</EvIDSTLevel> <EvIDSTLevel lead="II">-0.1</EvIDSTLevel> <EvIDSTLevel lead="III">-0.1</EvIDSTLevel> <EvIDSTLevel lead="aVR">0.0</EvIDSTLevel> <EvIDSTLevel lead="aVL">-0.1</EvIDSTLevel> <EvIDSTLevel lead="aVF">-0.1</EvIDSTLevel> <EvIDSTLevel lead="V1">0.0</EvIDSTLevel> <EvIDSTLevel lead="V2">0.1</EvIDSTLevel> <EvIDSTLevel lead="V3">-0.1</EvIDSTLevel> <EvIDSTLevel lead="V4">-0.2</EvIDSTLevel> <EvIDSTLevel lead="V5">-0.2</EvIDSTLevel> <EvIDSTLevel lead="V6">-0.2</EvIDSTLevel> <EvIDSTSlope lead="I">14</EvIDSTSlope> <EvIDSTSlope lead="II">17</EvIDSTSlope> <EvIDSTSlope lead="III">3</EvIDSTSlope> <EvIDSTSlope lead="aVR">-15</EvIDSTSlope> <EvIDSTSlope lead="aVL">5</EvIDSTSlope> <EvIDSTSlope lead="aVF">10</EvIDSTSlope> <EvIDSTSlope lead="V1">-10</EvIDSTSlope> <EvIDSTSlope lead="V2">-24</EvIDSTSlope> <EvIDSTSlope lead="V3">9</EvIDSTSlope> <EvIDSTSlope lead="V4">23</EvIDSTSlope> <EvIDSTSlope lead="V5">38</EvIDSTSlope> <EvIDSTSlope lead="V6">24</EvIDSTSlope> </Stage> <Stage id="4" stage\_time="00:30"> <EvIDExStage>STAGE 4</EvIDExStage> <EvIDExTotalStageTime>00:30</EvIDExTotalStageTime> <EvIDLogCurrentHR>119</EvIDLogCurrentHR> EvIDLogCurrentBP>126/88</EvIDLogCurrentBP><br>
EvIDLogHRxBP>7560</FvIDLogHRxBP><br>
EVIDExTreadmillSpeed unit="MPH">5.0</FvIDExTreadmillSpeed><br>
EvIDExTreadmillGrade unit="%">18.0</FvIDExTreadmillGrade><br>
EvIDEXTreadmillGrade unit <EvIDSTLevel lead="aVR">0.0</EvIDSTLevel><br><EvIDSTLevel lead="aVL">-0.1</EvIDSTLevel><br><EvIDSTLevel lead="aVF">-0.1</EvIDSTLevel> <EvIDSTLevel lead="V1">0.0</EvIDSTLevel> <EvIDSTLevel lead="V2">0.1</EvIDSTLevel> <EvIDSTLevel lead="V3">-0.1</EvIDSTLevel> <EvIDSTLevel lead="V4">-0.2</EvIDSTLevel> <EvIDSTLevel lead="V5">-0.2</EvIDSTLevel> <EvIDSTLevel lead="V6">-0.2</EvIDSTLevel> <EvIDSTSlope lead="I">14</EvIDSTSlope> <EvIDSTSlope lead="II">17</EvIDSTSlope> <EvIDSTSlope lead="III">3</EvIDSTSlope> <EvIDSTSlope lead="aVR">-16</EvIDSTSlope> <EvIDSTSlope lead="aVL">5</EvIDSTSlope> <EvIDSTSlope lead="aVF">10</EvIDSTSlope> <EvIDSTSlope lead="V1">-10</EvIDSTSlope> <EvIDSTSlope lead="V2">-24</EvIDSTSlope> <EvIDSTSlope lead="V3">10</EvIDSTSlope> <EvIDSTSlope lead="V4">23</EvIDSTSlope> <EvIDSTSlope lead="V5">38</EvIDSTSlope> <EvIDSTSlope lead="V6">24</EvIDSTSlope> </Stage> <Stage id="5" stage\_time="00:15"> <EvIDComment>Peak</EvIDComment> </Stage> <Stage id="5" stage\_time="00:15"> <EvIDExStage>STAGE 5</EvIDExStage> <EvIDExTotalStageTime>00:15</EvIDExTotalStageTime> <EvIDLogCurrentHR>119</EvIDLogCurrentHR> <EvIDLogCurrentBP>126/88</EvIDLogCurrentBP> <EvIDLogHRxBP>7560</EvIDLogHRxBP><br><EvIDExTreadmillSpeed unit="MPH">5.0</EvIDExTreadmillSpeed><br><EvIDExTreadmillGrade unit="%">18.0</EvIDExTreadmillGrade> EVIDSTLevel lead="I">-0.1</EVIDSTLevel><br>
<EVIDSTLevel lead="II">-0.1</EVIDSTLevel><br>
<EVIDSTLevel lead="II">-0.0</EVIDSTLevel><br>
<EVIDSTLevel lead="aVR">0.0</EVIDSTLevel><br>
<EVIDSTLevel lead="aVR">0.0</EVIDSTLevel><br>
<EVIDSTLe <EvIDSTLevel lead="V1">0.0</EvIDSTLevel> <EvIDSTLevel lead="V2">0.1</EvIDSTLevel> EvIDSTLevel lead="V3">-0.1</EvIDSTLevel><br>
<EvIDSTLevel lead="V4">-0.2</EvIDSTLevel><br>
<EvIDSTLevel lead="V5">-0.2</EvIDSTLevel><br>
<EvIDSTLevel lead="V6">-0.2</EVIDSTLevel><br>
<EvIDSTSlope lead="I">14</EvIDSTSlope> EVIDSTSlope lead="II">17</EVIDSTSlope><br>
EVIDSTSlope lead="III">3</EVIDSTSlope><br>
EVIDSTSlope lead="aVR">-16</EVIDSTSlope><br>
EVIDSTSlope lead="aVR">-16</EVIDSTSlope><br>
EVIDSTSlope lead="aVR">10</EVIDSTSlope><br>
EVIDSTSlope lead= <EvIDSTSlope lead="V2">-24</EvIDSTSlope>

EvIDSTSlope lead="V3">10</EvIDSTSlope><EvIDSTSlope><br>EvIDSTSlope lead="V4">23</EvIDSTSlope><br>EvIDSTSlope lead="V5">38</EvIDSTSlope><br>EvIDSTSlope lead="V6">24</EvIDSTSlope> </Stage> <Stage id="RECOVERY" stage\_time="00:10"> <EvIDExStage>RECOVERY</EvIDExStage> <EvIDExTotalStageTime>00:10</EvIDExTotalStageTime> <EvIDLogCurrentHR>119</EvIDLogCurrentHR> EvIDLogCurrentBP>126/88</EvIDLogCurrentBP><br>
EvIDLogHRxBP>7560</FvIDLogHRxBP><br>
EVIDLogHRxBP>7560</FvIDLogHRxBP><br>
EVIDEXTreadmillSpeed unit="%">0.0</FvIDExTreadmillSpeed><br>
EvIDEXTreadmillGrade unit="%">0.0</FvIDExTreadmillGr <EvIDSTLevel lead="aVL">-0.1</EvIDSTLevel><br><EvIDSTLevel lead="aVF">-0.1</EvIDSTLevel><br><EvIDSTLevel lead="V1">0.0</EvIDSTLevel> <EvIDSTLevel lead="V2">0.1</EvIDSTLevel> <EvIDSTLevel lead="V3">-0.1</EvIDSTLevel> <EvIDSTLevel lead="V4">-0.2</EvIDSTLevel> <EvIDSTLevel lead="V5">-0.2</EvIDSTLevel> <EvIDSTLevel lead="V6">-0.2</EvIDSTLevel> <EvIDSTSlope lead="I">14</EvIDSTSlope> <EvIDSTSlope lead="II">17</EvIDSTSlope><br>
<EvIDSTSlope lead="III">3</EvIDSTSlope><br>
<EvIDSTSlope lead="aVR">-16</EvIDSTSlope><br>
<EvIDSTSlope lead="aVR">10</EvIDSTSlope><br>
<EvIDSTSlope lead="aVF">10</EvIDSTSlope> <EvIDSTSlope lead="V1">-10</EvIDSTSlope> <EvIDSTSlope lead="V2">-24</EvIDSTSlope> <EvIDSTSlope lead="V3">10</EvIDSTSlope> <EvIDSTSlope lead="V4">23</EvIDSTSlope> <EvIDSTSlope lead="V5">38</EvIDSTSlope> <EvIDSTSlope lead="V6">24</EvIDSTSlope> </Stage> <Stage id="RECOVERY" stage\_time="01:10"> <EvIDExStage>RECOVERY</EvIDExStage> <EvIDExTotalStageTime>01:10</EvIDExTotalStageTime> <EvIDLogCurrentHR>90</EvIDLogCurrentHR> <EvIDLogCurrentBP>126/88</EvIDLogCurrentBP> <EvIDLogHRxBP>7560</EvIDLogHRxBP> <EVIDEXTreadmillSpeed unit="MPH">1.5</EvIDEXTreadmillSpeed><br>
<EVIDEXTreadmillGrade unit="%"0.0</FVIDEXTreadmillGrade><br>
<EVIDSTLevel lead="II">-0.1</FvIDSTLevel><br>
<EVIDSTLevel lead="II">-0.2</FVIDSTLevel><br>
<EVIDSTLevel lead <EvIDSTLevel lead="V2">0.1</EvIDSTLevel> <EvIDSTLevel lead="V3">-0.1</EvIDSTLevel> <EvIDSTLevel lead="V4">-0.2</EvIDSTLevel> <EvIDSTLevel lead="V5">-0.3</EvIDSTLevel> <EvIDSTLevel lead="V6">-0.2</EvIDSTLevel> <EvIDSTSlope lead="I">3</EvIDSTSlope> <EvIDSTSlope lead="II">3</EvIDSTSlope> <EvIDSTSlope lead="III">1</EvIDSTSlope> <EvIDSTSlope lead="aVR">-3</EvIDSTSlope> <EvIDSTSlope lead="aVL">1</EvIDSTSlope> <EvIDSTSlope lead="aVF">2</EvIDSTSlope> <EvIDSTSlope lead="V1">-3</EvIDSTSlope> <EvIDSTSlope lead="V2">-4</EvIDSTSlope> <EvIDSTSlope lead="V3">2</EvIDSTSlope> <EvIDSTSlope lead="V4">3</EvIDSTSlope> <EvIDSTSlope lead="V5">5</EvIDSTSlope> <EvIDSTSlope lead="V6">4</EvIDSTSlope> </Stage> <Stage id="RECOVERY" stage\_time="01:31"> <EvIDComment>Bookmark-Recovering</EvIDComment> </Stage> <Stage id="RECOVERY" stage\_time="01:31"> <EvIDExStage>RECOVERY</EvIDExStage> <EvIDExTotalStageTime>01:31</EvIDExTotalStageTime> <EvIDLogCurrentHR>90</EvIDLogCurrentHR> <EvIDLogCurrentBP>126/88</EvIDLogCurrentBP> <EvIDLogHRxBP>7560</EvIDLogHRxBP><br><EvIDEXTreadmillSpeed unit="MPH">1.5</EvIDEXTreadmillSpeed><br><EvIDEXTreadmillSrade unit="%">0.0</EvIDExTreadmillGrade><br><EvIDSTLevel lead="I">-0.2</EvIDSTLevel><br><EvIDSTLevel lead="II">-0.2</ <EvIDSTLevel lead="aVR">0.0</EvIDSTLevel><br><EvIDSTLevel lead="aVL">-0.1</EvIDSTLevel><br><EvIDSTLevel lead="aVF">-0.1</EvIDSTLevel> <EvIDSTLevel lead="V1">0.0</EvIDSTLevel> <EvIDSTLevel lead="V2">0.1</EvIDSTLevel> <EvIDSTLevel lead="V3">-0.1</EvIDSTLevel> <EvIDSTLevel lead="V4">-0.2</EvIDSTLevel>

EVIDSTLevel lead="V5">-0.3</FvIDSTLevel><br>
EVIDSTLevel lead="V6">-0.3</FvIDSTLevel><br>
EVIDSTSlope lead="I">3</FvIDSTSlope><br>
EVIDSTSlope lead="II">3</FvIDSTSlope><br>
EVIDSTSlope lead="II">3</FvIDSTSlope><br>
EVIDSTSlope lead="II"> </Stage> <Stage id="RECOVERY" stage\_time="01:45"> <EvIDExStage>RECOVERY</EvIDExStage> <EvIDExTotalStageTime>01:45</EvIDExTotalStageTime> <EvIDLogCurrentHR>90</EvIDLogCurrentHR> EvIDLogCurrentBP>126/88</FvIDLogCurrentBP><br>
EvIDLogCurrentBP>126/88</FvIDLogCurrentBP><br>
EvIDLogHRxBP>7506</FvIDLogHRxBP><br>
EvIDEXTreadmillSpeed unit="%">0.0</FvIDEXTreadmillSrade><br>
EvIDEXTreadmillSrade unit="%">0.2</FvIDEXT <EvIDSTLevel lead="V3">-0.1</EvIDSTLevel> <EvIDSTLevel lead="V4">-0.2</EvIDSTLevel> EvIDSTLevel lead="V5">-0.3</EvIDSTLevel><br>
EvIDSTLevel lead="V6">-0.3</EvIDSTLevel><br>
EvIDSTSlope lead="I">3</EvIDSTSlope><br>
EvIDSTSlope lead="I">3</EvIDSTSlope><br>
EvIDSTSlope lead="II">1</EvIDSTSlope><br>
EvIDSTSlope lead="aW">- <EvIDSTSlope lead="V4">3</EvIDSTSlope> <EvIDSTSlope lead="V5">5</EvIDSTSlope> <EvIDSTSlope lead="V6">4</EvIDSTSlope> </Stage> </Tabular>

</Q-Stress\_Final\_Report>

## XScribe Export Mortara XML

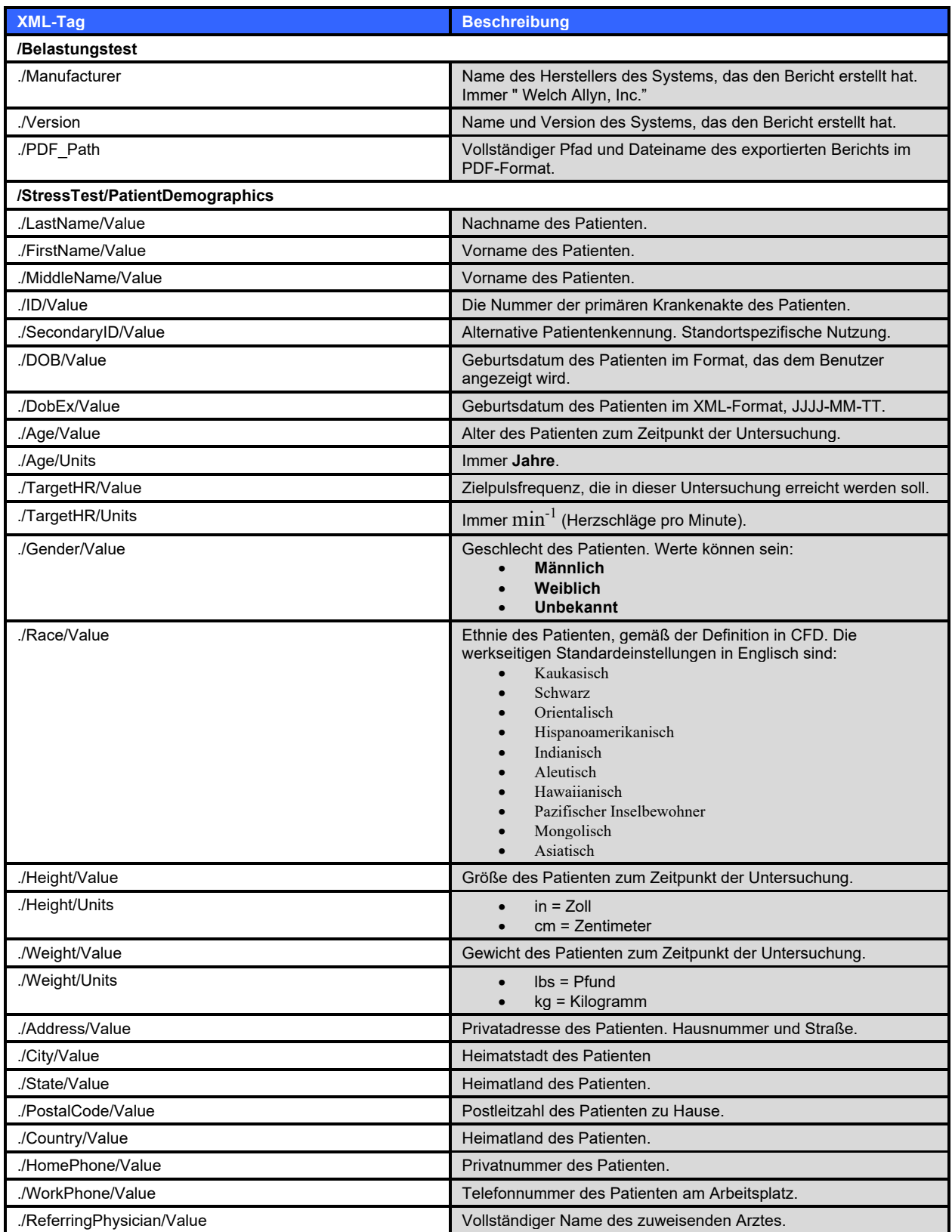

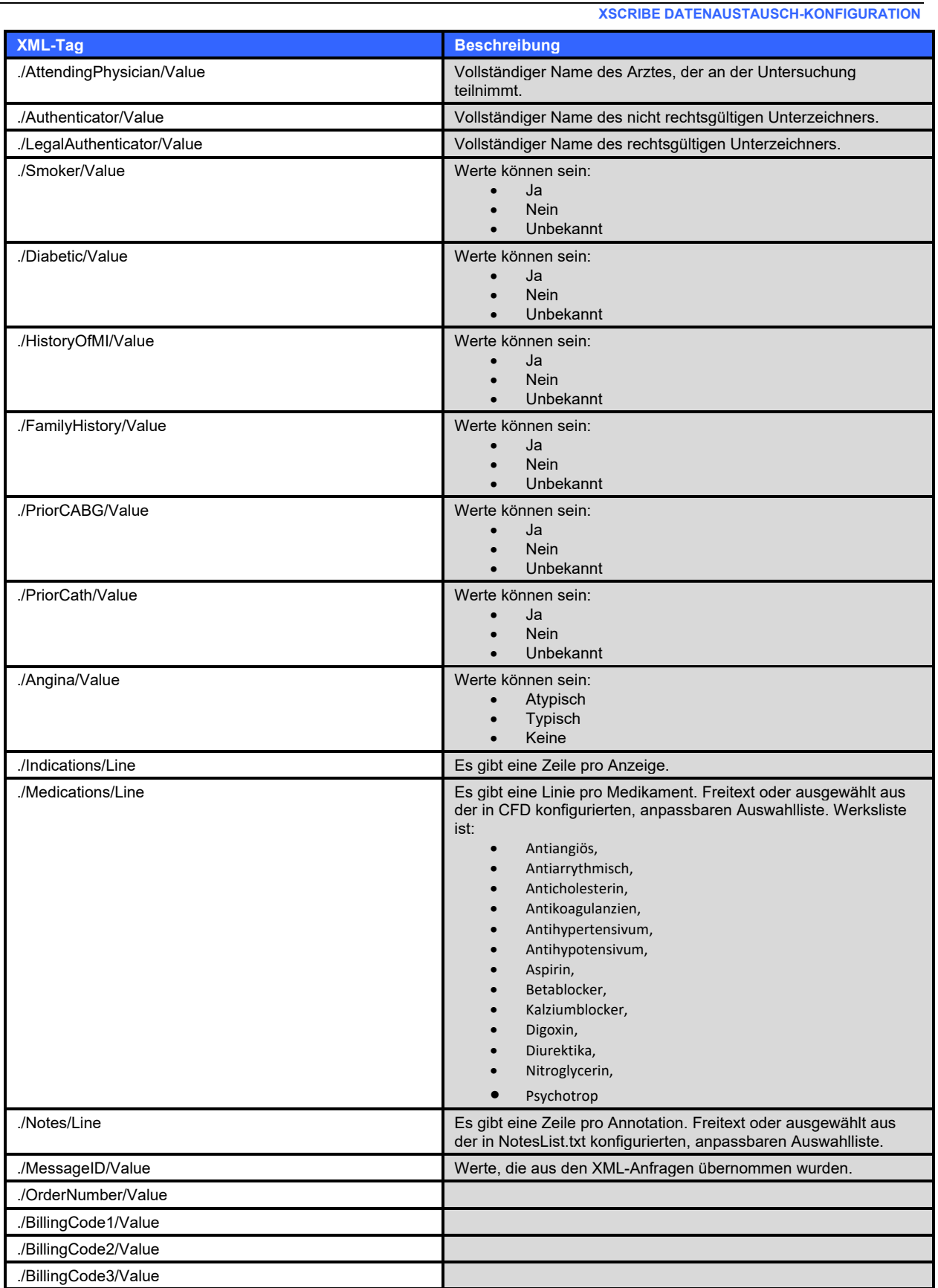

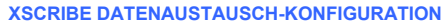

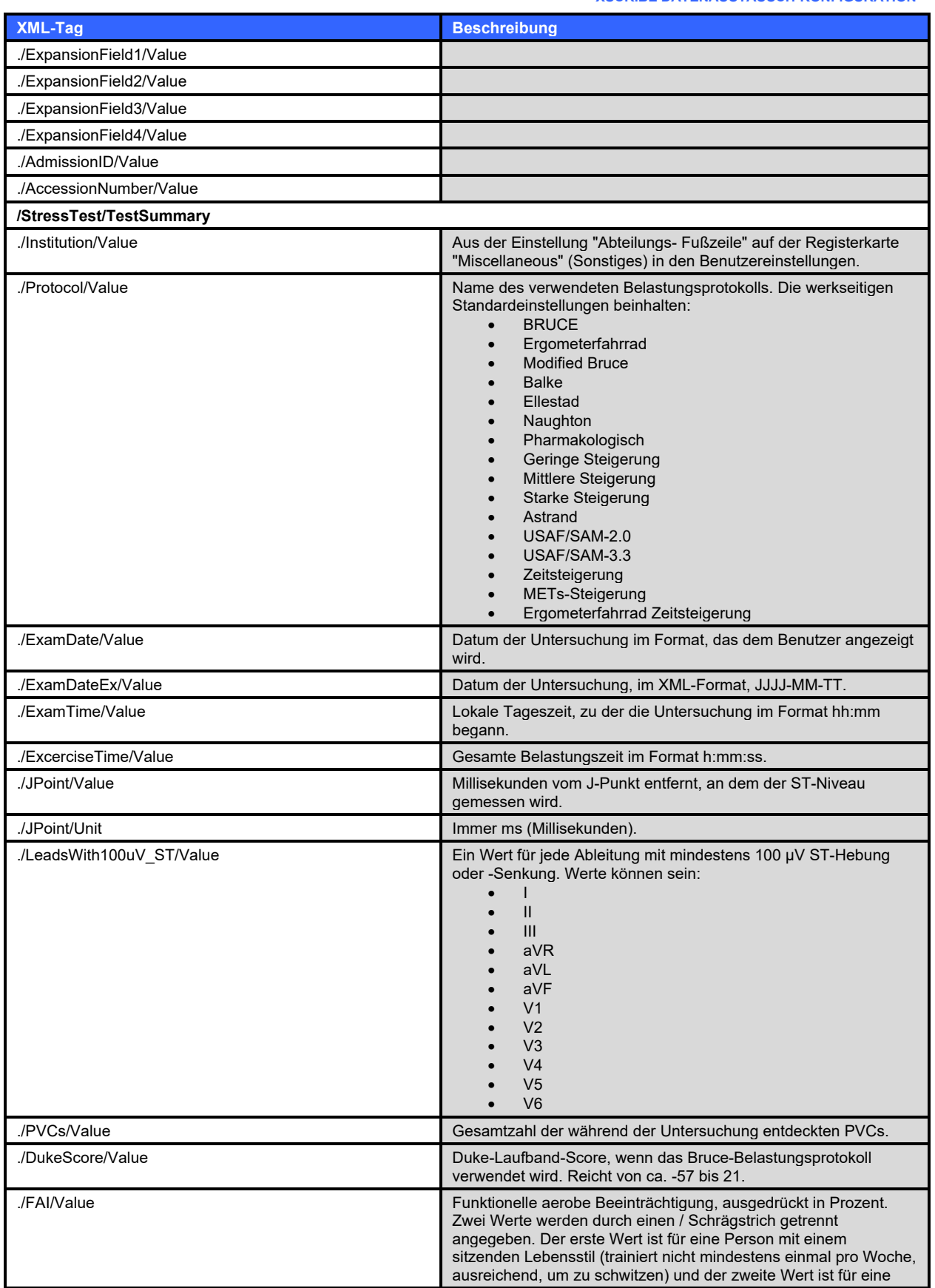

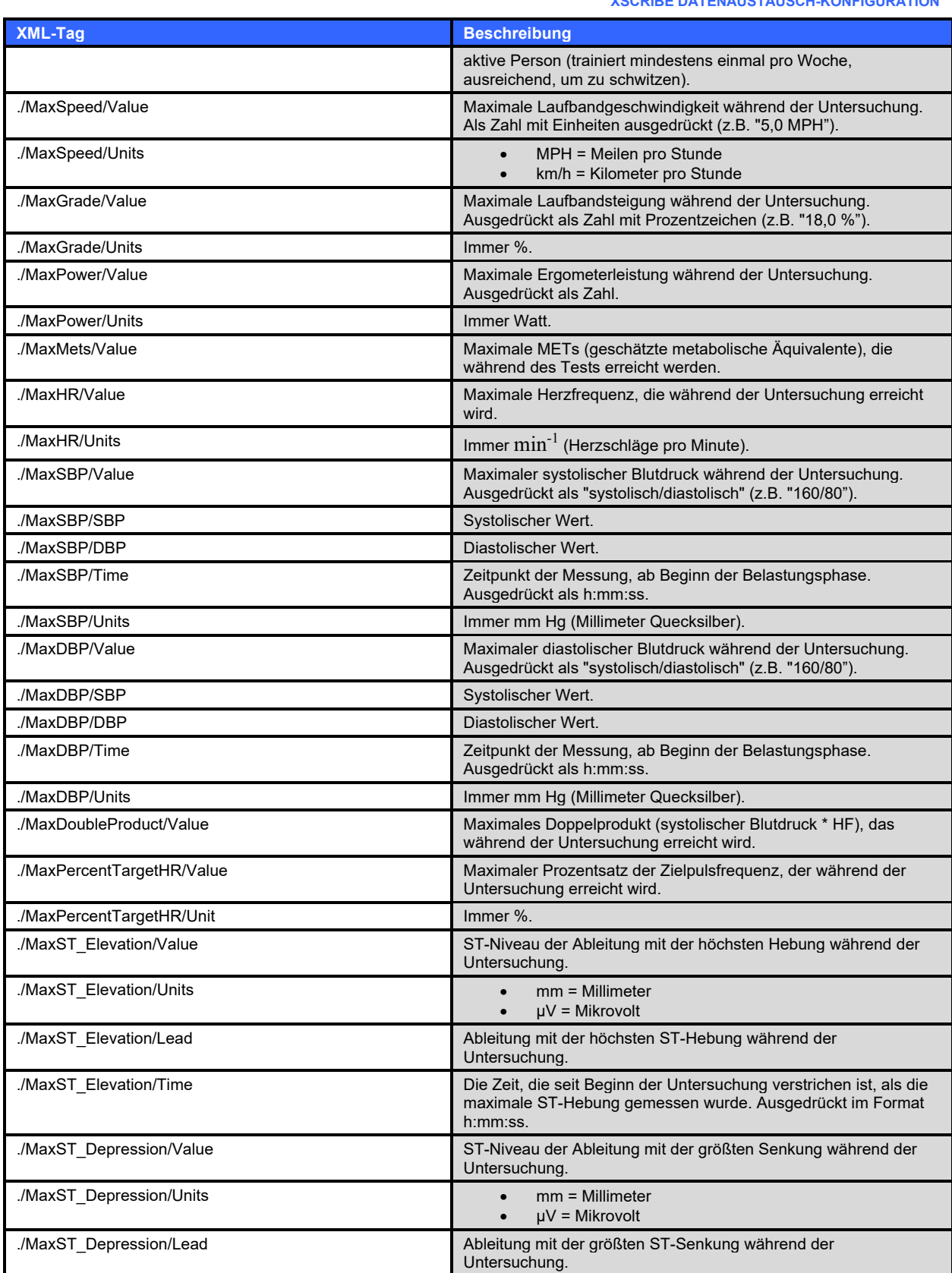

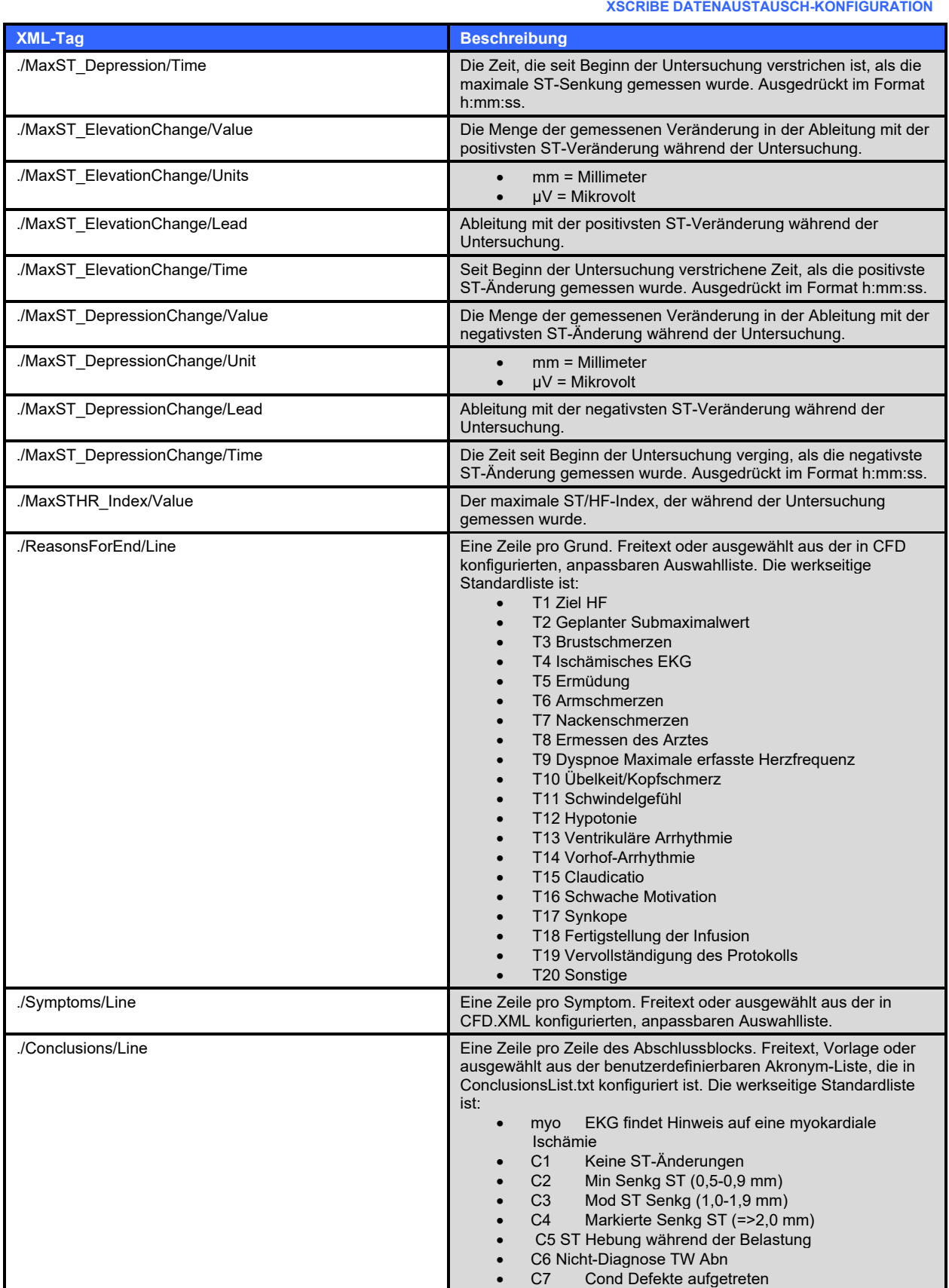

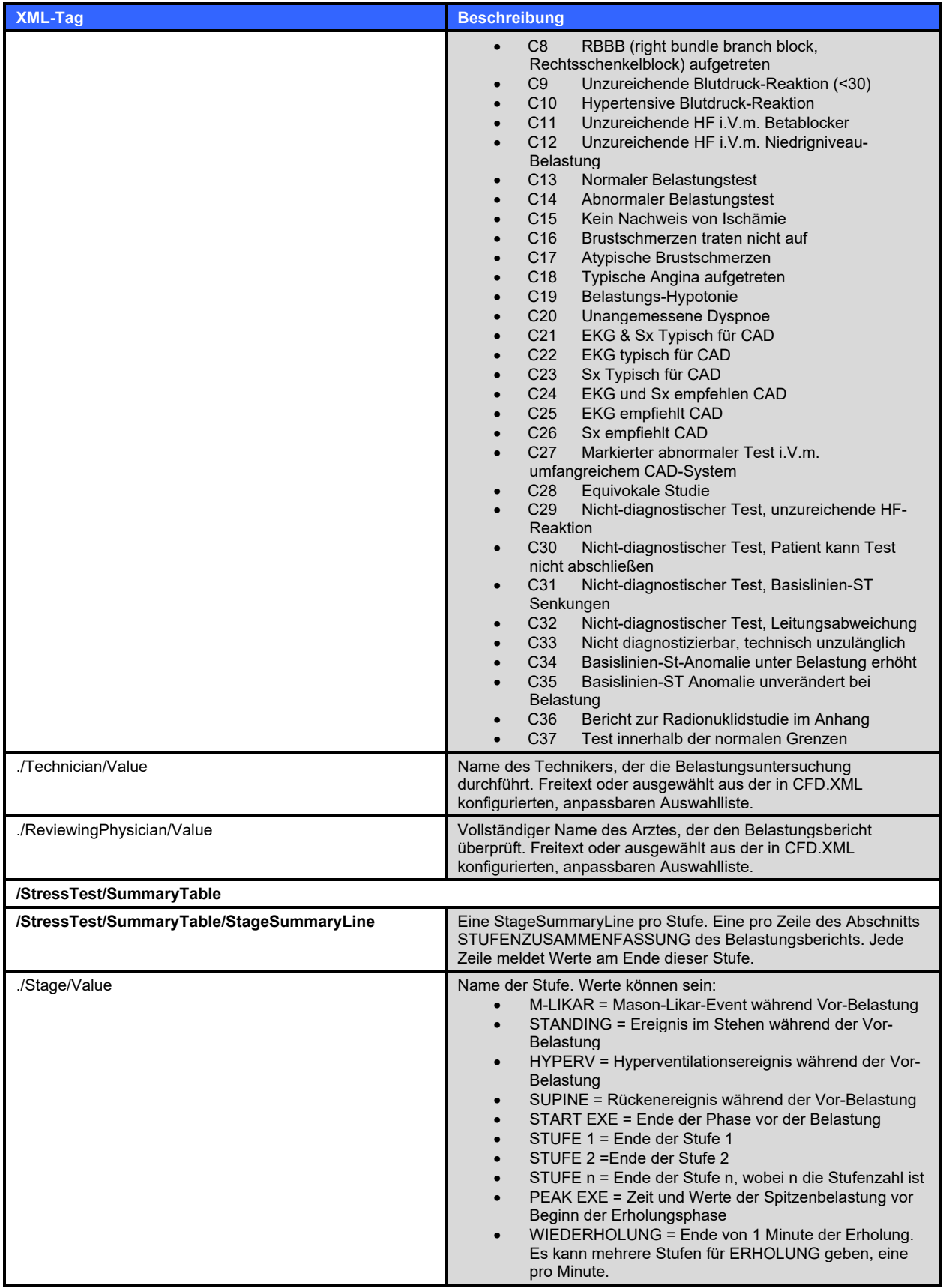

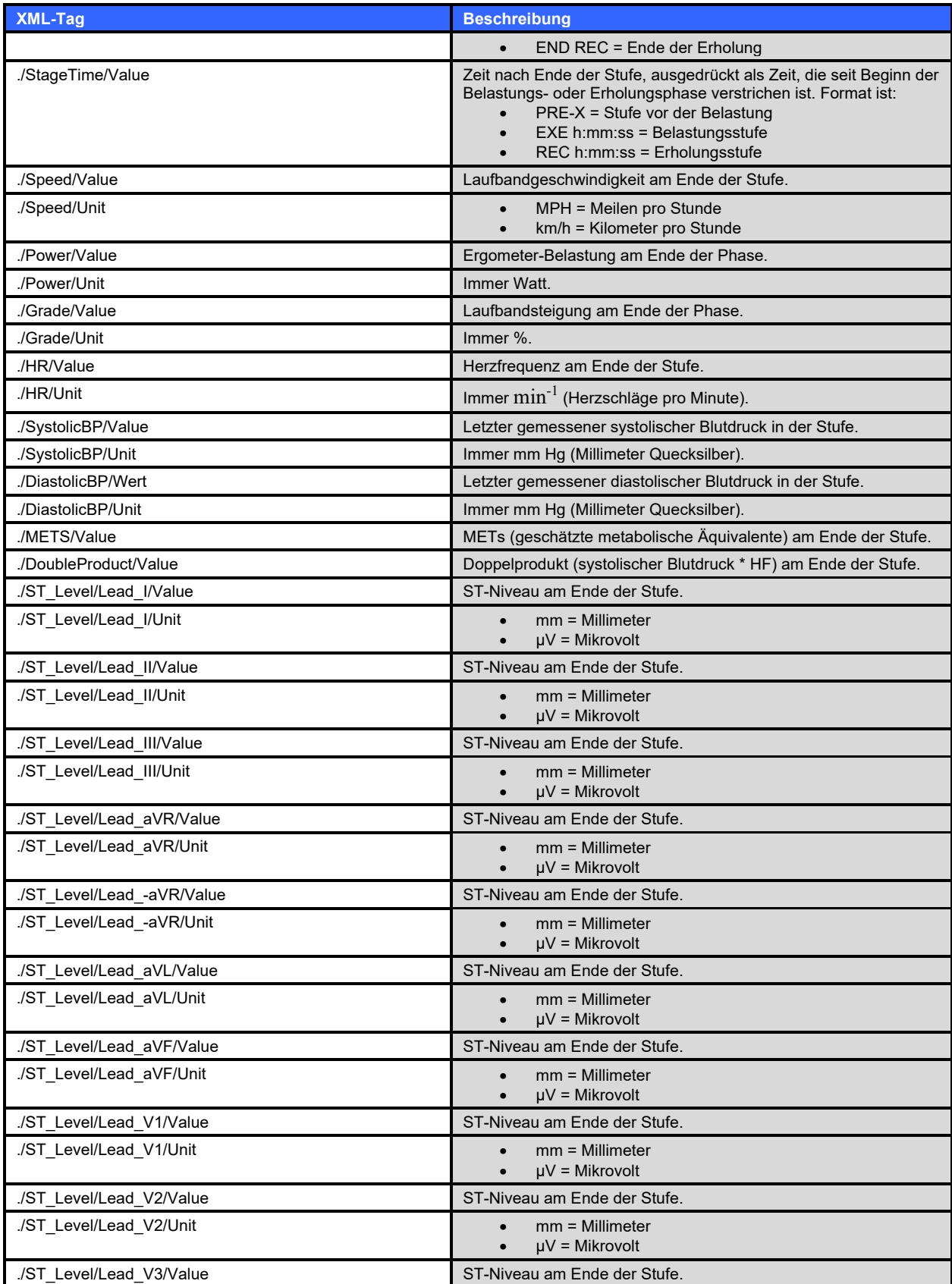

## **XML-Tag Beschreibung**  ./ST\_Level/Lead\_V3/Unit • mm = Millimeter  $uv = Mikrovolt$ ./ST\_Level/Lead\_V4/Value ST-Niveau am Ende der Stufe. ./ST\_Level/Lead\_V4/Unit • mm = Millimeter • µV = Mikrovolt ./ST\_Level/Lead\_V5/Value ST-Niveau am Ende der Stufe. ./ST\_Level/Lead\_V5/Unit • mm = Millimeter  $\mu V =$  Mikrovolt ./ST\_Level/Lead\_V6/Value ST-Niveau am Ende der Stufe. ./ST\_Level/Lead\_V6/Unit • mm = Millimeter  $\mu V =$  Mikrovolt ./ST\_Slope/Lead\_I/Value Steigung der Wellenform am ST-Messpunkt. ./ST\_ Steigung/Lead\_I/Unit Immer mV/s (Millivolt pro Sekunde). ./ST\_ Slope/Lead\_II/Value Steigung der Wellenform am ST-Messpunkt. ./ST\_Slope/Lead\_II/Unit Immer mV/s (Millivolt pro Sekunde). ./ST\_ Slope/Lead\_III/Value Steigung der Wellenform am ST-Messpunkt. ./ST\_Slope/Lead\_III/Unit immer mV/s (Millivolt pro Sekunde). ./ST\_ Slope/Lead\_aVR/Value Steigung der Wellenform am ST-Messpunkt. ./ST\_ Slope/Lead\_aVR/Unit Immer mV/s (Millivolt pro Sekunde). ./ST\_ Slope/Lead\_-aVR/Value Steigung der Wellenform am ST-Messpunkt. ./ST\_ Slope/Lead\_-aVR/Unit Immer mV/s (Millivolt pro Sekunde). ./ST\_ Slope/Lead\_aVL/Value Steigung der Wellenform am ST-Messpunkt. ./ST\_Slope/Lead\_aVL/Unit immer mV/s (Millivolt pro Sekunde). ./ST\_ Slope/Lead\_aVF/Value Steigung der Wellenform am ST-Messpunkt. ./ST\_ Slope/Lead\_aVF/Unit Immer mV/s (Millivolt pro Sekunde). ./ST\_ Slope/Lead\_V1/Value Steigung der Wellenform am ST-Messpunkt. ./ST\_ Slope/Lead\_V1/Unit Immer mV/s (Millivolt pro Sekunde). ./ST\_ Slope/Lead\_V2/Value Steigung der Wellenform am ST-Messpunkt. ./ST\_ Slope/Lead\_V2/Unit Immer mV/s (Millivolt pro Sekunde). ./ST\_Slope/Lead\_V3/Value Steigung der Wellenform am ST-Messpunkt. ./ST\_ Slope/Lead\_V3/Unit Immer mV/s (Millivolt pro Sekunde). ./ST\_ Slope/Lead\_V4/Value Steigung der Wellenform am ST-Messpunkt. ./ST\_ Slope/Lead\_V4/Unit Immer mV/s (Millivolt pro Sekunde). ./ST\_Slope/Lead\_V5/Value Steigung der Wellenform am ST-Messpunkt. ./ST\_ Slope/Lead\_V5/Unit Immer mV/s (Millivolt pro Sekunde). ./ST\_ Slope/Lead\_V6/Value Steigung der Wellenform am ST-Messpunkt. ./ST\_ Slope/Lead\_V6/Unit Immer mV/s (Millivolt pro Sekunde). **/StressTest/SummaryTable/MinuteSummaryLine** Die XML-Struktur der MinuteSummaryLine entspricht der oben beschriebenen StageSummaryLine, mit Ausnahme der unten beschriebenen Tags. Jede MinuteSummaryLine beschreibt den Status des Patienten am Ende jeder Minute und bei manuell erzeugten Ereignissen und aufgezeichneten RPEs. ./Stage/Value Leer für automatisch erzeugte Minutenzeilen. Enthält den Namen des Ereignisses für manuell erstellte Ereignisse. Wenn das Ereignis "Kurzatmigkeit" ist, exportiert XScribe "Kurzatmigkeit". Für andere Ereignisse exportiert es die ersten 16 Zeichen des Ereignisnamens. Wenn eine RPE (Rate der wahrgenommenen Belastung) aufgezeichnet wird, ist dies RPEn, wobei n der Wert auf der konfigurierten Skala von 0-10 oder 6-20 ist.

## XScribe Auftrags-XML

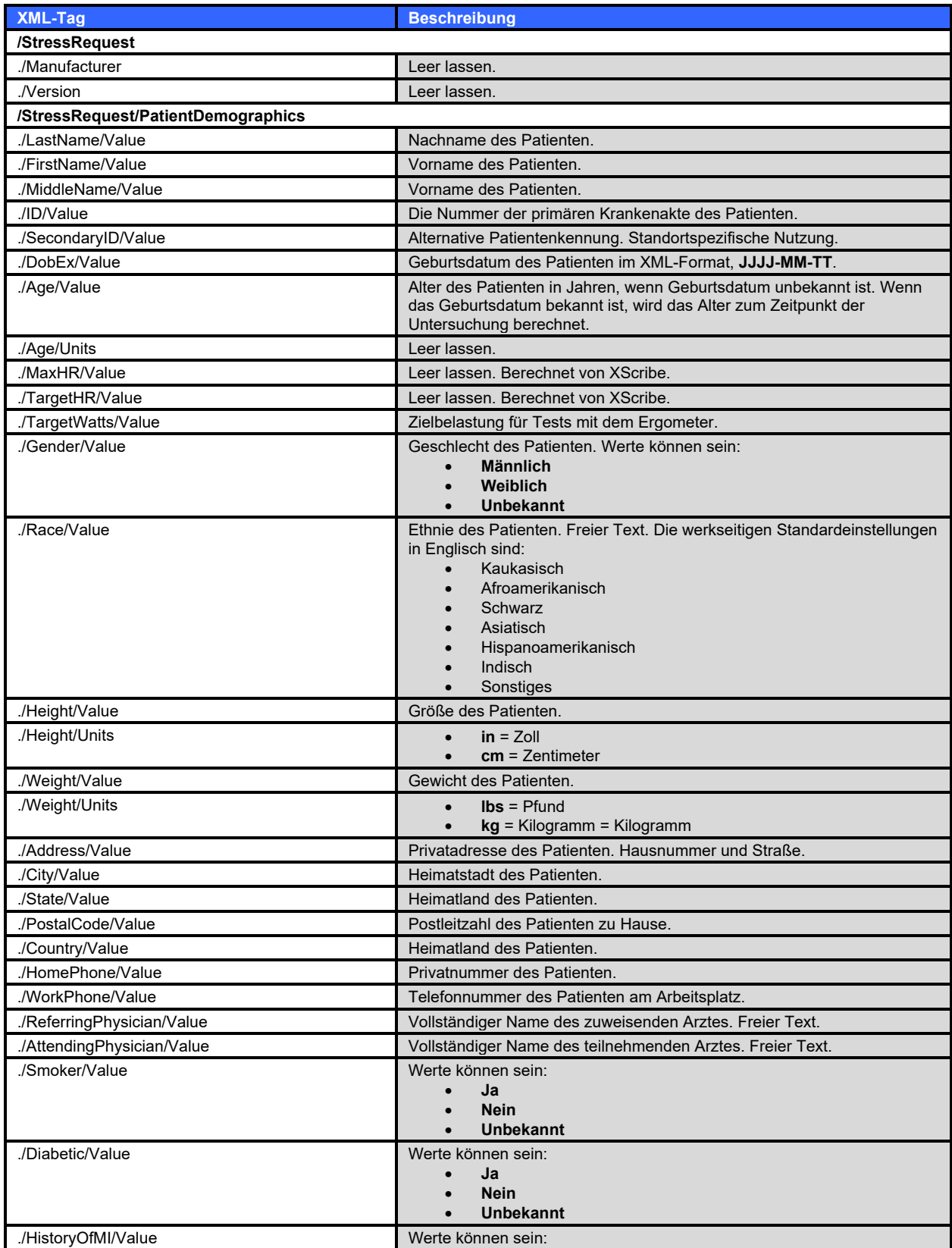

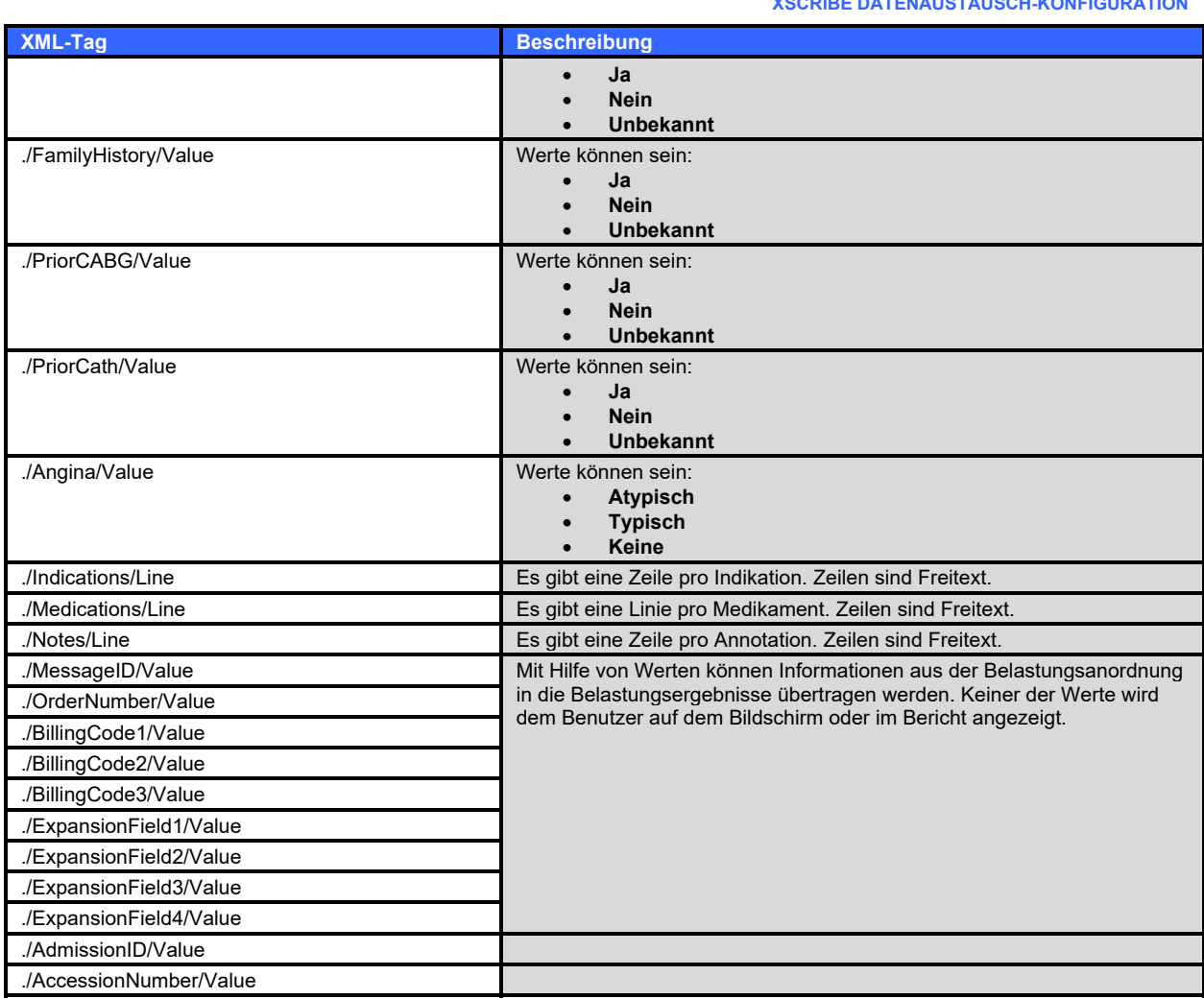

# XScribe Export Q-Exchange XML (v1.0)

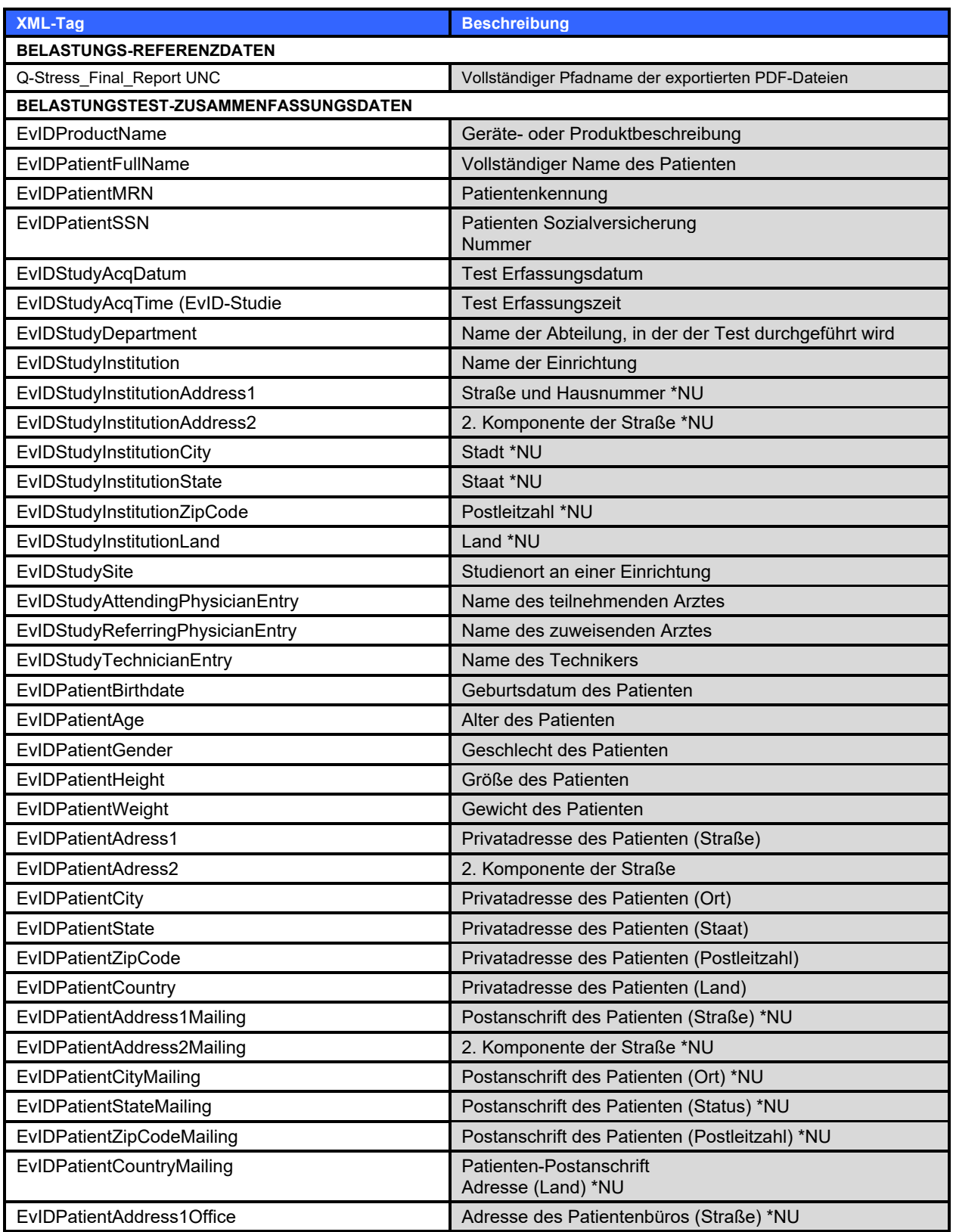

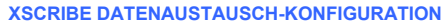

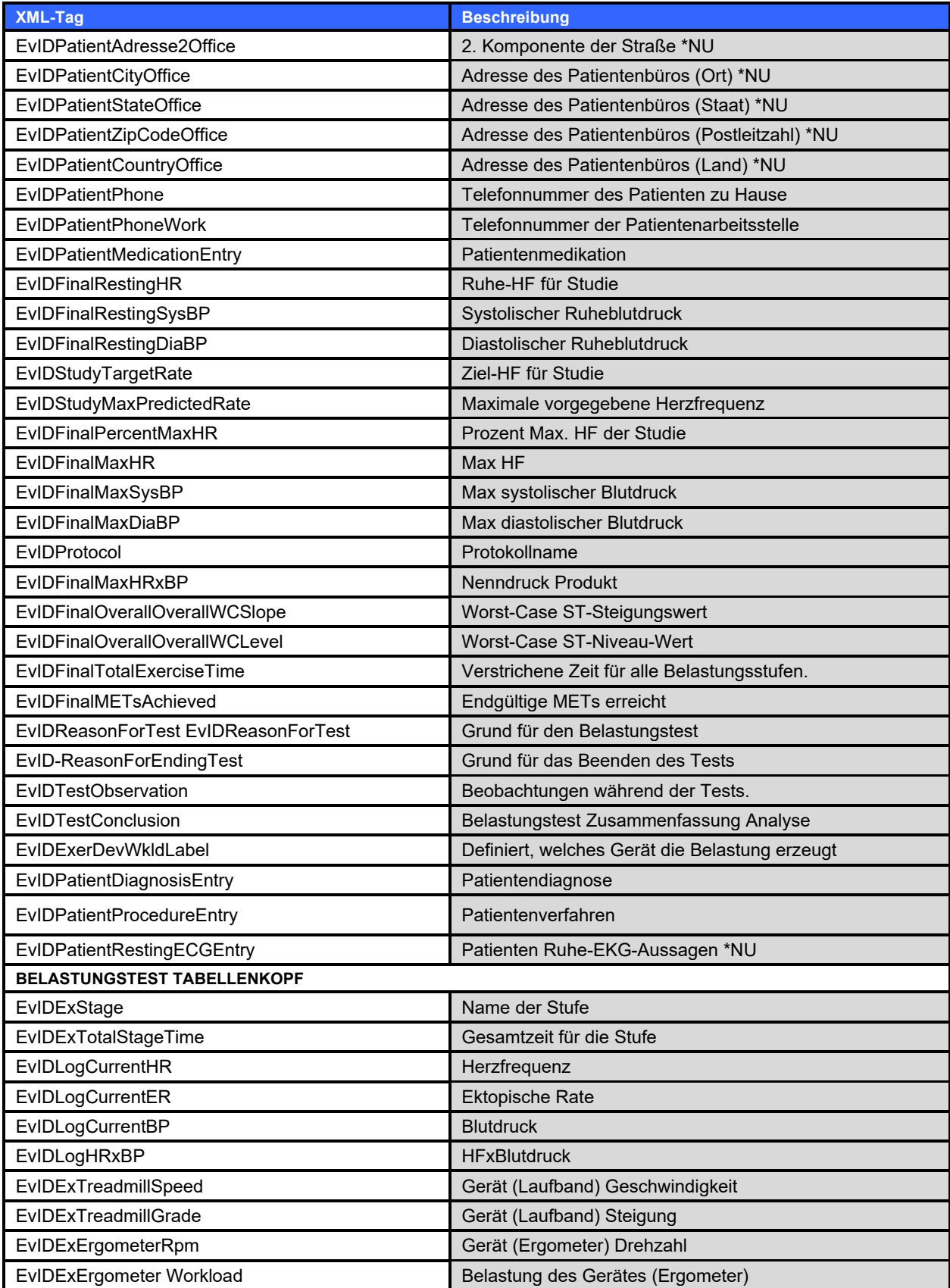

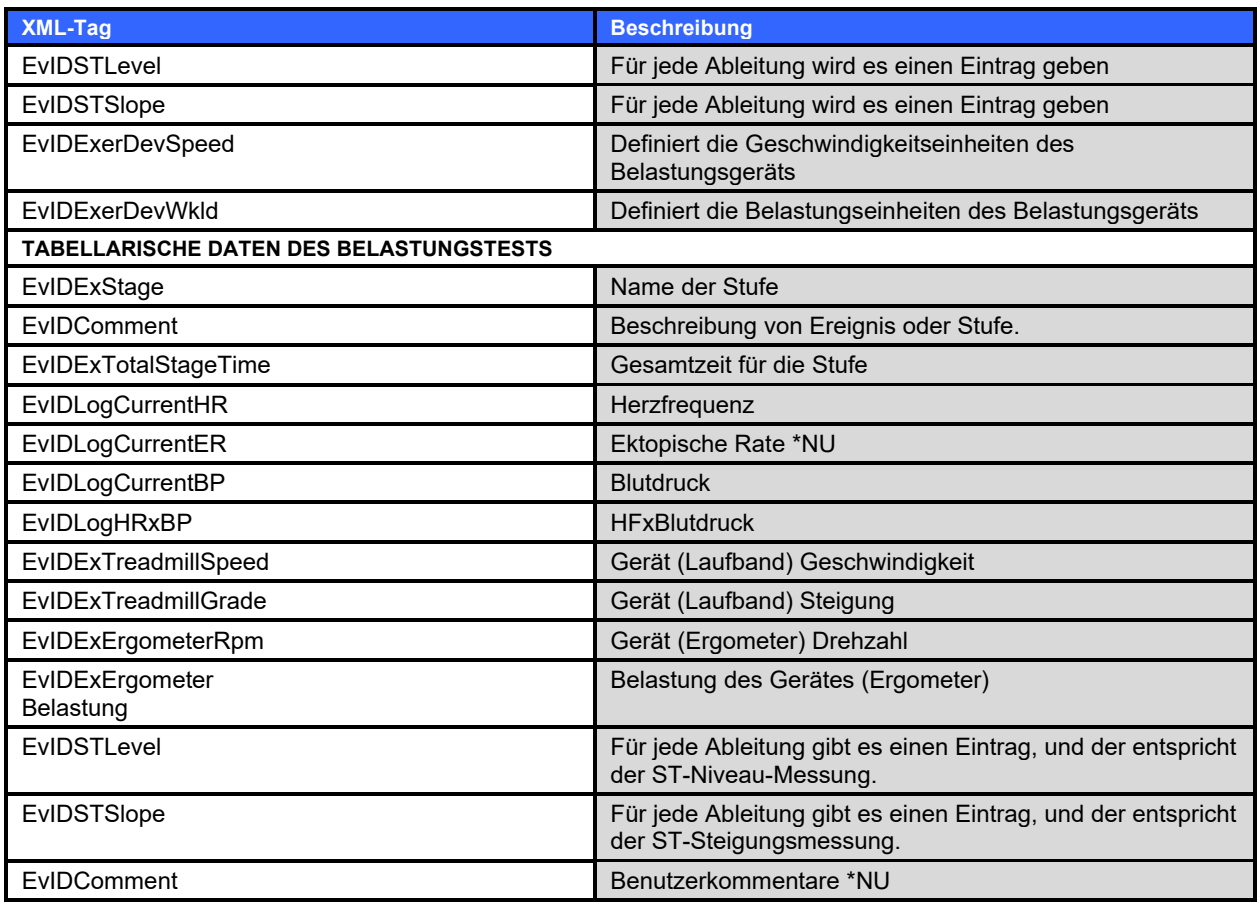

\*NU - Zeigt an, dass dieses Feld nicht unterstützt wird.

Nachfolgend ein Beispiel für eine Q-Exchange V1.0 XML-Datei, die aus XScribe exportiert wurde.

<?xml version="1.0" encoding="utf-16"?> <Q-Stress\_Final\_Report UNC="C:\CSImpExp\XmlOutputDir\X^EXMGR^manual^4704IU22\_1^8\_1148LK12^Anderson^Thomas^Jack^^\_20170516081413\_20170516084520.pdf" LCID="1033"> <Summary> <EvIDProductName>X-Scribe Final Report</EvIDProductName> <EvIDPatientFullName>Anderson, Thomas Jack</EvIDPatientFullName> <EvIDPatientMRN>1148LK12</EvIDPatientMRN> <EvIDPatientSSN></EvIDPatientSSN> <EvIDStudyAcqDate>05/16/2017</EvIDStudyAcqDate> <EvIDStudyAcqTime>08.14.13 AM</EvIDStudyAcqTime> <EvIDStudyDepartment>Yup</EvIDStudyDepartment> <EvIDStudyInstitution>testInstitution</EvIDStudyInstitution> <EvIDStudyInstitutionAddress1 /> <EvIDStudyInstitutionAddress2 /> <EvIDStudyInstitutionCity /> <EvIDStudyInstitutionState /> <EvIDStudyInstitutionZipCode /> <EvIDStudyInstitutionCountry /> <EvIDStudySite>Room 123</EvIDStudySite> <EvIDStudyAttendingPhysicianEntry>Dr. Maier,,</EvIDStudyAttendingPhysicianEntry> <EvIDStudyReferringPhysicianEntry>Dr. Ramirez,,</EvIDStudyReferringPhysicianEntry> <EvIDStudyTechnicianEntry>Jones,,</EvIDStudyTechnicianEntry> <EvIDPatientBirthdate>09/07/1964</EvIDPatientBirthdate> <EvIDPatientAge>52</EvIDPatientAge> <EvIDPatientGender>MALE</EvIDPatientGender> <EvIDPatientHeight>45 in</EvIDPatientHeight> <EvIDPatientWeight>145 lb</EvIDPatientWeight> <EvIDPatientAddress1>1005 My Street</EvIDPatientAddress1> <EvIDPatientAddress2 /> <EvIDPatientCity>Riverside</EvIDPatientCity> <EvIDPatientState>Michigan</EvIDPatientState> <EvIDPatientZipCode>12482</EvIDPatientZipCode> <EvIDPatientCountry>USA</EvIDPatientCountry> <EvIDPatientAddress1Mailing /> <EvIDPatientAddress2Mailing /> <EvIDPatientCityMailing /> <EvIDPatientStateMailing /> <EvIDPatientZipCodeMailing /> <EvIDPatientCountryMailing /> <EvIDPatientAddress1Office /> <EvIDPatientAddress2Office /> <EvIDPatientCityOffice /> <EvIDPatientStateOffice /> <EvIDPatientZipCodeOffice /> <EvIDPatientCountryOffice /> <EvIDPatientPhone>913-965-5851</EvIDPatientPhone> <EvIDPatientPhoneWork>819-436-9332</EvIDPatientPhoneWork> <EvIDPatientMedicationEntry>Aspirin,,,,,</EvIDPatientMedicationEntry> <EvIDPatientMedicationEntry /> <EvIDPatientMedicationEntry /> <EvIDPatientMedicationEntry /> <EvIDPatientMedicationEntry /> <EvIDPatientMedicationEntry /> <EvIDPatientMedicationEntry /> <EvIDPatientMedicationEntry /> <EvIDPatientMedicationEntry /> <EvIDPatientMedicationEntry /> <EvIDPatientMedicationEntry /> <EvIDPatientMedicationEntry /> <EvIDFinalRestingHR>60</EvIDFinalRestingHR> <EvIDFinalRestingSysBP>125</EvIDFinalRestingSysBP> <EvIDFinalRestingDiaBP>82</EvIDFinalRestingDiaBP> <EvIDStudyTargetRate>139</EvIDStudyTargetRate> <EvIDStudyMaxPredictedRate>171</EvIDStudyMaxPredictedRate> <EvIDFinalPercentMaxHR>70</EvIDFinalPercentMaxHR> <EvIDFinalMaxHR>120</EvIDFinalMaxHR> <EvIDFinalMaxSysBP>126</EvIDFinalMaxSysBP> <EvIDFinalMaxDiaBP>88</EvIDFinalMaxDiaBP> <EvIDProtocol>Bruce</EvIDProtocol> <EvIDFinalMaxHRxBP>7560</EvIDFinalMaxHRxBP> <EvIDFinalOverallWCSlope>--</EvIDFinalOverallWCSlope> <EvIDFinalOverallWCLevel>-0.9 V5</EvIDFinalOverallWCLevel> <EvIDFinalTotalExerciseTime>07:49</EvIDFinalTotalExerciseTime> <EvIDFinalMETsAchieved>9.3</EvIDFinalMETsAchieved> <EvIDReasonForTest>Abnormal ECG</EvIDReasonForTest> <EvIDReasonForEndingTest>Completion of Protocol</EvIDReasonForEndingTest> <EvIDTestObservation>Shortness of breath</EvIDTestObservation><br><EvIDTestConclusion>Der Patient wurde nach dem Bruce-Protokoll für eine Dauer von 07:49 mm:ss getestet und erreichte 9,3 METs. Eine maximale vorgegebene Herzfrequenz von 120 bpm mit einer Zielpulsfrequenz von 86% wurde um 08:10 Uhr erreicht. Ein maximaler systolischer

Blutdruck von 126/88 wurde um 02:40 Uhr und ein maximaler diastolischer Blutdruck von 126/88 um 02:40 Uhr erreicht. Eine maximale ST-<br>Absenkung von -0,9 mm in V5 erfolgte um 00:10 Uhr. Eine maximale ST-Hebung von +0,5 mm i angestrebte Herzfrequenz bei entsprechender Herzfrequenz und Blutdruckreaktion auf die Belastung. Keine signifikanten ST-Veränderungen<br>während der Belastung oder der Erholung. Keine Anzeichen von Ischämie. Normaler Belastu

<EvIDPatientDiagnosisEntry>,No issues</EvIDPatientDiagnosisEntry>

<EvIDPatientDiagnosisEntry />

 <EvIDPatientDiagnosisEntry /> <EvIDPatientDiagnosisEntry />

<EvIDPatientDiagnosisEntry />

 <EvIDPatientDiagnosisEntry /> <EvIDPatientDiagnosisEntry /> <EvIDPatientDiagnosisEntry /> <EvIDPatientDiagnosisEntry /> <EvIDPatientDiagnosisEntry /> <EvIDPatientDiagnosisEntry /> <EvIDPatientDiagnosisEntry /> <EvIDPatientProcedureEntry>,Stress Test</EvIDPatientProcedureEntry> <EvIDPatientProcedureEntry /> <EvIDPatientProcedureEntry /> <EvIDPatientProcedureEntry /> <EvIDPatientProcedureEntry /> <EvIDPatientProcedureEntry /> <EvIDPatientProcedureEntry /> <EvIDPatientProcedureEntry /> <EvIDPatientProcedureEntry /> <EvIDPatientProcedureEntry /> <EvIDPatientProcedureEntry /> <EvIDPatientProcedureEntry /> <EvIDPatientRestingECGEntry /> <EvIDPatientRestingECGEntry /> <EvIDPatientRestingECGEntry /> <EvIDPatientRestingECGEntry /> <EvIDPatientRestingECGEntry /> <EvIDPatientRestingECGEntry /> <EvIDPatientRestingECGEntry /> <EvIDPatientRestingECGEntry /> <EvIDPatientRestingECGEntry /> <EvIDPatientRestingECGEntry /> <EvIDPatientRestingECGEntry /> <EvIDPatientRestingECGEntry /> </Summary> <Tabular> <Header> <EvIDExStage>Stage</EvIDExStage> <EvIDExTotalStageTime>Total Stage Time</EvIDExTotalStageTime><br><EvIDLogCurrentHR>HR</EvIDLogCurrentHR><br><EvIDLogCurrentER>ER</EvIDLogCurrentER> <EvIDLogCurrentBP>BP</EvIDLogCurrentBP> <EvIDLogHRxBP>HRxBP</EvIDLogHRxBP> <EvIDExTreadmillSpeed>TM Speed</EvIDExTreadmillSpeed> <EvIDExTreadmillGrade>TM Grade</EvIDExTreadmillGrade> <EvIDSTLevel>LVL I</EvIDSTLevel> <EvIDSTLevel>LVL II</EvIDSTLevel> <EvIDSTLevel>LVL III</EvIDSTLevel> <EvIDSTLevel>LVL aVR</EvIDSTLevel> <EvIDSTLevel>LVL aVL</EvIDSTLevel> <EvIDSTLevel>LVL aVF</EvIDSTLevel> <EvIDSTLevel>LVL V1</EvIDSTLevel> <EvIDSTLevel>LVL V2</EvIDSTLevel> <EvIDSTLevel>LVL V3</EvIDSTLevel> <EvIDSTLevel>LVL V4</EvIDSTLevel> <EvIDSTLevel>LVL V5</EvIDSTLevel> <EvIDSTLevel>LVL V6</EvIDSTLevel> <EvIDSTSlope>SLP I</EvIDSTSlope> <EvIDSTSlope>SLP II</EvIDSTSlope> <EvIDSTSlope>SLP III</EvIDSTSlope> <EvIDSTSlope>SLP aVR</EvIDSTSlope> <EvIDSTSlope>SLP aVL</EvIDSTSlope> <EvIDSTSlope>SLP aVF</EvIDSTSlope> <EvIDSTSlope>SLP V1</EvIDSTSlope> <EvIDSTSlope>SLP V2</EvIDSTSlope> <EvIDSTSlope>SLP V3</EvIDSTSlope> <EvIDSTSlope>SLP V4</EvIDSTSlope> <EvIDSTSlope>SLP V5</EvIDSTSlope> <EvIDSTSlope>SLP V6</EvIDSTSlope> <EvIDExerDevSpeed>MPH</EvIDExerDevSpeed> <EvIDExerDevWkld>%</EvIDExerDevWkld> </Header> <REST> <EvIDComment>rest </EvIDComment> </REST> <REST> <EvIDExStage>REST</EvIDExStage> <EvIDExTotalStageTime>01:16</EvIDExTotalStageTime> <EvIDLogCurrentHR>60</EvIDLogCurrentHR> <EvIDLogCurrentER>---</EvIDLogCurrentER> <EvIDLogCurrentBP>125/82</EvIDLogCurrentBP><br><EvIDLogHRxBP>7500</EvIDLogHRxBP><br><EvIDExTreadmillSpeed>0.0</EvIDExTreadmillSpeed> <EvIDExTreadmillGrade>0.0</EvIDExTreadmillGrade> <EvIDSTLevel>-0.4</EvIDSTLevel> <EvIDSTLevel>-0.5</EvIDSTLevel> <EvIDSTLevel>-0.1</EvIDSTLevel> <EvIDSTLevel>0.3</EvIDSTLevel> <EvIDSTLevel>-0.2</EvIDSTLevel> <EvIDSTLevel>-0.3</EvIDSTLevel> <EvIDSTLevel>0.2</EvIDSTLevel> <EvIDSTLevel>0.5</EvIDSTLevel> <EvIDSTLevel>-0.2</EvIDSTLevel> <EvIDSTLevel>-0.6</EvIDSTLevel> <EvIDSTLevel>-0.9</EvIDSTLevel>

 <EvIDSTLevel>-0.6</EvIDSTLevel> <EvIDSTSlope>2</EvIDSTSlope> <EvIDSTSlope>3</EvIDSTSlope> <EvIDSTSlope>1</EvIDSTSlope> <EvIDSTSlope>-3</EvIDSTSlope> <EvIDSTSlope>1</EvIDSTSlope> <EvIDSTSlope>2</EvIDSTSlope> <EvIDSTSlope>-1</EvIDSTSlope> <EvIDSTSlope>-3</EvIDSTSlope> <EvIDSTSlope>2</EvIDSTSlope> <EvIDSTSlope>3</EvIDSTSlope> <EvIDSTSlope>6</EvIDSTSlope> <EvIDSTSlope>4</EvIDSTSlope> </REST> <Stage\_1> <EvIDExStage>Stage 1</EvIDExStage><br><EvIDExTotalStageTime>01:00</EvIDExTotalStageTime> <EvIDLogCurrentHR>60</EvIDLogCurrentHR> <EvIDLogCurrentER>---</EvIDLogCurrentER> <EvIDLogCurrentBP>125/82</EvIDLogCurrentBP> <EvIDLogHRxBP>7500</EvIDLogHRxBP> <EvIDExTreadmillSpeed>1.7</EvIDExTreadmillSpeed> <EvIDExTreadmillGrade>10.0</EvIDExTreadmillGrade> <EvIDSTLevel>-0.4</EvIDSTLevel> <EvIDSTLevel>-0.5</EvIDSTLevel> <EvIDSTLevel>-0.1</EvIDSTLevel> <EvIDSTLevel>0.3</EvIDSTLevel> <EvIDSTLevel>-0.2</EvIDSTLevel> <EvIDSTLevel>-0.3</EvIDSTLevel> <EvIDSTLevel>0.2</EvIDSTLevel> <EvIDSTLevel>0.5</EvIDSTLevel> <EvIDSTLevel>-0.2</EvIDSTLevel> <EvIDSTLevel>-0.6</EvIDSTLevel> <EvIDSTLevel>-0.9</EvIDSTLevel> <EvIDSTLevel>-0.6</EvIDSTLevel> <EvIDSTSlope>2</EvIDSTSlope> <EvIDSTSlope>3</EvIDSTSlope> <EvIDSTSlope>1</EvIDSTSlope> <EvIDSTSlope>-3</EvIDSTSlope> <EvIDSTSlope>1</EvIDSTSlope> <EvIDSTSlope>2</EvIDSTSlope> <EvIDSTSlope>-1</EvIDSTSlope> <EvIDSTSlope>-3</EvIDSTSlope> <EvIDSTSlope>2</EvIDSTSlope> <EvIDSTSlope>3</EvIDSTSlope> <EvIDSTSlope>6</EvIDSTSlope> <EvIDSTSlope>4</EvIDSTSlope> </Stage\_1> <Stage\_1><br><EvIDCom ent>Manual Event Record</EvIDComment> </Stage\_1> <Stage\_1> <EvIDExTotalStageTime>01:45</EvIDExTotalStageTime> <EvIDLogCurrentHR>60</EvIDLogCurrentHR> <EvIDLogCurrentER>---</EvIDLogCurrentER> <EvIDLogCurrentBP>125/82</EvIDLogCurrentBP> <EvIDLogHRxBP>7500</EvIDLogHRxBP> <EvIDExTreadmillSpeed>1.7</EvIDExTreadmillSpeed> <EvIDExTreadmillGrade>10.0</EvIDExTreadmillGrade> <EvIDSTLevel>-0.4</EvIDSTLevel> <EvIDSTLevel>-0.5</EvIDSTLevel> <EvIDSTLevel>-0.1</EvIDSTLevel> <EvIDSTLevel>0.3</EvIDSTLevel> <EvIDSTLevel>-0.2</EvIDSTLevel> <EvIDSTLevel>-0.3</EvIDSTLevel> <EvIDSTLevel>0.2</EvIDSTLevel> <EvIDSTLevel>0.5</EvIDSTLevel> <EvIDSTLevel>-0.2</EvIDSTLevel> <EvIDSTLevel>-0.6</EvIDSTLevel> <EvIDSTLevel>-0.9</EvIDSTLevel> <EvIDSTLevel>-0.6</EvIDSTLevel> <EvIDSTSlope>2</EvIDSTSlope> <EvIDSTSlope>3</EvIDSTSlope> <EvIDSTSlope>1</EvIDSTSlope> <EvIDSTSlope>-3</EvIDSTSlope> <EvIDSTSlope>1</EvIDSTSlope> <EvIDSTSlope>2</EvIDSTSlope> <EvIDSTSlope>-1</EvIDSTSlope> <EvIDSTSlope>-3</EvIDSTSlope> <EvIDSTSlope>2</EvIDSTSlope> <EvIDSTSlope>3</EvIDSTSlope> <EvIDSTSlope>6</EvIDSTSlope> <EvIDSTSlope>4</EvIDSTSlope> </Stage\_1> <Stage\_1> <EvIDExTotalStageTime>02:00</EvIDExTotalStageTime> <EvIDLogCurrentHR>60</EvIDLogCurrentHR> <EvIDLogCurrentER>---</EvIDLogCurrentER> <EvIDLogCurrentBP>125/82</EvIDLogCurrentBP> <EvIDLogHRxBP>7500</EvIDLogHRxBP> <EvIDExTreadmillSpeed>1.7</EvIDExTreadmillSpeed> <EvIDExTreadmillGrade>10.0</EvIDExTreadmillGrade>

 <EvIDSTLevel>-0.5</EvIDSTLevel> <EvIDSTLevel>-0.1</EvIDSTLevel> <EvIDSTLevel>0.3</EvIDSTLevel> <EvIDSTLevel>-0.2</EvIDSTLevel> <EvIDSTLevel>-0.3</EvIDSTLevel> <EvIDSTLevel>0.2</EvIDSTLevel> <EvIDSTLevel>0.5</EvIDSTLevel> <EvIDSTLevel>-0.2</EvIDSTLevel> <EvIDSTLevel>-0.6</EvIDSTLevel> <EvIDSTLevel>-0.9</EvIDSTLevel> <EvIDSTLevel>-0.6</EvIDSTLevel> <EvIDSTSlope>2</EvIDSTSlope> <EvIDSTSlope>3</EvIDSTSlope> <EvIDSTSlope>1</EvIDSTSlope> <EvIDSTSlope>-3</EvIDSTSlope> <EvIDSTSlope>1</EvIDSTSlope> <EvIDSTSlope>2</EvIDSTSlope> <EvIDSTSlope>-1</EvIDSTSlope> <EvIDSTSlope>-3</EvIDSTSlope> <EvIDSTSlope>2</EvIDSTSlope> <EvIDSTSlope>3</EvIDSTSlope> <EvIDSTSlope>6</EvIDSTSlope> <EvIDSTSlope>4</EvIDSTSlope> </Stage\_1>  $\overline{\text{Stage}}$  1> <EvIDExTotalStageTime>03:00</EvIDExTotalStageTime></<br><EvIDLogCurrentHR>60</EvIDLogCurrentHR><br><EvIDLogCurrentER>---</EvIDLogCurrentER> <EvIDLogCurrentBP>126/88</EvIDLogCurrentBP><br><EvIDLogHRxBP>7560</EvIDLogHRxBP><br><EvIDExTreadmillSpeed>1.7</EvIDExTreadmillSpeed> <EvIDExTreadmillGrade>10.0</EvIDExTreadmillGrade> <EvIDSTLevel>-0.4</EvIDSTLevel> <EvIDSTLevel>-0.5</EvIDSTLevel> <EvIDSTLevel>-0.1</EvIDSTLevel> <EvIDSTLevel>0.3</EvIDSTLevel> <EvIDSTLevel>-0.2</EvIDSTLevel> <EvIDSTLevel>-0.3</EvIDSTLevel> <EvIDSTLevel>0.2</EvIDSTLevel> <EvIDSTLevel>0.5</EvIDSTLevel> <EvIDSTLevel>-0.2</EvIDSTLevel> <EvIDSTLevel>-0.6</EvIDSTLevel> <EvIDSTLevel>-0.9</EvIDSTLevel> <EvIDSTLevel>-0.6</EvIDSTLevel> <EvIDSTSlope>2</EvIDSTSlope> <EvIDSTSlope>3</EvIDSTSlope> <EvIDSTSlope>1</EvIDSTSlope> <EvIDSTSlope>-3</EvIDSTSlope> <EvIDSTSlope>1</EvIDSTSlope> <EvIDSTSlope>2</EvIDSTSlope> <EvIDSTSlope>-1</EvIDSTSlope> <EvIDSTSlope>-3</EvIDSTSlope> <EvIDSTSlope>2</EvIDSTSlope> <EvIDSTSlope>3</EvIDSTSlope> <EvIDSTSlope>6</EvIDSTSlope> <EvIDSTSlope>4</EvIDSTSlope> </Stage\_1> <Stage\_2> <EvIDExStage>Stage 2</EvIDExStage> <EvIDExTotalStageTime>01:00</EvIDExTotalStageTime> <EvIDLogCurrentHR>90</EvIDLogCurrentHR> <EvIDLogCurrentER>---</EvIDLogCurrentER> <EvIDLogCurrentBP>126/88</EvIDLogCurrentBP> <EvIDLogHRxBP>7560</EvIDLogHRxBP> <EvIDExTreadmillSpeed>2.5</EvIDExTreadmillSpeed> <EvIDExTreadmillGrade>12.0</EvIDExTreadmillGrade> <EvIDSTLevel>-0.2</EvIDSTLevel> <EvIDSTLevel>-0.2</EvIDSTLevel> <EvIDSTLevel>-0.1</EvIDSTLevel> <EvIDSTLevel>0.1</EvIDSTLevel> <EvIDSTLevel>-0.1</EvIDSTLevel> <EvIDSTLevel>-0.1</EvIDSTLevel> <EvIDSTLevel>0.1</EvIDSTLevel> <EvIDSTLevel>0.2</EvIDSTLevel> <EvIDSTLevel>-0.2</EvIDSTLevel> <EvIDSTLevel>-0.3</EvIDSTLevel> <EvIDSTLevel>-0.4</EvIDSTLevel> <EvIDSTLevel>-0.3</EvIDSTLevel> <EvIDSTSlope>1</EvIDSTSlope> <EvIDSTSlope>2</EvIDSTSlope> <EvIDSTSlope>1</EvIDSTSlope> <EvIDSTSlope>-2</EvIDSTSlope> <EvIDSTSlope>0</EvIDSTSlope> <EvIDSTSlope>1</EvIDSTSlope> <EvIDSTSlope>-1</EvIDSTSlope> <EvIDSTSlope>-2</EvIDSTSlope> <EvIDSTSlope>1</EvIDSTSlope> <EvIDSTSlope>2</EvIDSTSlope> <EvIDSTSlope>4</EvIDSTSlope> <EvIDSTSlope>2</EvIDSTSlope> </Stage\_2>

<EvIDSTLevel>-0.4</EvIDSTLevel>

 <Stage\_2> <EvIDComment>Shortness of Breath</EvIDComment> </Stage\_2> <Stage\_2> <EvIDExTotalStageTime>01:53</EvIDExTotalStageTime> <EvIDLogCurrentHR>90</EvIDLogCurrentHR> <EvIDLogCurrentER>---</EvIDLogCurrentER> <EvIDLogCurrentBP>126/88</EvIDLogCurrentBP> <EvIDLogHRxBP>7560</EvIDLogHRxBP> <EvIDExTreadmillSpeed>2.5</EvIDExTreadmillSpeed> <EvIDExTreadmillGrade>12.0</EvIDExTreadmillGrade> <EvIDSTLevel>-0.2</EvIDSTLevel> <EvIDSTLevel>-0.2</EvIDSTLevel> <EvIDSTLevel>-0.1</EvIDSTLevel> <EvIDSTLevel>0.1</EvIDSTLevel> <EvIDSTLevel>-0.1</EvIDSTLevel> <EvIDSTLevel>-0.1</EvIDSTLevel> <EvIDSTLevel>0.1</EvIDSTLevel> <EvIDSTLevel>0.2</EvIDSTLevel> <EvIDSTLevel>-0.2</EvIDSTLevel> <EvIDSTLevel>-0.3</EvIDSTLevel> <EvIDSTLevel>-0.4</EvIDSTLevel> <EvIDSTLevel>-0.3</EvIDSTLevel> <EvIDSTSlope>1</EvIDSTSlope> <EvIDSTSlope>2</EvIDSTSlope> <EvIDSTSlope>1</EvIDSTSlope> <EvIDSTSlope>-2</EvIDSTSlope> <EvIDSTSlope>0</EvIDSTSlope> <EvIDSTSlope>1</EvIDSTSlope> <EvIDSTSlope>-1</EvIDSTSlope> <EvIDSTSlope>-2</EvIDSTSlope> <EvIDSTSlope>1</EvIDSTSlope> <EvIDSTSlope>2</EvIDSTSlope> <EvIDSTSlope>4</EvIDSTSlope> <EvIDSTSlope>2</EvIDSTSlope> </Stage\_2> <Stage\_2> <EvIDExTotalStageTime>02:00</EvIDExTotalStageTime> <EvIDLogCurrentHR>90</EvIDLogCurrentHR> <EvIDLogCurrentER>---</EvIDLogCurrentER> <EvIDLogCurrentBP>126/88</EvIDLogCurrentBP> <EvIDLogHRxBP>7560</EvIDLogHRxBP> <EvIDExTreadmillSpeed>2.5</EvIDExTreadmillSpeed> <EvIDExTreadmillGrade>12.0</EvIDExTreadmillGrade> <EvIDSTLevel>-0.2</EvIDSTLevel> <EvIDSTLevel>-0.2</EvIDSTLevel> <EvIDSTLevel>-0.1</EvIDSTLevel> <EvIDSTLevel>0.1</EvIDSTLevel> <EvIDSTLevel>-0.1</EvIDSTLevel> <EvIDSTLevel>-0.1</EvIDSTLevel> <EvIDSTLevel>0.1</EvIDSTLevel> <EvIDSTLevel>0.2</EvIDSTLevel> <EvIDSTLevel>-0.2</EvIDSTLevel> <EvIDSTLevel>-0.3</EvIDSTLevel> <EvIDSTLevel>-0.4</EvIDSTLevel> <EvIDSTLevel>-0.3</EvIDSTLevel> <EvIDSTSlope>1</EvIDSTSlope> <EvIDSTSlope>2</EvIDSTSlope> <EvIDSTSlope>1</EvIDSTSlope> <EvIDSTSlope>-2</EvIDSTSlope> <EvIDSTSlope>0</EvIDSTSlope> <EvIDSTSlope>1</EvIDSTSlope> <EvIDSTSlope>-1</EvIDSTSlope> <EvIDSTSlope>-2</EvIDSTSlope> <EvIDSTSlope>1</EvIDSTSlope> <EvIDSTSlope>2</EvIDSTSlope> <EvIDSTSlope>4</EvIDSTSlope> <EvIDSTSlope>2</EvIDSTSlope> </Stage\_2> <Stage\_2> <EvIDExTotalStageTime>03:00</EvIDExTotalStageTime> <EvIDLogCurrentHR>90</EvIDLogCurrentHR> <EvIDLogCurrentER>---</EvIDLogCurrentER> <EvIDLogCurrentBP>126/88</EvIDLogCurrentBP> <EvIDLogHRxBP>7560</EvIDLogHRxBP> <EvIDExTreadmillSpeed>2.5</EvIDExTreadmillSpeed> <EvIDExTreadmillGrade>12.0</EvIDExTreadmillGrade> <EvIDSTLevel>-0.2</EvIDSTLevel> <EvIDSTLevel>-0.2</EvIDSTLevel> <EvIDSTLevel>-0.1</EvIDSTLevel> <EvIDSTLevel>0.1</EvIDSTLevel> <EvIDSTLevel>-0.1</EvIDSTLevel> <EvIDSTLevel>-0.1</EvIDSTLevel> <EvIDSTLevel>0.1</EvIDSTLevel> <EvIDSTLevel>0.2</EvIDSTLevel> <EvIDSTLevel>-0.2</EvIDSTLevel> <EvIDSTLevel>-0.3</EvIDSTLevel> <EvIDSTLevel>-0.4</EvIDSTLevel> <EvIDSTLevel>-0.3</EvIDSTLevel> <EvIDSTSlope>1</EvIDSTSlope> <EvIDSTSlope>2</EvIDSTSlope> <EvIDSTSlope>0</EvIDSTSlope>

 <EvIDSTSlope>-2</EvIDSTSlope> <EvIDSTSlope>1</EvIDSTSlope> <EvIDSTSlope>1</EvIDSTSlope> <EvIDSTSlope>-1</EvIDSTSlope> <EvIDSTSlope>-2</EvIDSTSlope> <EvIDSTSlope>1</EvIDSTSlope> <EvIDSTSlope>2</EvIDSTSlope> <EvIDSTSlope>4</EvIDSTSlope> <EvIDSTSlope>2</EvIDSTSlope> </Stage\_2> <Stage\_3> <EvIDExStage>Stage 3</EvIDExStage> <EvIDExTotalStageTime>01:00</EvIDExTotalStageTime> <EvIDLogCurrentHR>119</EvIDLogCurrentHR> <EvIDLogCurrentER>---</EvIDLogCurrentER> <EvIDLogCurrentBP>126/88</EvIDLogCurrentBP> <EvIDLogHRxBP>7560</EvIDLogHRxBP> <EvIDExTreadmillSpeed>3.4</EvIDExTreadmillSpeed> <EvIDExTreadmillGrade>14.0</EvIDExTreadmillGrade> <EvIDSTLevel>-0.1</EvIDSTLevel> <EvIDSTLevel>-0.1</EvIDSTLevel> <EvIDSTLevel>-0.1</EvIDSTLevel> <EvIDSTLevel>0.0</EvIDSTLevel> <EvIDSTLevel>-0.1</EvIDSTLevel> <EvIDSTLevel>-0.1</EvIDSTLevel> <EvIDSTLevel>0.0</EvIDSTLevel> <EvIDSTLevel>0.1</EvIDSTLevel> <EvIDSTLevel>-0.1</EvIDSTLevel> <EvIDSTLevel>-0.2</EvIDSTLevel> <EvIDSTLevel>-0.2</EvIDSTLevel> <EvIDSTLevel>-0.2</EvIDSTLevel> <EvIDSTSlope>14</EvIDSTSlope> <EvIDSTSlope>17</EvIDSTSlope> <EvIDSTSlope>3</EvIDSTSlope> <EvIDSTSlope>-15</EvIDSTSlope> <EvIDSTSlope>5</EvIDSTSlope> <EvIDSTSlope>10</EvIDSTSlope> <EvIDSTSlope>-10</EvIDSTSlope> <EvIDSTSlope>-24</EvIDSTSlope> <EvIDSTSlope>9</EvIDSTSlope> <EvIDSTSlope>23</EvIDSTSlope> <EvIDSTSlope>38</EvIDSTSlope> <EvIDSTSlope>24</EvIDSTSlope> </Stage\_3> <Stage\_3> <EvIDExTotalStageTime>01:04</EvIDExTotalStageTime> <EvIDLogCurrentHR>119</EvIDLogCurrentHR> <EvIDLogCurrentER>---</EvIDLogCurrentER> <EvIDLogCurrentBP>126/88</EvIDLogCurrentBP> <EvIDLogHRxBP>7560</EvIDLogHRxBP> <EvIDExTreadmillSpeed>4.2</EvIDExTreadmillSpeed> <EvIDExTreadmillGrade>16.0</EvIDExTreadmillGrade> <EvIDSTLevel>-0.1</EvIDSTLevel> <EvIDSTLevel>-0.1</EvIDSTLevel> <EvIDSTLevel>-0.1</EvIDSTLevel> <EvIDSTLevel>0.0</EvIDSTLevel> <EvIDSTLevel>-0.1</EvIDSTLevel> <EvIDSTLevel>-0.1</EvIDSTLevel> <EvIDSTLevel>0.0</EvIDSTLevel> <EvIDSTLevel>0.1</EvIDSTLevel> <EvIDSTLevel>-0.1</EvIDSTLevel> <EvIDSTLevel>-0.2</EvIDSTLevel> <EvIDSTLevel>-0.2</EvIDSTLevel> <EvIDSTLevel>-0.2</EvIDSTLevel> <EvIDSTSlope>14</EvIDSTSlope> <EvIDSTSlope>17</EvIDSTSlope> <EvIDSTSlope>3</EvIDSTSlope> <EvIDSTSlope>-15</EvIDSTSlope> <EvIDSTSlope>5</EvIDSTSlope> <EvIDSTSlope>10</EvIDSTSlope> <EvIDSTSlope>-10</EvIDSTSlope> <EvIDSTSlope>-24</EvIDSTSlope> <EvIDSTSlope>9</EvIDSTSlope> <EvIDSTSlope>23</EvIDSTSlope> <EvIDSTSlope>38</EvIDSTSlope> <EvIDSTSlope>24</EvIDSTSlope> </Stage\_3> <Stage\_4> <EvIDExStage>Stage 4</EvIDExStage> <EvIDExTotalStageTime>00:30</EvIDExTotalStageTime> <EvIDLogCurrentHR>119</EvIDLogCurrentHR> <EvIDLogCurrentER>---</EvIDLogCurrentER> <EvIDLogCurrentBP>126/88</EvIDLogCurrentBP> <EvIDLogHRxBP>7560</EvIDLogHRxBP> <EvIDExTreadmillSpeed>5.0</EvIDExTreadmillSpeed> <EvIDExTreadmillGrade>18.0</EvIDExTreadmillGrade> <EvIDSTLevel>-0.1</EvIDSTLevel> <EvIDSTLevel>-0.1</EvIDSTLevel> <EvIDSTLevel>0.0</EvIDSTLevel> <EvIDSTLevel>0.0</EvIDSTLevel> <EvIDSTLevel>-0.1</EvIDSTLevel> <EvIDSTLevel>-0.1</EvIDSTLevel>

 <EvIDSTLevel>0.1</EvIDSTLevel> <EvIDSTLevel>-0.1</EvIDSTLevel> <EvIDSTLevel>-0.2</EvIDSTLevel> <EvIDSTLevel>-0.2</EvIDSTLevel> <EvIDSTLevel>-0.2</EvIDSTLevel> <EvIDSTSlope>14</EvIDSTSlope> <EvIDSTSlope>17</EvIDSTSlope> <EvIDSTSlope>3</EvIDSTSlope> <EvIDSTSlope>-16</EvIDSTSlope> <EvIDSTSlope>5</EvIDSTSlope> <EvIDSTSlope>10</EvIDSTSlope> <EvIDSTSlope>-10</EvIDSTSlope> <EvIDSTSlope>-24</EvIDSTSlope> <EvIDSTSlope>10</EvIDSTSlope> <EvIDSTSlope>23</EvIDSTSlope> <EvIDSTSlope>38</EvIDSTSlope> <EvIDSTSlope>24</EvIDSTSlope> </Stage\_4> <Stage\_5> <EvIDComment>Peak</EvIDComment> </Stage\_5> <Stage\_5> <EvIDExStage>Stage 5</EvIDExStage> <EvIDExTotalStageTime>00:15</EvIDExTotalStageTime> <EvIDLogCurrentHR>119</EvIDLogCurrentHR> EvIDLogCurrentER>---</EvIDLogCurrentER><br>
<EvIDLogCurrentBP>126/88</EvIDLogCurrentBP><br>
<EvIDLogHRxBP>7560</EvIDLogHRxBP><br>
EvIDExTreadmillSpeed>5.0</EvIDExTreadmillSpeed><br>
<EvIDExTreadmillGrade>18.0</EvIDExTreadmillGrade> <EvIDSTLevel>-0.1</EvIDSTLevel> <EvIDSTLevel>-0.1</EvIDSTLevel> <EvIDSTLevel>0.0</EvIDSTLevel> <EvIDSTLevel>0.0</EvIDSTLevel> <EvIDSTLevel>-0.1</EvIDSTLevel> <EvIDSTLevel>-0.1</EvIDSTLevel> <EvIDSTLevel>0.0</EvIDSTLevel> <EvIDSTLevel>0.1</EvIDSTLevel> <EvIDSTLevel>-0.1</EvIDSTLevel> <EvIDSTLevel>-0.2</EvIDSTLevel> <EvIDSTLevel>-0.2</EvIDSTLevel> <EvIDSTLevel>-0.2</EvIDSTLevel> <EvIDSTSlope>14</EvIDSTSlope> <EvIDSTSlope>17</EvIDSTSlope> <EvIDSTSlope>3</EvIDSTSlope> <EvIDSTSlope>-16</EvIDSTSlope> <EvIDSTSlope>5</EvIDSTSlope> <EvIDSTSlope>10</EvIDSTSlope> <EvIDSTSlope>-10</EvIDSTSlope> <EvIDSTSlope>-24</EvIDSTSlope> <EvIDSTSlope>10</EvIDSTSlope> <EvIDSTSlope>23</EvIDSTSlope> <EvIDSTSlope>38</EvIDSTSlope> <EvIDSTSlope>24</EvIDSTSlope> </Stage\_5> <RECOVERY> <EvIDExStage>RECOVERY</EvIDExStage> <EvIDExTotalStageTime>00:10</EvIDExTotalStageTime> <EvIDLogCurrentHR>119</EvIDLogCurrentHR> <EvIDLogCurrentER>---</EvIDLogCurrentER> <EvIDLogCurrentBP>126/88</EvIDLogCurrentBP> <EvIDLogHRxBP>7560</EvIDLogHRxBP> <EvIDExTreadmillSpeed>1.5</EvIDExTreadmillSpeed> <EvIDExTreadmillGrade>0.0</EvIDExTreadmillGrade> <EvIDSTLevel>-0.1</EvIDSTLevel> <EvIDSTLevel>-0.1</EvIDSTLevel> <EvIDSTLevel>-0.1</EvIDSTLevel> <EvIDSTLevel>0.0</EvIDSTLevel> <EvIDSTLevel>-0.1</EvIDSTLevel> <EvIDSTLevel>-0.1</EvIDSTLevel> <EvIDSTLevel>0.0</EvIDSTLevel> <EvIDSTLevel>0.1</EvIDSTLevel> <EvIDSTLevel>-0.1</EvIDSTLevel> <EvIDSTLevel>-0.2</EvIDSTLevel> <EvIDSTLevel>-0.2</EvIDSTLevel> <EvIDSTLevel>-0.2</EvIDSTLevel> <EvIDSTSlope>14</EvIDSTSlope> <EvIDSTSlope>17</EvIDSTSlope> <EvIDSTSlope>3</EvIDSTSlope> <EvIDSTSlope>-16</EvIDSTSlope> <EvIDSTSlope>5</EvIDSTSlope> <EvIDSTSlope>10</EvIDSTSlope> <EvIDSTSlope>-10</EvIDSTSlope> <EvIDSTSlope>-24</EvIDSTSlope> <EvIDSTSlope>10</EvIDSTSlope> <EvIDSTSlope>23</EvIDSTSlope> <EvIDSTSlope>38</EvIDSTSlope> <EvIDSTSlope>24</EvIDSTSlope> </RECOVERY> <RECOVERY> <EvIDExTotalStageTime>01:10</EvIDExTotalStageTime>

<EvIDSTLevel>0.0</EvIDSTLevel>

 <EvIDLogCurrentHR>90</EvIDLogCurrentHR> <EvIDLogCurrentER>---</EvIDLogCurrentER> <EvIDLogCurrentBP>126/88</EvIDLogCurrentBP> <EvIDLogHRxBP>7560</EvIDLogHRxBP> <EvIDExTreadmillSpeed>1.5</EvIDExTreadmillSpeed> <EvIDExTreadmillGrade>0.0</EvIDExTreadmillGrade> <EvIDSTLevel>-0.1</EvIDSTLevel> <EvIDSTLevel>-0.2</EvIDSTLevel> <EvIDSTLevel>0.0</EvIDSTLevel> <EvIDSTLevel>0.0</EvIDSTLevel> <EvIDSTLevel>-0.1</EvIDSTLevel> <EvIDSTLevel>-0.1</EvIDSTLevel> <EvIDSTLevel>0.0</EvIDSTLevel> <EvIDSTLevel>0.1</EvIDSTLevel> <EvIDSTLevel>-0.1</EvIDSTLevel> <EvIDSTLevel>-0.2</EvIDSTLevel> <EvIDSTLevel>-0.3</EvIDSTLevel> <EvIDSTLevel>-0.2</EvIDSTLevel> <EvIDSTSlope>3</EvIDSTSlope> <EvIDSTSlope>3</EvIDSTSlope> <EvIDSTSlope>1</EvIDSTSlope> <EvIDSTSlope>-3</EvIDSTSlope> <EvIDSTSlope>1</EvIDSTSlope> <EvIDSTSlope>2</EvIDSTSlope> <EvIDSTSlope>-3</EvIDSTSlope> <EvIDSTSlope>-4</EvIDSTSlope> <EvIDSTSlope>2</EvIDSTSlope> <EvIDSTSlope>3</EvIDSTSlope> <EvIDSTSlope>5</EvIDSTSlope> <EvIDSTSlope>4</EvIDSTSlope> </RECOVERY> <RECOVERY> <EvIDComment>Bookmark-Recovering</EvIDComment> </RECOVERY> <RECOVERY> <EvIDExTotalStageTime>01:31</EvIDExTotalStageTime> <EvIDLogCurrentHR>90</EvIDLogCurrentHR> <EvIDLogCurrentER>---</EvIDLogCurrentER> <EvIDLogCurrentBP>126/88</EvIDLogCurrentBP><br><EvIDLogHRxBP>7560</EvIDLogHRxBP><br><EvIDExTreadmillSpeed>1.5</EvIDExTreadmillSpeed> <EvIDExTreadmillGrade>0.0</EvIDExTreadmillGrade> <EvIDSTLevel>-0.2</EvIDSTLevel> <EvIDSTLevel>-0.2</EvIDSTLevel> <EvIDSTLevel>0.0</EvIDSTLevel> <EvIDSTLevel>0.0</EvIDSTLevel> <EvIDSTLevel>-0.1</EvIDSTLevel> <EvIDSTLevel>-0.1</EvIDSTLevel> <EvIDSTLevel>0.0</EvIDSTLevel> <EvIDSTLevel>0.1</EvIDSTLevel> <EvIDSTLevel>-0.1</EvIDSTLevel> <EvIDSTLevel>-0.2</EvIDSTLevel> <EvIDSTLevel>-0.3</EvIDSTLevel> <EvIDSTLevel>-0.2</EvIDSTLevel> <EvIDSTSlope>3</EvIDSTSlope> <EvIDSTSlope>3</EvIDSTSlope> <EvIDSTSlope>1</EvIDSTSlope> <EvIDSTSlope>-3</EvIDSTSlope> <EvIDSTSlope>1</EvIDSTSlope> <EvIDSTSlope>2</EvIDSTSlope> <EvIDSTSlope>-3</EvIDSTSlope> <EvIDSTSlope>-4</EvIDSTSlope> <EvIDSTSlope>2</EvIDSTSlope> <EvIDSTSlope>3</EvIDSTSlope> <EvIDSTSlope>5</EvIDSTSlope> <EvIDSTSlope>4</EvIDSTSlope> </RECOVERY> <RECOVERY> <EvIDExTotalStageTime>01:45</EvIDExTotalStageTime> <EvIDLogCurrentHR>90</EvIDLogCurrentHR> <EvIDLogCurrentER>---</EvIDLogCurrentER> <EvIDLogCurrentBP>126/88</EvIDLogCurrentBP> <EvIDLogHRxBP>7560</EvIDLogHRxBP> <EvIDExTreadmillSpeed>1.5</EvIDExTreadmillSpeed> <EvIDExTreadmillGrade>0.0</EvIDExTreadmillGrade> <EvIDSTLevel>-0.2</EvIDSTLevel> <EvIDSTLevel>-0.2</EvIDSTLevel> <EvIDSTLevel>0.0</EvIDSTLevel> <EvIDSTLevel>0.0</EvIDSTLevel> <EvIDSTLevel>-0.1</EvIDSTLevel> <EvIDSTLevel>-0.1</EvIDSTLevel> <EvIDSTLevel>0.0</EvIDSTLevel> <EvIDSTLevel>0.1</EvIDSTLevel> <EvIDSTLevel>-0.1</EvIDSTLevel> <EvIDSTLevel>-0.2</EvIDSTLevel> <EvIDSTLevel>-0.3</EvIDSTLevel> <EvIDSTLevel>-0.2</EvIDSTLevel> <EvIDSTSlope>3</EvIDSTSlope> <EvIDSTSlope>3</EvIDSTSlope> <EvIDSTSlope>1</EvIDSTSlope> <EvIDSTSlope>-3</EvIDSTSlope> <EvIDSTSlope>1</EvIDSTSlope>

<EvIDSTSlope>2</EvIDSTSlope><br>
<EvIDSTSlope>-3</EVIDSTSlope><br>
<EvIDSTSlope>-4</EVIDSTSlope><br>
<EvIDSTSlope>-4</EVIDSTSlope><br>
<EvIDSTSlope>3</EvIDSTSlope><br>
<EvIDSTSlope>3</EVIDSTSlope><br>
<EvIDSTSlope>5</EvIDSTSlope><br>
<EvIDSTSl

# 23. XSCRIBE-LEITFADEN FÜR DEN ARZT

## XScribe Signalanalyse

Dieser Anhang des Benutzerhandbuchs richtet sich an qualifiziertes medizinisches Fachpersonal, das mehr über die Methoden des XScribe-Herzbelastungstestsystems für die Analyse erfahren möchten. Es beschreibt verschiedene Aspekte des Welch Allyn VERITAS™-Algorithmus für die Analyse von Herzbelastungstests.

Der XScribe-Analyseprozess besteht aus den folgenden Schritten und Komponenten:

- 1. Erfassen der digitalen EKG-Rohdaten und anschließende Verarbeitung und Speicherung der digitalen EKG-Daten.
- 2. Herzschlag-Erkennung und Erstellung der dominanten QRS-Vorlage
- 3. Bestimmung der normalen, ventrikulären und stimulierten Herzschlag-Typen
- 4. Ruhe-EKG-Analyse während der Phase vor der Belastung
- 5. Identifizierung der dominanten QRS-Änderung im Rhythmus
- 6. ST-Segmentanalyse aller 12 Ableitungen
- 7. Arrhythmie-Erkennung
- 8. Berechnungen und Algorithmen für kardiale Herzbelastungstests
- 9. Erstellung von zusammenfassenden Daten zur Bereitstellung von Ergebnisberichten

## Datenerfassung

Das XScribe-Patientenkabel erfasst das EKG-Signal, das mit einer Abtastrate von 40.000 Abtastungen pro Sekunde und Kanal vom XScribe-Frontend (AM12Q) digitalisiert wird. AM12Q bietet auch eine Betriebsart zur Messung der Elektrodenimpedanz des Patienten. Die EKG-Daten werden vom XScribe-System mit einer Abtastrate von 500 Abtastungen pro Sekunde und Ableitung mit einer Auflösung von 2,5 Mikrovolt pro LSB gefiltert und gespeichert. Die Frequenzbandbreite des EKG-Signals entspricht dem AAMI-Standard EC11:1991/(R)2001 für diagnostische Qualitäts-EKG-Daten.

## Vollausschrieb-Anzeige und -Speicherung

Der Vollausschrieb historischer EKG-Daten ist durch die Verwendung der Kontextansicht vom Beginn der Phase vor der Belastung bis zum Ende der Erholung navigierbar. Eine Miniatur-Einzelableitung ist benutzerdefiniert und kann jederzeit auf jede der 12 Ableitungen umgestellt werden. Der Bereich Kontextansicht hebt gespeicherte EKG-Ereignisse hervor und ermöglicht das Hinzufügen neuer EKG-Ereignisse sowie das Löschen von gespeicherten Ereignissen, die nicht gewünscht sind.

Die Nachuntersuchung unterstützt Vollausschrieb-Datennavigation Beat-by-Beat sowie die schnelle Anzeige aller Ereignisse vor der Belastung bis zum Ende der Erholung durch einen Klick auf die während der Untersuchung aufgetretenen EKG-Ereignisse oder durch eine Auswahl eines beliebigen Punktes in den Trends.

## Abschlussbericht

Die Ergebnisse der kardialen Herzbelastungstests können berichtet und in den Formaten PDF, XML und DICOM exportiert werden. Die Seiten des Abschlussberichts sind fortlaufend nummeriert, wobei Beispiele in diesem Handbuch erläutert werden.

## Filter

### **Source Consistency Filter** (SCF)

Der patentierte Source Consistency Filter (SCF) von Welch Allyn ist eine exklusive Funktion zur Reduzierung von Rauschen im Zusammenhang mit Belastungstests. Anhand der Morphologie, die während der Phase vor der Belastung oder während eines Neulernvorganges gelernt wurde, unterscheidet der SCF zwischen Rauschen und dem tatsächlichen Signal in jeder der 12 Ableitungen. Diese Filterung reduziert Rauschen von Muskelzittern, niederfrequentes und hochfrequentes Rauschen sowie Basislinien-Artefakte und bewahrt gleichzeitig Wellenformen in diagnostischer Qualität. Es werden keine Tiefpass- oder Hochpassfilter benötigt.

- SCF bietet Rauschunterdrückung ohne Signalverschlechterung.
- SCF "lernt" zunächst die Morphologie des EKGs des Patienten, um das wahre kardiale Signal für die Konsistenz in allen Elektroden zu bestimmen.
- SCF entfernt dann inkonsistente Signale, die von anderen Quellen stammen, wie z.B. Muskelinterferenzen, ohne das eigentliche EKG zu beeinträchtigen.

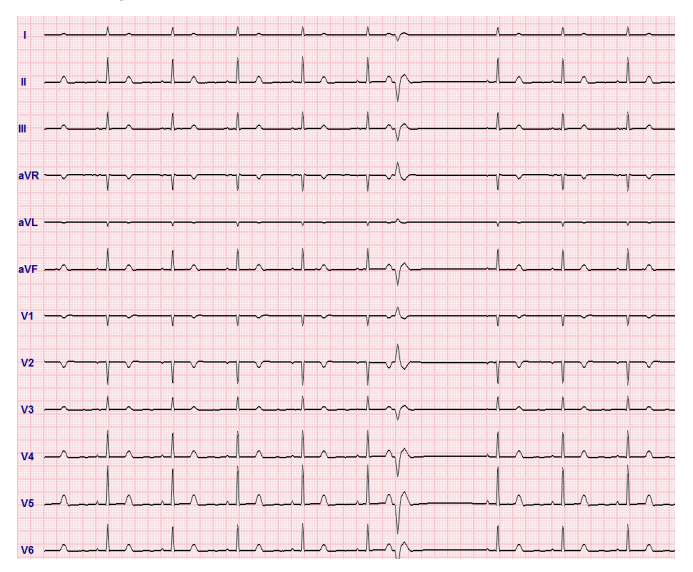

Jedes Signal ist konsistent, am besten im 12x1-Format zu sehen

Der Standardstatus des Filters (aktiviert oder deaktiviert) wird durch die Modalitätseinstellungen bestimmt. Wenn der Filter eingeschaltet ist, erscheint SCF© am unteren Rand der Echtzeit-EKG-Anzeige. Diese Einstellung kann während einer Belastungsuntersuchung jederzeit geändert werden.

*HINWEIS: Wenn SCF aktiviert ist, sollte ein bewegungsloser Patient in der Position gehalten werden, die während des Belastungstests angenommen wird, während der SCF lernt. Dies gewährleistet ein sauberes und klares Signal während des Belastungstest. Oben rechts auf dem Display erscheint eine Meldung mit der Meldung, dass der SCF-Filter gerade lernt. Sobald diese Meldung verschwindet, hat SCF seinen Lernprozess abgeschlossen und zeigt an, dass sich der Patient bewegen kann.* 

## **Beat Consistency Filter (BCF)**

Der **Beat Consistency Filter** (BCF) liefert einen gemittelten EKG-Ausdruck unter Verwendung der medianen EKG-Komplexe. Bedruckte Ableitungsetiketten zeigen "*BCF" neben dem Ableitungsetikett (z.B. I BCF, II BCF, III BCF*, etc.). Die Rhythmusableitung unter dem 12-Kanal-EKG erfolgt in Echtzeit und spiegelt den BCF nicht wider.

*HINWEIS: Der BCF führt eine zusätzliche Verzögerung von zwei Sekunden beim Echtzeit-EKG ein.* 

Das Echtzeit-EKG wird während der Untersuchung ständig auf dem Bildschirm angezeigt.

- Der BCF verlinkt gemittelte EKGs, um eine rauschfreie Basislinie zu schaffen und gleichzeitig Rhythmus und ektopische Herzschläge zu erhalten.
- BCF-Ausdrucke sind im Format 3x4+1 und 3x4+3 erhältlich, wobei jede Ableitung mit BCF beschriftet ist, wie in den Modalitätseinstellungen des XScribe-Systems definiert.
- Die Rhythmus-Ableitungen im BCF-Ausdruck werden nicht Beat-Consistency-gefiltert, und zeigen die wahre Qualität der Wellenform.

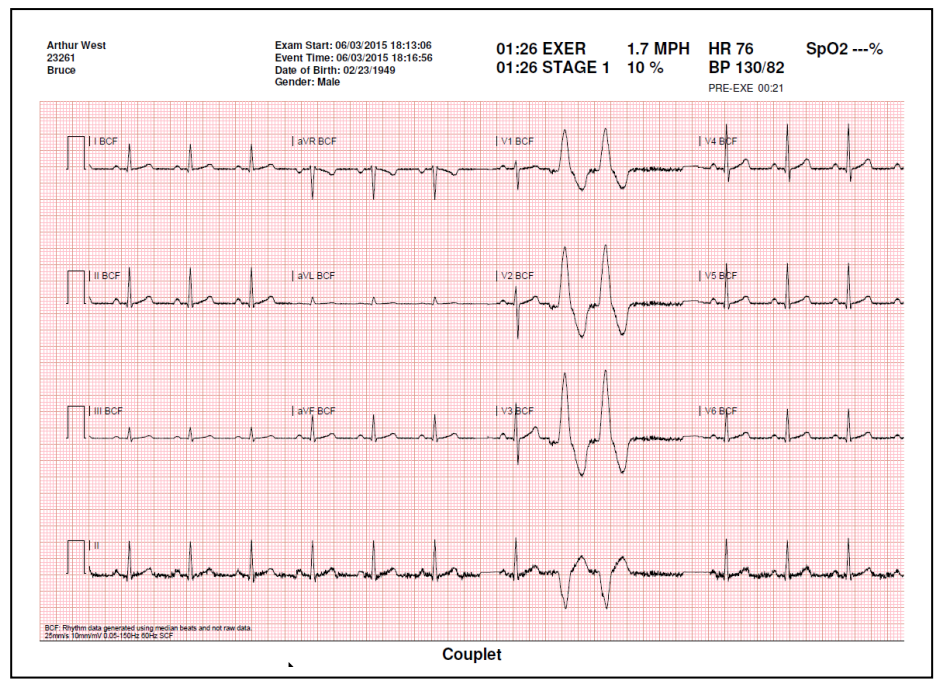

### **Wechselstromfilter (SCF)**

Der XScribe-**Wechselstromfilter** sollte immer auf die lokale Netzfrequenz bei 50 oder 60 Hertz eingestellt werden. Dies entfernt 50/60 Hz Wechselstrom-Interferenzartefakte in Zusammenhang mit Wechselstrom bei der Frequenz des Netzstroms. Wenn Wechselstromstörungen in der Messkurve vorhanden sind, werden 50 oder 60 sehr regelmäßige Spitzen oder Ablenkungen in 1 Sekunde beobachtet.

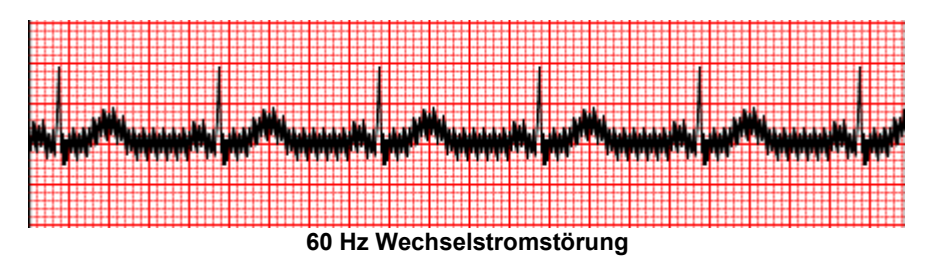

#### **40-Hz-Filter**

Der 40-Hz-Filter ist ein Plotfilter, d.h. er wirkt sich nur auf die geplotteten/gedruckten Informationen aus, ähnlich einem 40-Hz-Filter auf einem Elektrokardiographen. Der Standardstatus dieses Filters (aktiviert oder deaktiviert) wird durch das ausgewählte Profil bestimmt. Wenn der Filter eingeschaltet ist, erscheint '40 Hz' am unteren Rand der Echtzeit-EKG-Anzeige. Diese Filtereinstellung kann bei Bedarf sowohl während einer Belastungsuntersuchung als auch während der Nachuntersuchungsüberprüfung zwischen 150 Hz und 40 Hz umgeschaltet werden.

Es wird empfohlen, den 40 Hz-Filter für die meisten Untersuchungen zu deaktivieren. Dies führt zu einem Standard-EKG-Filter bei 150 Hz. Der 40 Hz-Filter kann verwendet werden, wenn nach Durchführung einer guten Vorbereitung von Elektrode zu Haut eine schlechte EKG-Qualität Interpretationsschwierigkeiten verursacht.

*WARNUNG: Bei Verwendung des 40-Hz-Filters kann die Frequenzganganforderung für diagnostische EKG-Geräte nicht erfüllt werden. Der 40-Hz-Filter reduziert die hochfrequenten Komponenten der EKG- und Herzschrittmacher-Spitzenamplituden erheblich und wird nur dann empfohlen, wenn hochfrequentes Rauschen nicht durch geeignete Verfahren reduziert werden kann.* 

## Herzschlag-Identifikation und -Genauigkeit

Zu Beginn einer Belastungsuntersuchung erwirbt XScribe zunächst einen dominanten QRS-Komplex für jede Ableitung, um die erste QRS-Vorlage für alle 12 EKG-Ableitungen zu erstellen. Die durchschnittliche QRS-Wellenform für jede der 12 Ableitungen wird nach jedem Herzschlag aktualisiert.

Wenn sich die dominante QRS-Morphologie ändert, wird sie automatisch erkannt und die neue Morphologie wird als neue dominante Herzschlag-Morphologie "gelernt". Dieses Ereignis wird auf den angezeigten Trends als DRC (dominante Rhythmusänderung) bezeichnet.

## Ruhe-EKG-Interpretation

Der XScribe ermöglicht Aufnahme und Ausdruck eines Basislinien-12-Kanal-Ruhe-EKGs mit dem VERITAS™-Ruhe-EKG-Interpretationsalgorithmus von Welch Allyn. Ein Mason-Likar-markiertes Ruhe-EKG mit Interpretation kann auch mit Torsolokalisierten Ableitungen durchgeführt werden, die während der gesamten Untersuchung zum Vergleich verwendet werden.

Weitere Informationen zu diesem Algorithmus finden Sie im Ä*rztlichen Handbuch zu VERITAS mit EKG-Interpretation für Erwachsene und Kinder*.

## XScribe-Berechnungen und Algorithmen

#### **Herzfrequenzberechnung**

Der XScribe berechnet und zeigt die aus den Rhythmusableitungen V1 und V5 mit Ableitung II abgeleitete HF als Bestätigungsableitung unter Verwendung eines gleitenden Durchschnittsfensters von 16 aufeinanderfolgenden RR-Abstände.

XScribe berechnet und zeigt den aktuellen Doppelprodukt(DP)-Wert (systolischer Blutdruck x HF) an, sobald ein Blutdruck manuell oder automatisch eingegeben wird. Der DP-Wert wird dynamisch aktualisiert, wenn der nächste Blutdruck erhalten wird, und wird in Bezug auf den Blutdruck-Zeitstempel auf der Anzeige gehalten.

Die angezeigten und Trend-Pulsfrequenzwerte werden über 17 RR-Abstände gemittelt, was eine normale physiologische Steigerung und einen Rückgang der Herzfrequenz während der Belastung berücksichtigt. Dies führt zu einer allmählicheren Reaktion auf RR-Änderungen und verringert die Möglichkeit von Fehlerkennungen, die typischerweise durch Bewegungsartefakte verursacht werden.

Das Analog- und TTL-Signal wird als Beat-to-Beat-Trigger zur Verwendung mit externen Geräten ausgegeben, die Synchronisationsimpulse benötigen.

## **Geschätzte metabolische Äquivalente (METs)**

Der STEADY STATE METs wird nach den folgenden Formeln berechnet:

#### **Für Laufband-Protokolle –**

## **Wenn (Geschwindigkeit <= 4,0 mph UND Stufenprotokoll) ODER (Steigerungsprotokoll)**

 **METs = 1,0+0,8\*Geschwindigkeit+0,1375\*Geschwindigkeit\*%** Steigung

**(Formel für Gehen)** 

## **Wenn (Geschwindigkeit > 4,0 mph UND Stufenprotokoll)**

 **METs =** 1,0+1,54\*Geschwindigkeit+0,069\*Geschwindigkeit\*% Steigung

**(Formel für Laufen)** 

**Für Ergometer-Protokolle – Wenn (20kg < Gewicht) UND (Gewicht < 400kg) METs = (90,0 + 3,44\*Strom)/Gewicht Wenn (Gewicht <= 20kg) ODER (400kg <= Gewicht) METs = (90,0 + 3,44\* Leistung)/70** 

Der Wert STEADY STATE METs ist nicht immer der angezeigte Wert. METs Schätzberechnung aktualisiert sich alle 10 Sekunden. Bei jeder Aktualisierung wird der vorherige tatsächliche MET-Wert mit dem STEADY-Status verglichen und nähert sich dem STEADY-Status mit nicht mehr als 0,3 MET bei jeder Berechnung. Dies geschieht, um die allmähliche Änderung der Sauerstoffaufnahme in einem abgestuften Protokoll nachzuahmen, und zwar jedes Mal, wenn sich Geschwindigkeit und Steigung oder Last ändern. Effektiv begrenzt dieses Verfahren die Änderungsrate der geschätzten METs auf 1,8 MET/Minute. Bei klinisch verwendeten Protokollen wird der STEADY STATE-Wert vor dem Ende jeder Phase erreicht; zum Beispiel mit einer Änderung von 2,4 METs, dauert es 80 Sekunden, bis die Stufe den STEADY STATE erreicht. Bei einigen sich schneller ändernden Protokollen, wie sie beispielsweise für Sportler verwendet werden, kann der berichtete geschätzte METs-Wert jedoch sprunghaft ansteigen, wenn der STEADY STATE nicht erreicht wurde. Im manuellen Modus werden die angezeigten METs sofort aktualisiert, wenn Geschwindigkeit oder Steigung geändert werden.

Bei der Anzeige von METs, Geschwindigkeit, Steigung und Watt in der Berichtszusammenfassung gibt es Unterschiede in der Darstellung der Werte zwischen den Formaten Stufenübersicht und Minutenzusammenfassung. Wenn sich die Stufe minutenweise ändert, zeigt das Format Stage Summary Geschwindigkeit, Steigung und Watt sowie die maximalen METs dieser Stufe an. Das Format Minutenübersicht zeigt die Werte so an, wie sie in dieser Minute erscheinen, d.h. Geschwindigkeit, Steigung und Watt der nächsten Stufe.

#### **ST-Segmentanalyse**

Wenn die **Pre-exercise phase** (Phase vor der Belastung) gestartet wird, erfasst und analysiert XScribe die eingehenden EKG-Daten, um die dominante Herzschlag-Vorlage zu entwickeln. Die **ST LEARN…**-Benachrichtigung wird während dieses Vorgangs angezeigt und wird durch den gemessenen ST-Level ersetzt, sobald die dominante Vorlage erstellt wurde.

Wenn das ST-Profil aktiviert ist, wird der ST-Wert für den Durchschnittswert auf dem Bildschirm in einem Diagrammformat angezeigt. Wenn die Phase vor der Belastung gestartet wird, erfasst und analysiert XScribe die eingehenden EKG-Daten, um zu Beginn des Verfahrens den aktuellen ST-Level zu entwickeln. Die Grafik zeigt die aktuellen ST-Level in Schwarz und die Referenzlevel in Grün.

Der ST-Segment-Messpunkt kann nach der Untersuchung angepasst und neu analysiert werden.

Der ST/HF-Indexwert wird optional angezeigt und der Wert ist nur vorhanden, wenn XScribe eine Änderung der HF mit einer Erhöhung von mehr als 10% und einer ST-Senkung von mehr als 100 µV feststellt. Der Wert wird alle 10 Sekunden aktualisiert.

### **Arrhythmie-Analyse**

XScribe erfasst und dokumentiert automatisch ventrikuläre ektopische Ereignisse wie isolierte vorzeitige ventrikuläre Komplexe (PVCs), ventrikuläre Couplets und ventrikuläre Salven als Arrhythmien.

Eine dominante Rhythmusänderung (DRC), die sich aus einer Änderung der dominanten QRS-Konfiguration ergibt, wird ebenfalls automatisch dokumentiert und gespeichert, um später überprüft, bearbeitet und dokumentiert zu werden. Eine DRC tritt wahrscheinlich auf, wenn während der Belastung ein ratenbezogener Schenkelblock vorliegt.

Die Arrhythmieerkennung ist zum Zweck der automatischen Dokumentation vorgesehen. Das Gerät bietet keine Diagnose, sondern liefert Dokumentationen während der Untersuchung, wofür der Bediener seine eigene ärztliche Diagnose abgibt. Die Dokumentation wird präsentiert und zur Überprüfung durch einen Arzt aufbewahrt.

## **Risikobewertung**

### **Duke-Score**

Der Duke-Score, ein quantitativer Belastungslaufband-Score zur Vorhersage der Prognose an der Duke University, ist nur dann vorhanden, wenn ein Bruce-Protokoll durchgeführt wurde und der Patient während der Untersuchung eine ST-Veränderung aufweist. Die klinische Beurteilung des Duke-Scores kann aus einer Dropdown-Liste mit den folgenden Auswahlmöglichkeiten ausgewählt werden, die sich auf die resultierenden Wert auswirken.

- Keine (keine Angina)
- Nicht-einschränkende Angina
- Bewegungseinschränkende Angina

Der Duke-Score wird nach der folgenden Gleichung berechnet:

Duke-Score = Belastungszeit (Minuten) - 5 \* Max Delta  $ST(\mu V)/100$  - 4 \* Angina-Score

#### **Funktionelle aerobe Einschränkung in Prozent (FAI%)**

Der Prozentsatz der funktionellen aeroben Einschränkung, oder FAI %, ist nur vorhanden, wenn ein Bruce-Protokoll durchgeführt wurde.

Der FAI-Wert wird mit der folgenden Berechnung als Bereich von Sitzend bis Aktiv dargestellt:

- Weibliche sitzende Lebensweise FAI = (10035 - Alter\*86 - 14\*Belastungszeitsekunden)/(103 - Alter\*86/100)
- Weiblicher aktiver Lebensstil FAI = (10835 - Alter\*86 - 14\*Belastungszeitsekunden)/(111 - Alter\*86/100)
- Männlicher sitzender Lebensstil FAI = (13480 - Alter\*111 - 14\*Belastungszeitsekunden)/(144 - Alter\*111/100)
- Männlicher aktiver Lebensstil FAI = (16455 - Alter\*153 - 14\*Belastungszeitsekunden)/(174 - Alter\*153/100)

Wenn der berechnete FAI kleiner als 0 ist, dann ist der angezeigte FAI 0.

## **Maximale und Ziel-HF-/Belastung**

Die Berechnung der Zielherzfrequenz mit Laufband und pharmakologischen Tests basiert auf dem Alter und dem Prozentsatz der maximal vorgegebenen Herzfrequenz unter Verwendung von 220 minus Alter, oder 210 minus Alter, oder 210 minus (0,65 x Alter).

Die maximale Belastung mit Ergometertests wird mit folgender Formel berechnet: Maximale Belastung Männer = 6,773 + (136,141 \* BSA) - (0,064 \* Alter) - (0,916 \* BSA \* Alter) Maximale Belastung Frauen = 3,933 + (86,641 \* BSA) - (0,015 \* Alter) - (0,346 \* BSA \* Alter) Wobei BSA = 0,007184 \* (Größe ^ 0,725) \* (Gewicht ^ 0,425) Alter in Jahren / Größe in cm / Gewicht in kg

Die Ziel-HF oder die Zielbelastung kann aus einem Bereich von 75% bis 100% in Schritten von 5% berechnet werden. Der Arzt kann den Zielwert, den der Patient erreichen soll, auch manuell eingeben.